# **brother.**

# Softwarehandleiding

Voor gebruikers van een DCP-model: deze documentatie is bedoeld voor zowel MFC- als DCP-modellen. Als in deze gebruikershandleiding wordt verwezen naar 'MFC', kunt u 'MFC' lezen als 'DCP'.

De namen van toetsen op het bedieningspaneel en berichten in het LCD-scherm voor België worden tussen haakjes weergegeven.

Niet alle modellen zijn in alle landen verkrijgbaar.

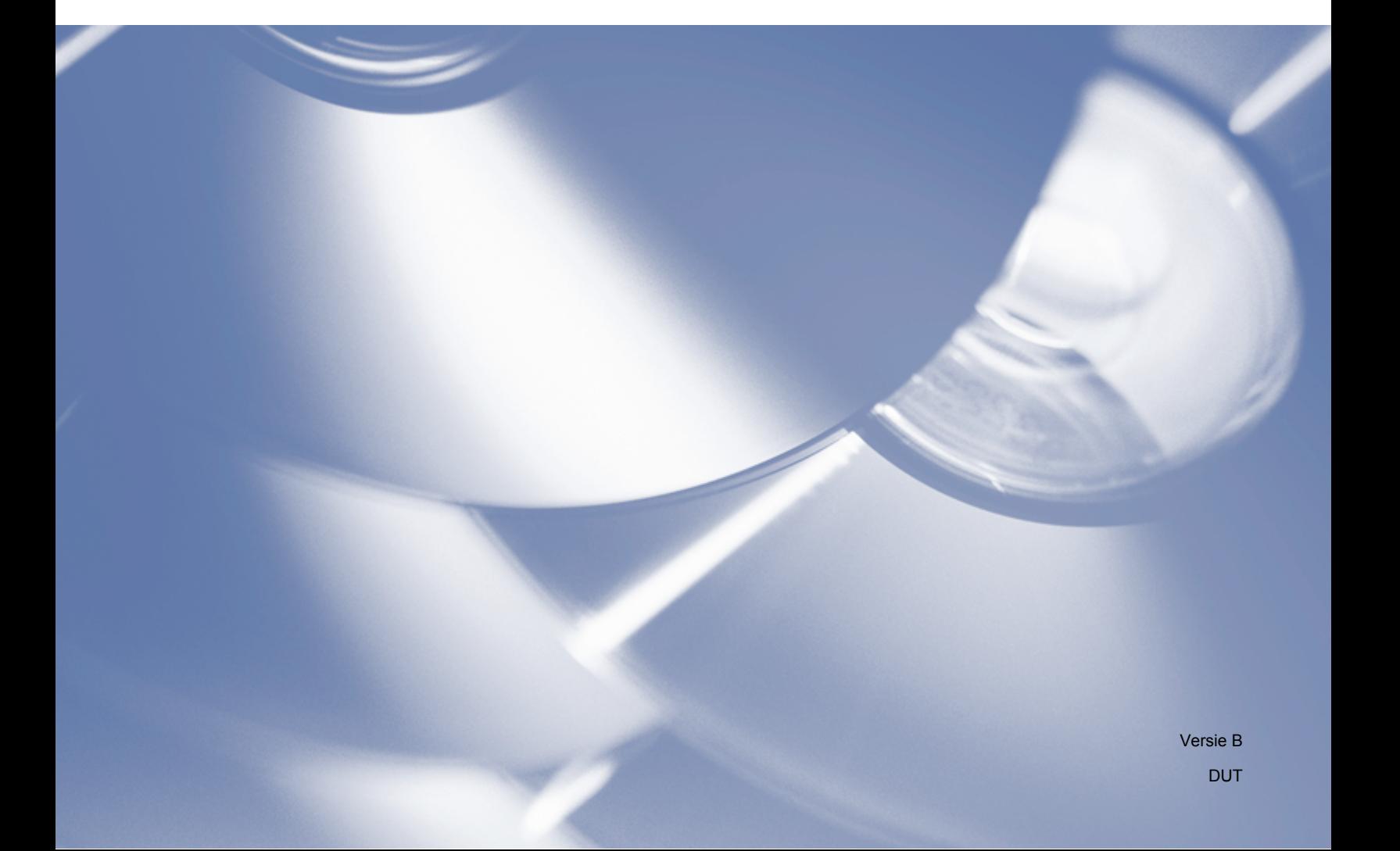

## **Modellen**

Deze gebruikershandleiding is van toepassing op de volgende modellen: DCP-J4110DW, MFC-J4310DW/J4410DW/J4510DW/J4610DW/J4710DW

## **Definities van opmerkingen**

In deze handleiding gebruiken we de volgende aanduidingen:

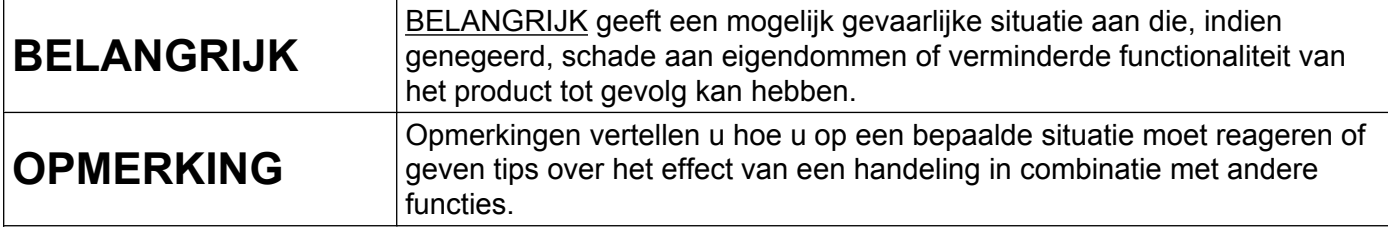

## **Samenstelling en publicatie**

Deze handleiding is samengesteld en gepubliceerd onder toezicht van Brother Industries, Ltd. De nieuwste productgegevens en specificaties zijn in deze handleiding verwerkt.

De inhoud van deze handleiding en de specificaties van het product kunnen zonder voorafgaande kennisgeving worden gewijzigd.

Brother behoudt zich het recht voor om de specificaties en de inhoud van deze handleiding zonder voorafgaande kennisgeving te wijzigen. Brother is niet verantwoordelijk voor enige schade, met inbegrip van gevolgschade, voortvloeiend uit het gebruik van deze handleiding of de daarin beschreven producten, inclusief maar niet beperkt tot zetfouten en andere fouten in deze publicatie.

©2012 Brother Industries, Ltd. Alle rechten voorbehouden.

## **BELANGRIJKE OPMERKING**

- Dit product is enkel goedgekeurd voor gebruik in het land van aankoop. Gebruik dit product alleen in het land van aankoop; bij gebruik in een ander land kunnen de voorschriften voor draadloze telecommunicatie en elektrische voeding worden overtreden.
- Windows<sup>®</sup> XP staat in dit document voor Windows<sup>®</sup> XP Professional, Windows<sup>®</sup> XP Professional x64 Edition en Windows® XP Home Edition.
- Windows Server<sup>®</sup> 2003 staat in dit document voor Windows Server<sup>®</sup> 2003, Windows Server<sup>®</sup> 2003 x64 Edition, Windows Server® 2003 R2 en Windows Server® 2003 R2 x64 Edition.
- Windows Server<sup>®</sup> 2008 staat in dit document voor Windows Server<sup>®</sup> 2008 en Windows Server<sup>®</sup> 2008 R2.
- Windows Vista® staat in dit document voor alle edities van Windows Vista<sup>®</sup>.
- Windows<sup>®</sup> 7 staat in dit document voor alle edities van Windows<sup>®</sup> 7.

 In deze handleiding worden de meldingen op het LCD-scherm van de MFC-J4510DW gebruikt, tenzij anders aangegeven.

# Inhoudsopgave

## Paragraaf I Windows®

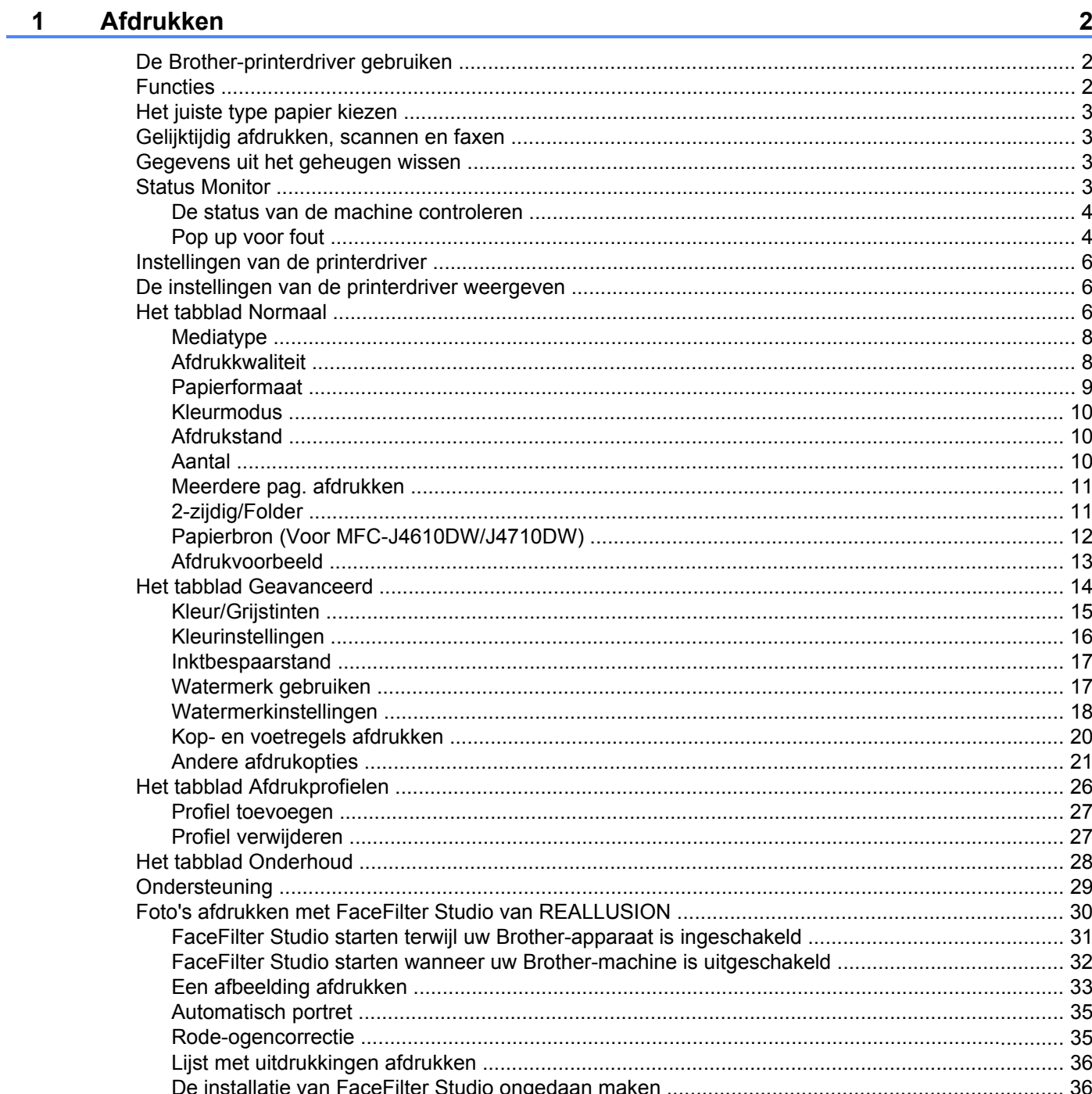

#### $\mathbf{2}$ **Scannen**

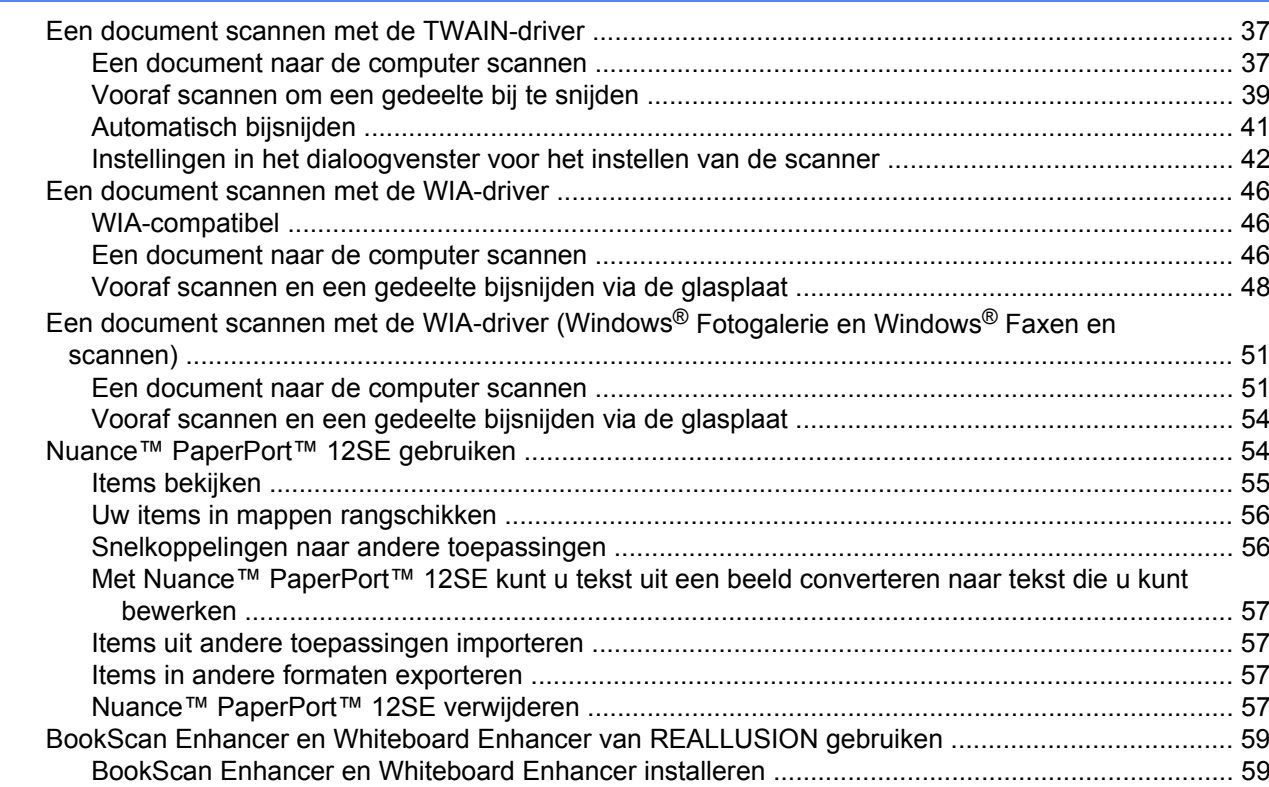

#### $\mathbf{3}$ **ControlCenter4**

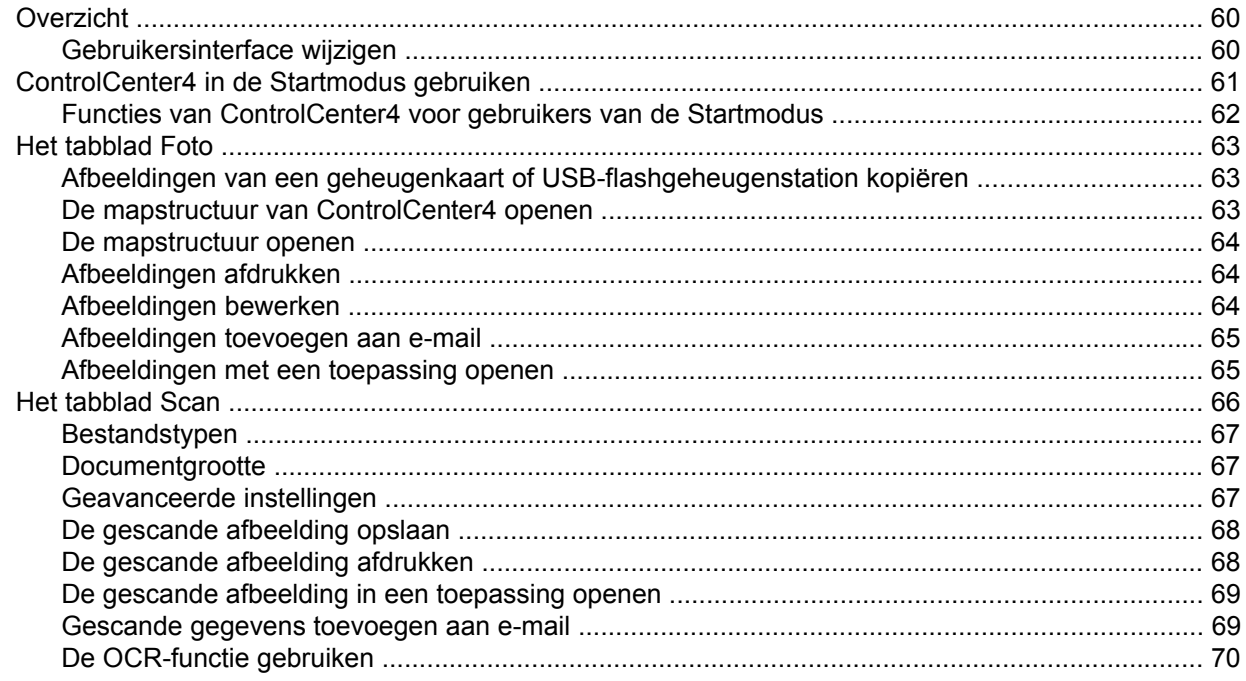

60

#### $37$

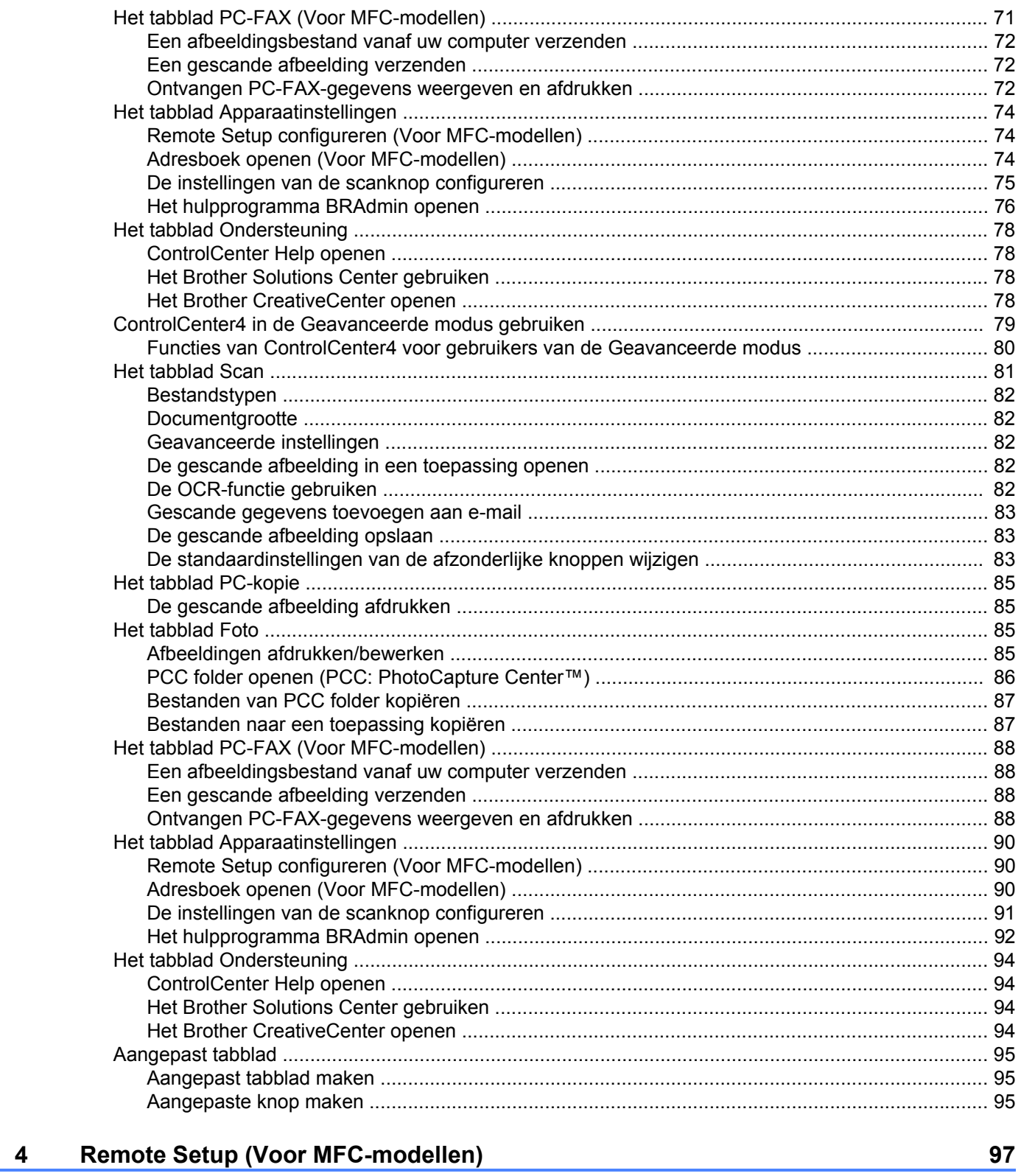

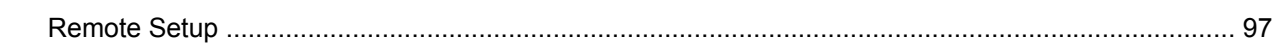

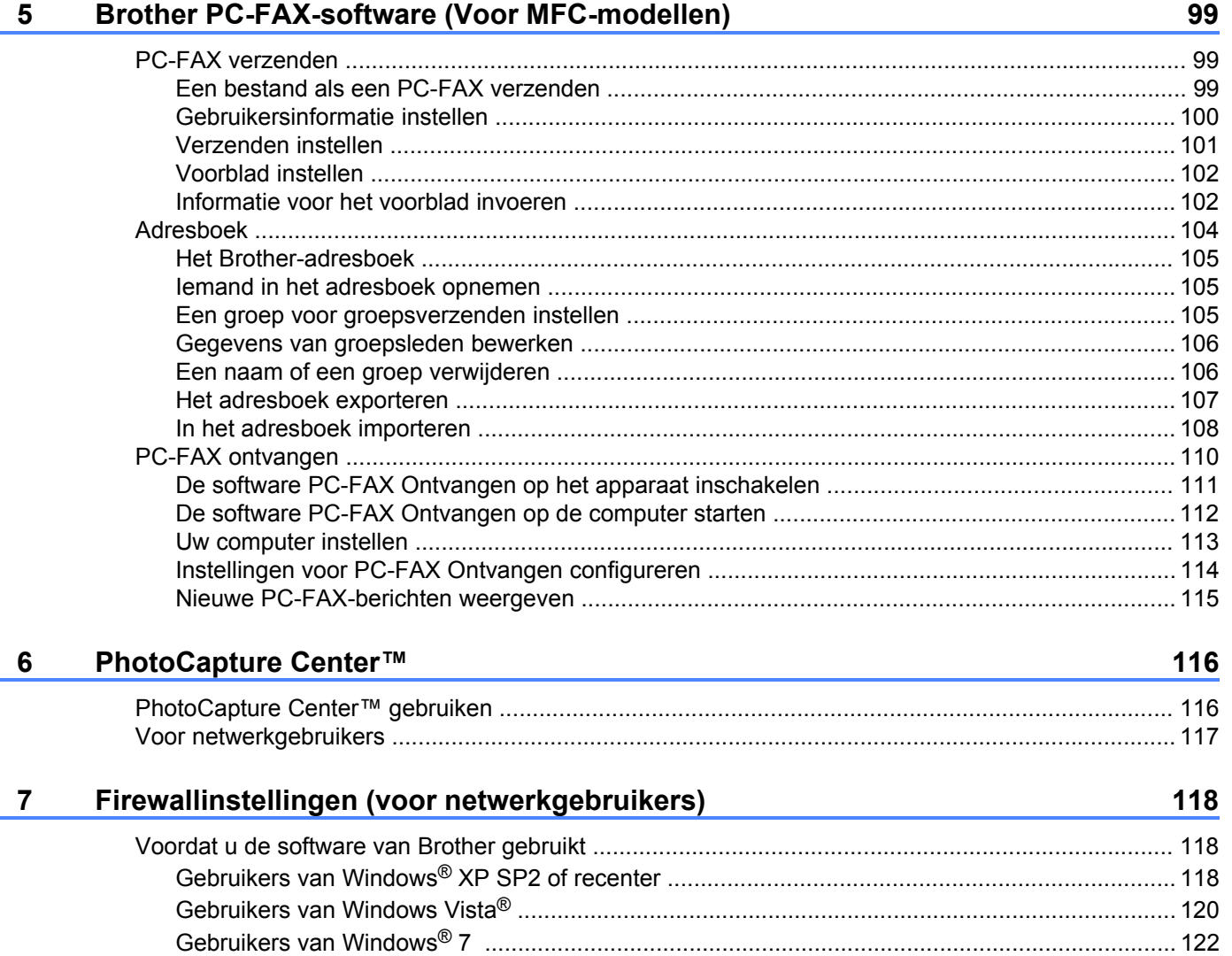

## **Paragraaf II Apple Macintosh**

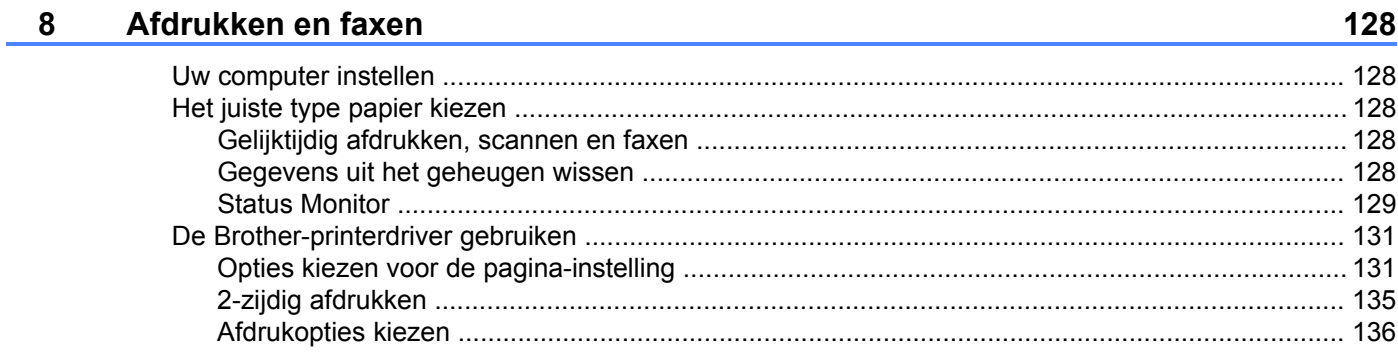

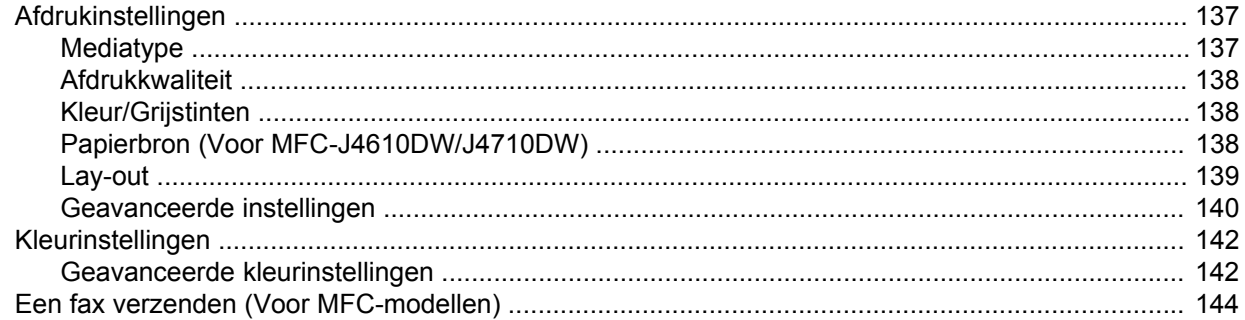

#### $9^{\circ}$ **Scannen**

#### 148

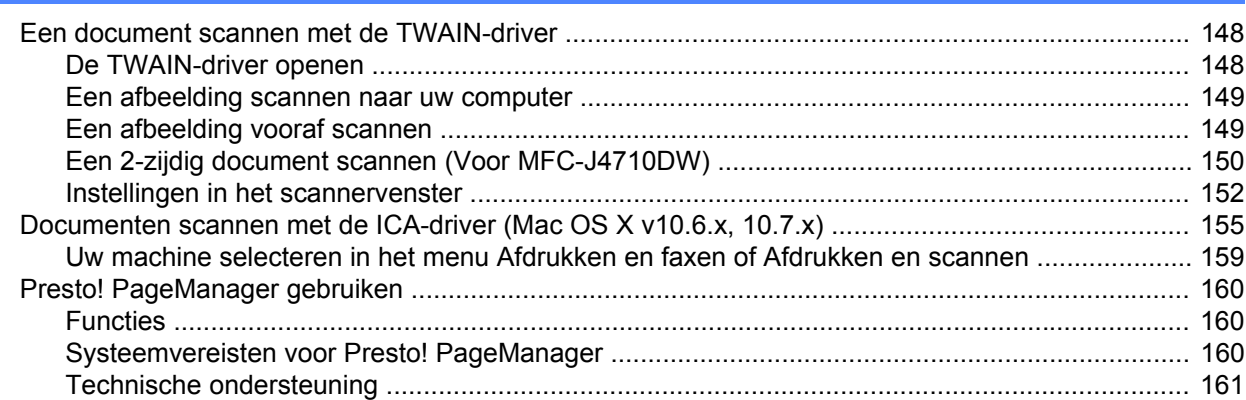

#### **ControlCenter2**  $10$

#### 163

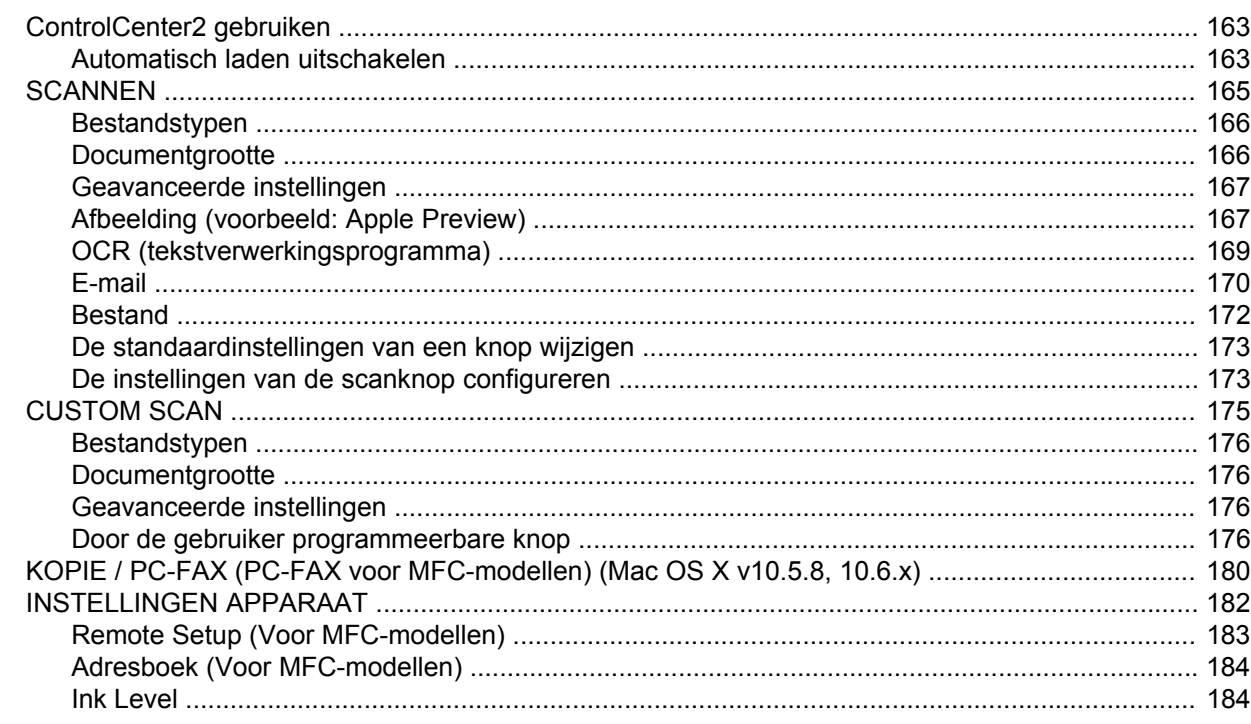

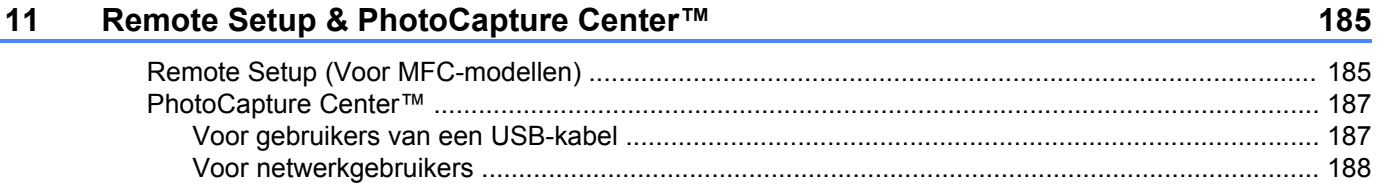

## Paragraaf III De scanknop gebruiken

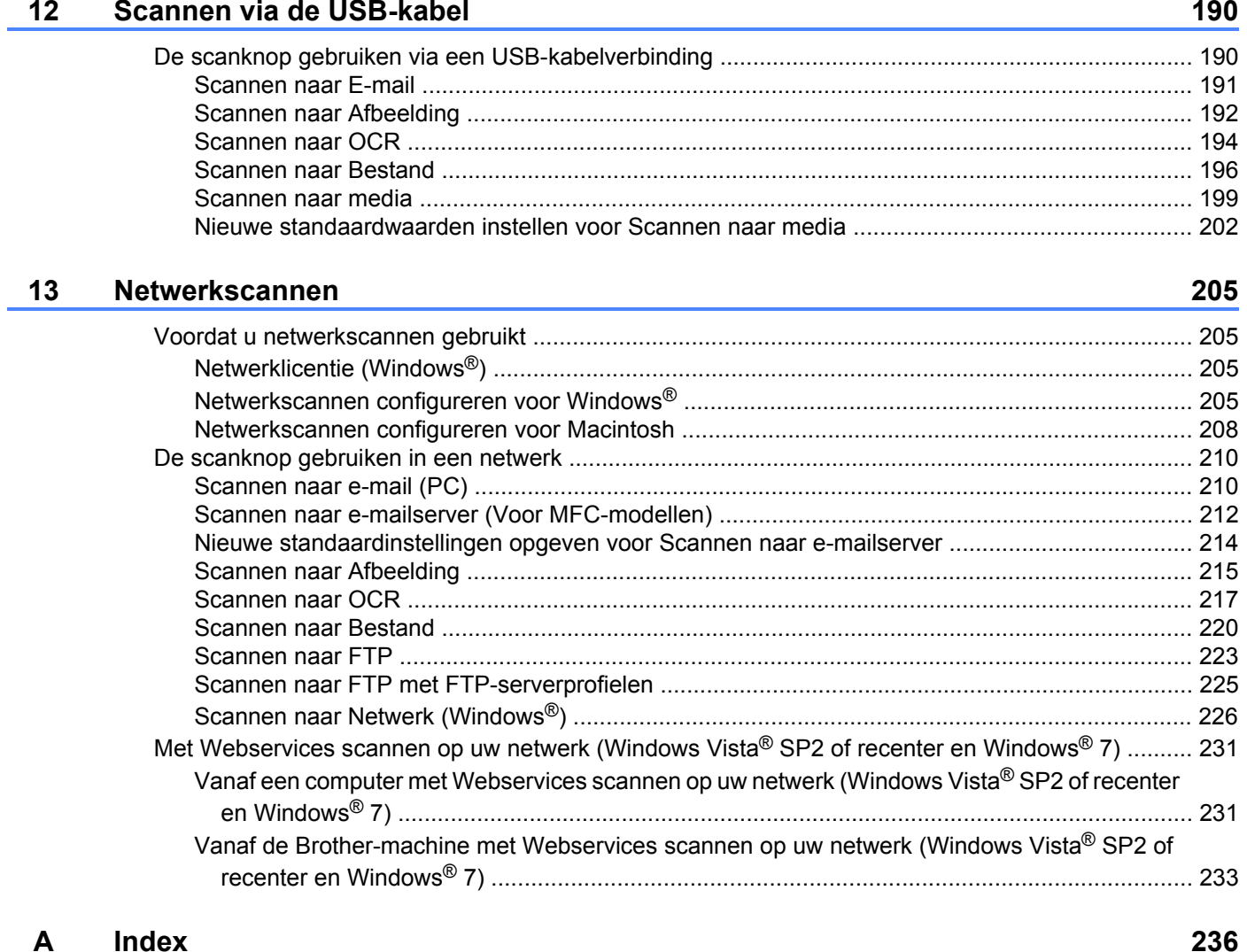

## <span id="page-9-0"></span>**Paragraaf I**

# **Windows®**

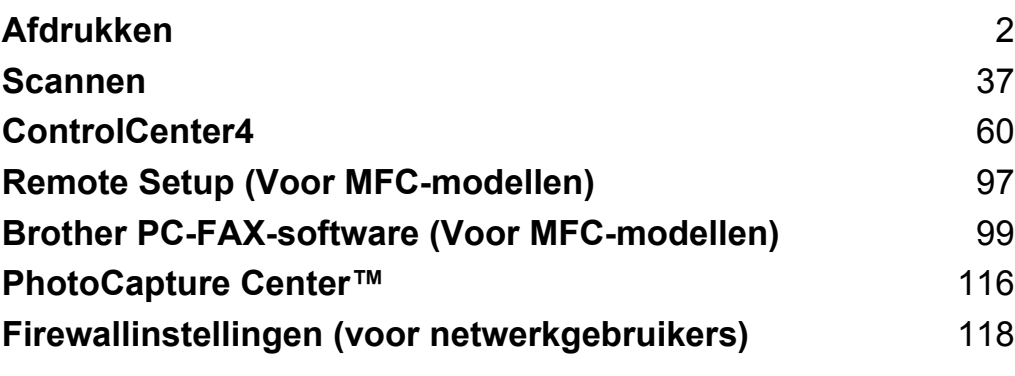

#### **OPMERKING**

<span id="page-10-0"></span>**1**

- **•** De schermen in dit gedeelte zijn afkomstig van Windows® 7. De schermen op uw computer kunnen hiervan afwijken, afhankelijk van uw besturingssysteem.
- **•** Als uw computer wordt beschermd door een firewall en u niet via het netwerk kunt afdrukken of scannen, of via de pc kunt faxen, moet u mogelijk de instellingen van de firewall aanpassen. Als u de Windows® Firewall gebruikt en MFL-Pro Suite vanaf de cd-rom hebt geïnstalleerd, zijn de benodigde firewallinstellingen al ingevoerd. Als u MFL-Pro Suite niet vanaf de cd-rom hebt geïnstalleerd, raadpleegt u *Firewallinstellingen (voor netwerkgebruikers)* >> pagina 118 om Windows<sup>®</sup> Firewall te configureren. Raadpleeg de gebruikershandleiding van uw persoonlijke firewallsoftware of neem contact op met de softwarefabrikant als u een andere firewall gebruikt.

## <span id="page-10-1"></span>**De Brother-printerdriver gebruiken**

Een printerdriver 'vertaalt' de gegevens van uw toepassing en converteert deze met behulp van een paginabeschrijvingstaal naar een indeling die kan worden gebruikt door de printer of het multifunctionele apparaat.

U vindt de drivers die u nodig hebt op de cd-rom die bij het apparaat is geleverd. Installeer deze drivers door de stappen in de *Installatiehandleiding* te volgen. U kunt ook de meest recente drivers downloaden van het Brother Solutions Center op:

**<http://solutions.brother.com/>**

## <span id="page-10-2"></span>**Functies**

Dit apparaat beschikt over een groot aantal functies passend bij een inkjetprinter van hoge kwaliteit.

#### **Schitterende uitvoer van hoge kwaliteit**

Afdrukken tot 1.200 × 6.000 dpi op glanzend papier voor de best mogelijke resolutie. De printerdriver ondersteunt N-op-1, afdrukken van watermerken, technologie voor kleurverbetering en nog veel meer functies.

#### **Lage kosten**

Als een bepaalde inktkleur moet worden vervangen, hoeft u alleen de betreffende cartridge te vervangen.

#### **USB**

De USB-interface (Universal Serial Bus) maakt snelle communicatie met uw computer mogelijk.

#### **Ethernet (voor bedrade netwerkmodellen)**

Via de Ethernet-interface kan uw apparaat communiceren met meerdere computers die zijn aangesloten op een netwerk. Deze functie is alleen beschikbaar voor bedrade netwerkmodellen.

#### **Draadloos LAN (IEEE802.11b/g/n)**

De draadloze LAN-functionaliteit zorgt ervoor dat uw apparaat met andere draadloze apparaten kan communiceren met de standaard IEEE802.11b/g/n in infrastructuur- en ad-hocmodus.  $\rightarrow$  Netwerkhandleiding.

## <span id="page-11-0"></span>**Het juiste type papier kiezen**

Voor afdrukken van een hoge kwaliteit is het belangrijk dat u het juiste type papier kiest. Lees *Papier laden* en *Documenten laden* in de *Basis gebruikershandleiding* voordat u papier koopt en om het afdrukgebied voor de instellingen van de printerdriver te bepalen.

## <span id="page-11-1"></span>**Gelijktijdig afdrukken, scannen en faxen**

Uw machine kan gegevens van uw computer afdrukken terwijl een fax in het geheugen wordt verzonden of ontvangen, of terwijl er gegevens naar de computer worden gescand. Tijdens het afdrukken via de computer wordt het versturen van de fax niet onderbroken.

Als de machine echter kopieert of een fax op papier ontvangt, onderbreekt de machine het afdrukken via de computer en gaat daar pas weer mee verder nadat het kopiëren is voltooid of de hele fax is ontvangen.

## <span id="page-11-2"></span>**Gegevens uit het geheugen wissen**

Als Nog gegevens in geheugen wordt weergegeven op het LCD-scherm, kunt u de gegevens uit het geheugen wissen door op  $\blacktriangleright$  op het bedieningspaneel te drukken.

## <span id="page-11-3"></span>**Status Monitor**

Het hulpprogramma Status Monitor is een softwaretool die u zelf kunt configureren en waarmee u de status van een of meer apparaten kunt controleren. U kunt hiermee onmiddellijk op de hoogte worden gesteld van foutmeldingen, bijvoorbeeld wanneer het papier op is, het papier is vastgelopen of de inkt moet worden vervangen.

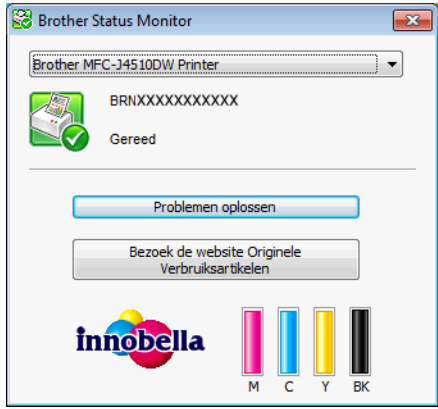

U kunt de status van het apparaat op elk moment controleren door op het pictogram op de taakbalk te

dubbelklikken of door **Status Monitor** te kiezen via /**Alle programma's**/**Brother**/**MFC-XXXX** op uw computer.

Er is ook een koppeling naar de **website Originele Verbruiksartikelen van Brother**. Klik op **Bezoek de website Originele Verbruiksartikelen** voor meer informatie over originele verbruiksartikelen van Brother.

Klik op de knop **Problemen oplossen** om naar de website voor het oplossen van problemen te gaan.

■ Foutmeldingen

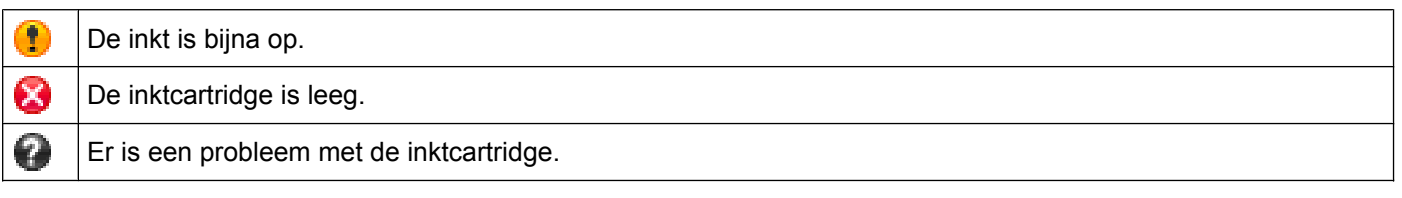

#### **OPMERKING**

Voor meer informatie over het gebruik van de Status Monitor-software klikt u met de rechtermuisknop op het pictogram **Brother Status Monitor** en kiest u **Help**.

### <span id="page-12-0"></span>**De status van de machine controleren**

Het pictogram Brother Status Monitor wordt automatisch op de taakbalk weergegeven zodra de computer wordt gestart.

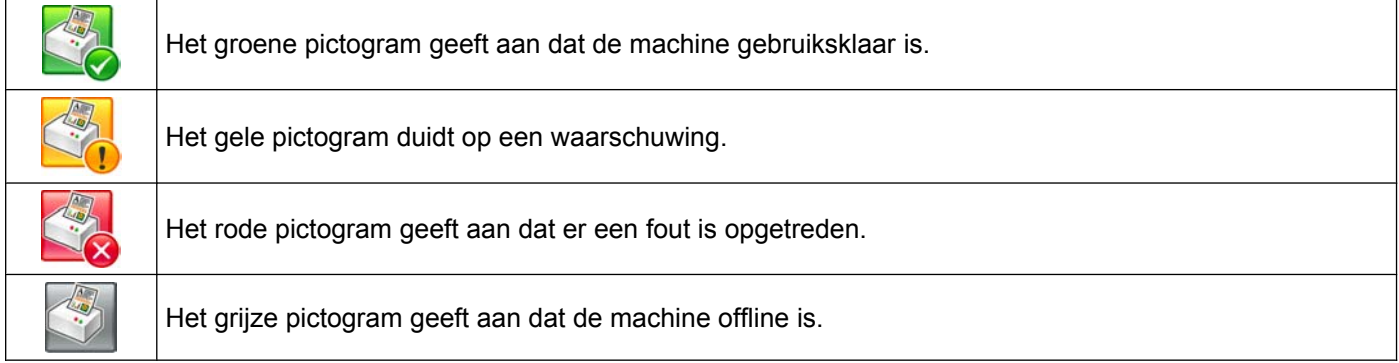

De **Status Monitor** kan worden weergegeven in de taakbalk of op het bureaublad van uw computer.

### <span id="page-12-1"></span>**Pop up voor fout**

**Pop up voor fout** laat u weten of er een probleem is met een apparaat dat door uw computer wordt gecontroleerd. De standaardinstelling is Aan.

Als u **Pop up voor fout** wilt uitschakelen, gaat u te werkt als volgt:

a Klik met de rechtermuisknop op het pictogram of op het venster **Brother Status Monitor** en klik vervolgens op **Pop up voor fout** om het vinkje te verwijderen.

b Klik opnieuw met de rechtermuisknop en klik vervolgens op **Exit**.

#### **OPMERKING**

Zelfs als **Pop up voor fout** is uitgeschakeld kunt u de status op elk gewenst moment controleren door de Status Monitor weer te geven.

## <span id="page-14-0"></span>**Instellingen van de printerdriver**

Als u via uw computer afdrukt, kunt u de volgende printerinstellingen wijzigen:

- **Mediatype**
- **Afdrukkwaliteit**
- **Papierformaat**
- **Afdrukstand**
- **Tweezijdig/boekje**
- **Kleur / Grijstinten**
- **Inktbespaarstand**
- Scaling

## <span id="page-14-1"></span>**De instellingen van de printerdriver weergeven**

- a In een toepassing, bijvoorbeeld Microsoft® Notepad, klikt u op **Bestand** en dan op **Afdrukken** in die toepassing.
- **2) Kies Brother MFC-XXXX Printer** (waarbij XXXX de naam is van uw model printer) en klik op **Voorkeursinstellingen**.

Het venster van de printerdriver wordt weergegeven.

## <span id="page-14-2"></span>**Het tabblad Normaal**

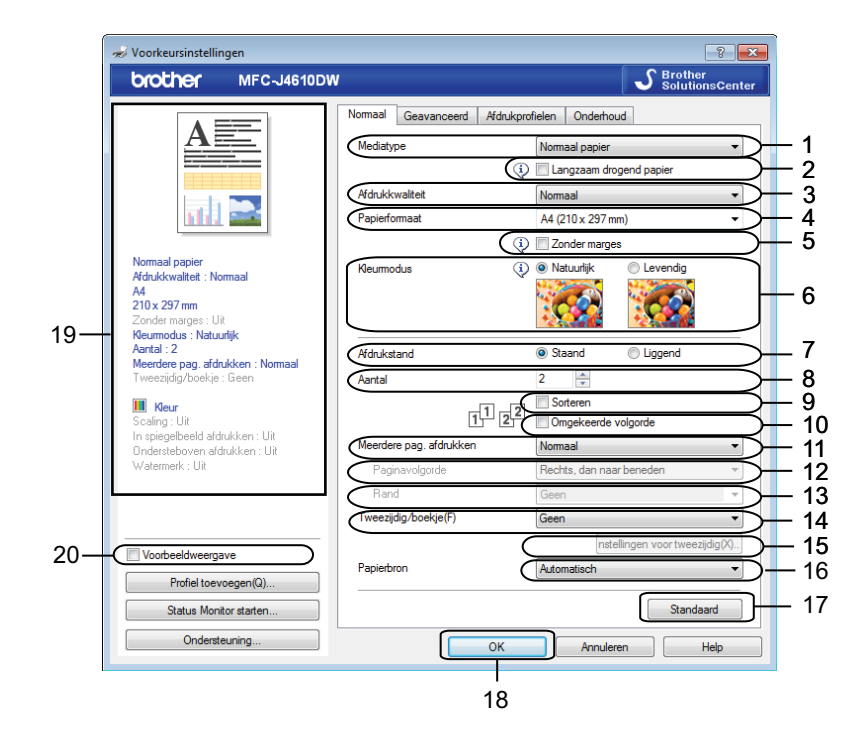

- 1 Keuzelijst **Mediatype**
- 2 Selectievakje **Langzaam drogend papier**
- 3 Keuzelijst **Afdrukkwaliteit**
- 4 Keuzelijst **Papierformaat**
- 5 Selectievakje **Zonder marges**
- 6 Optie **Kleurmodus**
- 7 Optie **Afdrukstand**
- 8 Optie **Aantal**
- 9 Selectievakje **Sorteren**
- 10 Selectievakje **Omgekeerde volgorde**
- 11 Keuzelijst **Meerdere pag. afdrukken**
- 12 Keuzelijst **Paginavolgorde**
- 13 Keuzelijst **Rand**
- 14 Keuzelijst **Tweezijdig/boekje**
- 15 Knop **Instellingen voor tweezijdig**
- 16 Keuzelijst **Papierbron** (Voor MFC-J4610DW/J4710DW)
- 17 Knop **Standaard**
- 18 Knop **OK**
- 19 Overzicht huidige instellingen
- 20 Selectievakje **Voorbeeldweergave**
- a Kies uw instellingen voor **Mediatype**, **Langzaam drogend papier** en **Afdrukkwaliteit**.

#### **OPMERKING**

Schakel **Langzaam drogend papier** in wanneer u afdrukt op normaal papier waarop de inkt langzaam droogt. Tekst kan enigszins vervagen met deze instelling.

b Kies **Papierformaat**, **Zonder marges**, **Kleurmodus**, **Afdrukstand**, **Aantal** en de paginavolgorde, **Sorteren**, **Omgekeerde volgorde**, **Meerdere pag. afdrukken**, **Paginavolgorde**, **Rand** en **Tweezijdig/ boekje** (indien vereist). (Voor MFC-J4610DW/J4710DW)

Kies indien nodig **Papierbron**.

**3** Klik op OK om de door u geselecteerde instellingen toe te passen. Om terug te gaan naar de standaardinstellingen klikt u op **Standaard** en vervolgens op **OK**.

#### **OPMERKING**

Als u een voorbeeld van uw document wilt weergeven vóór het afdrukken, schakel dan het selectievakje **Voorbeeldweergave** in.

#### <span id="page-16-0"></span>**Mediatype**

Voor de beste afdrukresultaten moet u het soort papier waarop wordt afgedrukt selecteren in de driver. De manier van afdrukken wordt door de machine aangepast op basis van het geselecteerde soort papier.

- Normaal papier
- **Inkjetpapier**
- Brother BP71-fotopapier
- **Brother BP60 mat papier**
- **Ander fotopapier**
- **Transparanten**

#### <span id="page-16-1"></span>**Afdrukkwaliteit**

Via de selectie **Afdrukkwaliteit** kunt u de afdrukresolutie kiezen. De afdrukkwaliteit is van invloed op de afdruksnelheid. Hoe hoger de kwaliteit, hoe langer het duurt om het document af te drukken. Welke kwaliteitsopties beschikbaar zijn, hangt af van het soort papier dat u hebt gekozen.

#### ■ Hoogst

Gebruik deze modus voor het afdrukken van gedetailleerde afbeeldingen zoals foto's. Dit is de hoogste resolutie en de laagste snelheid.

#### **Foto**

Gebruik deze modus voor het afdrukken van foto's. Omdat er meer afdrukgegevens zijn dan bij een normaal document, zijn de verwerkingstijd, de gegevensoverdrachttijd en de afdruktijd langer.

#### **Normaal**

Goede afdrukkwaliteit met een normale afdruksnelheid.

#### ■ Snel

De snelste afdrukmodus en het laagste inktverbruik. Gebruik deze modus voor het afdrukken van grote documenten of voor proefversies van documenten.

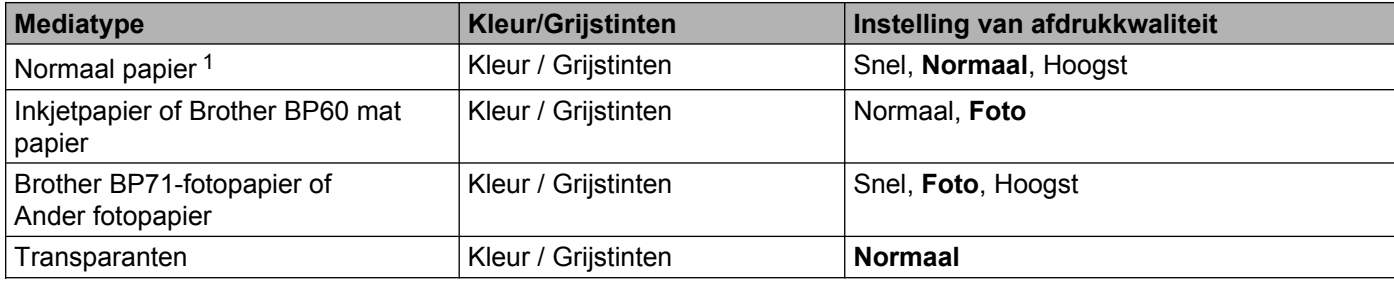

<span id="page-16-2"></span><sup>1</sup> Als u **A3** kiest bij **Papierformaat** en het selectievakje **Zonder marges** inschakelt, kunt u alleen **Hoogst** kiezen.

#### **OPMERKING**

De standaardinstellingen worden vetgedrukt weergegeven.

#### <span id="page-17-0"></span>**Papierformaat**

De keuzelijst **Papierformaat** bevat een groot aantal standaardpapierformaten. U kunt desgewenst een aangepast papierformaat opgeven variërend van 88,9 × 127,0 mm tot 287 × 431,8 mm. Selecteer in de keuzelijst het **Papierformaat** dat u gebruikt.

Papierformaat

A4 (210 x 297 mm)

 $\checkmark$ 

#### **OPMERKING**

- **•** U kunt alleen afdrukken op papier van het formaat A3, Legal en Ledger via de sleuf voor handmatige invoer.
- **•** Wanneer u A3-, Legal- of Ledger-papier invoert in de sleuf voor handmatige invoer, houdt de machine het papier na het afdrukken vast zodat het niet valt. Trek de pagina na het afdrukken naar buiten en druk op OK.
- **•** (Voor MFC-J4710DW)

U kunt ook afdrukken op A3-, Legal- en Ledger-papier uit **Lade2**.

Als u een aangepast formaat wilt maken, kiest u **Door gebruiker gedefinieerd**. Geef de gewenste waarden op voor **Breedte** en **Hoogte** en voer de naam in die u wilt gebruiken voor dit formaat. Kies de juiste papierdikte om de kwaliteit van de uitvoer te verbeteren.

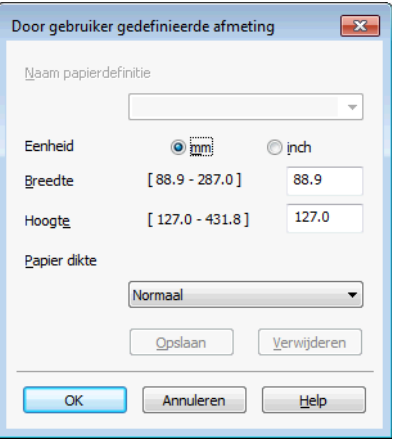

#### **OPMERKING**

- **•** Afhankelijk van het door de gebruiker gedefinieerde formaat kunt u mogelijk alleen afdrukken via de sleuf voor handmatige invoer.
- De papierrichting (staand of liggend) hangt af van het papierformaat. **>>** Basis gebruikershandleiding.

#### **Afdrukken zonder marges**

Schakel het selectievakje **Zonder marges** in.

### <span id="page-18-0"></span>**Kleurmodus**

De kleur wordt aangepast om zo goed mogelijk overeen te komen met de kleur op het scherm van uw computer.

- **Natuurlijk**: Gebruik deze optie voor foto's. De kleur wordt aangepast om meer natuurlijke kleuren af te drukken.
- **Levendig**: Gebruik deze optie voor zakelijke afbeeldingen, zoals diagrammen, grafische afbeeldingen en tekst. De kleur wordt aangepast om levendigere kleuren af te drukken.

## <span id="page-18-1"></span>**Afdrukstand**

Bij **Afdrukstand** geeft u de positie op waarin het document moet worden afgedrukt (**Staand** of **Liggend**). ⊙ Staand

O Liggend

Afdrukstand

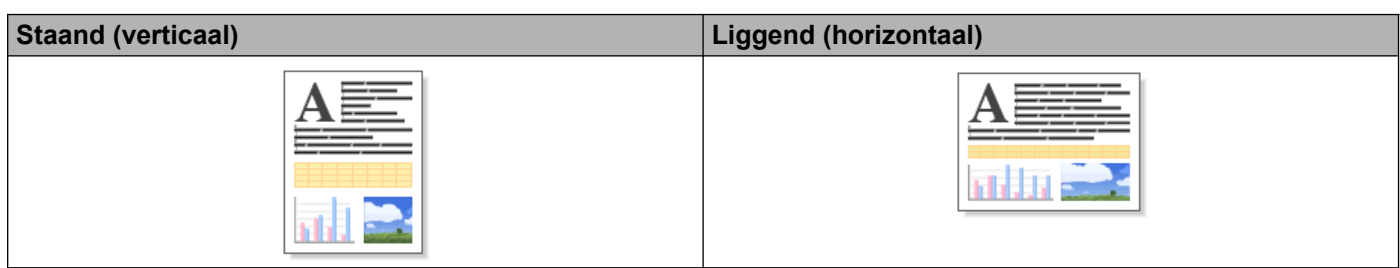

#### **OPMERKING**

Als uw toepassing een vergelijkbare functie bevat, raden we u aan de functie in de toepassing te gebruiken.

#### <span id="page-18-2"></span>**Aantal**

Met **Aantal** stelt u het aantal exemplaren in dat moet worden afgedrukt (1 tot en met 999).

#### **Sorteren**

Als het selectievakje **Sorteren** is geselecteerd, wordt eerst een volledig exemplaar van het document afgedrukt en dit wordt vervolgens herhaald voor het gekozen aantal exemplaren. Als **Sorteren** is uitgeschakeld, wordt telkens het gekozen aantal exemplaren van dezelfde pagina afgedrukt voordat de volgende pagina van het document wordt afgedrukt.

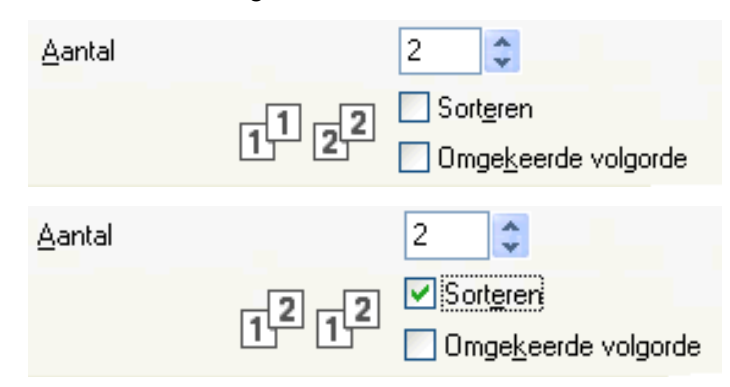

#### **Omgekeerde volgorde**

Met **Omgekeerde volgorde** worden de pagina's van het document in omgekeerde volgorde afgedrukt. De laatste pagina van het document wordt als eerste afgedrukt.

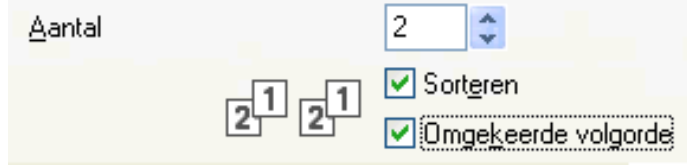

#### <span id="page-19-0"></span>**Meerdere pag. afdrukken**

Met de optie **Meerdere pag. afdrukken** kunt u de opties N-op-1 of 1-op-N kiezen. Met de optie N-op-1 worden 2, 4, 9 of 16 pagina's van een document afgedrukt op 1 vel papier. Met de optie 1-op-N wordt het afdrukformaat vergroot en wordt het document afgedrukt in de afdrukmodus voor posters.

#### **Paginavolgorde**

Als u N-op-1 selecteert, kunt u in de keuzelijst **Paginavolgorde** de gewenste paginavolgorde selecteren.

#### **Randen**

Als u N-op-1 selecteert, kunt u kiezen of u een rand, een stippellijn of geen rand op elke pagina van het vel wilt afdrukken.

## <span id="page-19-1"></span>**2-zijdig/Folder**

Met deze functie kunt u een folder afdrukken of 2-zijdig afdrukken.

**Geen**

2-zijdig afdrukken uitschakelen.

■ Tweezijdig

Hiermee wordt automatisch op beide zijden van het papier afgedrukt.

Wanneer u **Tweezijdig** kiest, kunt u ook de knop **Instellingen voor tweezijdig** gebruiken. In het dialoogvenster **Instellingen voor tweezijdig** kunt u de volgende instellingen opgeven.

**• Type tweezijdig**

Voor elke richting zijn er vier typen 2-zijdige inbindrichtingen beschikbaar.

**• Inbindmarge**

Als u **Inbindmarge** selecteert, kunt u ook de inbindwaarde in inches of millimeters opgeven.

#### **OPMERKING**

U kunt niet 2-zijdig afdrukken op papier van het formaat A3, Legal of Ledger.

#### **Folder**

Gebruik deze optie om een document in een folderopmaak af te drukken met 2-zijdig afdrukken. Het document wordt in de juiste paginanummering geordend en u kunt de afgedrukte pagina's in het midden vouwen zonder de volgorde van de paginanummering te wijzigen.

#### **Folder**

Hiermee wordt automatisch op beide zijden van het papier afgedrukt.

Wanneer u **Folder** kiest, kunt u ook de knop **Instellingen voor tweezijdig** gebruiken. In het dialoogvenster **Instellingen voor tweezijdig** kunt u de volgende instellingen opgeven.

#### **• Type tweezijdig**

Voor elke richting zijn er twee typen 2-zijdige inbindrichtingen beschikbaar.

#### **• Folder afdrukken**

Wanneer u **Onderverdelen in sets** hebt geselecteerd:

Met deze optie kunt u de hele folder in kleinere afzonderlijke folders afdrukken waarbij u nog steeds de kleinere afzonderlijke folders in het midden kunt vouwen zonder de volgorde van de paginanummering te wijzigen. U kunt het aantal vellen papier in elk kleinere foldertje opgeven, van 1 t/m 15. Deze optie is handig wanneer een afgedrukte folder veel pagina's bevat en moet worden gevouwen.

#### **• Inbindmarge**

Als u **Inbindmarge** selecteert, kunt u ook de inbindwaarde in inches of millimeters opgeven.

#### **OPMERKING**

De functie **Zonder marges** is niet beschikbaar voor folders of 2-zijdig afdrukken.

### <span id="page-20-0"></span>**Papierbron (Voor MFC-J4610DW/J4710DW)**

U kunt **Automatisch**, **Lade1** of **Lade2** kiezen bij **Papierbron**. Als u één vel papier in de sleuf voor handmatige invoer steekt, wordt automatisch het papier uit de sleuf gekozen. Plaats geen papier in de sleuf wanneer u afdrukt op papier uit **Lade1** of **Lade2**.

#### **OPMERKING**

- **•** U kunt alleen afdrukken op papier van het formaat A3, Legal en Ledger via de sleuf voor handmatige invoer.
- **•** Wanneer u A3-, Legal- of Ledger-papier invoert in de sleuf voor handmatige invoer, houdt de machine het papier na het afdrukken vast zodat het niet valt. Trek de pagina na het afdrukken naar buiten en druk op OK.
- **•** (Voor MFC-J4710DW)

U kunt ook afdrukken op A3-, Legal- en Ledger-papier uit **Lade2**.

## <span id="page-21-0"></span>**Afdrukvoorbeeld**

U kunt een voorbeeld van uw document bekijken voordat het wordt afgedrukt. Als u het selectievakje **Voorbeeldweergave** inschakelt, wordt het venster met de voorbeeldweergave geopend voordat met afdrukken wordt begonnen.

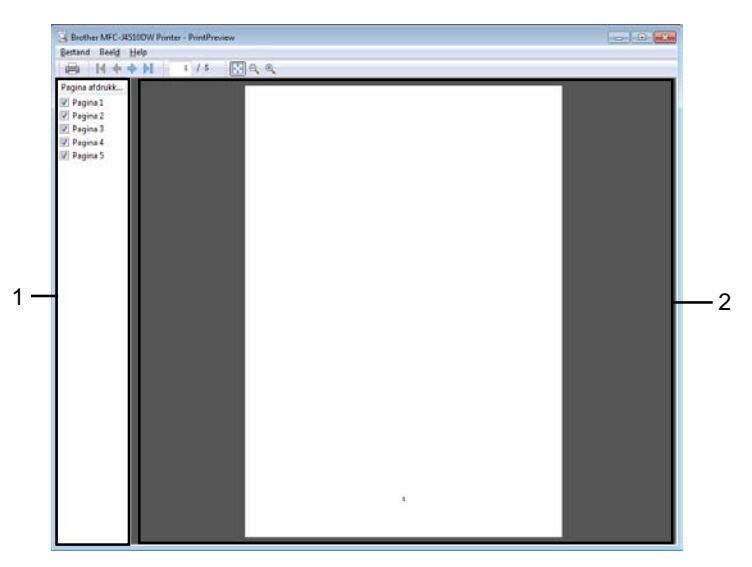

#### **1 Lijst met pagina's**

De lijst met pagina's bevat het paginanummer van de pagina's die zullen worden afgedrukt. Als u in deze lijst een pagina kiest, wordt voor die pagina een afdrukvoorbeeld weergegeven. Schakel het selectievakje uit als u een bepaalde pagina niet wilt afdrukken.

#### **2 Voorbeeld**

Hier wordt een voorbeeld weergegeven van de pagina die u in de lijst met pagina's hebt geselecteerd.

#### **OPMERKING**

- **•** Als de instelling **Folder** is gekozen in de instellingen van de printerdriver, kunt u geen afdrukvoorbeeld opvragen.
- **•** Als de instelling **Tweezijdig** is gekozen in de instellingen van de printerdriver, kunt u geen pagina's verwijderen in de lijst met pagina's.

## <span id="page-22-0"></span>**Het tabblad Geavanceerd**

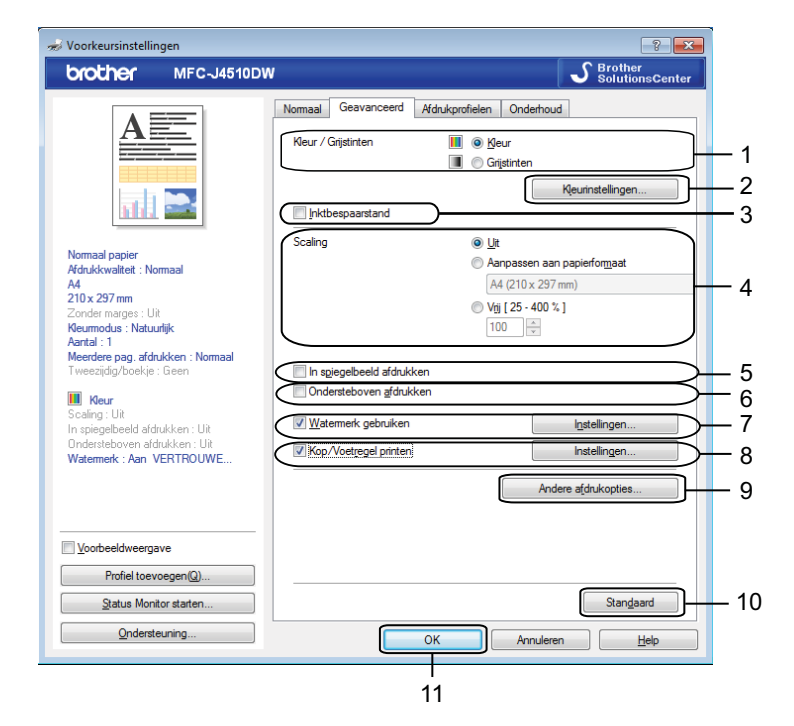

- 1 Optie **Kleur / Grijstinten**
- 2 Knop **Kleurinstellingen**
- 3 Selectievakje **Inktbespaarstand**
- 4 Optie **Scaling**
- 5 Selectievakje **In spiegelbeeld afdrukken**
- 6 Selectievakje **Ondersteboven afdrukken**
- 7 Selectievakje **Watermerk gebruiken**
- 8 Selectievakje **Kop/Voetregel printen**
- 9 Knop **Andere afdrukopties**
- 10 Knop **Standaard**

#### 11 Knop **OK**

- **1** Kies de gewenste instelling voor **Kleur / Grijstinten**.
- **Kies Inktbespaarstand** voor een zuiniger inktverbruik.
- **63** Kies de gewenste instelling voor **Scaling**.
	- Kies Uit om het document af te drukken zoals het op uw scherm wordt weergegeven.
	- Kies **Aanpassen aan papierformaat** om het document te vergroten of te verkleinen zodat het op het papier past.
	- Kies **Vrij** om het formaat te wijzigen.

4 U kunt de omkeeropties voor afdrukken kiezen.

- Selecteer **In spiegelbeeld afdrukken** om de data van links naar rechts te verplaatsen.
- Selecteer **Ondersteboven afdrukken** om de data van boven naar beneden te verplaatsen.

**OPMERKING**

**In spiegelbeeld afdrukken** is niet beschikbaar als u **Transparanten** als **Mediatype** kiest.

- 6 U kunt een logo of tekst als een watermerk afdrukken op uw document. U kunt een van de voorgeprogrammeerde watermerken selecteren of een zelfgemaakt bitmapbestand of tekstbestand gebruiken.
- f U kunt met **Kop/Voetregel printen** de datum en tijd van de systeemklok van uw computer, de gebruikersnaam voor het aanmelden op uw computer of de door u ingevoerde tekst in uw document afdrukken.

**OPMERKING**

**Kop/Voetregel printen** is niet beschikbaar als u **Zonder marges** selecteert.

- **(7)** Klik op **Andere afdrukopties** om meer functies van de printer in te stellen.
- **(8)** Klik op OK om de door u geselecteerde instellingen toe te passen. Om terug te gaan naar de standaardinstellingen klikt u op **Standaard** en vervolgens op **OK**.

### <span id="page-23-0"></span>**Kleur/Grijstinten**

Deze functie kunt u gebruiken om documenten in kleur of in zwart-wit af te drukken met grijstinten.

#### <span id="page-24-0"></span>**Kleurinstellingen**

Klik op **Kleurinstellingen** op het tabblad **Geavanceerd** om de opties voor de geavanceerde afdrukinstellingen te bekijken.

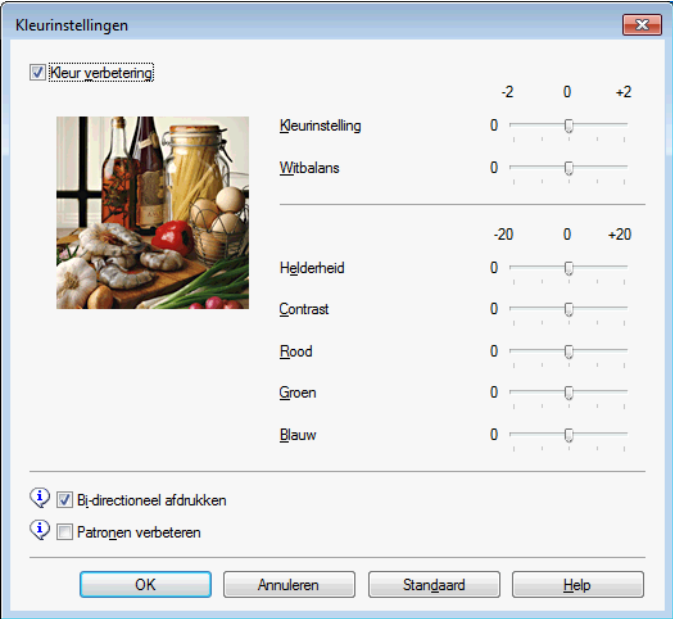

#### **Kleurverbetering**

Met deze functie wordt de afbeelding geanalyseerd om de scherpte, de witbalans en de kleurinstelling te verbeteren. Dit proces kan enkele minuten duren, afhankelijk van de grootte van de afbeelding en de specificaties van uw computer.

#### **Kleurinstelling**

Hiermee kunt u de totale hoeveelheid kleur in de afbeelding aanpassen. U kunt de hoeveelheid kleur in een afbeelding verhogen of verlagen om een vage of zwakke afbeelding te verbeteren.

#### **Witbalans**

Hiermee kunt u de tint van de witte gebieden van een afbeelding aanpassen. De belichting, camerainstellingen en andere factoren zijn van invloed op de weergave van wit. De witte gebieden van een foto kunnen enigszins roze of gelig zijn, of een andere kleur hebben. U kunt deze witte gebieden aanpassen door de witbalans aan te passen.

#### **Helderheid**

Hiermee kunt u de helderheid van de hele afbeelding aanpassen. Sleep de schuifbalk naar rechts of links om het beeld lichter of donkerder te maken.

#### **Contrast**

Hiermee kunt u het contrast van een afbeelding aanpassen. Donkere gedeelten worden dan donkerder en lichtere gedeelten worden lichter. Verhoog het contrast wanneer u een afbeelding helderder wilt maken. Verlaag het contrast wanneer u een afbeelding wilt verzachten.

#### **Rood**

Hiermee verhoogt u de intensiteit van **Rood** in de afbeelding om de afbeelding roder te maken.

**Groen**

Hiermee verhoogt u de intensiteit van **Groen** in de afbeelding om de afbeelding groener te maken.

**Blauw**

Hiermee verhoogt u de intensiteit van **Blauw** in de afbeelding om de afbeelding blauwer te maken.

#### **Bi-directioneel afdrukken**

Wanneer **Bi-directioneel afdrukken** is ingeschakeld, drukt de printkop in twee richtingen af, waardoor de afdruksnelheid wordt verhoogd. Als deze optie niet is ingeschakeld, drukt de printkop slechts in één richting af, waardoor de afdrukkwaliteit wordt verhoogd, maar de snelheid wordt verlaagd.

#### **Patronen verbeteren**

Selecteer de optie **Patronen verbeteren** als de afgedrukte opvullingen en patronen afwijken van hetgeen u op het scherm van uw computer ziet.

#### <span id="page-25-0"></span>**Inktbespaarstand**

Als u **Inktbespaarstand** kiest, worden de randen van afbeeldingen geaccentueerd terwijl de kleuren lichter worden afgedrukt. De hoeveelheid inkt die wordt bespaard, is afhankelijk van het type document dat u afdrukt.

In de **Inktbespaarstand** kunnen uw afdrukken er anders uitzien dan op uw scherm.

Inktbespaarstand

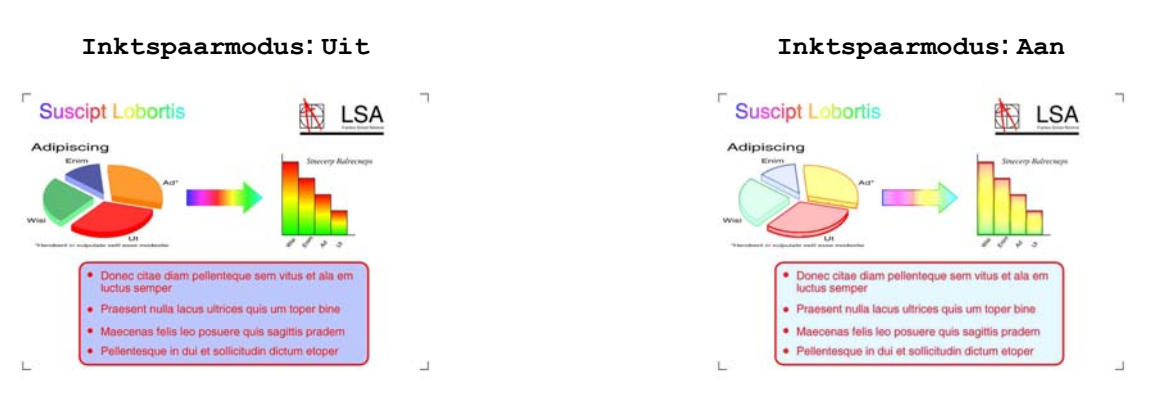

(De bovenstaande schermen worden gebruikt in ISO/IEC 24712.)

#### <span id="page-25-1"></span>**Watermerk gebruiken**

U kunt een logo of tekst als een watermerk afdrukken op uw document. U kunt een van de voorgeprogrammeerde watermerken selecteren of een zelfgemaakt bitmapbestand of tekstbestand gebruiken.

Selecteer **Watermerk gebruiken** en klik dan op **Instellingen** op het tabblad **Geavanceerd**.

### <span id="page-26-0"></span>**Watermerkinstellingen**

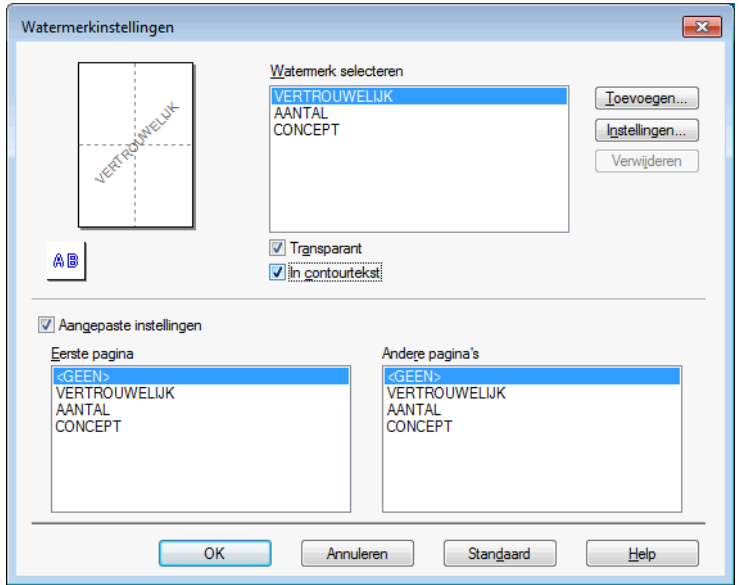

Kies bij **Watermerk selecteren** een watermerk dat u wilt gebruiken of bewerken.

#### **Transparant**

Selecteer **Transparant** als u de watermerkafbeelding op de achtergrond van het document wilt afdrukken. Als deze functie niet is ingeschakeld, wordt het watermerk op de voorzijde van uw document afgedrukt.

#### **In contourtekst**

Selecteer **In contourtekst** als u alleen een contour van het watermerk wilt afdrukken. Deze functie is beschikbaar als u een tekstwatermerk kiest.

#### **Aangepaste instellingen**

U kunt kiezen of het watermerk op de eerste pagina of op de andere pagina's wordt afgedrukt.

U kunt de watermerkinstellingen wijzigen en een nieuw watermerk toevoegen. Klik op **Instellingen** om de instellingen te wijzigen of op **Toevoegen** om een nieuw watermerk toe te voegen.

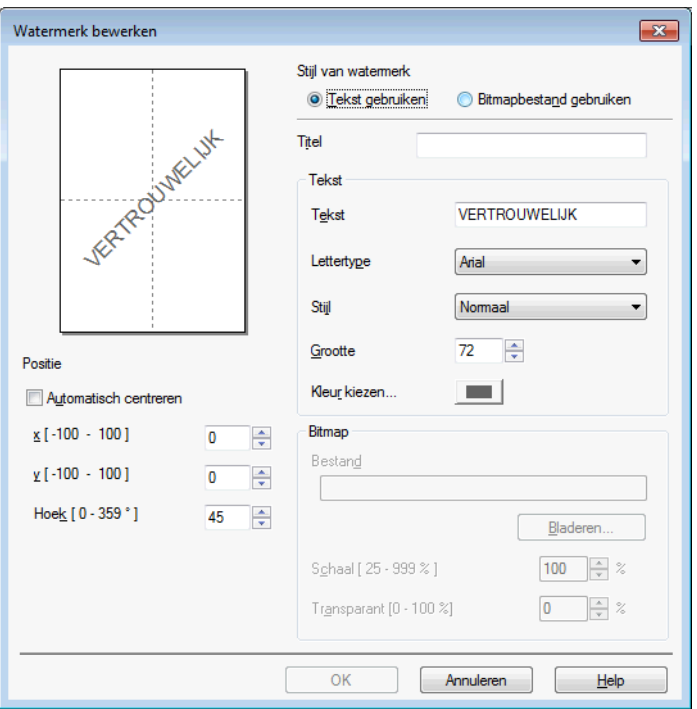

Met deze functie kunt u de watermerkinstellingen wijzigen. Als u een nieuw watermerk wilt toevoegen, voert u de **Titel** in en kiest u **Tekst gebruiken** of **Bitmapbestand gebruiken** bij **Stijl van watermerk**.

**Titel**

Voeg een geschikte titel in het veld in wanneer u een nieuw watermerk wilt toevoegen. Deze titel overschrijft het door u gekozen watermerk.

■ Tekst

Voer in het vak **Tekst** de tekst van uw watermerk in en kies dan **Lettertype**, **Stijl**, **Grootte** en **Kleur kiezen**.

#### **Bitmap**

Voer een bestandsnaam en de locatie van uw bitmapafbeelding in bij **Bestand** of klik op **Bladeren** om het bestand op te zoeken. U kunt ook het formaat en de transparantie van de afbeelding configureren.

#### **Positie**

Gebruik deze instelling als u de positie van het watermerk op de pagina wilt aanpassen.

#### <span id="page-28-0"></span>**Kop- en voetregels afdrukken**

U kunt de datum en tijd van de systeemklok van uw computer, de gebruikersnaam om aan te melden op uw computer of uw ingevoerde tekst in uw document afdrukken. Klik op **Instellingen** op het tabblad **Geavanceerd** om de instellingen aan te passen.

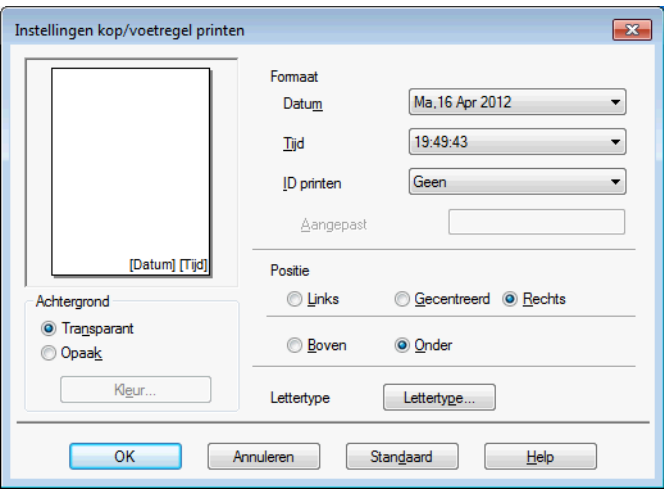

#### **ID printen**

U kunt op de volgende manieren uw gebruikersnaam om u aan te melden op de computer of uw ingevoerde tekst laten afdrukken als kop- of voetregel:

- Kies **Login Gebruikers Naam** om uw gebruikersnaam voor het aanmelden op de computer af te drukken.
- Kies **Aangepast** om de tekst af te drukken die u in het tekstvenster **Aangepast** hebt ingevoerd.

#### <span id="page-29-0"></span>**Andere afdrukopties**

Klik op **Andere afdrukopties** op het tabblad **Geavanceerd** om meer printerfuncties in te stellen.

#### **OPMERKING**

De vensters die in dit gedeelte worden weergegeven, zijn afhankelijk van uw machine.

#### **Overdrachtsmodus wijzigen**

Bij **Overdrachtsmodus wijzigen** kunt u opgeven op welke wijze afdrukgegevens naar de printer worden overgedragen om de afdrukkwaliteit of afdruksnelheid te verbeteren.

#### **Aanbevolen instelling**

Kies **Aanbevolen instelling** voor algemeen gebruik.

#### ■ Betere afdrukkwaliteit

Kies **Betere afdrukkwaliteit** voor een hogere afdrukkwaliteit. De afdruksnelheid kan hierdoor enigszins afnemen, afhankelijk van de afdrukgegevens.

#### **Betere afdruksnelheid**

Kies **Betere afdruksnelheid** voor een hogere afdruksnelheid. De afdrukkwaliteit kan hierdoor enigszins afnemen, afhankelijk van de afdrukgegevens.

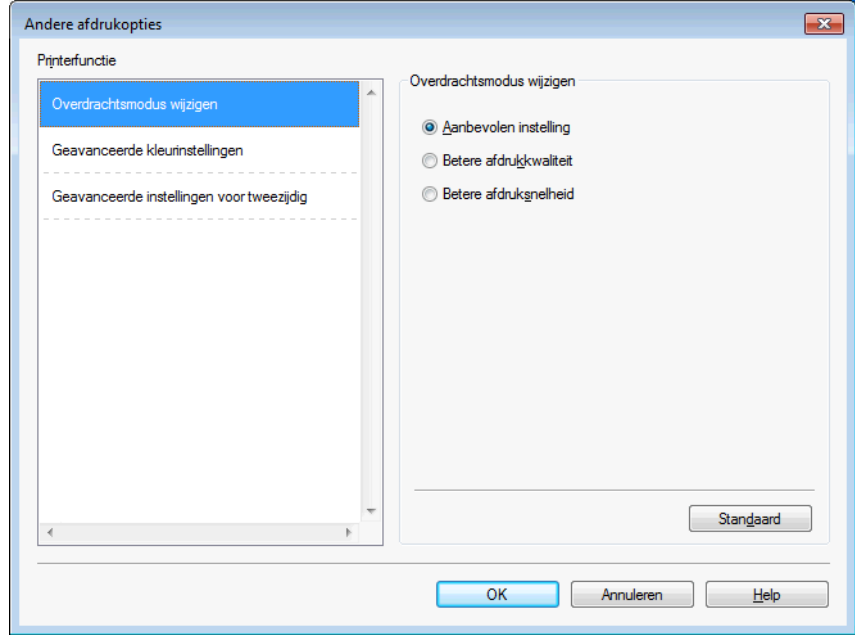

#### **Geavanceerde kleurinstellingen**

U kunt **Halftoon patroon** en **Pas op monitor aan** selecteren voor extra aanpassing van de kleur.

#### ■ Halftoon patroon

Het apparaat kan twee methoden (**Diffusie** of **Dither**) gebruiken om stippen te rangschikken voor de weergave van halftonen. Er zijn verschillende vooraf gedefinieerde patronen en u kunt kiezen welk patroon u wilt gebruiken voor uw document.

#### **• Diffusie**

Punten worden willekeurig geplaatst om de halftonen te maken. Gebruik deze optie voor het afdrukken van foto's met subtiele tinten en grafische afbeeldingen.

#### **• Dither**

Punten worden in een vooraf gedefinieerd patroon gerangschikt om halftonen te maken. Gebruik deze optie voor het afdrukken van grafische afbeeldingen met duidelijke kleurgrenzen of voor het afdrukken van (zakelijke) diagrammen.

#### **Pas op monitor aan**

De kleur wordt aangepast om zo goed mogelijk overeen te komen met de kleur op het scherm van uw computer.

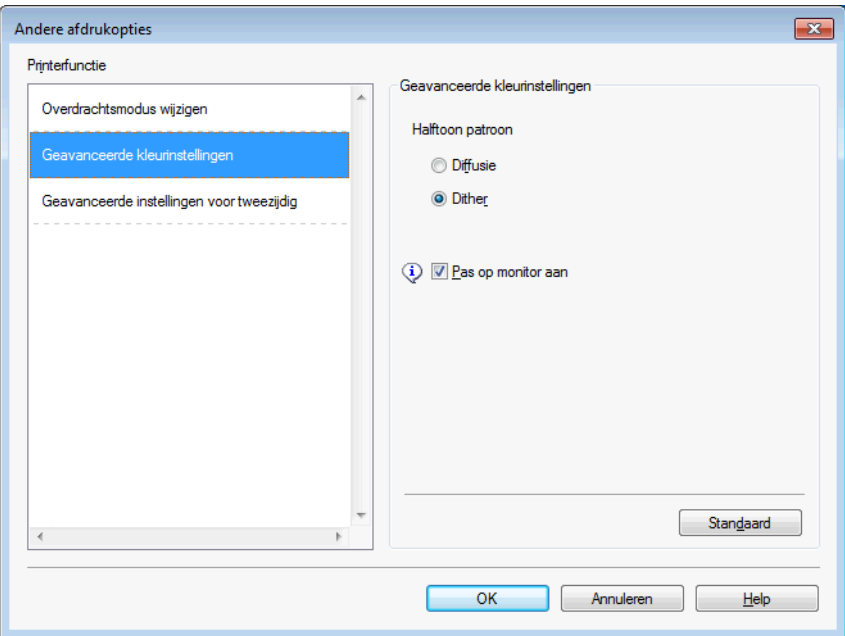

#### **Geavanceerde instellingen voor tweezijdig**

Sommige typen afdrukmedia hebben een langere droogtijd nodig wanneer de functie voor 2-zijdig afdrukken wordt gebruikt. Pas de **Geavanceerde instellingen voor tweezijdig** aan als uw 2-zijdige afdrukken vlekken krijgen of het papier vastloopt.

#### **Normaal**

Kies **Normaal** om af te drukken met een normale afdruksnelheid waarbij een normale hoeveelheid inkt wordt gebruikt.

#### **Tweezijdig 1 (langzamer afdrukken)**

Kies **Tweezijdig 1** om langzamer af te drukken waarbij een normale hoeveelheid inkt wordt gebruikt.

#### **Tweezijdig 2 (langzamer afdrukken en minder inkt)**

Kies **Tweezijdig 2** om af te drukken met dezelfde snelheid als wanneer **Tweezijdig 1** wordt gebruikt, maar met minder verbruik van inkt.

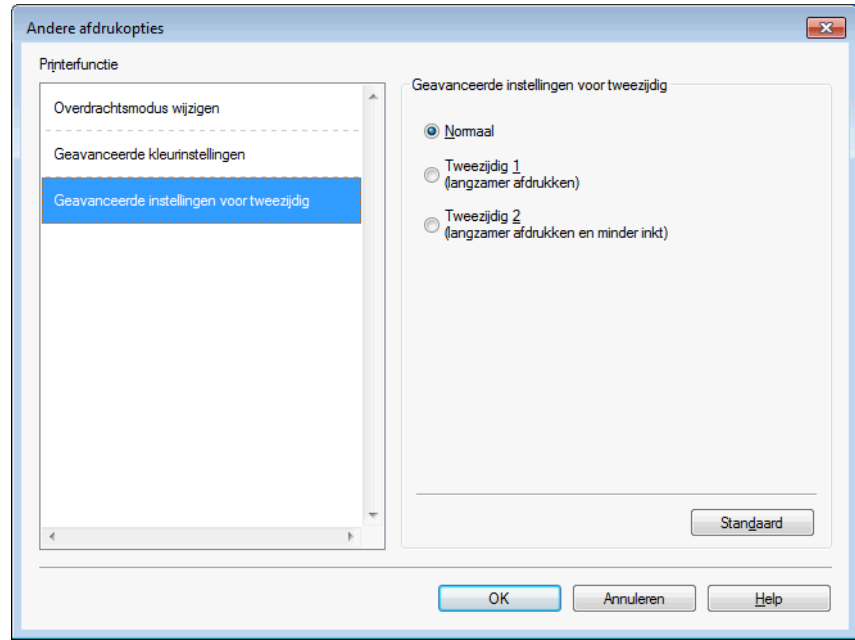

#### **Kleurgegevens van printer opvragen**

Met deze instelling kunt u de afdrukkwaliteit optimaliseren door kleurgegevens van uw apparaat op te vragen. Gebruik deze optie als u het apparaat vervangt of een ander apparaat op het netwerk aansluit.

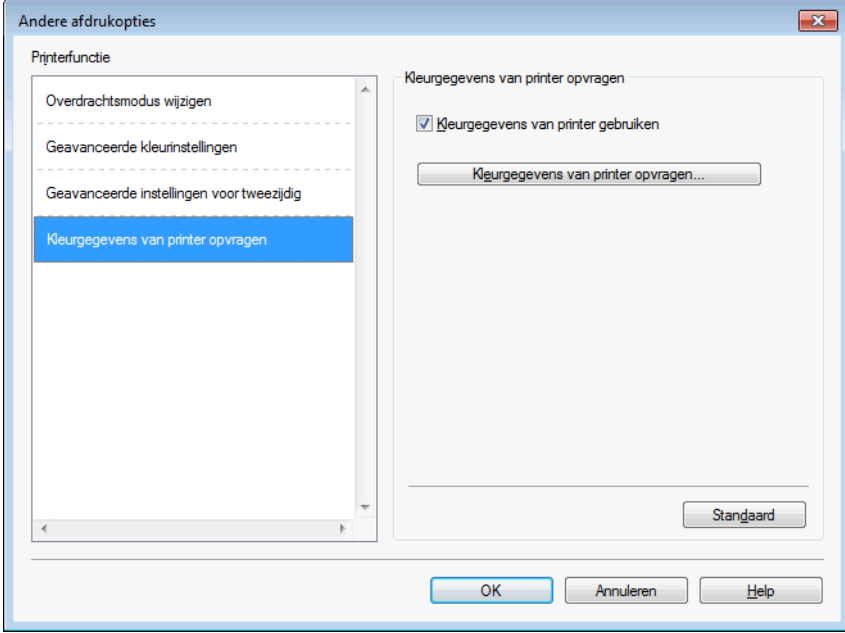

#### **Kleurgegevens van printer gebruiken**

Schakel dit selectievakje in als u de kleurgegevens van de printer wilt gebruiken. Verwijder het vinkje als u deze informatie niet wilt gebruiken.

#### **Kleurgegevens van printer opvragen**

Als u op deze knop klikt, begint de printerdriver met het ophalen van de kleurgegevens van uw apparaat. Dit kan enige tijd duren. Het kan zijn dat de printerdriver geen kleurgegevens van het apparaat kan verkrijgen, afhankelijk van de status van het apparaat.

#### **OPMERKING**

**•** Open de printerdriver met een van onderstaande procedures en klik vervolgens op **Andere afdrukopties** op het tabblad **Geavanceerd** om deze functie weer te geven.

#### (Windows® XP)

Kies **Brother MFC-XXXX Printer** (waarbij XXXX de naam van uw model is) via **start**/ **Printers en faxapparaten**. Klik met de rechtermuisknop op de printernaam en kies vervolgens **Voorkeursinstellingen voor afdrukken**.

(Windows Vista®)

Kies **Brother MFC-XXXX Printer** (waarbij XXXX de naam van uw model is) via /**Configuratiescherm**/

**Hardware en geluiden**/**Printers**. Klik met de rechtermuisknop op de printernaam en kies vervolgens **Voorkeursinstellingen voor afdrukken**.

(Windows $^{\circledR}$  7)

Kies **Brother MFC-XXXX Printer** (waarbij XXXX de naam van uw model is) via (19)

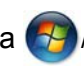

**Apparaten en printers**. Klik met de rechtermuisknop op de printer en kies vervolgens **Voorkeursinstellingen voor afdrukken**.

- **•** Als er een foutmelding wordt weergegeven, controleert u of uw computer en Brother-machine correct zijn aangesloten en probeert u het opnieuw.
- **•** Nadat de kleurgegevens van de printer zijn opgehaald, worden deze op de computer opgeslagen en bij het afdrukken toegepast.
- **•** Als uw Brother-machine op meerdere computers is aangesloten, voert u deze functie op iedere aangesloten computer uit.
- **•** U kunt de kleurgegevens van de printer alleen van de printerserver opvragen als de printer wordt gedeeld.

## <span id="page-34-0"></span>**Het tabblad Afdrukprofielen**

**Afdrukprofielen** zijn bewerkbare, vooraf ingestelde profielen waarmee u snel toegang hebt tot regelmatig gebruikte afdrukconfiguraties.

.<br>Voorkeursinstellingen المنبر  $\boxed{?}$   $\boxed{\mathbf{x}}$ brother **MFC-J4510DW**  $\mathcal S$  Brother<br>Solutions Center Nomaal Geavanceerd Afdrukprofielen Onderhoud ⋿ (i) Afdrukprofielen zijn aanpasbare voorinstellingen waarmee u snel beschikt over de beste instellingen voor de afdruktaak. Selecteer het gewenste afdrukprofiel. landmatige afdrukinstelling Algemeen afdrukken Normaal papie Afdrukkwaliteit : Normaal A3/Registerpapier afdrukken  $AA$  $210 \times 297$  mm .<br>Zonder marges : Ui Papier besparen Kleurmodus : Natuurlijk 6 Aantal: 1 Inkt besparen Meerdere pag. afdrukken : Normaal 1 Tweezijdig/boekje : Geen Dubbelzijdig afdrukken **III** Kleur Scaling : Uit Foto afdrukken . . . . . . . . . .<br>In spiegelbeeld afdrukken : Uit Ondersteboven afdrukken: Uit Grijstinten afdrukken Watermerk : Uit Snel afdrukken Ø Klik op OK om uw selectie te bevestigen. Voorbeeldweergave 5 2 Profiel v Profiel toevoegen(Q). Status Monitor starten 3 Tabblad Afdrukprofielen altijd eerst tonen.  $Ondersteuning$ </u> OK Annuleren  $He$ 4

- 1 Lijst met afdrukprofielen
- 2 Knop **Profiel verwijderen**
- 3 Selectievakje **Tabblad Afdrukprofielen altijd eerst tonen**
- 4 Knop **OK**
- 5 Knop **Profiel toevoegen**
- 6 Overzicht van het huidige afdrukprofiel
- Kies in de lijst met afdrukprofielen het gewenste profiel.
- **2** Als u het tabblad **Afdrukprofielen** voortaan eerst in het venster wilt laten weergeven als u wilt afdrukken, selecteert u **Tabblad Afdrukprofielen altijd eerst tonen**.
- **3** Klik op OK om het door u gekozen profiel toe te passen.

### <span id="page-35-0"></span>**Profiel toevoegen**

Het dialoogvenster **Profiel toevoegen** wordt weergegeven als u op **Profiel toevoegen** klikt. U kunt 20 nieuwe profielen toevoegen met uw voorkeursinstellingen.

- a Typ de gewenste titel in het veld **Naam**.
- b Kies het gewenste pictogram uit de pictogrammenlijst en klik vervolgens op **OK**.
- **3** De huidige instellingen links van het venster van de printerdriver worden opgeslagen.

#### <span id="page-35-1"></span>**Profiel verwijderen**

Het dialoogvenster **Profiel verwijderen** wordt weergegeven als u op **Profiel verwijderen** klikt. U kunt een profiel dat u hebt toegevoegd ook weer verwijderen.

- **1** Kies het profiel dat u wilt verwijderen uit de lijst met afdrukprofielen.
- **2** Klik op Verwijderen.
- Het geselecteerde profiel wordt verwijderd.
# **Het tabblad Onderhoud**

Om een goede afdrukkwaliteit te behouden wordt de printkop automatisch gereinigd wanneer dat nodig is. U kunt de reiniging ook handmatig uitvoeren als u een probleem met de afdrukkwaliteit opmerkt.

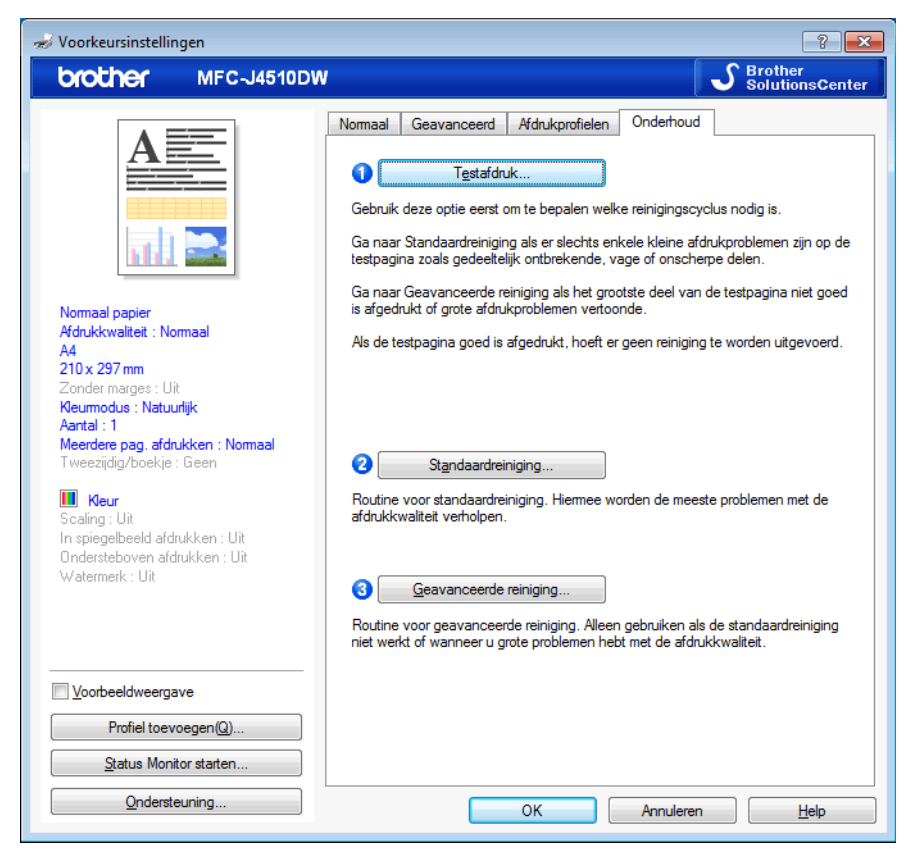

#### **Testafdruk**

Hiermee kunt u de testpagina afdrukken en de afdrukkwaliteit controleren.

#### **Standaardreiniging**

Hiermee kunt u de printkop van de machine handmatig reinigen. Reinig de printkop als u een verticale lijn krijgt in uw tekst of afbeeldingen of als u blanco stukken krijgt in de tekst van uw afdrukken. U kunt kiezen uit drie vormen van printkopreiniging: **Alle**, **Zwart** of **Kleur**.

#### **Geavanceerde reiniging**

Handmatig kunt u de printkop beter reinigen dan met **Standaardreiniging**. Kies deze optie als **Standaardreiniging** uw probleem met de afdrukkwaliteit niet heeft opgelost. U kunt kiezen uit drie vormen van printkopreiniging: **Alle**, **Zwart** of **Kleur**.

# **Ondersteuning**

In het venster **Ondersteuning** wordt informatie weergegeven over de versie en de instellingen van de driver. Hier vindt u ook koppelingen naar de website **Brother Solutions Center** en de **Website Originele Verbruiksartikelen**.

Klik op **Ondersteuning** in het venster van de printerdriver om het venster **Ondersteuning** weer te geven:

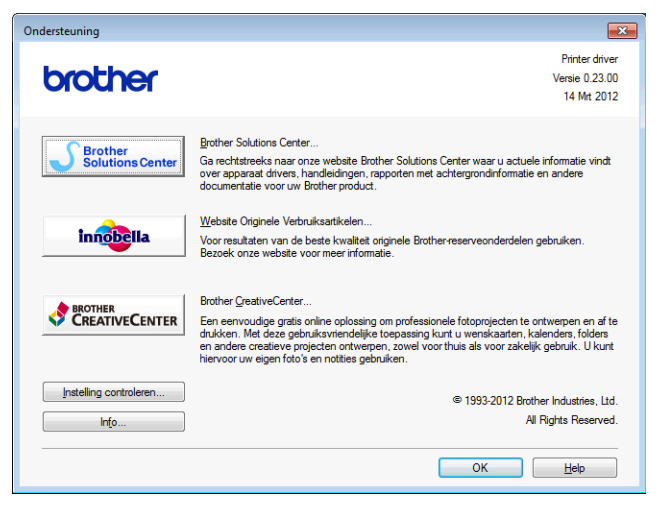

#### ■ Brother Solutions Center

Het **Brother Solutions Center** is een website waar u informatie vindt over uw Brother-product, zoals FAQ's (veelgestelde vragen), gebruikershandleidingen, driverupdates en tips voor het gebruik van uw machine.

#### **Website Originele Verbruiksartikelen**

De **Website Originele Verbruiksartikelen** biedt informatie over originele verbruiksartikelen van Brother.

■ Brother CreativeCenter

Het **Brother CreativeCenter** is een GRATIS website waar u veel ideeën en hulpbronnen voor persoonlijk en professioneel gebruik kunt vinden.

**Instelling controleren**

Deze functie biedt informatie over de huidige instellingen van de printerdriver.

**Info**

Deze functie biedt informatie over de printerdriver die is geïnstalleerd op uw Brother-machine.

# **Foto's afdrukken met FaceFilter Studio van REALLUSION**

FaceFilter Studio is een gebruiksvriendelijke toepassing voor het afdrukken van foto's zonder rand. U kunt met FaceFilter Studio ook uw fotodata bewerken. U kunt foto-effecten toevoegen, zoals reductie van rode ogen of verbetering van huidtint.

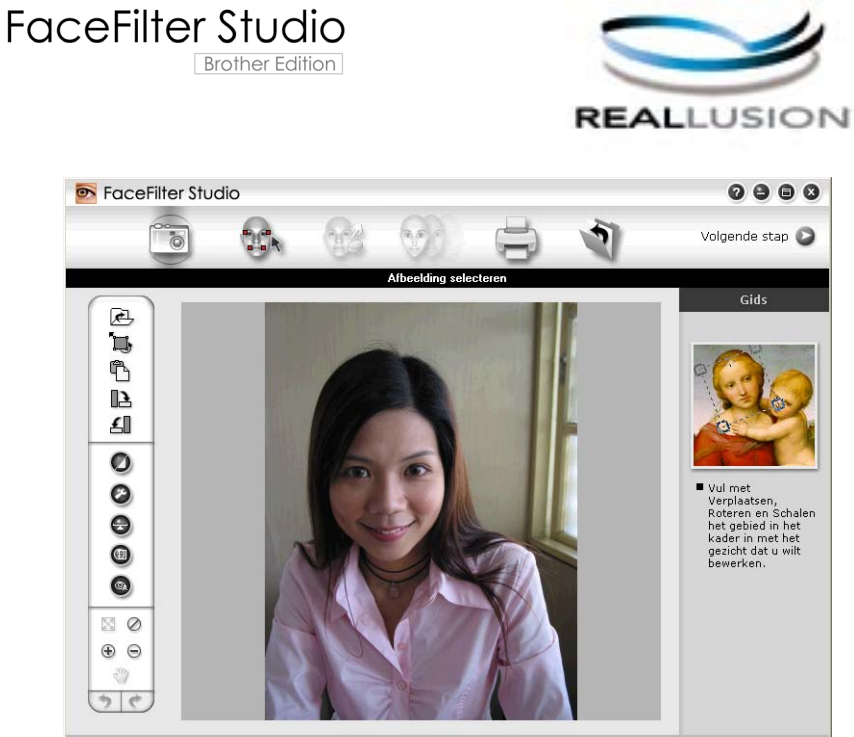

Sample6.jpg 1704x2272 pixels Resolutie: 72, 72 (19%)

Als u FaceFilter Studio wilt gebruiken, moet u de toepassing FaceFilter Studio installeren vanaf de cd-rom die bij uw apparaat is geleverd. Volg de instructies in de *Installatiehandleiding* om FaceFilter Studio te installeren en de FaceFilter Studio Help te downloaden.

U kunt FaceFilter Studio starten door op /**Alle programma's**/**Reallusion**/**FaceFilter Studio**/

#### **FaceFilter Studio** te klikken.

#### **OPMERKING**

Als uw Brother-machine niet is ingeschakeld of niet is aangesloten op de computer, wordt FaceFilter Studio met beperkte functionaliteit gestart. U kunt de functie **Afdrukken** dan niet gebruiken.

Dit hoofdstuk geeft slechts een introductie van de basisfuncties van de software. Zie de FaceFilter Studio Help voor meer details.

Als u de volledige FaceFilter Studio Help wilt weergeven, klikt u op /**Alle programma's**/**Reallusion**/

**FaceFilter Studio**/**FaceFilter Studio Help**.

## <span id="page-39-1"></span>**FaceFilter Studio starten terwijl uw Brother-apparaat is ingeschakeld**

<span id="page-39-0"></span>**1** Wanneer u FaceFilter Studio de eerste keer start en het Brother-apparaat is ingeschakeld en is aangesloten op uw computer, wordt het Brother-apparaat automatisch gedetecteerd door FaceFilter Studio.

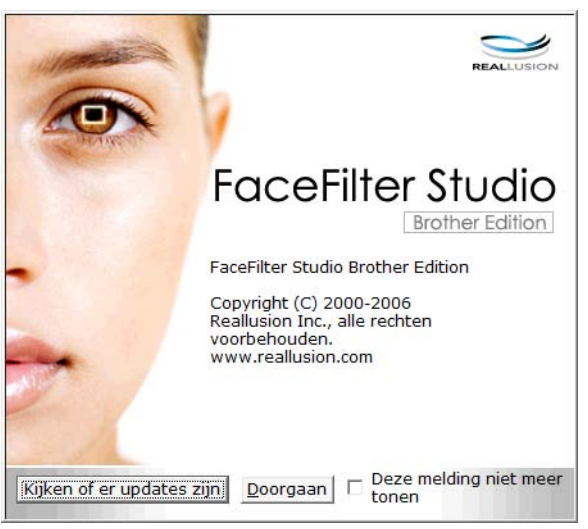

**2** N[a](#page-39-0)dat u op **Doorgaan** hebt geklikt in stap **a**, wordt het volgende scherm weergegeven. FaceFilter Studio is nu klaar voor gebruik met volledige functionaliteit.

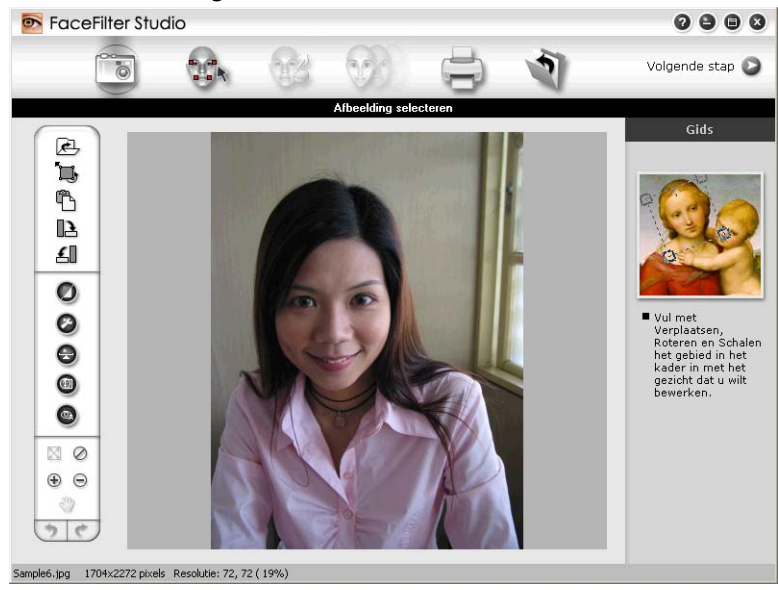

# **FaceFilter Studio starten wanneer uw Brother-machine is uitgeschakeld**

<span id="page-40-0"></span>**1** Wanneer u FaceFilter Studio de eerste keer start, wordt het volgende scherm weergegeven als uw Brother-machine is uitgeschakeld of niet is aangesloten op de computer.

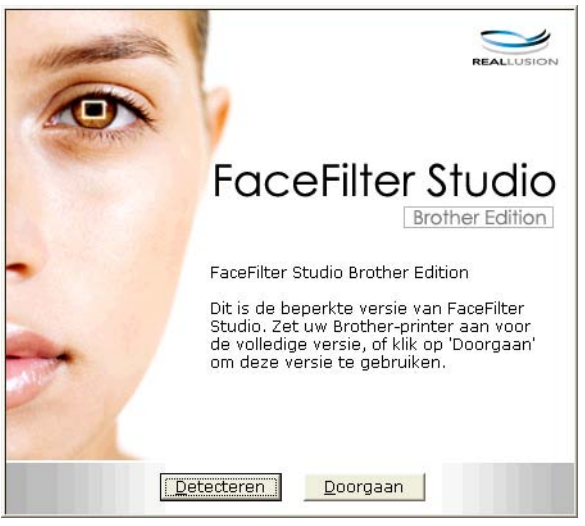

**2** Klik op Detecteren in st[a](#page-40-0)p **@** en het volgende scherm wordt weergegeven. Schakel de Brother-machinein, controleer of de machine is aangesloten op uw computer en klik vervolgens op **Ja**.

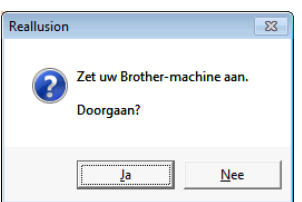

<span id="page-40-1"></span>Als de Brother-machine niet wordt gedetecteerd door FaceFilter Studio, verschijnt het volgende scherm. Controleer of de Brother-machine is ingeschakeld en klik op **Opnieuw**.

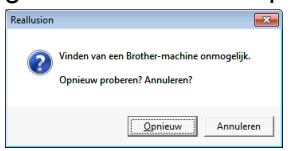

Als de Brother-ma[c](#page-40-1)hine ook na stap @ niet wordt gedetecteerd door FaceFilter Studio, klikt u op **Annuleren**.

<span id="page-40-2"></span>4) Als u op **Annuleren** hebt geklikt in stap **@**, vers[c](#page-40-1)hijnt het volgende venster.

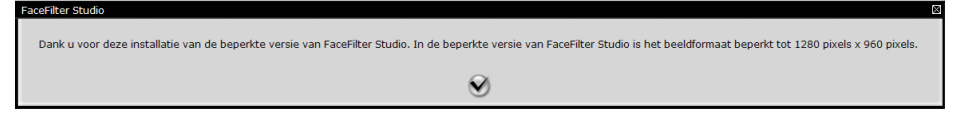

6) Na[d](#page-40-2)at u in stap @ op het vinkje hebt geklikt, wordt FaceFilter Studio met beperkte functionaliteit gestart. Het pictogram Afdrukken bovenaan wordt dan grijs weergegeven en u kunt de functie Afdrukken niet gebruiken.

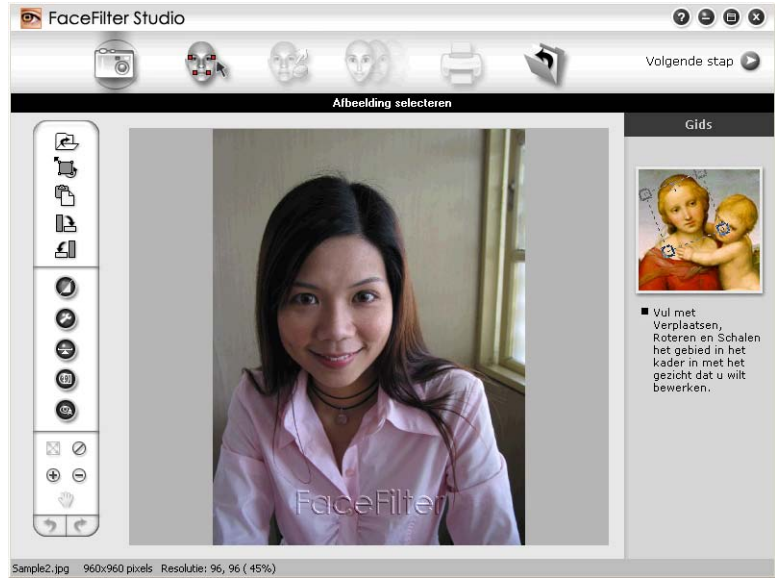

## **OPMERKING**

- **•** Wanneer FaceFilter Studio met beperkte functionaliteit wordt gestart, wordt het afbeeldingsbestand met een watermerk opgeslagen.
- Zie [FaceFilter Studio starten terwijl uw Brother-apparaat is ingeschakeld](#page-39-1) >> pagina 31 als u FaceFilter Studio met volledige functionaliteit wilt starten.

# **Een afbeelding afdrukken**

Klik op het pictogram **Openen** om het afbeeldingsbestand te kiezen.

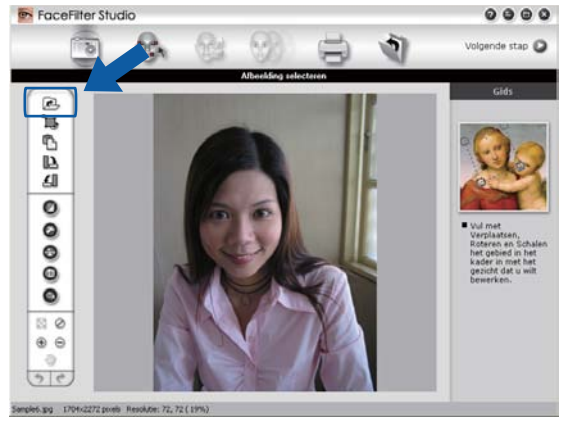

#### Afdrukken

**2** Klik op het pictogram Afdrukken in de bovenste menubalk om naar het afdrukscherm te gaan.<br> **Experiment of the start of the Start** 

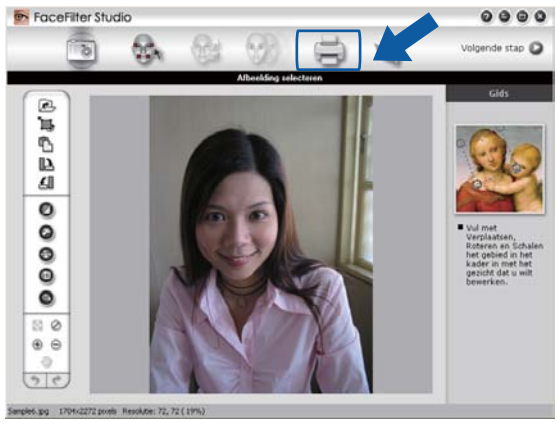

Klik op het pictogram Afdrukken aan de linkerkant om het dialoogvenster met afdrukinstellingen te openen.

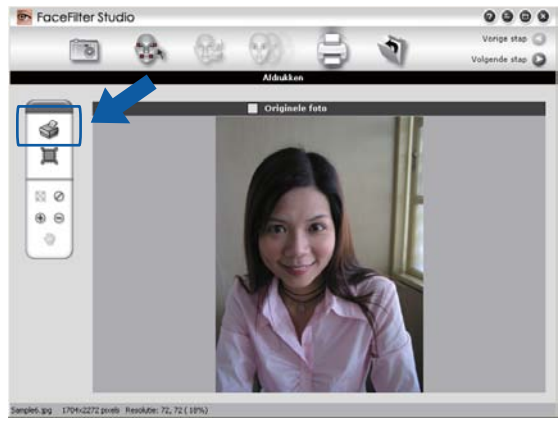

d Kies **Papierformaat**, **Papierbron**, **Afdrukstand**, **Aantal**, **Schaal** en **Afdrukgebied**.

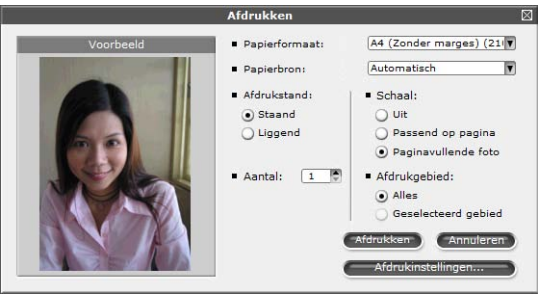

## **OPMERKING**

Als u een foto zonder rand wilt afdrukken, kiest u **Paginavullende foto** bij **Schaal**.

#### Afdrukken

e Klik op **Afdrukinstellingen** en kies uw Brother-machine. Klik op **OK**.

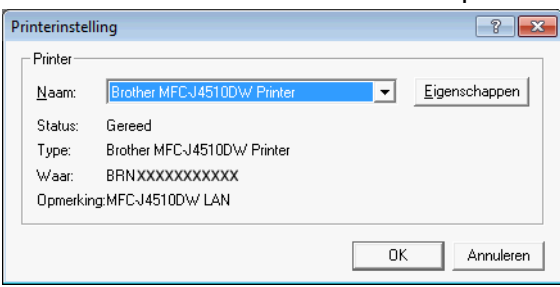

### **OPMERKING**

Als u fotopapier wilt gebruiken, klikt u op **Eigenschappen** en geeft u in het dialoogvenster van de printerdriver de gewenste waarden op bij **Mediatype** en **Afdrukkwaliteit**.

f Klik in het dialoogvenster met afdrukinstellingen op **Afdrukken** om de foto af te drukken.

## **Automatisch portret**

Met de functie **Automatisch portret** worden gezichten in de foto gedetecteerd en wordt de helderheid van de huidtint automatisch aangepast.

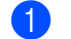

Open het afbeeldingsbestand.

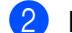

Klik op het pictogram **Automatisch portret (49)** om automatisch gezichten te detecteren.

c U kunt de **Helderheidsinstelling** aanpassen met de schuifknop.

d Klik op **OK**.

## **Rode-ogencorrectie**

Met de functie **Rode-ogencorrectie** kunt u rode ogen in uw foto afzwakken.

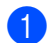

**1** Open het afbeeldingsbestand.

Klik op het pictogram **Rode-ogencorrectie**  $\mathbb{Q}_a$  om rode ogen automatisch af te zwakken.

**3** Met **Autom. rode ogen detecteren** worden alle rode ogen in de foto opgespoord en gemarkeerd met een stippellijn. Met de schuifregelaar **Rode-ogendrempel** kunt u de kleur van de gemarkeerde gebieden aanpassen.

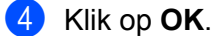

# **Lijst met uitdrukkingen afdrukken**

U kunt in FaceFilter Studio een gezichtsuitdrukking aanpassen door er een sjabloon op toe te passen of door de uitdrukking handmatig aan te passen. In de stap **Uitdrukking selecteren** kunt u de gewenste lijst met uitdrukkingen bekijken of afdrukken.

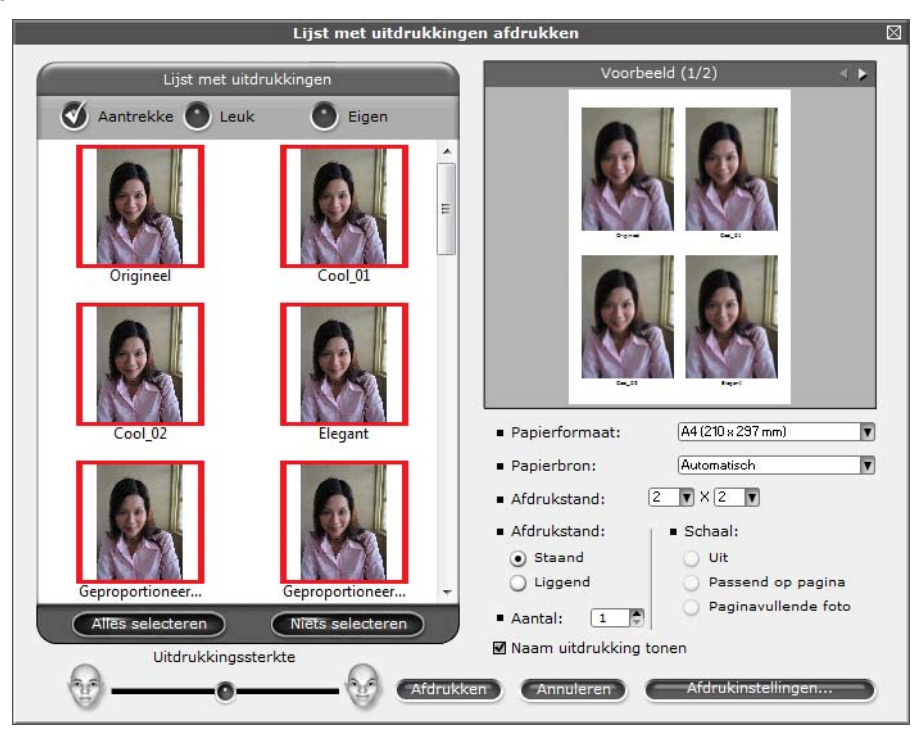

# **De installatie van FaceFilter Studio ongedaan maken**

Als u de installatie van FaceFilter Studio ongedaan wilt maken, kiest u /**Alle programma's**/**Reallusion**/ **FaceFilter Studio**/**FaceFilter Studio verwijderen**.

Welke scanfuncties en drivers precies worden gebruikt, hangt af van uw besturingssysteem of scantoepassing.

Er zijn twee scannerdrivers geïnstalleerd. Een TWAIN-compatibele scannerdriver (zie *[Een document](#page-45-0)* [scannen met de TWAIN-driver](#page-45-0) >> pagina 37) en een WIA-driver (Windows<sup>®</sup> Image Acquisition) (zie *[Een](#page-54-0) document scannen met de WIA-driver* >> pagina 46).

Gebruikers van Windows® XP/Windows Vista®/Windows® 7 kunnen een van beide drivers selecteren voor het scannen van documenten.

# **OPMERKING**

**2**

- Zie *Nuance™ PaperPort™ 12SE gebruiken* >> pagina 54 voor Nuance™ PaperPort™ 12SE.
- **•** Als uw computer door een firewall wordt beschermd en netwerkscannen onmogelijk is, moet u misschien de instellingen van de firewall configureren om communicatie via poortnummer 54925 en 137 mogelijk te maken. Als u Windows® Firewall gebruikt en MFL-Pro Suite vanaf de cd-rom hebt geïnstalleerd, zijn de benodigde firewallinstellingen al ingevoerd. Zie *[Firewallinstellingen \(voor netwerkgebruikers\)](#page-126-0)*  $\rightarrow$  [pagina 118](#page-126-0) voor meer informatie.

# <span id="page-45-0"></span>**Een document scannen met de TWAIN-driver**

De software Brother MFL-Pro Suite wordt geleverd met een TWAIN-compatibele scannerdriver. TWAINdrivers voldoen aan het algemene universele protocol voor communicatie tussen scanners en toepassingen. Dit betekent dat u niet alleen beelden rechtstreeks kunt scannen naar de PaperPort™ 12SE-viewer die door Brother bij de machine is geleverd, maar dat u ook beelden rechtstreeks naar honderden andere softwaretoepassingen kunt scannen, als deze toepassingen scannen met TWAIN ondersteunen. Dit zijn bijvoorbeeld populaire softwareprogramma's als Adobe® Photoshop® en CorelDRAW®, maar er zijn er nog veel meer.

# <span id="page-45-2"></span>**Een document naar de computer scannen**

U kunt op twee manieren een hele pagina scannen. U kunt de ADF (automatische documentinvoer) of de glasplaat gebruiken.

## <span id="page-45-1"></span>**1** Plaats uw document.

2) Start om een document te scannen eerst Nuance™ PaperPort™ 12SE. Deze software is geïnstalleerd tijdens de installatie van MFL-Pro Suite.

# **OPMERKING**

- **•** Afhankelijk van uw model is Nuance™ PaperPort™ 12SE mogelijk niet beschikbaar. Gebruik in dat geval een andere toepassing.
- **•** De scaninstructies in deze handleiding zijn bedoeld voor gebruikers van Nuance™ PaperPort™ 12SE. Bij het gebruik van andere softwaretoepassingen kunnen de stappen voor het scannen afwijken.

**63** Klik op **Scaninstellingen** op het tabblad **Bureaublad**. Het deelvenster **Scannen of foto ophalen** wordt aan de linkerkant van het scherm weergegeven.

- d Klik op **Selecteren**.
- **6** Kies **TWAIN: TW-Brother MFC-XXXX** of **TWAIN: TW-Brother MFC-XXXX LAN** uit de lijst **Beschikbare scanners**.

(XXXX staat voor de naam van uw model.)

f Schakel in het deelvenster **Scannerdialoogvenster weergeven** het selectievakje **Scannen of foto ophalen** in.

#### <span id="page-46-0"></span>g Klik op **Scannen**.

Het dialoogvenster **Kleur instellen** verschijnt.

(8) Kies, indien nodig, de volgende instellingen in het dialoogvenster voor het instellen van de scanner:

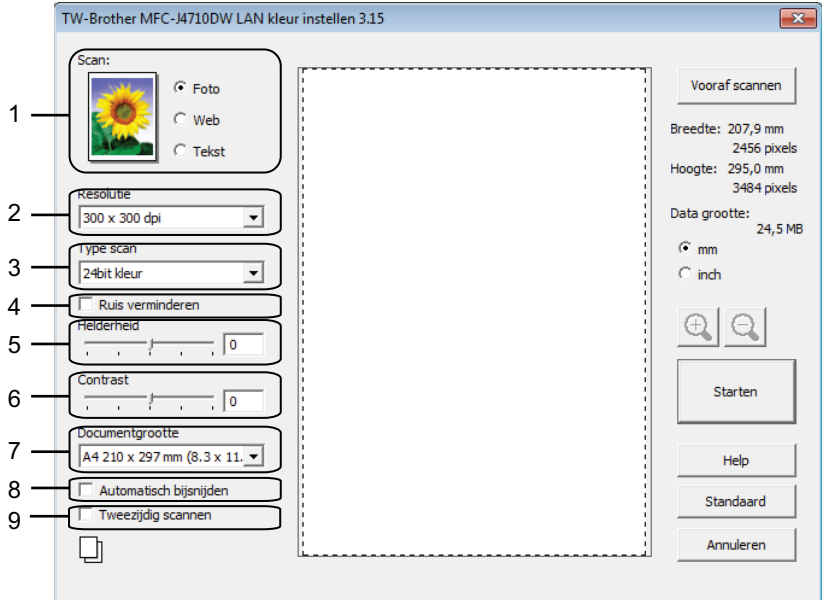

- **1 Scan (beeldtype)**
- **2 Resolutie**
- **3 Type scan**
- **4 Ruis verminderen**
- **5 Helderheid**
- **6 Contrast**
- **7 Documentgrootte**
- **8 Automatisch bijsnijden**
- **9 Tweezijdig scannen (Voor MFC-J4710DW)**

**2**

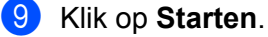

Nadat het scannen is voltooid, klikt u op **Annuleren** om terug te keren naar het venster PaperPort™ 12SE.

#### **OPMERKING**

- **•** Als u een documentgrootte hebt gekozen, kunt u het te scannen gedeelte bijsnijden door er met de linkermuisknop op te klikken en het te verslepen. Dit is vereist wanneer u een afbeelding bijsnijdt om te worden gescand.
- **•** Over 2-zijdig scannen (Voor MFC-J4710DW):

U kunt het scangebied niet aanpassen.

U kunt **Vooraf scannen** niet gebruiken om eerst een voorbeeld te bekijken.

2-zijdig scannen is alleen mogelijk wanneer u de ADF gebruikt.

## **Vooraf scannen om een gedeelte bij te snijden**

Als u op de knop **Vooraf scannen** drukt, kunt u voordat u daadwerkelijk tot het scannen overgaat een voorbeeld weergeven van de afbeelding en ongewenste delen bijsnijden. Wanneer u tevreden bent met het getoonde voorbeeld, klikt u op de knop **Starten** in het scandialoogvenster om het beeld te scannen.

<span id="page-47-1"></span>Volg de st[a](#page-45-1)ppen  $\bigcirc$  $\bigcirc$  $\bigcirc$  tot en met  $\bigcirc$  in het gedeelte *[Een document naar de computer scannen](#page-45-2)*  $\rightarrow$  [pagina 37.](#page-45-2)

b Selecteer de gewenste instellingen voor **Scan** (beeldtype), **Resolutie**, **Type scan**, **Helderheid**, **Contrast** en **Documentgrootte**.

#### **OPMERKING**

Vooraf scannen is niet beschikbaar als u **Automatisch bijsnijden** of **Tweezijdig scannen** [1](#page-47-0) kiest.

<span id="page-47-0"></span><sup>1</sup> (Voor MFC-J4710DW)

#### **3** Klik op **Vooraf scannen**.

Het volledige beeld wordt in de computer gescand en weergegeven in het scangebied van het dialoogvenster met scaninstellingen.

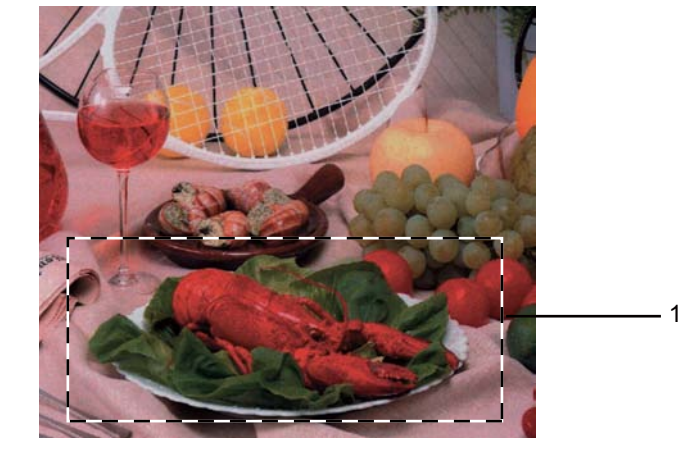

4) Sleep de muis met de linkermuisknop ingedrukt over het gedeelte dat u wilt scannen.

1 Te scannen gedeelte

## **OPMERKING**

U kunt het beeld vergroten door middel van het pictogram  $\bigoplus$  en met het pictogram  $\bigoplus$  de oorspronkelijke grootte van de afbeelding weer herstellen.

### **6** Laad het document opnieuw.

## **OPMERKING**

Sl[a](#page-47-1) deze stap over als u het document op de glasplaat hebt geplaatst in stap  $\bigcirc$ .

#### **6** Klik op **Starten**.

Nu wordt alleen het geselecteerde gedeelte van het document in het venster van PaperPort™ 12SE (of het venster van uw toepassing) weergegeven.

Gebruik in het venster van PaperPort™ 12SE de beschikbare opties om het beeld te verfijnen.

**2**

# <span id="page-49-1"></span>**Automatisch bijsnijden**

U kunt meerdere documenten op de glasplaat scannen door **Automatisch bijsnijden** in te schakelen. Als u **Automatisch bijsnijden** gebruikt, wordt van elk document een scan en een afzonderlijk bestand gemaakt. Als u bijvoorbeeld drie documenten op de glasplaat plaatst, zal de machine de documenten scannen en drie afzonderlijke bestanden aanmaken. Als u een bestand van drie pagina's wilt maken, scant u de documenten als PDF.

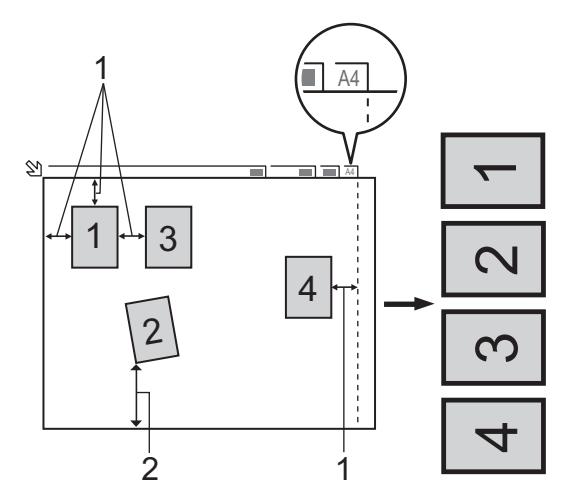

- **1 10 mm of meer**
- **2 20 mm of meer (onderzijde)**

#### **Richtlijnen voor automatisch bijsnijden**

- Deze instelling is alleen beschikbaar voor rechthoekige of vierkante documenten.
- Als uw document te lang of te breed is, werkt deze instelling niet goed.
- Als u deze instelling gebruikt, moet u de glasplaat gebruiken.
- Als u deze instelling gebruikt, moet u bij **Documentgrootte** iets anders dan **Automatisch** kiezen.
- Houd bij het plaatsen van documenten de randen van de glasplaat vrij, zoals in de illustratie getoond.
- Plaats de documenten met een tussenruimte van minimaal 10 mm naast elkaar op de glasplaat.
- Met **Automatisch bijsnijden** wordt de scheve hoek van het document op de glasplaat aangepast. Deze instelling werkt echter niet als het document meer dan 10 graden scheef op de glasplaat ligt.
- **Automatisch bijsnijden** is beschikbaar voor maximaal 16 documenten, afhankelijk van de grootte van uw documenten.
- Als u **Automatisch bijsnijden** inschakelt, kunnen **Vooraf scannen** en **Tweezijdig scannen** [1](#page-49-0) niet worden gekozen.
- <span id="page-49-0"></span><sup>1</sup> (Voor MFC-J4710DW)

# **Instellingen in het dialoogvenster voor het instellen van de scanner**

### **Scan (beeldtype)**

Selecteer het type uitvoerbeeld uit **Foto**, **Web** of **Tekst**. **Resolutie** en **Type scan** worden automatisch aangepast voor elke standaardinstelling.

De standaardinstellingen zijn in de onderstaande tabel weergegeven:

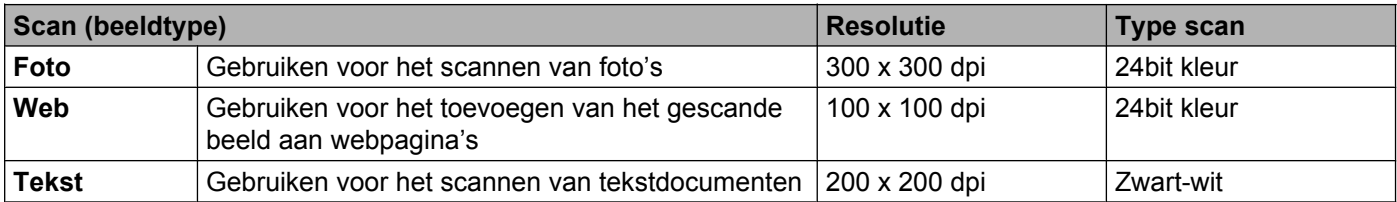

#### **Resolutie**

U kunt een scanresolutie selecteren in de keuzelijst **Resolutie**. Hogere resoluties nemen meer geheugen in beslag en vergen meer overdrachtstijd, maar leveren een preciezer gescand beeld. In onderstaande tabel wordt aangegeven welke resoluties u kunt selecteren en welke kleuren beschikbaar zijn.

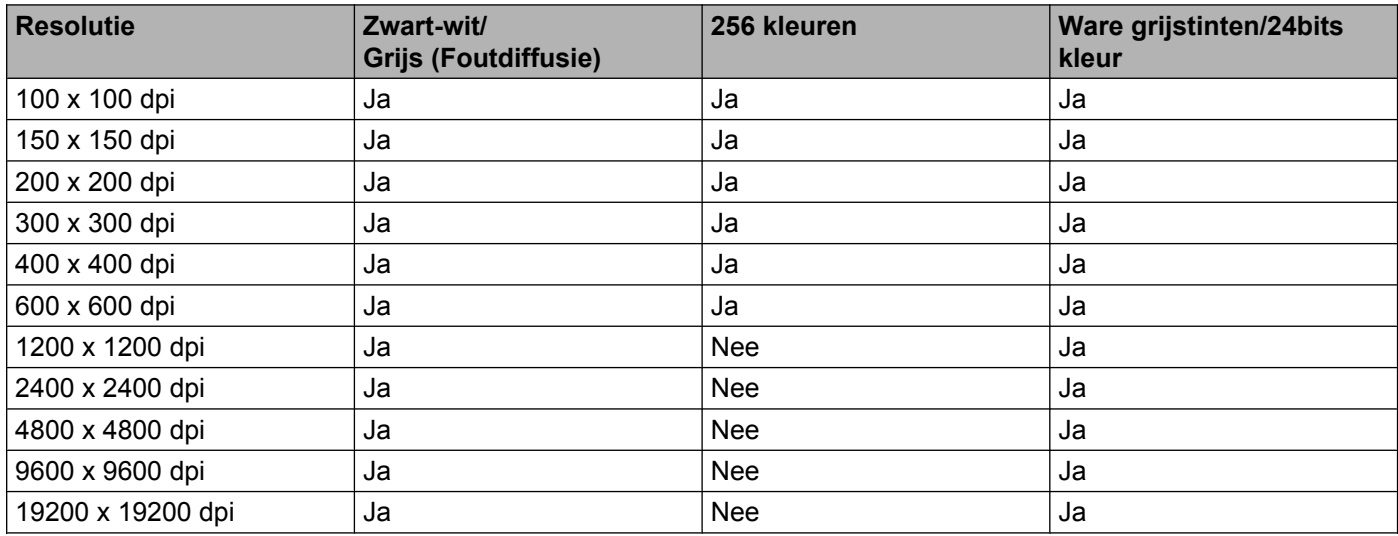

## **Type scan**

#### **Zwart-wit**

Gebruiken voor tekst of lijntekeningen.

#### **Grijs (Foutdiffusie)**

Gebruiken voor fotografische beelden of grafische afbeeldingen. (Foutdiffusie is een methode waarbij beelden met gesimuleerde grijstinten worden gemaakt, zonder grijze stippen te gebruiken. Zwarte stippen worden in een specifiek patroon geplaatst zodat het beeld grijs lijkt.)

#### **Ware grijstinten**

Gebruiken voor fotografische beelden of grafische afbeeldingen. Deze modus is nauwkeuriger omdat er maximaal 256 tinten grijs worden gebruikt.

#### **256 kleuren**

Gebruikt tot 256 kleuren om het beeld te scannen.

#### **24bit kleur**

Gebruikt tot 16,8 miljoen kleuren om het beeld te scannen.

Hoewel het gebruik van **24bit kleur** een beeld met de meest nauwkeurige kleurreproductie oplevert, is het beeldbestand ongeveer drie keer zo groot als een bestand dat met de optie **256 kleuren** wordt gecreëerd. Deze modus vergt het meeste geheugen en de langste overdrachtstijd.

#### **Ruis verminderen**

Met deze instelling kunt u de kwaliteit van gescande beelden verbeteren. De instelling **Ruis verminderen** is beschikbaar bij gebruik van **24bit kleur** en een scanresolutie van 300 x 300 dpi, 400 x 400 dpi of 600 x 600 dpi.

#### **Automatisch bijsnijden**

U kunt meerdere documenten tegelijk via de glasplaat scannen. Als u **Automatisch bijsnijden** wilt gebruiken, raadpleegt u [Automatisch bijsnijden](#page-49-1) >> pagina 41.

#### **Helderheid**

Stel de instelling voor de helderheid bij (-50 tot 50) tot u het beste resultaat krijgt. De standaard ingestelde waarde is 0, wat als een gemiddelde wordt beschouwd en over het algemeen geschikt is voor de meeste afbeeldingen.

U kunt de **Helderheid** instellen door de schuifbalk naar rechts of naar links te slepen om het beeld lichter of donkerder te maken. U kunt ook een waarde in het vakje invoeren om het niveau in te stellen.

Als het gescande beeld te licht is, moet u voor de **Helderheid** een lagere waarde opgeven en het document nogmaals scannen. Als het gescande beeld te donker is, moet u voor de **Helderheid** een hogere waarde opgeven en het beeld nogmaals scannen.

## **OPMERKING**

De instelling **Helderheid** is alleen beschikbaar als de instelling **Type scan** is ingesteld op **Zwart-wit**, **Grijs (Foutdiffusie)**, **Ware grijstinten** of **24bit kleur**.

#### **Contrast**

U kunt het contrast verhogen of verlagen door de schuifbalk naar rechts of links te slepen. Het verhogen van het contrast benadrukt de donkere en lichte gedeelten van het beeld, terwijl het verlagen ervan meer details weergeeft in de grijze zones. U kunt ook een waarde in het vakje invoeren om het **Contrast** in te stellen.

#### **OPMERKING**

De instelling **Contrast** is alleen beschikbaar als **Type scan** is ingesteld op **Grijs (Foutdiffusie)**, **Ware grijstinten** of **24bit kleur**.

Als u foto's of andere beelden scant die u in een tekstverwerker of een andere grafische toepassing wilt gebruiken, probeer dan verschillende instellingen uit voor **Resolutie**, **Type scan**, **Helderheid** en **Contrast** om te zien welke instelling het best voldoet.

#### **Documentgrootte**

Kies een van de volgende formaten:

■ Automatisch

U kunt een document van standaardformaat scannen zonder **Documentgrootte** verder aan te passen. Als u **Automatisch bijsnijden** wilt gebruiken, kiest u bij **Documentgrootte** iets anders dan **Automatisch**.

- A4 210 x 297 mm (8,3 x 11,7 in)
- $\blacksquare$  JIS B5 182 x 257 mm (7,2 x 10,1 in)
- Letter 215,9 x 279,4 mm (8 1/2 x 11 in)
- Legal 215,9 x 355,6 mm (8 1/2 x 14 in) (beschikbaar op ADF-modellen)
- $\blacksquare$  A5 148 x 210 mm (5,8 x 8,3 in)
- JIS B6 128 x 182 mm (5 x 7,2 in)
- $\blacksquare$  A6 105 x 148 mm (4,1 x 5,8 in)
- Executive 184,1 x 266,7 mm (7 1/4 x 10 1/2 in)
- Business Card 90 x 60 mm  $(3,5 \times 2,4 \text{ in})$

Als u visitekaartjes wilt scannen, selecteert u de grootte voor **Business Card** en legt u het visitekaartje linksboven op de glasplaat, met de bedrukte zijde naar beneden.

- $10 \times 15$  cm (4  $\times$  6 in)
- 13 x 20 cm  $(5 \times 8)$  in)
- $\blacksquare$  9 x 13 cm (3,5 x 5 in)
- $\blacksquare$  13 x 18 cm (5 x 7 in)
- Briefkaart 100 x 148 mm  $(3.9 \times 5.8 \text{ in})$
- Briefkaart 2 (dubbel) 148 x 200 mm  $(5.8 \times 7.9 \text{ in})$
- Afwijkende

Als u als formaat **Afwijkende** selecteert, verschijnt het dialoogvenster **Afwijkend documentgrootte**.

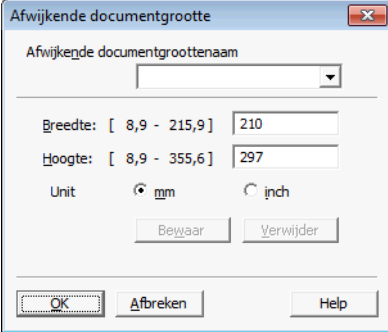

U kunt "mm" of "inch" kiezen als eenheid voor **Breedte** en **Hoogte**.

## **OPMERKING**

Het door u gespecificeerde papierformaat wordt op het scherm weergegeven.

- Vooraf scannen Breedte: 204,5 mm 2416 pixels Hoogte: 291,0 mm 3437 pixels Data grootte: 23,7 MB
- **Breedte**: toont de breedte van het te scannen gedeelte.
- **Hoogte**: toont de hoogte van het te scannen gedeelte.
- **Data grootte**: geeft bij benadering aan hoe groot de gegevens in bitmapindeling zijn. De werkelijke grootte is afhankelijk van het type bestand, de resolutie en het aantal gebruikte kleuren.

# <span id="page-54-0"></span>**Een document scannen met de WIA-driver**

## **WIA-compatibel**

Bij gebruik van Windows® XP/Windows Vista®/Windows® 7 kunt u Windows® Image Acquisition (WIA) gebruiken om afbeeldingen te scannen. U kunt afbeeldingen rechtstreeks naar de PaperPort™ 12SE-viewer scannen die door Brother bij uw machine is geleverd of u kunt afbeeldingen rechtstreeks naar een andere applicatie scannen die WIA of TWAIN ondersteunt.

### **OPMERKING**

(Voor MFC-J4710DW)

Windows® XP ondersteunt 2-zijdig scannen niet in de WIA-driver.

Gebruik de TWAIN-driver als u 2-zijdig wilt scannen. Zie *[Een document scannen met de TWAIN-driver](#page-45-0)*  $\rightarrow$  [pagina 37](#page-45-0) voor meer informatie.

## <span id="page-54-2"></span>**Een document naar de computer scannen**

U kunt op twee manieren een hele pagina scannen. U kunt de ADF (automatische documentinvoer) of de glasplaat gebruiken.

Wanneer u een deel van een pagina wilt scannen en vervolgens wilt bijsnijden nadat u het document snel vooraf hebt gescand, moet u de glasplaat gebruiken. (Zie *[Vooraf scannen en een gedeelte bijsnijden via de](#page-56-0) glasplaat* >> [pagina 48](#page-56-0).)

<span id="page-54-1"></span>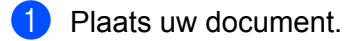

b Start om een document te scannen eerst Nuance™ PaperPort™ 12SE. Deze software is geïnstalleerd tijdens de installatie van MFL-Pro Suite.

#### **OPMERKING**

- **•** Afhankelijk van uw model is Nuance™ PaperPort™ 12SE mogelijk niet beschikbaar. Gebruik in dit geval een andere softwaretoepassing om te scannen.
- **•** De scaninstructies in deze handleiding zijn gebaseerd op Nunace™ PaperPort™ 12SE. Het proces verschilt wanneer u vanuit een andere toepassing scant.

**3** Klik op **Scaninstellingen** op het tabblad **Bureaublad**. Het deelvenster **Scannen of foto ophalen** wordt aan de linkerkant van het scherm weergegeven.

- 4 Klik op **Selecteren**.
- e Kies **WIA:Brother MFC-XXXX** of **WIA:Brother MFC-XXXX LAN** uit de lijst **Beschikbare scanners**. (XXXX staat voor de naam van uw model.)

#### **OPMERKING**

Als u **TWAIN: TW-Brother MFC-XXXX** kiest, wordt de TWAIN-driver gestart.

**2**

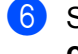

f Schakel in het deelvenster **Scannerdialoogvenster weergeven** het selectievakje **Scannen of foto ophalen** in.

#### <span id="page-55-0"></span>g Klik op **Scannen**.

Het scandialoogvenster verschijnt.

8) Kies, indien nodig, de volgende instellingen in het dialoogvenster voor het instellen van de scanner:

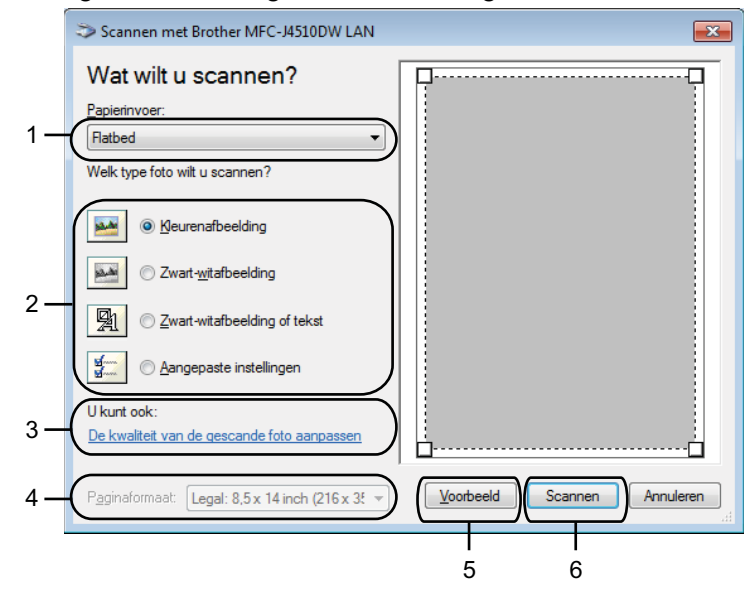

- **1 Papierinvoer**
- **2 Type foto**
- **3 De kwaliteit van de gescande foto aanpassen**
- **4 Paginaformaat**
- **5 Voorbeeld**
- **6 Scannen**

i Kies **Documentinvoer** of **Flatbed** in de keuzelijst **Papierinvoer**.

#### **OPMERKING**

Als uw apparaat niet over een ADF (automatische documentinvoer) beschikt, kunt u **Documentinvoer** niet kiezen.

**iD** Kies het type afbeelding.

**Kies het Paginaformaat** in de keuzelijst.

l Als u geavanceerde instellingen wilt wijzigen, klikt u op **De kwaliteit van de gescande foto aanpassen**. U kunt **Helderheid**, **Contrast**, **Resolutie** en **Type afbeelding** kiezen uit het menu **Geavanceerde eigenschappen**. Klik op **OK** nadat u de instellingen hebt gekozen.

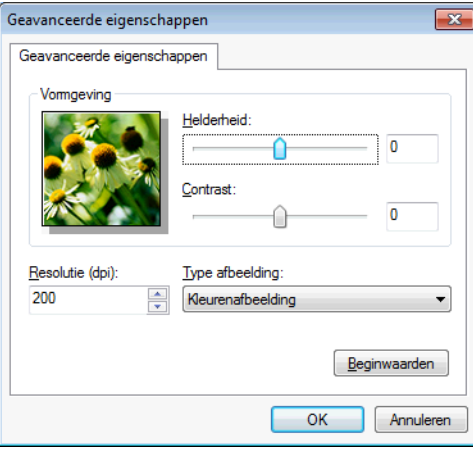

#### **OPMERKING**

De scanresolutie kan standaard op maximaal 1.200 dpi worden ingesteld. Gebruik de **Scannertoepassing** als u met een hogere resolutie wilt scannen. (Zie *[Scannertoepassing](#page-57-0)*  $\rightarrow$  [pagina 49](#page-57-0).)

**13** Klik op **Scannen** in het scandialoogvenster. De machine begint het document te scannen.

# <span id="page-56-0"></span>**Vooraf scannen en een gedeelte bijsnijden via de glasplaat**

De toets **Voorbeeld** wordt gebruikt om een voorbeeld van een afbeelding te bekijken, zodat u alle ongewenste delen kunt bijsnijden. Wanneer u tevreden bent met het getoonde voorbeeld, klikt u op de knop **Scannen** in het scandialoogvenster om het beeld te scannen.

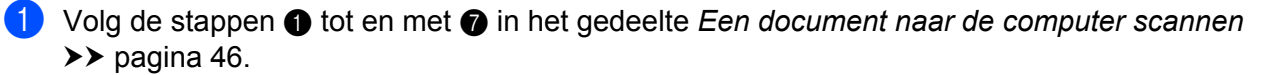

**2** Selecteer **Flatbed** in de keuzelijst **Papierinvoer**.

#### **OPMERKING**

Als uw apparaat niet over een ADF (automatische documentinvoer) beschikt, hoeft u niets op te geven bij **Papierinvoer**.

**3** Kies het type afbeelding.

#### d Klik op **Voorbeeld**.

Het hele beeld wordt naar uw computer gescand en verschijnt in het te scannen gedeelte.

Sleep de muis met de linkermuisknop ingedrukt over het gedeelte dat u wilt scannen.

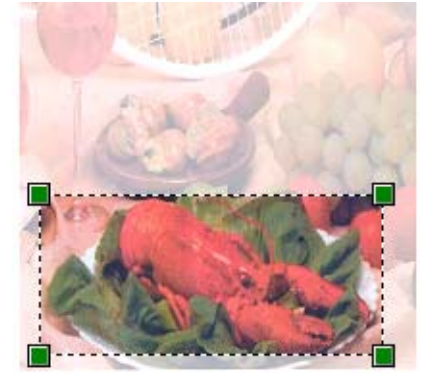

f Als u geavanceerde instellingen wilt maken, klikt u op **De kwaliteit van de gescande foto aanpassen**. U kunt **Helderheid**, **Contrast**, **Resolutie** en **Type afbeelding** kiezen uit het menu **Geavanceerde eigenschappen**. Klik op **OK** nadat u de instellingen hebt gekozen.

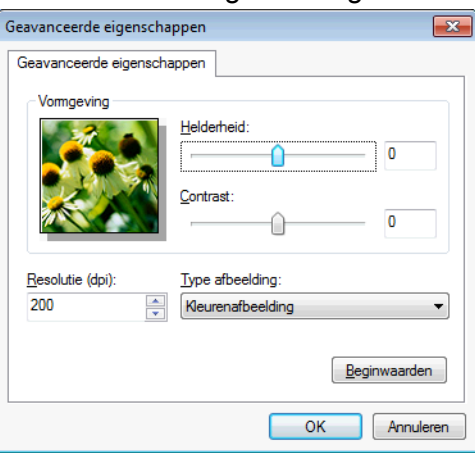

**T** Klik op **Scannen** in het scandialoogvenster.

De machine begint het document te scannen.

Nu wordt alleen het geselecteerde gedeelte van het document in het venster van PaperPort™ 12SE (of het venster van uw toepassing) weergegeven.

#### <span id="page-57-0"></span>**Scannertoepassing**

De **Scannertoepassing** wordt gebruikt om de WIA-scannerdriver te configureren voor resoluties hoger dan 1.200 dpi.

# **OPMERKING**

Als u het document scant met een resolutie die hoger is dan 1.200 dpi kan het bestand erg groot worden. Controleer of er voldoende geheugen en ruimte op de harde schijf is voor het bestand dat u gaat scannen. Als u niet voldoende geheugen of vrije ruimte op de harde schijf hebt, kan uw computer vastlopen en gaat uw bestand mogelijk verloren.

■ Het hulpprogramma uitvoeren

Als u het hulpprogramma wilt gebruiken, klikt u op **Scanner Toepassing** in /**Alle programma's**/ **Brother**/**MFC-XXXX** (waarbij XXXX de naam van uw model is)/**Instellingen Scanner**.

De schermen op uw computer kunnen hiervan afwijken, afhankelijk van uw besturingssysteem of het model van uw apparaat.

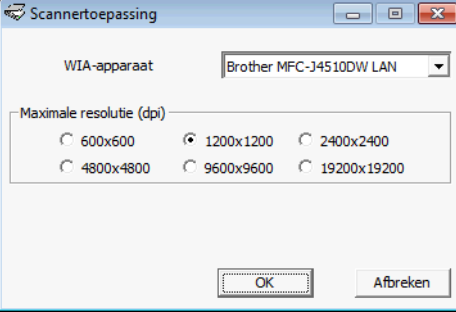

## **OPMERKING**

(Windows Vista® en Windows® 7)

Als het venster **Gebruikersaccountbeheer** verschijnt, voert u de volgende stappen uit.

**•** Gebruikers met beheerdersrechten klikken op **Toestaan** of **Ja**.

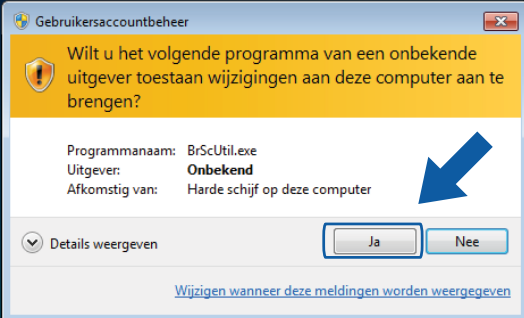

**•** Gebruikers zonder beheerdersrechten voeren het beheerderswachtwoord in en klikken op **OK** of **Ja**.

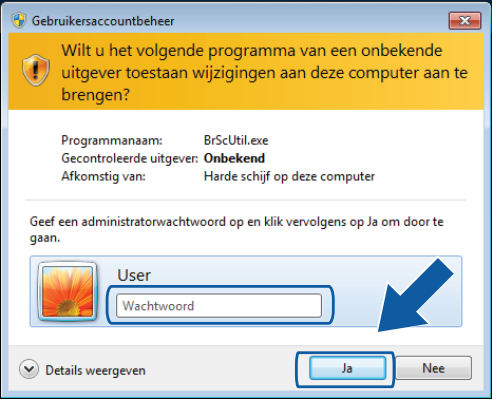

# **Een document scannen met de WIA-driver (Windows® Fotogalerie en Windows® Faxen en scannen)**

## <span id="page-59-2"></span>**Een document naar de computer scannen**

U kunt op twee manieren een hele pagina scannen. U kunt de ADF (automatische documentinvoer) of de glasplaat gebruiken.

Wanneer u een deel van een pagina wilt scannen en vervolgens wilt bijsnijden nadat u het document snel vooraf hebt gescand, moet u de glasplaat gebruiken. (Zie *[Vooraf scannen en een gedeelte bijsnijden via de](#page-62-1) glasplaat* >> [pagina 54](#page-62-1).)

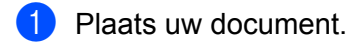

<span id="page-59-0"></span>2) Open uw softwaretoepassing voor het scannen van het document.

- 3) Ga op een van de volgende manieren te werk:
	- $\blacksquare$  Windows<sup>®</sup> Fotogalerie

Klik op **Bestand** en vervolgens op **Van camera of scanner importeren**.

Windows $^{\circledR}$  Faxen en scannen

Klik op **Bestand**, **Nieuw** en vervolgens op **Scan**.

- 4 Kies de scanner die u wilt gebruiken.
- <span id="page-59-1"></span>Ga op een van de volgende manieren te werk:
	- $\blacksquare$  Windows<sup>®</sup> Fotogalerie
		- Klik op **Importeren**.
	- Windows<sup>®</sup> Faxen en scannen Klik op **OK**.

Het scandialoogvenster verschijnt.

Kies, indien nodig, de volgende instellingen in het dialoogvenster voor het instellen van de scanner:

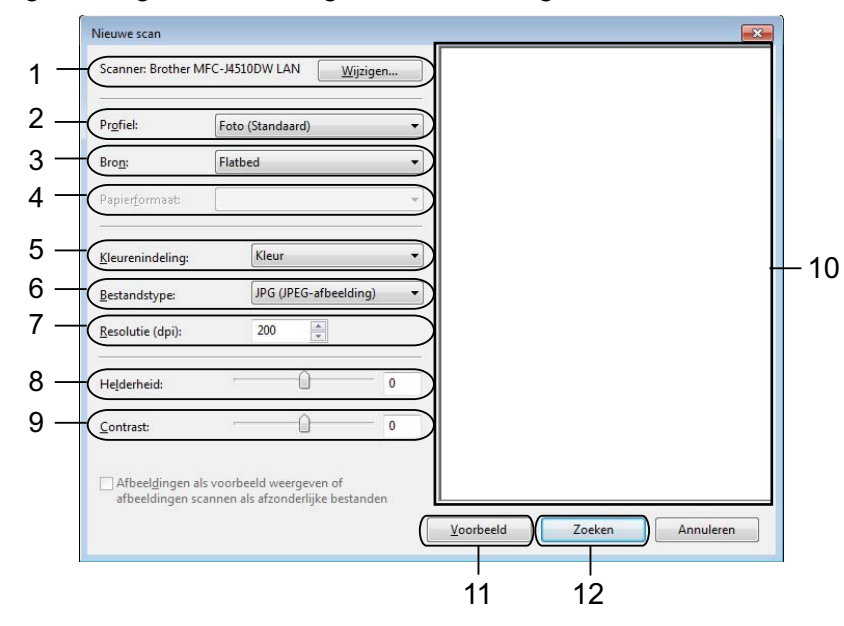

- **Scanner**
- **Profiel**
- **Bron**
- **Papierformaat**
- **Kleurenindeling**
- **Bestandstype**
- **Resolutie**
- **Helderheid**
- **Contrast**
- 10 Te scannen gedeelte
- **Voorbeeld**
- **Zoeken**

#### **OPMERKING**

- **•** De scanresolutie kan standaard op maximaal 1.200 dpi worden ingesteld. Gebruik de **Scannertoepassing** als u met een hogere resolutie wilt scannen. (Zie *[Scannertoepassing](#page-57-0)*  $\rightarrow$  [pagina 49](#page-57-0).)
- **•** Als u Webservices wilt gebruiken om te scannen, kiest u een scanner die Webservices ondersteunt. Zie *[Met Webservices scannen op uw netwerk \(Windows Vista](#page-239-0)® SP2 of recenter en Windows® 7)*  $\rightarrow$  [pagina 231.](#page-239-0)
- **•** Als u 2-zijdig wilt scannen, kiest u **Papierinvoer (dubbelzijdig scannen)** bij **Bron** (Voor MFC-J4710DW).

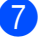

g Klik op **Zoeken** in het scandialoogvenster. De machine begint het document te scannen.

# <span id="page-62-1"></span>**Vooraf scannen en een gedeelte bijsnijden via de glasplaat**

De toets **Voorbeeld** wordt gebruikt om een voorbeeld van een afbeelding te bekijken, zodat u alle ongewenste delen kunt bijsnijden. Wanneer u tevreden bent met het getoonde voorbeeld, klikt u op de knop **Zoeken** in het scandialoogvenster om het beeld te scannen.

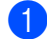

**4** Leg het document met de bedrukte zijde naar beneden op de glasplaat.

- **2** Volg d[e](#page-59-1) stappen **@** tot en met **@** in het gedeelte *[Een document naar de computer scannen](#page-59-2)*  $\rightarrow$  [pagina 51.](#page-59-2)
- **63** Kies **Flatbed** in de keuzelijst **Bron**. Pas, indien nodig, de instellingen aan in het dialoogvenster voor het instellen van de scanner.

### **OPMERKING**

Als uw apparaat niet over een ADF (automatische documentinvoer) beschikt, hoeft u niets op te geven bij **Bron**.

#### 4 Klik op **Voorbeeld**.

Het hele beeld wordt naar uw computer gescand en verschijnt in het te scannen gedeelte.

Sleep de muis met de linkermuisknop ingedrukt over het gedeelte dat u wilt scannen.

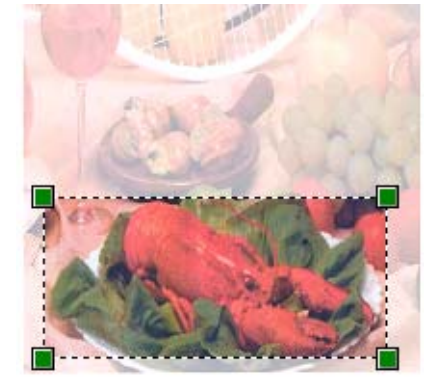

**6** Klik op **Zoeken** in het scandialoogvenster. De machine begint het document te scannen. Nu wordt alleen het geselecteerde gedeelte van het document weergegeven in het venster van uw toepassing.

# <span id="page-62-0"></span>**Nuance™ PaperPort™ 12SE gebruiken**

# **OPMERKING**

Nuance™ PaperPort™ 12SE ondersteunt alleen Windows® XP (SP3 of recenter), XP Professional x64 Edition (SP2 of recenter), Windows Vista® (SP2 of recenter) en Windows® 7.

Nuance™ PaperPort™ 12SE voor Brother is een toepassing voor het beheren van documenten. U kunt PaperPort™ 12SE gebruiken om gescande documenten te bekijken.

PaperPort™ 12SE bevat een geraffineerd maar gebruiksvriendelijk beheersysteem om u te helpen bij het archiveren van uw grafisch werk en tekstdocumenten. U kunt documenten met verschillende formaten combineren of 'stapelen', waarna u deze kunt afdrukken, faxen of archiveren.

Dit gedeelte geeft slechts een introductie van de basisfuncties van de software. Zie de Nuance™ PaperPort™ 12SE **Startgids** voor meer informatie. Om de volledige **Startgids** van Nuance™ PaperPort™ 12SE te bekijken kiest u het tabblad **Help** van het lint en klikt u op **Startgids**. Wanneer u MFL-Pro Suite installeert, wordt Nuance™ PaperPort™ 12SE voor Brother automatisch geïnstalleerd. U opent Nuance™

PaperPort™ 12SE via de programmagroep Nuance™ PaperPort™ 12SE, die toegankelijk is via (59)/

**Alle programma's**/**Nuance PaperPort 12** op uw computer.

# **Items bekijken**

Met Nuance™ PaperPort™ 12SE kunnen items op diverse manieren worden bekeken:

Het **Bureaublad** toont het item in de gekozen map met een miniatuurweergave (een kleine grafische afbeelding die elk item in een bureaublad of map toont) of met een pictogram.

Er worden zowel PaperPort™ 12SE-items (MAX-bestanden) weergegeven alsook andere items die niet in PaperPort™ 12SE zijn gemaakt (bestanden die in andere toepassingen zijn gemaakt).

Alle grafische bestanden (\*.max van PaperPort™ 12SE en andere bestanden) worden weergegeven met een pictogram van de toepassing waaraan het betreffende bestandstype is gekoppeld of waarmee het is gemaakt. Niet-grafische bestanden worden als kleine rechthoekige miniaturen en niet als daadwerkelijke afbeeldingen weergegeven.

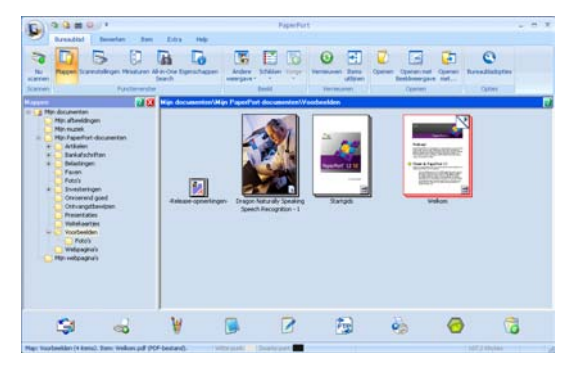

**ImageView** geeft een close-up van een enkele pagina weer. U kunt een item van PaperPort™ 12SE openen door op de toets **Openen met Beeldweergave** te klikken op tabblad **Bureaublad** op het lint.

Als u op uw computer beschikt over de juiste toepassing voor de weergave, kunt u een item dat niet in PaperPort™ 12SE is gemaakt openen door erop te dubbelklikken.

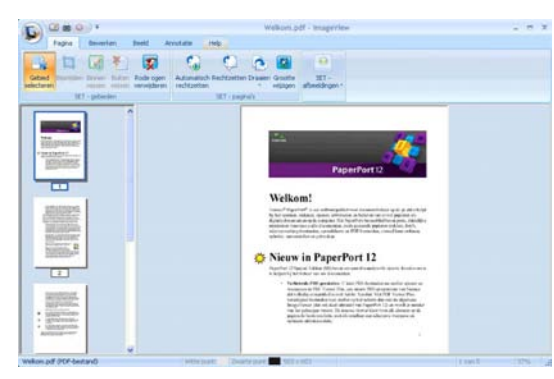

# **Uw items in mappen rangschikken**

PaperPort™ 12SE bevat een gebruiksvriendelijk systeem voor het archiveren en ordenen van uw items. Het beheersysteem bestaat uit mappen en items die u kunt selecteren en in **Bureaublad**-weergave kunt bekijken. Een item kan al dan niet een PaperPort™ 12SE-item zijn:

- Mappen worden in de mapweergave gerangschikt in een boomstructuur. U gebruikt dit venster om mappen te selecteren en om items in **Bureaublad**-weergave te bekijken.
- U sleept een item gewoon naar een map en zet het daar neer. Zodra de map is gemarkeerd, laat u de muisknop los. Het item wordt dan in deze map opgeslagen.
- Mappen kunnen worden 'ingebed' met andere woorden, binnen mappen kunnen andere mappen worden opgeslagen.
- Als u dubbelklikt op een map, wordt de inhoud (PaperPort™ 12SE MAX-bestanden en niet-PaperPort™ 12SE-bestanden) weergegeven in **Bureaublad**.
- Voor het beheren van de mappen en items weergegeven in **Bureaublad** kunt u ook Windows<sup>®</sup> Verkenner gebruiken.

# **Snelkoppelingen naar andere toepassingen**

Nuance™ PaperPort™ 12SE zal de meeste andere applicaties op uw computer automatisch herkennen en maakt een 'werkkoppeling' daarnaartoe.

Onder aan het bureaublad van PaperPort™ 12SE bevindt zich een balk waarin de programma's worden weergegeven die u met PaperPort™ 12SE kunt gebruiken.

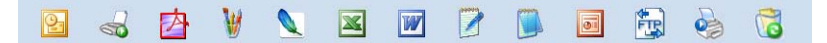

Om een item van PaperPort™ 12SE naar een ander programma te verplaatsen sleept u het item gewoon van het bureaublad van PaperPort™ 12SE naar het pictogram op de programmabalk. PaperPort™ 12SE converteert het item automatisch naar de juiste opmaak.

Als PaperPort™ 12SE een toepassing op uw computer niet automatisch herkent, kunt u handmatig een koppeling maken met de knop **Nieuwe koppeling** op het tabblad **Extra** op het lint.

# **Met Nuance™ PaperPort™ 12SE kunt u tekst uit een beeld converteren naar tekst die u kunt bewerken**

Nuance™ PaperPort™ 12SE kan een afbeelding van een tekstdocument snel converteren naar een tekst die u kunt bewerken met een tekstverwerkingsprogramma.

PaperPort™ 12SE gebruikt hiervoor de software met optische tekenherkenning (OCR) die samen met PaperPort™ 12SE wordt geleverd. PaperPort™ 12SE kan desgewenst de reeds op uw computer geïnstalleerde OCR-toepassing gebruiken. U kunt het hele item converteren of u kunt een gedeelte van de tekst kiezen die moet worden geconverteerd met de toets **Tekst kopiëren** op het tabblad **Item** op het lint.

Door een item naar het pictogram van een tekstverwerkerkoppeling te slepen en het op dit pictogram neer te zetten wordt de ingebouwde OCR-toepassing van PaperPort™ 12SE opgestart. U kunt desgewenst ook uw eigen OCR-toepassing gebruiken.

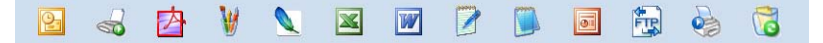

## **Items uit andere toepassingen importeren**

U kunt items scannen, maar u kunt items ook op andere manieren in PaperPort™ 12SE importeren en in PaperPort™ 12SE-bestanden (MAX-bestanden) omzetten:

- Vanuit een andere toepassing, zoals Microsoft<sup>®</sup> Word, afdrukken naar het **Bureaublad**.
- Importbestanden die in andere bestandsformaten zijn opgeslagen, zoals Windows<sup>®</sup> Bitmap (BMP) of Tagged Image File Format (TIFF).

## **Items in andere formaten exporteren**

U kunt PaperPort™ 12SE-items exporteren of opslaan in diverse populaire bestandsindelingen, zoals BMP, JPEG, TIFF of PDF.

#### **Een afbeeldingsbestand exporteren**

- **All Klik op Opslaan als** op de PaperPort-knop. Het dialoogvenster Opslaan als 'XXXXX' wordt geopend.
- 2 Selecteer het station en de map waar u het bestand wilt opslaan.
- **3** Geef een nieuwe bestandsnaam op en selecteer het bestandstype.
- d Klik op **Opslaan** om uw bestand op te slaan of op **Annuleren** om terug te keren naar PaperPort™ 12SE zonder het bestand op te slaan.

## **Nuance™ PaperPort™ 12SE verwijderen**

#### **(Windows® XP)**

a Klik op **start**, **Configuratiescherm**, **Software** en vervolgens op het pictogram **Programma's wijzigen of verwijderen**.

b Kies **Nuance PaperPort 12** in de lijst en klik op **Wijzigen** of **Verwijderen**.

**(Windows Vista® en Windows® 7)**

**1** Klik op de knop  $\bigoplus$ , Configuratiescherm, Programma's en Programma's en onderdelen.

b Kies **Nuance PaperPort 12** in de lijst en klik op **Verwijderen**.

# **BookScan Enhancer en Whiteboard Enhancer van REALLUSION gebruiken**

BookScan Enhancer en Whiteboard Enhancer zijn beeldbewerkingsprogramma's. Met het programma BookScan Enhancer kunt u afbeeldingen uit gescande boeken automatisch corrigeren. Met het programma Whiteboard Enhancer verbetert u tekst en afbeeldingen van foto's die u van een whiteboard hebt gemaakt.

# **BookScan Enhancer en Whiteboard Enhancer installeren**

- **1** Plaats de meegeleverde cd-rom in het cd-romstation.
- **2** Het hoofdmenu van de cd-rom wordt automatisch geopend. Kies de gewenste taal en klik op **Extra toepassingen**.
- c Klik op **BookScan&Whiteboard Suite**. Volg de instructies op uw computerscherm.

Zie de **BookScan&Whiteboard Suite Help** in /**Alle programma's**/**Reallusion**/**BookScan&Whiteboard**

**Suite** op uw computer voor meer informatie.

# **OPMERKING**

- **•** De machine moet ingeschakeld en op de computer aangesloten zijn.
- **•** De computer moet verbonden zijn met het internet.
- **•** Zorg ervoor dat u als beheerder bent aangemeld.
- **•** Deze toepassingen zijn niet beschikbaar voor de Windows Server® 2003/2008-serie.
- **•** Als het Brother-scherm niet automatisch wordt weegegeven, gaat u naar **Deze computer** of **Computer**, dubbelklikt u op het pictogram van de cd-rom en dubbelklikt u vervolgens op **start.exe**.

**3**

# **ControlCenter4**

# **Overzicht**

ControlCenter4 is een softwareprogramma waarmee u snel en eenvoudig toegang hebt tot uw meest gebruikte programma's. Met ControlCenter4 worden specifieke toepassingen automatisch geladen.

Daarnaast kunt u met ControlCenter4 de instellingen voor de knop Scannen op uw Brother-machine configureren. Raadpleeg voor meer informatie over het configureren van de instellingen voor de knop Scannen op de machine *De instellingen van de scanknop configureren* >> pagina 75 voor de **Startmodus** of *De instellingen van de scanknop configureren*  $\rightarrow \rightarrow$  pagina 91 voor de **Geavanceerde modus**.

ControlCenter4 heeft twee gebruikersinterfaces: de **Startmodus** en de **Geavanceerde modus**.

#### **Startmodus**

Met de **Startmodus** hebt u eenvoudig toegang tot de hoofdfuncties van uw machine. Zie *[ControlCenter4](#page-69-0) in de Startmodus gebruiken* >> pagina 61.

#### **Geavanceerde modus**

Met de **Geavanceerde modus** hebt u meer controle over de details van de functies van uw machine. U kunt maximaal drie aangepaste tabbladen aan uw oorspronkelijke instellingen toevoegen. Zie *ControlCenter4 in de Geavanceerde modus gebruiken* >> pagina 79.

# **Gebruikersinterface wijzigen**

a Klik op **Configuratie** en selecteer vervolgens **Modus selecteren**.

b Selecteer **Startmodus** of **Geavanceerde modus** in het dialoogvenster van de modus.

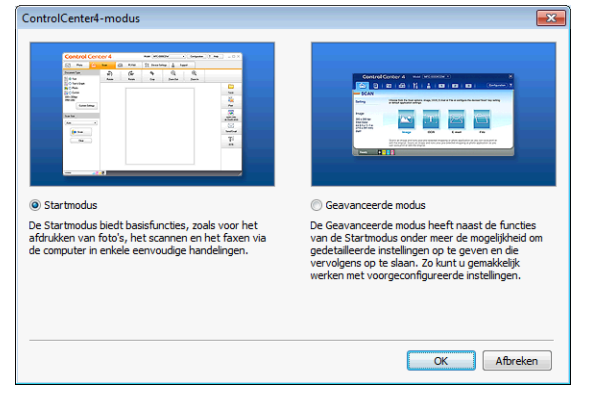

# <span id="page-69-0"></span>**ControlCenter4 in de Startmodus gebruiken**

Dit gedeelte geeft een korte introductie van ControlCenter4 in de **Startmodus**. Klik op ? (Help) voor meer informatie over elke functie.

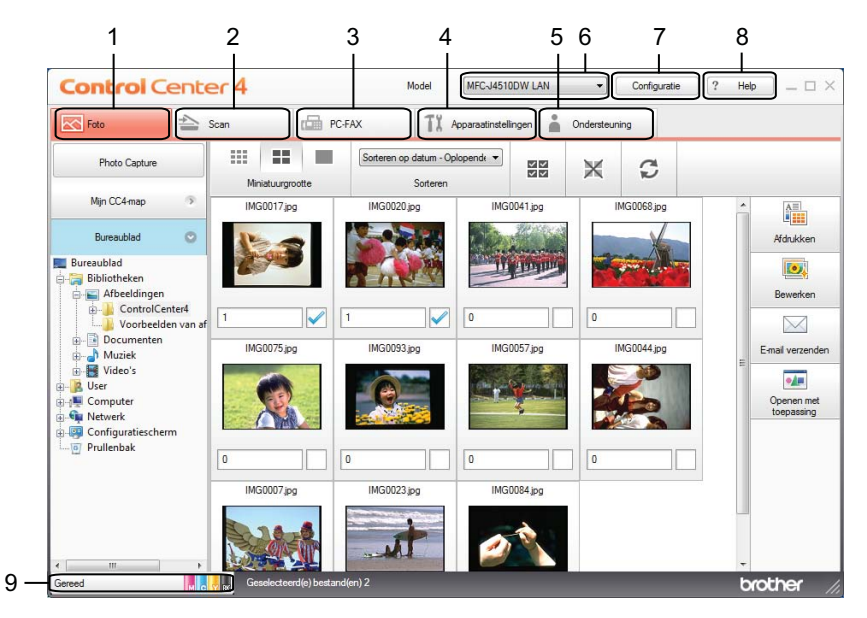

- 1 Afbeeldingen afdrukken of bewerken, afbeeldingen als bestand toevoegen aan e-mail, afbeeldingen openen met een toepassing en afbeeldingen van een geheugenkaart of USB-flashstation kopiëren.
- 2 Rechtstreeks scannen naar een bestand, e-mail, tekstverwerker of grafische toepassing van uw keuze.
- 3 Toegang tot de PC-FAX-toepassingen voor uw apparaat. (Voor MFC-modellen)
- 4 Beschikbare instellingen openen om uw apparaat te configureren.
- 5 Koppeling naar het Brother Solutions Center, Brother CreativeCenter of het Help-bestand.
- 6 U kunt selecteren welke machine verbinding maakt met ControlCenter4 in de keuzelijst **Model**.
- 7 U kunt de gebruikersinterface en de voorkeursinstellingen van ControlCenter4 wijzigen.
- 8 Toegang tot het **Help**-bestand.
- 9 Open **Status Monitor** door op de knop voor de apparaatstatus te klikken.

# **Functies van ControlCenter4 voor gebruikers van de Startmodus**

**Foto** (Zie *Het tabblad Foto* >> pagina 63.)

- Zie [Afbeeldingen van een geheugenkaart of USB-flashgeheugenstation kopiëren](#page-71-1) >> pagina 63.
- Zie *De mapstructuur van ControlCenter4 openen* > > pagina 63.
- Zie *De mapstructuur openen* > > pagina 64.
- Zie [Afbeeldingen afdrukken](#page-72-1) >> pagina 64.
- Zie *Afbeeldingen bewerken* > > pagina 64.
- Zie [Afbeeldingen toevoegen aan e-mail](#page-73-0) >> pagina 65.
- Zie *Afbeeldingen met een toepassing openen* > > pagina 65.

**Scannen** (Zie *Het tabblad Scan* >> pagina 66.)

- Zie *Bestandstypen* > > pagina 67.
- Zie *Documentgrootte* > > pagina 67.
- Zie *Geavanceerde instellingen* > > pagina 67.
- Zie *De gescande afbeelding opslaan* > > pagina 68.
- Zie *De gescande afbeelding afdrukken* > > pagina 68.
- Zie *De gescande afbeelding in een toepassing openen* > > pagina 69.
- Zie *Gescande gegevens toevoegen aan e-mail* > > pagina 69.
- Zie *De OCR-functie gebruiken* > > pagina 70.
- **PC-FAX** (Zie *Het tabblad PC-FAX (Voor MFC-modellen)* >> pagina 71.)
- Zie *Een afbeeldingsbestand vanaf uw computer verzenden* > > pagina 72.
- Zie *Een gescande afbeelding verzenden* > > pagina 72.
- Zie [Ontvangen PC-FAX-gegevens weergeven en afdrukken](#page-80-2) > > pagina 72.

**Apparaatinstellingen** (Zie *Het tabblad Apparaatinstellingen* >> pagina 74.)

- Zie *Remote Setup configureren (Voor MFC-modellen)* > > pagina 74.
- Zie [Adresboek openen \(Voor MFC-modellen\)](#page-82-2) > > pagina 74.
- Zie *De instellingen van de scanknop configureren* > > pagina 75.
- Zie *Het hulpprogramma BRAdmin openen* > > pagina 76.

**Ondersteuning** (Zie *Het tabblad Ondersteuning* >> pagina 78.)

- Zie *ControlCenter Help openen* > > pagina 78.
- Zie [Het Brother Solutions Center gebruiken](#page-86-2) **>>** pagina 78.
- Zie [Het Brother CreativeCenter openen](#page-86-3) > > pagina 78.

# <span id="page-71-0"></span>**Het tabblad Foto**

Er zijn vijf functies: **Afdrukken**, **Bewerken**, **Openen met toepassing**, **E-mail verzenden** en **Photo Capture**. Dit gedeelte geeft een korte introductie van deze functies. Klik op ? (Help) voor meer informatie over elke functie.

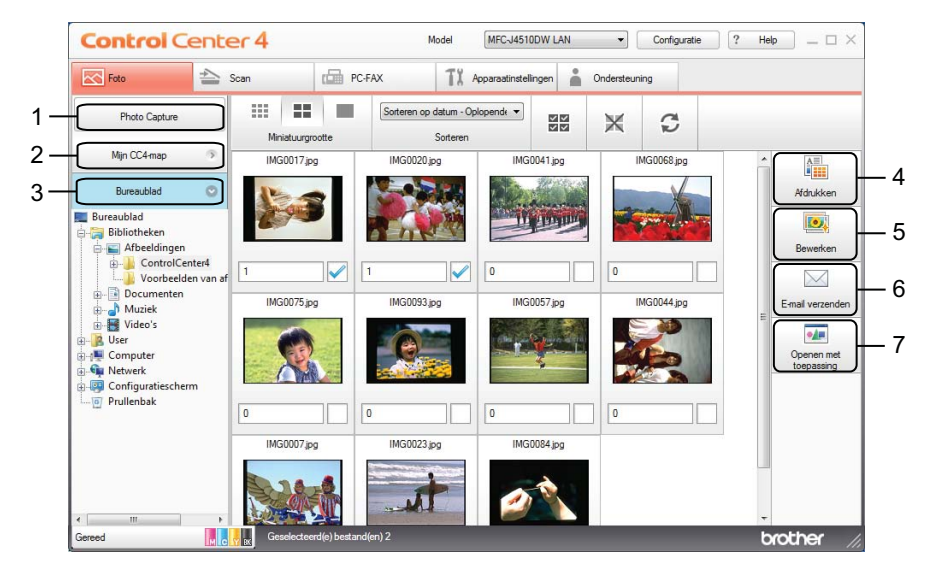

- 1 Knop **Photo Capture**
- 2 Knop **Mijn CC4-map**
- 3 Knop **Bureaublad**
- 4 Knop **Afdrukken**
- 5 Knop **Bewerken**
- 6 Knop **E-mail verzenden**
- 7 Knop **Openen met toepassing**

## <span id="page-71-1"></span>**Afbeeldingen van een geheugenkaart of USB-flashgeheugenstation kopiëren**

Met de knop **Photo Capture** kunt u afbeeldingen op een geheugenkaart of een USB-flashstation naar een map op uw harde schijf kopiëren.

- **1** Klik op **Photo Capture** en het dialoogvenster **Photo Capture** wordt weergegeven.
- b Configureer uw instellingen voor de **Doelmap** en klik vervolgens op **OK**.
- **3** De afbeeldingen op een geheugenkaart of USB-flashstation worden gekopieerd naar een map op uw harde schijf.

## <span id="page-71-2"></span>**De mapstructuur van ControlCenter4 openen**

Met de knop **Mijn CC4-map** kunt u de map ControlCenter4 in de map Mijn afbeeldingen op uw computer openen. Rechtstreeks vanuit de map ControlCenter4 kunt u kiezen welke afbeeldingen u wilt afdrukken, bewerken, als bestand aan een e-mail wilt toevoegen of openen met een specifieke toepassing.
#### **De mapstructuur openen**

Met de knop **Bureaublad** kunt u de mapstructuur vanuit het bureaublad openen zodat u de afbeeldingen kunt kiezen die u wilt afdrukken, bewerken, als bestand aan een e-mail wilt toevoegen of direct wilt openen met een specifieke toepassing.

#### **Afbeeldingen afdrukken**

Klik op **(Opslaan**).

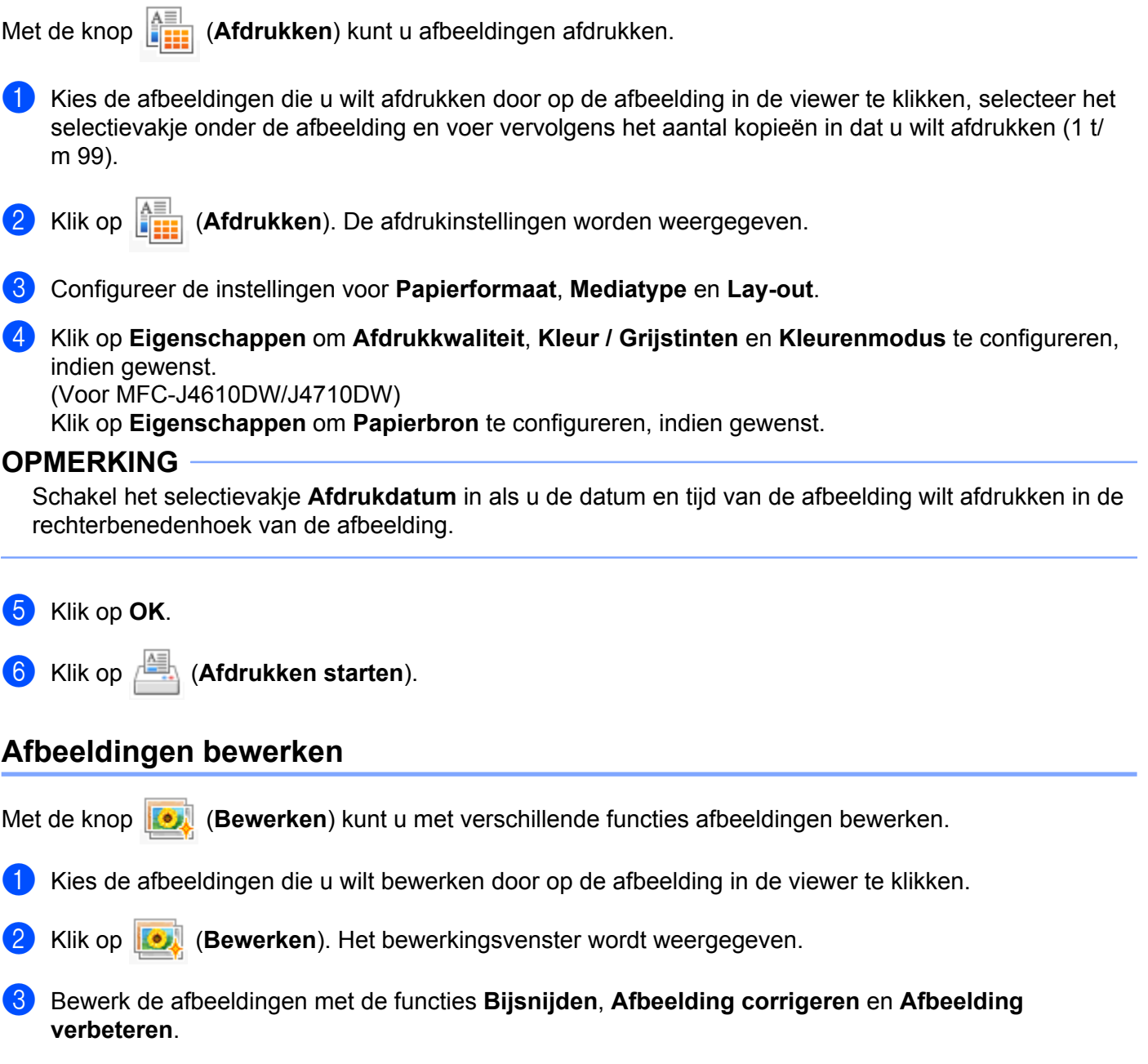

**64**

### **Afbeeldingen toevoegen aan e-mail**

Met de knop (**E-mail verzenden**) kunt u afbeeldingen als bestand toevoegen aan uw standaard-emailtoepassing.

- **1** Kies in de viewer de afbeeldingen die u wilt toevoegen aan e-mail.
- **2** Klik op  $\mathbb{N}$  (**E-mail verzenden**) en uw standaard-e-mailtoepassing wordt gestart met daarin een nieuwe e-mail met bijlagen.

#### **OPMERKING**

Webmail wordt niet ondersteund door de functie E-mail verzenden.

### **Afbeeldingen met een toepassing openen**

Met de toets (**Openen met toepassing**) kunt u afbeeldingen direct openen met een specifieke toepassing.

- **1** Kies de afbeeldingen die u wilt openen door op de afbeelding in de viewer te klikken.
- b Klik op (**Openen met toepassing**).
- c Selecteer de toepassing in de keuzelijst en klik op **OK**.
- De afbeelding wordt weergegeven in de door u gekozen toepassing.

## **Het tabblad Scan**

Er zijn vijf scanopties: **Opslaan**, **Afdrukken**, **Openen met toepassing**, **E-mail verzenden** en **OCR**.

Dit gedeelte geeft een korte introductie van het tabblad Scan. Klik op ? (Help) voor meer informatie over elke functie.

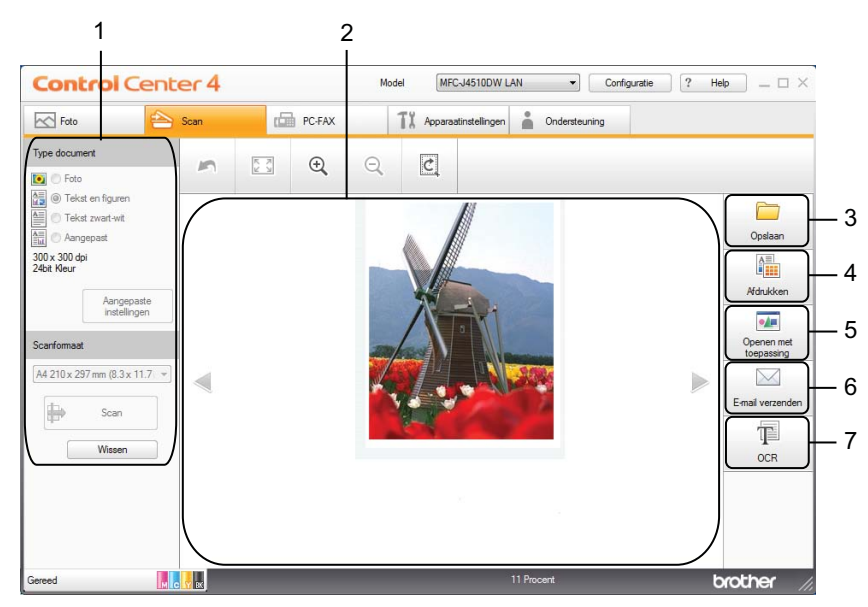

- 1 Instelgedeelte voor pc-scannen
- 2 Viewer
- 3 Knop **Opslaan**
- 4 Knop **Afdrukken**
- 5 Knop **Openen met toepassing**
- 6 Knop **E-mail verzenden**
- 7 Knop **OCR**

### <span id="page-75-0"></span>**Bestandstypen**

Voor het opslaan van gescande afbeeldingen kunt u een bestandstype kiezen uit de volgende lijst.

#### **Voor Opslaan en E-mail verzenden**

- Windows<sup>®</sup> Bitmap  $(*.bmp)$
- $\blacksquare$  JPEG (\*.jpg)
- $\blacksquare$  TIFF (\*.tif)
- $\blacksquare$  TIFF Multi-page (\*.tif)
- Portable Network Graphics (\*.png)
- $\blacksquare$  PDF (\*.pdf)
- **PDF** met extra sterke compressie (\*.pdf)
- Beveiligde PDF (\*.pdf)
- Doorzoekbare PDF (\*.pdf)
- XML Paper Specification (\*.xps)

#### **Voor OCR**

- $\blacksquare$  HTML (\*.htm)
- $\blacksquare$  Excel (\*.xls)
- Rich Text Format  $(*.rtf)$
- WordPerfect (\*.wpd)
- $\blacksquare$  Text (\*.txt)
- Doorzoekbare PDF (\*.pdf)

#### **OPMERKING**

- **•** XML Paper Specification is beschikbaar voor Windows Vista® en Windows® 7 of bij gebruik van toepassingen die XPS-bestanden ondersteunen.
- **•** Als u het bestandstype instelt op TIFF of TIFF Multi-Page, kunt u **Niet gecomprimeerd** of **Gecomprimeerd** kiezen.

#### **Documentgrootte**

U kunt in de keuzelijst **Scanformaat** de documentgrootte kiezen. Als u een documentgrootte van het type 1 naar 2 kiest, zoals **1 - 2 (A4)**, wordt de gescande afbeelding verdeeld in twee documenten van A5-formaat.

#### <span id="page-75-1"></span>**Geavanceerde instellingen**

U kunt geavanceerde instellingen configureren door **Aangepast** te kiezen en vervolgens op **Aangepaste instellingen** te klikken. Het dialoogvenster **Aangepaste instellingen** verschijnt. Klik op **Geavanceerde inst.** en het dialoogvenster **Geavanceerde inst.** verschijnt.

Het is ook mogelijk om geavanceerde instellingen te configureren door te klikken op de knop **Geavanceerde inst.** in het dialoogvenster met scaninstellingen.

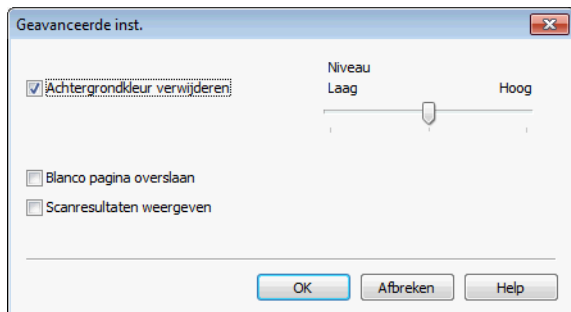

#### **Achtergrondkleur verwijderen**

Hiermee verwijdert u de basiskleur van documenten, zodat de gescande gegevens beter worden herkend. Wanneer u deze functie gebruikt, kunt u kiezen uit 3 niveaus: laag, middel en hoog.

**Blanco pagina overslaan (Voor MFC-J4710DW)**

Hiermee verwijdert u blanco pagina's van het document uit de scanresultaten.

#### **Scanresultaten weergeven (Voor MFC-J4710DW)**

Hiermee krijgt u het totale aantal pagina's dat is opgeslagen te zien en de blanco pagina's die zijn overgeslagen.

#### **De gescande afbeelding opslaan**

Met de knop (**Opslaan**) kunt u een afbeelding naar een map op uw harde schijf scannen in een van de bestandstypen uit de lijst met bestandstypen.

- Configureer de instellingen in het instelgedeelte voor pc-scannen.
- b Klik op (**Scan**).
- c Controleer en bewerk (indien nodig) de gescande afbeelding in de viewer.
- d Klik op (**Opslaan**).
- e Het dialoogvenster **Opslaan** wordt weergegeven. Selecteer uw **Doelmap** en andere instellingen. Klik op **OK**.
- De afbeelding wordt in de door u gekozen map opgeslagen.

### **De gescande afbeelding afdrukken**

U kunt een pagina op de machine scannen en kopieën afdrukken met de functies van de printerdriver van de Brother-machine die door ControlCenter4 worden ondersteund.

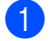

a Selecteer het tabblad **Scan**.

- b Configureer de instellingen in het instelgedeelte voor pc-scannen.
- Klik op **F** (Scan).
- 4 Controleer en bewerk (indien nodig) de gescande afbeelding in de viewer.
- Klik op **A≡L** (Afdrukken).
- **f** Configureer de afdrukinstellingen en klik vervolgens op **(Afdrukken starten**).

#### **De gescande afbeelding in een toepassing openen**

Met de knop (**Openen met toepassing**) kunt u een afbeelding direct in uw grafische toepassing scannen en vervolgens bewerken.

- **a** Selecteer het tabblad **Scan**.
- **2** Configureer de instellingen in het instelgedeelte voor pc-scannen.
- 8 Klik op **P** (Scan).
- **4** Controleer en bewerk (indien nodig) de gescande afbeelding in de viewer.
- e Klik op (**Openen met toepassing**).
- f Selecteer de toepassing in de keuzelijst en klik op **OK**.
- De afbeelding wordt weergegeven in de door u gekozen toepassing.

#### **Gescande gegevens toevoegen aan e-mail**

Met de knop (**E-mail verzenden**) kunt u een document naar uw standaard-e-mailprogramma scannen, zodat u het gescande document als bijlage kunt versturen.

- **a** Selecteer het tabblad **Scan**.
- b Configureer de instellingen in het instelgedeelte voor pc-scannen.
- Klik op **P** (Scan).
- Controleer en bewerk (indien nodig) de gescande afbeelding in de viewer.
- **e** Klik op *M* (**E-mail verzenden**).
- f Configureer de instellingen van het bijgevoegde bestand en klik op **OK**.

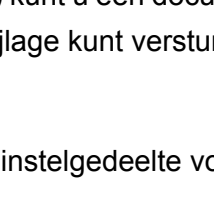

**(7)** Uw standaard-e-mailtoepassing wordt geopend en de afbeelding wordt als bijlage toegevoegd aan een nieuwe, lege e-mail.

#### **OPMERKING**

Webmail wordt niet ondersteund door de functie E-mail verzenden.

### **De OCR-functie gebruiken**

Met de knop **(IEI** (OCR) kunt u een document scannen en omzetten in tekst. Deze tekst kan met een tekstverwerkingsprogramma naar keuze worden bewerkt.

- **a** Selecteer het tabblad Scan.
- 2) Configureer de instellingen in het instelgedeelte voor pc-scannen.
- **c** Klik op  $\Rightarrow$  (Scan).
- **4** Controleer en bewerk (indien nodig) de gescande afbeelding in de viewer.
- **6** Klik op **[e**] (OCR).
- f Configureer de OCR-instellingen en klik op **OK**.
- De gekozen toepassing wordt geopend met de omgezette tekstgegevens.

## **Het tabblad PC-FAX (Voor MFC-modellen)**

Dit gedeelte geeft een korte introductie van het tabblad PC-FAX. Klik op ? (Help) voor meer informatie over elke functie.

### **OPMERKING**

Met de PC-FAX-software kunnen alleen faxdocumenten in zwart-wit worden verzonden.

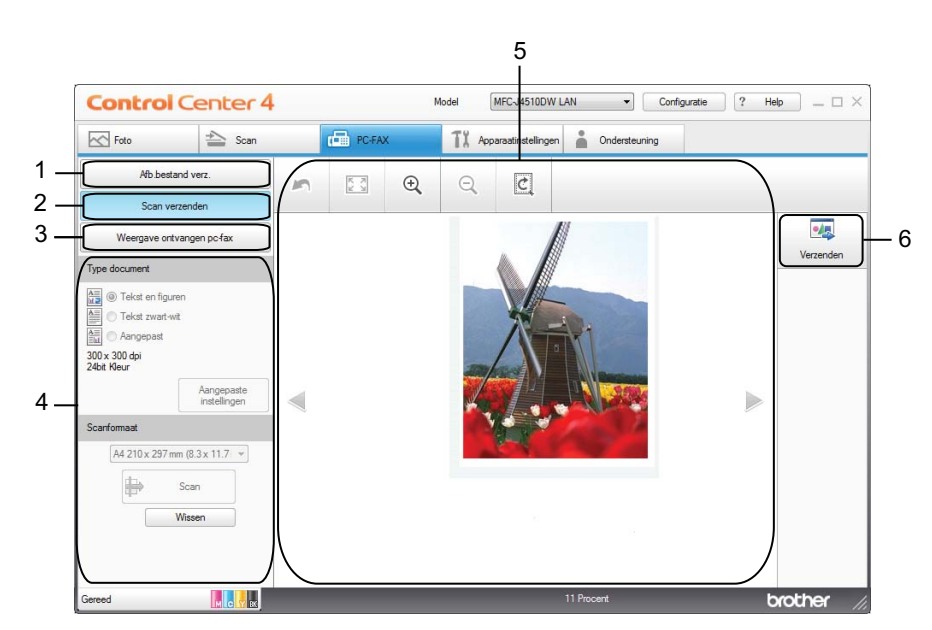

- 1 Knop **Afb.bestand verz**
- 2 Knop **Scan verzenden**
- 3 Knop **Weergave ontvangen pc-fax**
- 4 Instelgedeelte voor pc-scannen
- 5 Gedeelte voor de gescande afbeelding
- 6 Knop **Verzenden**

### **Een afbeeldingsbestand vanaf uw computer verzenden**

Met de knop **Afb.bestand verz** kunt u een afbeeldingsbestand als fax via de computer verzenden met Brother PC-FAX-software.

- Selecteer het tabblad **PC-FAX**.
- b Klik op **Afb.bestand verz**.
- **6** Klik op de mapstructuur om de map op te zoeken waarin de afbeelding is opgeslagen die u wilt verzenden. Selecteer vervolgens het bestand dat u wilt verzenden.
- d Klik op (**Verzenden**).
- e Het dialoogvenster PC-FAX verzenden wordt weergegeven. Voer een faxnummer in en klik op **Start**.

### **Een gescande afbeelding verzenden**

Met de knop **Scan verzenden** kunt u een pagina of document scannen en de afbeelding automatisch vanaf de computer als fax verzenden met Brother PC-FAX-software.

- **a** Selecteer het tabblad **PC-FAX**.
- b Klik op **Scan verzenden**.
- c Configureer de instellingen in het instelgedeelte voor pc-scannen.
- Klik op **P** (**Scan**).
- Controleer en bewerk (indien nodig) de gescande afbeelding in de viewer.
- f Klik op (**Verzenden**).
- g Het dialoogvenster PC-FAX verzenden wordt weergegeven. Voer een faxnummer in en klik op **Start**.

#### **Ontvangen PC-FAX-gegevens weergeven en afdrukken**

Met de knop **Weergave ontvangen pc-fax** kunt u ontvangen faxgegevens bekijken en afdrukken met de Brother PC-FAX-software.

#### **OPMERKING**

Voordat u de functie PC-FAX ontvangen gebruikt, moet u de optie PC-FAX ontvangen selecteren via het menu op het bedieningspaneel van de Brother-machine. (Zie *[De software PC-FAX Ontvangen op het](#page-119-0) apparaat inschakelen* >> pagina 111.)

Selecteer het tabblad **PC-FAX**.

b Klik op **Weergave ontvangen pc-fax**.

- <sup>3</sup> De functie PC-FAX ontvangen is geactiveerd en begint met het ontvangen van faxgegevens van uw machine. De ontvangen gegevens worden weergegeven. Klik op (**Weergeven**) om de gegevens te bekijken.
- 4 Als u de ontvangen gegevens wilt afdrukken, selecteert u de gegevens en klikt u op **AFI** (Afdrukken).
- e Configureer de afdrukinstellingen en klik vervolgens op (**Afdrukken starten**).

## **Het tabblad Apparaatinstellingen**

Dit gedeelte geeft een korte introductie van het tabblad **Apparaatinstellingen**. Klik op (**Help**) voor meer informatie over elke functie.

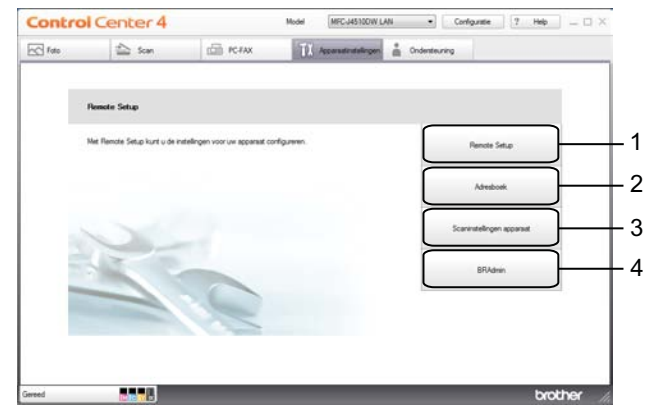

- 1 Knop **Remote Setup** (Voor MFC-modellen)
- 2 Knop **Adresboek** (Voor MFC-modellen)
- 3 Knop **Scaninstellingen apparaat**
- 4 Knop **BRAdmin**

### **Remote Setup configureren (Voor MFC-modellen)**

Met de knop **Remote Setup** opent u het venster Remote Setup waarin u de meeste instelmenu's van het apparaat en het netwerk kunt configureren.

- a Selecteer het tabblad **Apparaatinstellingen**.
- b Klik op **Remote Setup**.
- 3) Het venster Remote Setup wordt weergegeven. Voor het configureren van Remote Setup raadpleegt u *Remote Setup (Voor MFC-modellen)* >> pagina 97.

### **Adresboek openen (Voor MFC-modellen)**

Met de knop **Adresboek** kunt u het venster **Adresboek** openen in het programma Remote Setup. U kunt vervolgens eenvoudig via uw computer de nummers uit Adresboek wijzigen op de machine.

- a Selecteer het tabblad **Apparaatinstellingen**.
- b Klik op **Adresboek**.
- c Het venster **Adresboek** wordt weergegeven. Voor het configureren van Remote Setup raadpleegt u *Remote Setup (Voor MFC-modellen)* >> pagina 97.

### **De instellingen van de scanknop configureren**

Met de knop **Scaninstellingen apparaat** kunt u de instellingen van de knop Scannen van de machine configureren.

#### **OPMERKING**

U kunt de instellingen voor de knop Scannen aanpassen met behulp van uw Brother-machine, maar deze wijzigingen zijn slechts tijdelijk.

Als u de aanpassingen permanent wilt maken, klikt u op **Scaninstellingen apparaat** en geeft u daar de gewenste instellingen op.

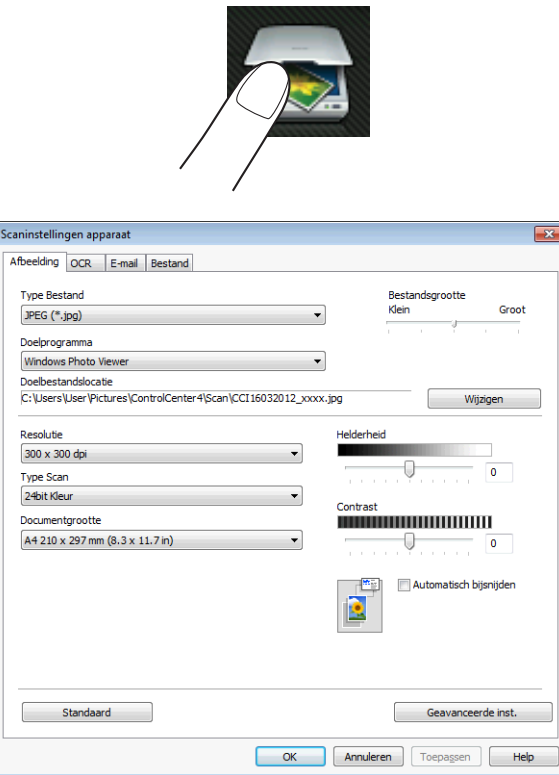

Er zijn vier scanfuncties die u kunt configureren om aan uw scaneisen te voldoen.

Open het tabblad **Apparaatinstellingen** en klik op **Scaninstellingen apparaat** om de scanfuncties te configureren. Het dialoogvenster **Scaninstellingen apparaat** wordt weergegeven.

#### **Het tabblad Afbeelding**

Hier kunt u instellingen voor Scannen naar afbeelding configureren als op de knop Scannen op uw Brothermachine wordt gedrukt.

Kies de gewenste instellingen voor **Type Bestand**, **Doelprogramma**, **Doelbestandslocatie**, **Bestandsgrootte**, **Resolutie**, **Type Scan**, **Documentgrootte**, **Helderheid**, **Contrast**, **Automatisch bijsnijden** en **Geavanceerde inst.** Klik op **OK**.

Als u Beveiligde PDF kiest uit de keuzelijst **Type Bestand**, klikt u op de knop (**PDF-wachtwoord instellen**). Het dialoogvenster **PDF-wachtwoord instellen** verschijnt. Voer uw wachtwoord in het vak **Wachtwoord** en **Wachtwoord opnieuw** in en klik op **OK**.

### **OPMERKING**

- **•** Beveiligde PDF is ook beschikbaar voor Scannen naar e-mail en Scannen naar bestand.
- **•** Bij **Bestandsgrootte** kunt u de datacompressie van de gescande afbeelding wijzigen.

**Het tabblad OCR**

Hier kunt u instellingen voor Scannen naar OCR configureren als op de knop Scannen op uw Brothermachine wordt gedrukt.

Kies de gewenste instellingen voor **Type Bestand**, **Doelprogramma**, **OCR-taal**, **Doelbestandslocatie**, **Resolutie**, **Type Scan**, **Documentgrootte**, **Helderheid**, **Contrast** en **Geavanceerde inst.** Klik op **OK**.

#### **Het tabblad E-mail**

Hier kunt u instellingen voor Scannen naar e-mail configureren als op de knop Scannen op uw Brothermachine wordt gedrukt.

Kies de gewenste instellingen voor **Type Bestand**, **Doelbestandslocatie**, **Bestandsgrootte**, **Resolutie**, **Type Scan**, **Documentgrootte**, **Helderheid**, **Contrast**, **Automatisch bijsnijden** en **Geavanceerde inst.** Klik op **OK**.

#### **OPMERKING**

Bij **Bestandsgrootte** kunt u de datacompressie van de gescande afbeelding wijzigen.

#### **Het tabblad Bestand**

Hier kunt u instellingen voor Scannen naar bestand configureren als op de knop Scannen op uw Brothermachine wordt gedrukt.

Kies de gewenste instellingen voor **Type Bestand**, **Bestandsnaam**, **Datum in bestandsnaam invoegen**, **Doelmap**, **Map weergeven**, **Bestandsgrootte**, **Resolutie**, **Type Scan**, **Documentgrootte**, **Helderheid**, **Contrast**, **Automatisch bijsnijden** en **Geavanceerde inst.** Klik op **OK**.

#### **OPMERKING**

- **•** Als u **Map weergeven** selecteert, wordt na het scannen de opslaglocatie van de gescande afbeelding weergegeven.
- **•** Bij **Bestandsgrootte** kunt u de datacompressie van de gescande afbeelding wijzigen.

#### **Het hulpprogramma BRAdmin openen**

Als u BRAdmin Light of BRAdmin Professional 3 hebt geïnstalleerd, kunt u met de knop **BRAdmin** het hulpprogramma BRAdmin Light of BRAdmin Professional 3 openen.

BRAdmin Light is ontworpen voor de voorbereidende installatie van Brother-apparaten op het netwerk. Het programma kan ook zoeken naar Brother-producten in een TCP/IP-omgeving, de status daarvan bekijken en standaard netwerkinstellingen, zoals het IP-adres, configureren. Zie Netwerkhandleiding voor meer informatie.

Als u de machine op een meer geavanceerde wijze wilt beheren, kunt u de meest recente versie van BRAdmin Professional 3 gebruiken die u kunt downloaden via<http://solutions.brother.com/>.

**abblad Apparaatinstellingen.** 

**2** Klik op **BRAdmin**. Het dialoogvenster BRAdmin Light of BRAdmin Professional 3 wordt weergegeven.

#### **OPMERKING**

Als u zowel BRAdmin Light als BRAdmin Professional hebt geïnstalleerd, opent ControlCenter4 het programma BRAdmin Professional 3.

## **Het tabblad Ondersteuning**

Dit gedeelte geeft een korte introductie van het tabblad **Ondersteuning**. Klik op (**Help**) voor meer informatie over elke functie.

### **ControlCenter Help openen**

Met **Help ControlCenter** kunt u het **Help**-bestand openen voor meer informatie over ControlCenter.

- **a** Selecteer het tabblad **Ondersteuning**.
- **2** Klik op Help ControlCenter.
- c De hoofdpagina van **Help ControlCenter** wordt weergegeven.

#### **Het Brother Solutions Center gebruiken**

Met de toets **Brother Solutions Center** opent u de website van het Brother Solutions Center waar u informatie vindt over uw Brother-product, FAQ's (veelgestelde vragen), gebruikershandleidingen, driverupdates en tips voor het gebruik van uw machine.

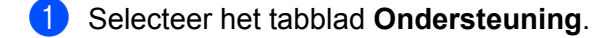

- **2** Klik op **Brother Solutions Center.**
- De website Brother Solutions Center wordt in uw webbrowser weergegeven.

#### **Het Brother CreativeCenter openen**

Met de knop **Brother CreativeCenter** kunt u onze website openen voor gratis en handige online-oplossingen voor zakelijk en privégebruik.

a Selecteer het tabblad **Ondersteuning**.

**2** Klik op **Brother CreativeCenter**. ControlCenter4 opent uw webbrowser en opent vervolgens de website Brother CreativeCenter.

## **ControlCenter4 in de Geavanceerde modus gebruiken**

Dit gedeelte geeft een korte introductie van ControlCenter4 in de **Geavanceerde modus**. Klik op (**Help**) voor meer informatie over elke functie.

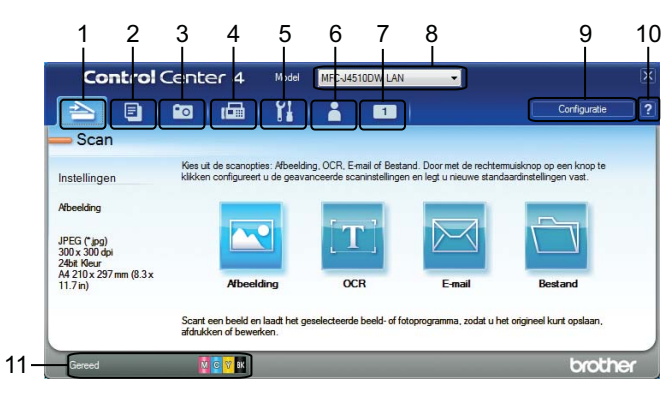

- 1 Rechtstreeks scannen naar een bestand, e-mail, tekstverwerker of grafische toepassing van uw keuze.
- 2 Toegang tot de functie **PC-kopie** via uw computer.
- 3 Afbeeldingen afdrukken of bewerken, afbeeldingen op een geheugenkaart of USB-flashstation openen, bestanden op een geheugenkaart of USB-flashstation kopiëren en bestanden op een geheugenkaart of USB-flashstation kopiëren en de bestanden met een specifieke toepassing weergeven.
- 4 Toegang tot de **PC-FAX**-toepassingen voor uw apparaat.
- 5 Beschikbare instellingen openen om uw apparaat te configureren.
- 6 Koppeling naar het Brother Solutions Center, Brother CreativeCenter of de Help.
- 7 U kunt uw tabblad met oorspronkelijke instellingen configureren door met de rechtermuisknop in het tabbladgedeelte te klikken.
- 8 U kunt selecteren welke machine verbinding maakt met ControlCenter4 in de keuzelijst **Model**.
- 9 U kunt het configuratiescherm voor elke scanfunctie openen en de gebruikersinterface wijzigen.
- 10 Toegang tot het **Help**-bestand.
- 11 Open de **Status Monitor** door op de knop voor de apparaatstatus te klikken.

### **Functies van ControlCenter4 voor gebruikers van de Geavanceerde modus**

**Scannen** (Zie *Het tabblad Scan* >> pagina 81.)

- Zie *Bestandstypen* > > pagina 82.
- Zie *Documentgrootte* > > pagina 82.
- Zie *Geavanceerde instellingen* > > pagina 82.
- Zie *De gescande afbeelding in een toepassing openen* > > pagina 82.
- Zie *De OCR-functie gebruiken* > > pagina 82.
- Zie *Gescande gegevens toevoegen aan e-mail* > > pagina 83.
- Zie *De gescande afbeelding opslaan* > > pagina 83.
- Zie *De standaardinstellingen van de afzonderlijke knoppen wijzigen* > > pagina 83.
- **PC-kopie** (Zie *Het tabblad PC-kopie* >> pagina 85.)
- Zie *De gescande afbeelding afdrukken* > > pagina 85.
- **Foto** (Zie *Het tabblad Foto* >> pagina 85.)
- Zie [Afbeeldingen afdrukken/bewerken](#page-93-3) > > pagina 85.
- Zie *PCC folder openen (PCC: PhotoCapture Center™)* >> pagina 86.
- Zie [Bestanden van PCC folder kopiëren](#page-95-0) **>>** pagina 87.
- Zie *Bestanden naar een toepassing kopiëren* > > pagina 87.
- **PC-FAX** (Zie *Het tabblad PC-FAX (Voor MFC-modellen)* >> pagina 88.)
- Zie [Een afbeeldingsbestand vanaf uw computer verzenden](#page-96-1) > > pagina 88.
- Zie *Een gescande afbeelding verzenden* > > pagina 88.
- Zie [Ontvangen PC-FAX-gegevens weergeven en afdrukken](#page-96-3) **>>** pagina 88.

**Apparaatinstellingen** (Zie *Het tabblad Apparaatinstellingen* >> pagina 90.)

- Zie *Remote Setup configureren (Voor MFC-modellen)* > > pagina 90.
- Zie [Adresboek openen \(Voor MFC-modellen\)](#page-98-2) >> pagina 90.
- Zie *De instellingen van de scanknop configureren* > > pagina 91.
- Zie *Het hulpprogramma BRAdmin openen* > > pagina 92.

**Ondersteuning** (Zie *Het tabblad Ondersteuning* >> pagina 94.)

- Zie *ControlCenter Help openen* >> pagina 94.
- Zie *Het Brother Solutions Center gebruiken* > > pagina 94.
- Zie [Het Brother CreativeCenter openen](#page-102-3) >> pagina 94.
- **Aangepast** (Zie [Aangepast tabblad](#page-103-0) >> pagina 95.)
- Zie [Aangepast tabblad maken](#page-103-1) **>>** pagina 95.
- Zie [Aangepaste knop maken](#page-103-2) **>>** pagina 95.

**3**

## <span id="page-89-0"></span>**Het tabblad Scan**

Er zijn vier scanopties: **Afbeelding**, **OCR**, **E-mail** en **Bestand**.

Dit gedeelte geeft een korte introductie van het tabblad **Scan**. Klik op (**Help**) voor meer informatie over elke functie.

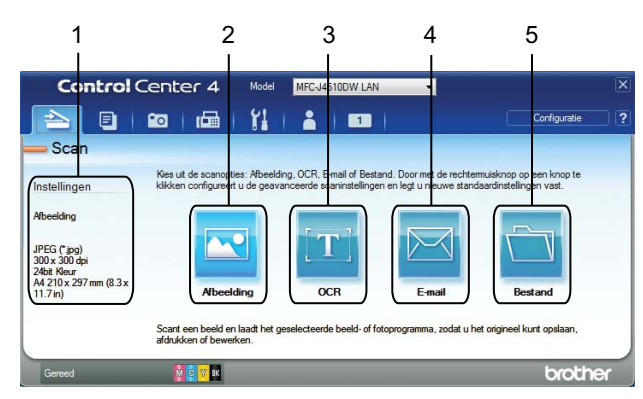

- 1 Instelgedeelte voor pc-scannen
- 2 Knop **Afbeelding**
- 3 Knop **OCR**
- 4 Knop **E-mail**
- 5 Knop **Bestand**

### <span id="page-90-0"></span>**Bestandstypen**

U kunt zelf het bestandstype kiezen waarin u de gescande afbeeldingen wilt opslaan. Zie *[Bestandstypen](#page-75-0)*  $\rightarrow$  [pagina 67](#page-75-0) voor meer informatie.

#### <span id="page-90-1"></span>**Documentgrootte**

U kunt in de keuzelijst **Documentgrootte** de documentgrootte kiezen. Als u een documentgrootte van het type 1 naar 2 kiest, zoals **1 - 2 (A4)**, wordt de gescande afbeelding verdeeld in twee documenten van A5 formaat.

### <span id="page-90-2"></span>**Geavanceerde instellingen**

U kunt geavanceerde instellingen configureren. Zie *Geavanceerde instellingen* ▶▶ pagina 67 voor meer informatie.

### <span id="page-90-3"></span>**De gescande afbeelding in een toepassing openen**

Met de knop (**Afbeelding**) kunt u een afbeelding direct in uw grafische toepassing scannen en vervolgens bewerken.

- a Selecteer het tabblad **Scan**.
- b Klik op (**Afbeelding**). Het dialoogvenster met scaninstellingen verschijnt.
- In dit dialoogvenster geeft u de scaninstellingen op. Als u een gescande afbeelding wilt bekijken en configureren, schakelt u **Vooraf scannen** in.
- d Klik op **Scan**. De afbeelding wordt weergegeven in de door u gekozen toepassing.

### <span id="page-90-4"></span>**De OCR-functie gebruiken**

Met de knop (**OCR**) kunt u een document scannen en omzetten in tekst. Deze tekst kan met een tekstverwerkingsprogramma naar keuze worden bewerkt.

- a Selecteer het tabblad **Scan**.
- b Klik op (**OCR**). Het dialoogvenster met scaninstellingen verschijnt.
- In dit dialoogvenster geeft u de scaninstellingen op. Als u een gescande afbeelding wilt bekijken en configureren, schakelt u **Vooraf scannen** in.
- d Klik op **Scan**. Uw standaardtekstverwerkingsprogramma wordt geopend en de omgezette tekstgegevens worden weergegeven.

#### <span id="page-91-0"></span>**Gescande gegevens toevoegen aan e-mail**

Met de knop (**E-mail**) kunt u een document naar uw standaard-e-mailprogramma scannen, zodat u het gescande document als bijlage kunt versturen.

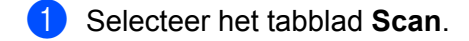

- b Klik op (**E-mail**). Het dialoogvenster met scaninstellingen verschijnt.
- **3** In dit dialoogvenster geeft u de scaninstellingen op. Als u een gescande afbeelding wilt bekijken en configureren, schakelt u **Vooraf scannen** in.
- d Klik op **Scan**. Uw standaard-e-mailtoepassing wordt geopend en de afbeelding wordt als bijlage toegevoegd aan een nieuwe, lege e-mail.

#### **OPMERKING**

Webmail wordt niet ondersteund door de functie E-mail.

#### <span id="page-91-1"></span>**De gescande afbeelding opslaan**

Met de knop (**Bestand**) kunt u een afbeelding naar een map op uw harde schijf scannen in een van de bestandstypen uit de lijst met bestandstypen.

- **a** Selecteer het tabblad **Scan**.
- b Klik op (**Bestand**). Het dialoogvenster met scaninstellingen verschijnt.
- In dit dialoogvenster geeft u de scaninstellingen op. Als u een gescande afbeelding wilt bekijken en configureren, schakelt u **Vooraf scannen** in.
- Klik op **Scan**. De afbeelding wordt opgeslagen in de door u gekozen map.

#### <span id="page-91-2"></span>**De standaardinstellingen van de afzonderlijke knoppen wijzigen**

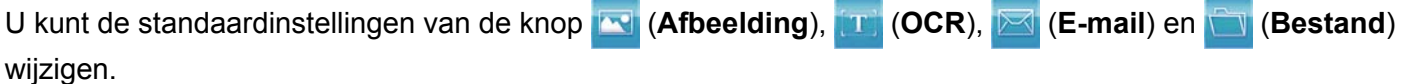

- **1** Klik met de rechtermuisknop op de knop die u wilt configureren of klik op **Knopinstellingen**. Het dialoogvenster met instellingen wordt weergegeven.
- b Kies de gewenste instellingen voor **Type Bestand**, **Vooraf scannen**, **Resolutie**, **Type Scan**, **Documentgrootte**, **Helderheid**, **Contrast**, **Continu scannen (Continuous Scanning)**, **Tweezijdig scannen** [1](#page-91-3) en **Automatisch bijsnijden**.

<span id="page-91-3"></span><sup>1</sup> **(Voor MFC-J4710DW)**

Klik op OK. De nieuwe instellingen worden gebruikt als standaardinstellingen.

### **OPMERKING**

- **•** Als u een voorbeeld van de gescande afbeelding wilt bekijken en configureren, selecteert u **Vooraf scannen** in het dialoogvenster met de instellingen.
- **•** U kunt **Automatisch bijsnijden** niet gebruiken bij het scannen naar OCR.

## <span id="page-93-0"></span>**Het tabblad PC-kopie**

### <span id="page-93-1"></span>**De gescande afbeelding afdrukken**

U kunt een pagina op de machine scannen en kopieën afdrukken met de functies van de printerdriver van de Brother-machine die door ControlCenter4 worden ondersteund.

- **a Selecteer het tabblad PC-kopie.**
- b Als u de scaninstellingen wilt wijzigen, klikt u met de rechtermuisknop op de knop die u wilt aanpassen en wijzigt u de instellingen. Als u een gescande afbeelding wilt bekijken en configureren, schakelt u **Vooraf scannen** in. Klik op **OK**.
- c Klik op **Kopiëren in kleur**, **Kopiëren in zwart-wit**, **2 op 1 kopiëren** of **4 op 1 kopiëren**.
- 4 De gescande afbeelding wordt afgedrukt.

## <span id="page-93-2"></span>**Het tabblad Foto**

Er zijn vier functies: **Foto's afdrukken**, **Open PCC folder**, **Kopiëren uit PCC** en **Kopiëren naar toepassing**. In dit gedeelte worden de functies kort beschreven. Klik op (**Help**) voor meer informatie over elke functie.

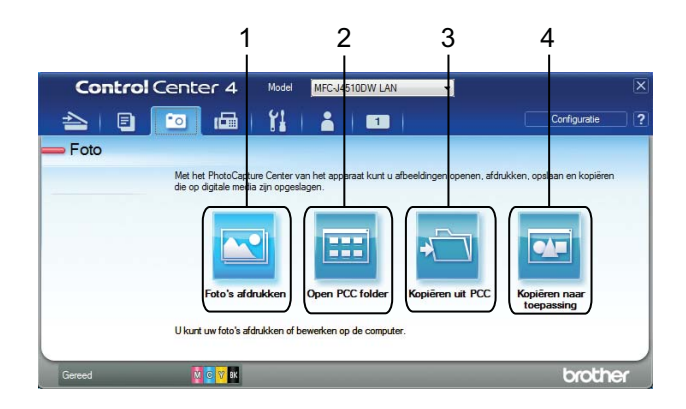

- 1 Knop **Foto's afdrukken**
- 2 Knop **Open PCC folder**
- 3 Knop **Kopiëren uit PCC**
- 4 Knop **Kopiëren naar toepassing**

#### <span id="page-93-3"></span>**Afbeeldingen afdrukken/bewerken**

Met de knop (**Foto's afdrukken**) kunt u afbeeldingen afdrukken of bewerken.

#### **Afbeeldingen afdrukken**

Klik op **[Netata]** (Foto's afdrukken) en de viewer wordt geopend.

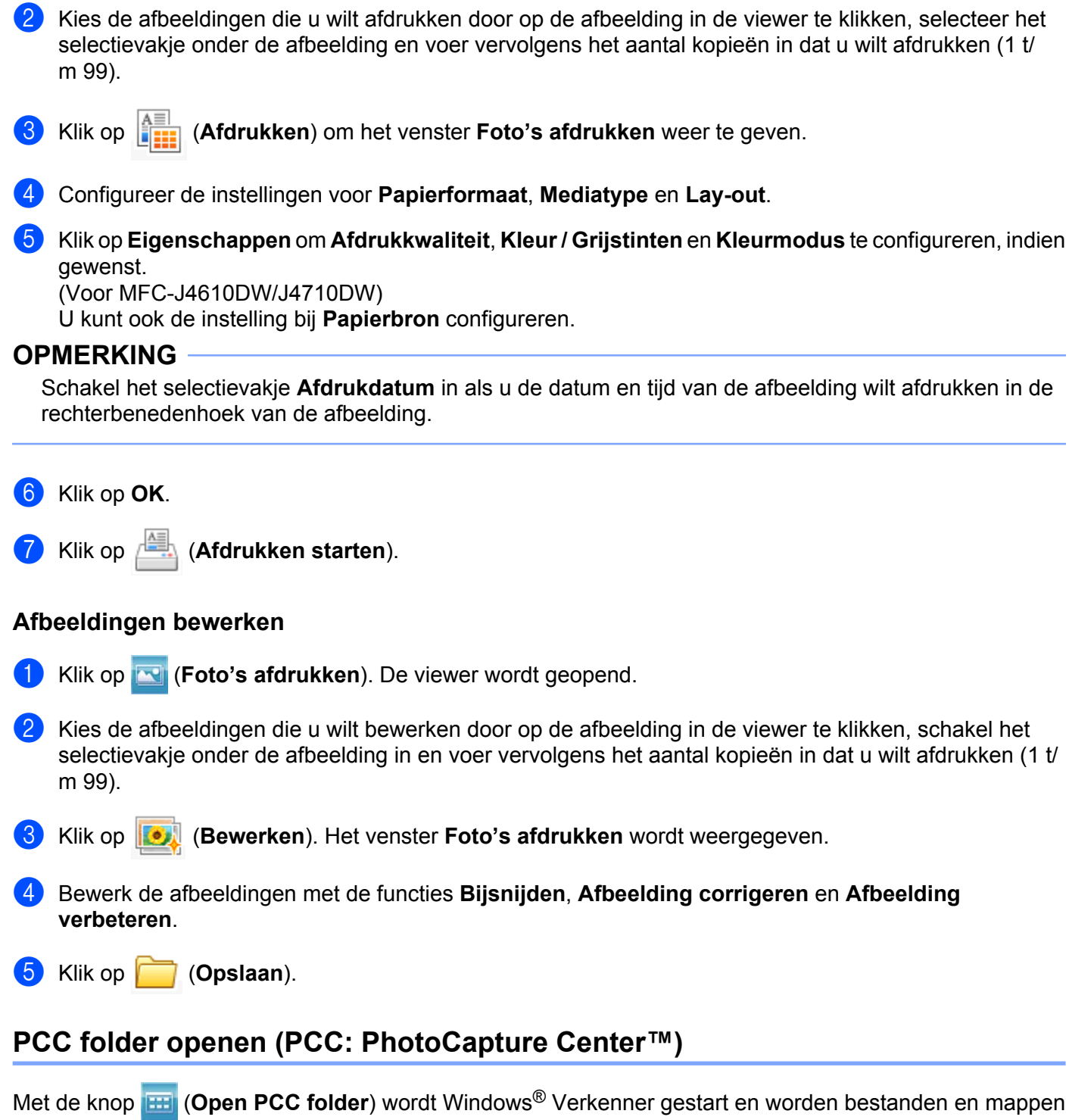

<span id="page-94-0"></span>weergegeven van een geheugenkaart of USB-flashstation dat is aangesloten op uw Brother-machine.

### <span id="page-95-0"></span>**Bestanden van PCC folder kopiëren**

Met de knop **(Kopiëren uit PCC**) kunt u bestanden van een geheugenkaart of USB-flashstation naar uw harde schijf kopiëren. U kunt de instellingen voor **Doelmap**, **Kopieer folder** en **Bestanden kopiëren** uit het menu configureren door op **Configuratie** te klikken.

### <span id="page-95-1"></span>**Bestanden naar een toepassing kopiëren**

Met de knop (**Kopiëren naar toepassing**) kunt u bestanden van een geheugenkaart of USB-flashstation naar uw harde schijf kopiëren en een specifieke toepassing laten opstarten om de bestemmingsmap met de kopie weer te geven. U kunt de instellingen voor **Kopieer folder** en **Bestanden kopiëren** uit het menu configureren door op **Configuratie** te klikken.

## <span id="page-96-0"></span>**Het tabblad PC-FAX (Voor MFC-modellen)**

Dit gedeelte geeft een korte introductie van het tabblad **PC-FAX**. Klik op (**Help**) voor meer informatie over elke functie.

### **OPMERKING**

Met de PC-FAX-software kunnen alleen faxdocumenten in zwart-wit worden verzonden.

### <span id="page-96-1"></span>**Een afbeeldingsbestand vanaf uw computer verzenden**

Met de knop (**Afb.bestand verz.**) kunt u een afbeeldingsbestand als fax via de pc verzenden met Brother PC-FAX-software.

- Selecteer het tabblad PC-FAX.
- b Klik op (**Afb.bestand verz.**).
- **6** Klik op de mapstructuur om de map op te zoeken waarin de afbeelding is opgeslagen die u wilt verzenden. Selecteer vervolgens het bestand dat u wilt verzenden.
- Klik op **(***Verzenden*). Het dialoogvenster PC-FAX verzenden wordt weergegeven.
- e Voer een faxnummer in en klik op **Start**.

#### <span id="page-96-2"></span>**Een gescande afbeelding verzenden**

Met de knop (**Scan verzenden**) kunt u een pagina of document scannen en de afbeelding automatisch vanaf de computer als fax verzenden met Brother PC-FAX-software.

- Selecteer het tabblad **PC-FAX**.
- b Als u de scaninstellingen wilt wijzigen, klikt u met de rechtermuisknop op (**Scan verzenden**) en wijzigt u de instellingen. Als u een gescande afbeelding wilt bekijken en configureren, schakelt u **Vooraf scannen** in. Klik op **OK**.
- c Klik op (**Scan verzenden**). Het dialoogvenster PC-FAX verzenden wordt weergegeven.
- d Voer een faxnummer in en klik op **Start**.

#### <span id="page-96-3"></span>**Ontvangen PC-FAX-gegevens weergeven en afdrukken**

Met de knop (**Weergave ontvangen pc-fax**) kunt u ontvangen faxgegevens bekijken en afdrukken met de Brother PC-FAX-software.

#### **OPMERKING**

Voordat u de functie PC-FAX ontvangen gebruikt, moet u de optie PC-FAX ontvangen selecteren via het menu op het bedieningspaneel van uw Brother-machine. (Zie *[De software PC-FAX Ontvangen op het](#page-119-0)* [apparaat inschakelen](#page-119-0) >> pagina 111.)

- a Selecteer het tabblad **PC-FAX**.
- b Klik op (**Weergave ontvangen pc-fax**).
- De functie PC-FAX ontvangen is geactiveerd en begint met het ontvangen van faxgegevens van uw machine. De ontvangen gegevens worden weergegeven. Klik op (**Weergeven**) om de gegevens te bekijken.
- 4 Als u de ontvangen gegevens wilt afdrukken, selecteert u de gegevens en klikt u op **ARALI** (Afdrukken).
- e Configureer de afdrukinstellingen en klik vervolgens op (**Afdrukken starten**).

## <span id="page-98-0"></span>**Het tabblad Apparaatinstellingen**

Dit gedeelte geeft een korte introductie van het tabblad **Apparaatinstellingen**. Klik op **[?]** (Help) voor meer informatie over elke functie.

### <span id="page-98-1"></span>**Remote Setup configureren (Voor MFC-modellen)**

Met de knop **(Bandte Setup**) opent u het venster Remote Setup waarin u de meeste instelmenu's van het apparaat en het netwerk kunt configureren.

- **abblad Apparaatinstellingen.**
- b Klik op (**Remote Setup**). Het venster Remote Setup wordt weergegeven.
- c Voor het configureren van Remote Setup raadpleegt u *[Remote Setup \(Voor MFC-modellen\)](#page-105-0)*  $\rightarrow$  [pagina 97.](#page-105-0)

### <span id="page-98-2"></span>**Adresboek openen (Voor MFC-modellen)**

Met de knop (**Adresboek**) kunt u het venster **Adresboek** openen in het programma Remote Setup. U kunt vervolgens eenvoudig via uw computer de nummers uit Adresboek wijzigen.

**abblad Apparaatinstellingen.** 

- b Klik op (**Adresboek**). Het venster **Adresboek** wordt weergegeven.
- c Voor het configureren van Remote Setup raadpleegt u *[Remote Setup \(Voor MFC-modellen\)](#page-105-0)*  $\rightarrow$  [pagina 97.](#page-105-0)

### <span id="page-99-0"></span>**De instellingen van de scanknop configureren**

Met de knop (**Scaninstellingen apparaat**) kunt u de instellingen van de knop Scannen van de machine configureren.

#### **OPMERKING**

U kunt de instellingen voor de knop Scannen aanpassen met behulp van uw Brother-machine, maar deze wijzigingen zijn slechts tijdelijk.

Als u de aanpassingen permanent wilt maken, klikt u op **Scaninstellingen apparaat** en geeft u daar de gewenste instellingen op.

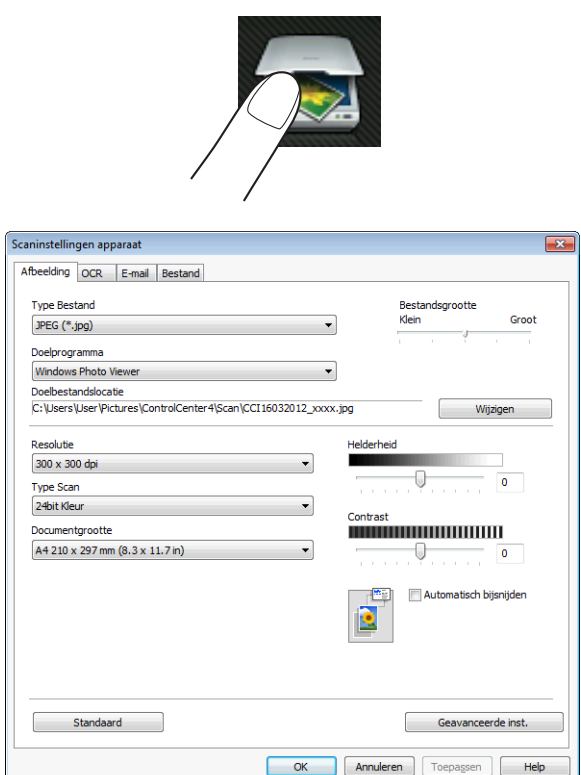

Er zijn vier scanfuncties die u kunt configureren om aan uw scaneisen te voldoen.

Open het tabblad **Apparaatinstellingen** en klik op **Scaninstellingen apparaat** om de scanfuncties te configureren. Het dialoogvenster **Scaninstellingen apparaat** wordt weergegeven.

#### **Het tabblad Afbeelding**

Hier kunt u instellingen voor Scannen naar afbeelding configureren als op de knop Scannen op uw Brothermachine wordt gedrukt.

Kies de gewenste instellingen voor **Type Bestand**, **Doelprogramma**, **Doelbestandslocatie**, **Bestandsgrootte**, **Resolutie**, **Type Scan**, **Documentgrootte**, **Helderheid**, **Contrast**, **Automatisch bijsnijden** en **Geavanceerde inst.** Klik op **OK**.

Als u Beveiligde PDF kiest uit de keuzelijst **Type Bestand**, klikt u op de knop (**PDF-wachtwoord instellen**). Het dialoogvenster **PDF-wachtwoord instellen** verschijnt. Voer uw wachtwoord in het vak **Wachtwoord** en **Wachtwoord opnieuw** in en klik op **OK**.

### **OPMERKING**

- **•** Beveiligde PDF is ook beschikbaar voor Scannen naar e-mail en Scannen naar bestand.
- **•** Bij **Bestandsgrootte** kunt u de datacompressie van de gescande afbeelding wijzigen.

#### **Het tabblad OCR**

Hier kunt u instellingen voor Scannen naar OCR configureren als op de knop Scannen op uw Brothermachine wordt gedrukt.

Kies de gewenste instellingen voor **Type Bestand**, **Doelprogramma**, **OCR-taal**, **Doelbestandslocatie**, **Resolutie**, **Type Scan**, **Documentgrootte**, **Helderheid**, **Contrast** en **Geavanceerde inst.** Klik op **OK**.

#### **Het tabblad E-mail**

Hier kunt u instellingen voor Scannen naar e-mail configureren als op de knop Scannen op uw Brothermachine wordt gedrukt.

Kies de gewenste instellingen voor **Type Bestand**, **Doelbestandslocatie**, **Bestandsgrootte**, **Resolutie**, **Type Scan**, **Documentgrootte**, **Helderheid**, **Contrast**, **Automatisch bijsnijden** en **Geavanceerde inst.** Klik op **OK**.

#### **OPMERKING**

Bij **Bestandsgrootte** kunt u de datacompressie van de gescande afbeelding wijzigen.

#### **Het tabblad Bestand**

Hier kunt u instellingen voor Scannen naar bestand configureren als op de knop Scannen op uw Brothermachine wordt gedrukt.

Kies de gewenste instellingen voor **Type Bestand**, **Bestandsnaam**, **Datum in bestandsnaam invoegen**, **Doelmap**, **Map weergeven**, **Bestandsgrootte**, **Resolutie**, **Type Scan**, **Documentgrootte**, **Helderheid**, **Contrast**, **Automatisch bijsnijden** en **Geavanceerde inst.** Klik op **OK**.

#### **OPMERKING**

- **•** Als u **Map weergeven** selecteert, wordt na het scannen de opslaglocatie van de gescande afbeelding weergegeven.
- **•** Bij **Bestandsgrootte** kunt u de datacompressie van de gescande afbeelding wijzigen.

#### <span id="page-100-0"></span>**Het hulpprogramma BRAdmin openen**

Als u BRAdmin Light of BRAdmin Professional 3 hebt geïnstalleerd, kunt u met de knop (**BRAdmin**) het hulpprogramma BRAdmin Light of BRAdmin Professional 3 openen.

BRAdmin Light is ontworpen voor de voorbereidende installatie van Brother-apparaten op het netwerk. Het programma kan ook zoeken naar Brother-producten in een TCP/IP-omgeving, de status daarvan bekijken en standaard netwerkinstellingen, zoals het IP-adres, configureren. Zie Netwerkhandleiding voor meer informatie.

Als u de machine op een meer geavanceerde wijze wilt beheren, kunt u de meest recente versie van BRAdmin Professional 3 gebruiken die u kunt downloaden via<http://solutions.brother.com/>.

**abblad Apparaatinstellingen.** 

**2** Klik op **BRAdmin**). Het dialoogvenster BRAdmin Light of BRAdmin Professional 3 wordt weergegeven.

#### **OPMERKING**

Als u zowel BRAdmin Light als BRAdmin Professional hebt geïnstalleerd, opent ControlCenter4 het programma BRAdmin Professional 3.

## <span id="page-102-0"></span>**Het tabblad Ondersteuning**

Dit gedeelte geeft een korte introductie van het tabblad **Ondersteuning**. Klik op **[?]** (Help) voor meer informatie over elke functie.

### <span id="page-102-1"></span>**ControlCenter Help openen**

Met de toets (**Help ControlCenter**) kunt u het **Help**-bestand openen voor meer informatie over ControlCenter.

- a Selecteer het tabblad **Ondersteuning**.
- b Klik op (**Help ControlCenter**).
- c De hoofdpagina van **Help ControlCenter** wordt weergegeven.

#### <span id="page-102-2"></span>**Het Brother Solutions Center gebruiken**

Met de knop (**Brother Solutions Center**) opent u de website van het Brother Solutions Center waar u informatie vindt over uw Brother-product, FAQ's (veelgestelde vragen), gebruikershandleidingen, driverupdates en tips voor het gebruik van uw apparaat.

- a Selecteer het tabblad **Ondersteuning**.
- b Klik op (**Brother Solutions Center**).

De website Brother Solutions Center wordt in uw webbrowser weergegeven.

#### <span id="page-102-3"></span>**Het Brother CreativeCenter openen**

Met de knop (**Brother CreativeCenter**) kunt u onze website openen voor gratis en handige onlineoplossingen voor zakelijk en privégebruik.

- a Selecteer het tabblad **Ondersteuning**.
- b Klik op (**Brother CreativeCenter**). ControlCenter4 opent uw webbrowser en opent vervolgens de website Brother CreativeCenter.

## <span id="page-103-0"></span>**Aangepast tabblad**

Dit gedeelte geeft een korte introductie over het toevoegen van de tabbladen **Aangepast**. Klik op (**Help**) voor meer informatie.

### <span id="page-103-1"></span>**Aangepast tabblad maken**

U kunt maximaal drie aangepaste tabbladen maken, inclusief maximaal vijf aangepaste knoppen met uw voorkeursinstellingen.

a Klik op **Configuratie** en selecteer vervolgens **Aangepast tabblad maken**.

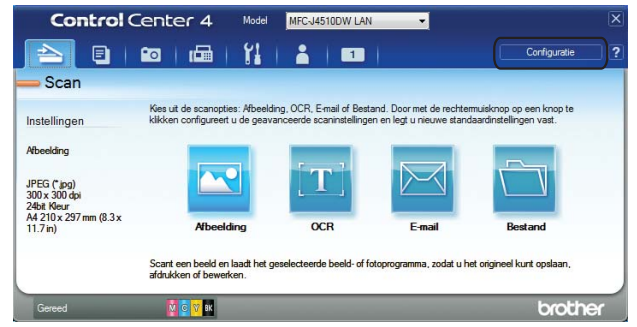

### <span id="page-103-2"></span>**Aangepaste knop maken**

**1** Klik op Configuratie en selecteer vervolgens Aangepaste knop maken. Selecteer in het menu een knop die u wilt maken. Het dialoogvenster met instellingen wordt weergegeven.

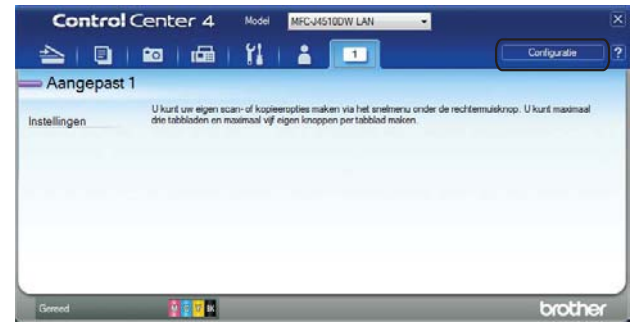

b Voer de naam van de knop in en wijzig indien nodig de instellingen. Klik op **OK**. (De instelopties verschillen afhankelijk van de gemaakte knop.)

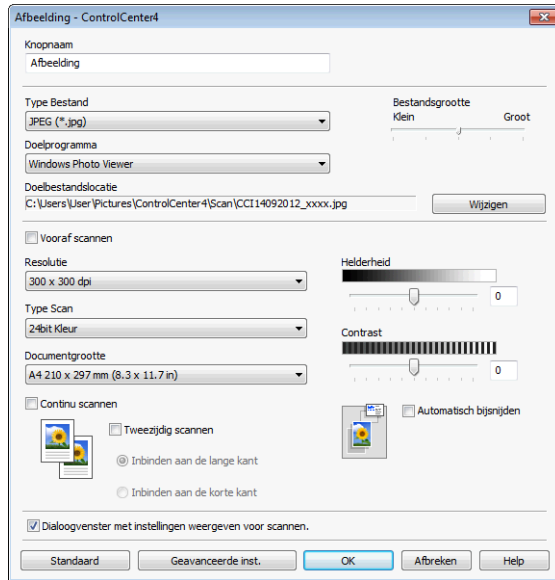

### **OPMERKING**

U kunt gemaakte tabbladen, knoppen of instellingen wijzigen of verwijderen. Klik op **Configuratie** en volg het menu.

**4**

# <span id="page-105-0"></span>**Remote Setup (Voor MFC-modellen)**

## **Remote Setup**

Met het programma Remote Setup kunt u een groot aantal apparaatinstellingen configureren vanuit een Windows<sup>®</sup>-toepassing. Wanneer u deze toepassing start, worden de instellingen van de machine automatisch overgebracht naar uw computer en op het beeldscherm weergegeven. Als u de instellingen wijzigt, kunt u deze direct naar de machine overbrengen.

> Programma Remote Setup - MFC-J4510DW LAN  $F$ Programma Kemote<br> $F \to MFC\sqrt{4510DW}$ Standaardinst **Volume** T. 、<br>· Ontvangstmenu **Relvolume** Half  $\overline{\phantom{a}}$ Verzendmenu<br>Adresboek Toon  $\boxed{\mathsf{Laag}}$   $\rightarrow$ Kies rapport Luidspreker  $\boxed{\mathsf{Half} \quad \blacktriangleright}$ Afstandsopties ™ Astanusopties<br>|- Foto<br>|- TCP/IP(kabel) **LCD** instell. Schermverlicht licht  $\overline{\phantom{a}}$ - Ethemet<br>- TCP/IP(WLAN) Lichtdim-timer 30 Sec  $\overline{\phantom{a}}$ Stand inste Slaapstand  $5 \mathrm{Min}$  $\overline{\phantom{0}}$ Exporteren | Importeren | Afdrukken OK Afbreken Toepassen

#### Klik achtereenvolgens op de knop ( $\blacktriangle$ ), Alle programma's, Brother, MFC-XXXX en Remote Setup.

#### **OK**

Hiermee start u het overbrengen van gegevens naar de machine en sluit u het programma Remote Setup. Als er een foutmelding verschijnt, voert u de juiste gegevens nogmaals in en klikt u op **OK**.

#### **Afbreken**

Hiermee sluit u het programma Remote Setup zonder dat de gegevens naar de machine worden overgebracht.

#### ■ Toepassen

Hiermee laadt u de gegevens in de machine zonder de toepassing Remote Setup te sluiten.

#### **Afdrukken**

Hiermee drukt u de geselecteerde items op de machine af. U kunt de gegevens pas afdrukken als deze naar de machine zijn overgebracht. Klik op **Toepassen** om de nieuwe gegevens in de machine te laden en klik op **Afdrukken**.

#### **Exporteren**

Hiermee slaat u de huidige configuratie-instellingen in een bestand op.

**Importeren**

Hiermee kunt u de instellingen in het bestand lezen.

### **OPMERKING**

- **•** Met de knop **Exporteren** kunt u alle instellingen voor uw machine opslaan.
- **•** Als uw computer door een firewall wordt beschermd en het gebruik van **Remote Setup** niet mogelijk is, moet u de firewallinstellingen zo configureren dat communicatie via poortnummer 137 mogelijk wordt. Zie *Firewallinstellingen (voor netwerkgebruikers)* >> pagina 118 voor meer informatie.
- **•** Als u Windows® Firewall gebruikt en MFL-Pro Suite vanaf de cd-rom hebt geïnstalleerd, zijn de benodigde firewallinstellingen al ingevoerd.

**5**

# **Brother PC-FAX-software (Voor MFC-modellen)**

## **PC-FAX verzenden**

Met Brother PC-Fax kunt u vanuit een toepassing op uw computer een documentbestand verzenden als een standaardfax. U kunt ook een voorblad toevoegen. U hoeft alleen de ontvangende partijen in te voeren als leden of groepen in uw PC-FAX-adresboek, of u voert het adres of faxnummer van de contactpersoon in de gebruikersinterface in. Met de zoekfunctie in het adresboek kunt u snel de personen vinden aan wie u de fax wilt verzenden.

Ga voor de meest recente informatie en updates voor de Brother PC-FAX-functie naar de hoofdpagina van uw model in het Brother Solutions Center [\(http://solutions.brother.com/\)](http://solutions.brother.com/). Als u de PC-FAX-software wilt bijwerken, gaat u naar de pagina Downloads en downloadt u Compleet pakket van drivers & software voor uw besturingssysteem en taal. Installeer vervolgens dit pakket. Als u vragen of problemen hebt, gaat u naar de pagina Veelgestelde vragen & probleemoplossing.

### **OPMERKING**

Met de PC-FAX-software kunnen alleen faxdocumenten in zwart-wit worden verzonden.

### **Een bestand als een PC-FAX verzenden**

**1** Maak een bestand op uw computer in een willekeurige toepassing.

b Klik op **Bestand** en vervolgens op **Afdrukken**. Het dialoogvenster **Afdrukken** verschijnt:

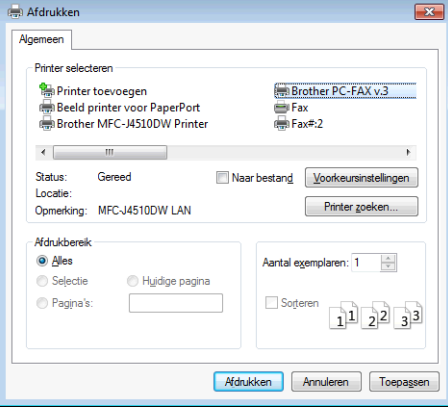
c Kies **Brother PC-FAX** als printer en klik vervolgens op **Afdrukken**. Het dialoogvenster PC-FAX verzenden wordt weergegeven:

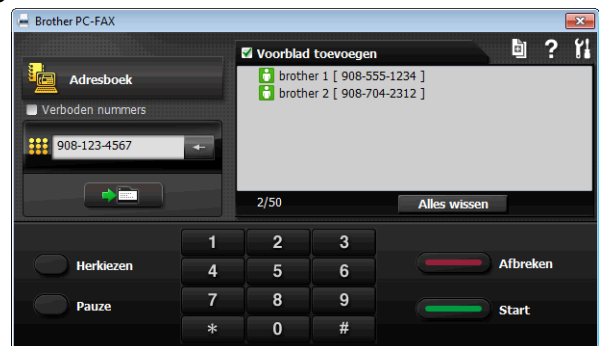

 $\left(4\right)$  Voer een faxnummer op een van de volgende manieren in:

Gebruik de kiestoetsen om het nummer in te voeren.

#### **OPMERKING**

Als u het selectievakje **Verboden nummers** inschakelt, wordt u in een dialoogvenster gevraagd om het faxnummer nog een keer in te voeren met de kiestoetsen. Deze functie voorkomt dat u naar de verkeerde bestemming faxt.

Klik op de knop **Adresboek** en selecteer vervolgens een naam of een groep uit het adresboek.

Als u een vergissing hebt gemaakt, kunt u alle gegevens wissen met de toets **Alles wissen**.

**6** Om een voorblad in te voegen klikt u op **Voorblad toevoegen**.

#### **OPMERKING**

U kunt ook op het pictogram **in** van het voorblad klikken om een voorblad te maken of te bewerken.

**6** Klik op **Start** om de fax te verzenden.

#### **OPMERKING**

- **•** Als u een fax wilt annuleren, klikt u op **Annuleren**.
- **•** Als u een nummer opnieuw wilt kiezen, klikt u op **Herkiezen** om door de laatste vijf faxnummers te bladeren en dan op **Start**.

#### <span id="page-108-0"></span>**Gebruikersinformatie instellen**

#### **OPMERKING**

U kunt de **Gebruikersinformatie** in het dialoogvenster FAX Verzenden openen door op het pictogram te klikken. (Zie *Een bestand als een PC-FAX verzenden* >> pagina 99.)

Klik achtereenvolgens op de knop (1), Alle programma's, Brother, MFC-XXXX (waarbij XXXX de naam van uw model is), **PC-FAX verzenden** en **PC-FAX Setup**. Het dialoogvenster **PC-FAX instelling** verschijnt:

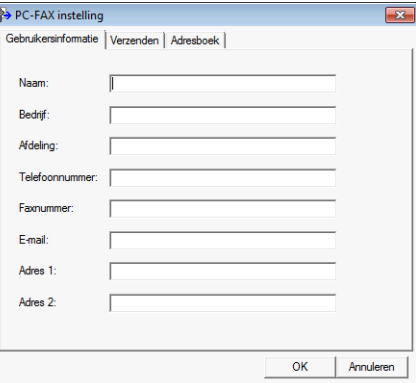

<sup>2</sup> Voer deze informatie in om de koptekst en het voorblad van de fax te creëren.

**63** Klik op OK om de Gebruikersinformatie op te slaan.

#### **OPMERKING**

U kunt de **Gebruikersinformatie** voor elke Windows®-account apart instellen.

#### **Verzenden instellen**

Kies in het dialoogvenster **PC-FAX instelling** het tabblad **Verzenden** om het onderstaande scherm weer te geven.

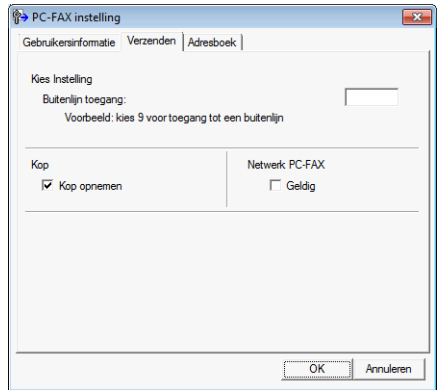

#### **Buitenlijn toegang**

Voer de code in (cijfers en !, #, \*, - en +) om toegang te krijgen tot een buitenlijn. Deze code is soms nodig voor interne telefooncentrales (bijvoorbeeld het kiezen van #09 om in uw kantoor toegang te krijgen tot een buitenlijn).

#### **Kop opnemen**

Als u de koptekst met informatie die u hebt ingevoerd op het tabblad **Gebruikersinformatie** wilt toevoegen aan de bovenzijde van uw verzonden faxen, schakelt u het selectievakje **Kop opnemen** in. Zie *Gebruikersinformatie instellen* >> pagina 100.

#### **Voorblad instellen**

Klik in het dialoogvenster PC-FAX op het pictogram **di** om het scherm **Brother PC-FAX Voorblad Setup** te openen.

Het dialoogvenster **Brother PC-FAX Voorblad Setup** verschijnt:

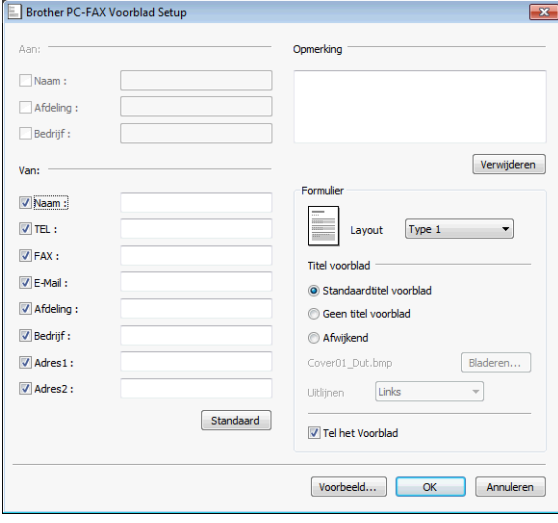

#### **Informatie voor het voorblad invoeren**

#### **OPMERKING**

Als u een fax naar meerdere personen verzendt, worden de gegevens van de geadresseerden niet op het voorblad afgedrukt.

**Aan**

Kies de gegevens van de ontvanger die op het voorblad moeten worden afgedrukt.

**Van**

Kies de gegevens van de afzender die op het voorblad moeten worden afgedrukt.

■ Opmerking

Voer de opmerking in die op het voorblad moet worden afgedrukt.

**Formulier**

Selecteer het gewenste formaat voor het voorblad.

**Titel voorblad**

Als u **Afwijkend** selecteert, kunt u een bitmapbestand zoals uw bedrijfslogo op het voorblad plaatsen.

Klik op **Bladeren** om het BMP-bestand te kiezen en kies dan de uitlijnstijl.

#### **Tel het Voorblad**

Wanneer u **Tel het Voorblad** inschakelt, wordt het voorblad opgenomen in de paginanummering. Wanneer **Tel het Voorblad** niet is ingeschakeld, wordt het voorblad niet meegeteld.

# **Adresboek**

Als Outlook, Outlook Express of Windows Mail is geïnstalleerd op uw computer, kunt u in de keuzelijst **Adressenlijst selecteren** kiezen welk adresboek u wilt gebruiken voor PC-FAX verzenden. Er zijn vijf types: Brother-adresboek, Outlook, Outlook Express, Windows Mail en Windows Contactpersonen.

Voer voor het adresboekbestand het pad en de bestandsnaam in van de database waarin de adresboekinformatie staat.

Klik op **Bladeren** om het databasebestand te kiezen.

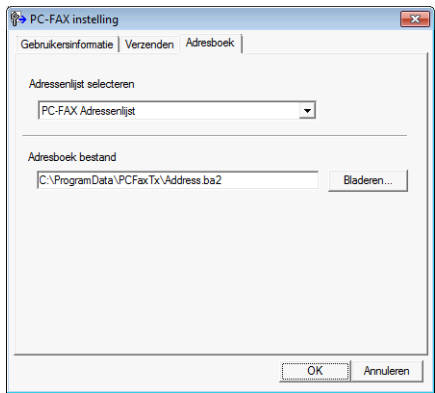

U kunt het adresboek gebruik dat u hebt gekozen in de keuzelijst **Adressenlijst selecteren** door op de knop **Adresboek** in het dialoogvenster Fax verzenden te klikken.

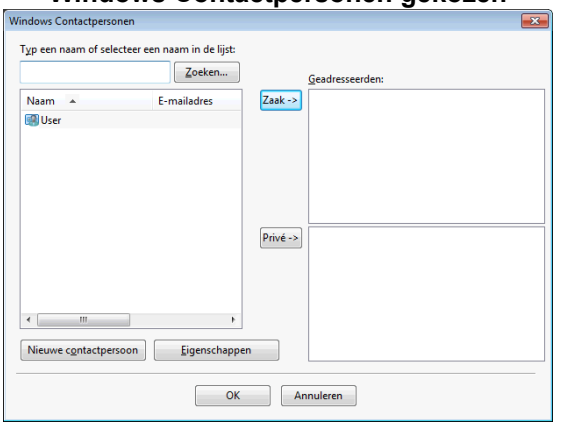

#### **Windows Contactpersonen gekozen**

#### **OPMERKING**

- **•** Als u uw Outlook-adresboek wilt gebruiken, moet Microsoft® Outlook® 2002, 2003, 2007 of 2010 als uw standaard-e-mailtoepassing zijn geselecteerd.
- **•** Van Microsoft® Outlook® 2010 wordt de 64-bits versie niet ondersteund.

#### **Het Brother-adresboek**

Klik achtereenvolgens op de knop ( $\frac{1}{2}$ ), Alle programma's, Brother, MFC-XXXX (waarbij XXXX de

naam van uw model is), **PC-FAX verzenden** en **PC-FAX Adresboek**. Het dialoogvenster **Adresboek** wordt weergegeven:

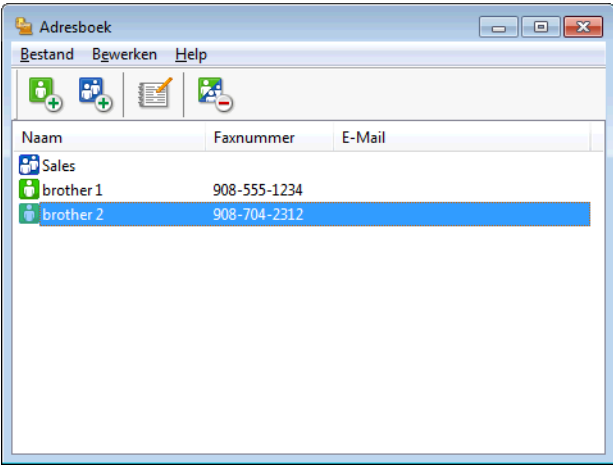

#### **Iemand in het adresboek opnemen**

In het dialoogvenster **Adresboek** kunt u namen en groepen toevoegen, bewerken of verwijderen.

Klik in het dialoogvenster Adresboek op het pictogram  $\mathbb{C}_{+}$  om een naam toe te voegen. Het dialoogvenster **Adresboek Leden Setup** wordt weergegeven:

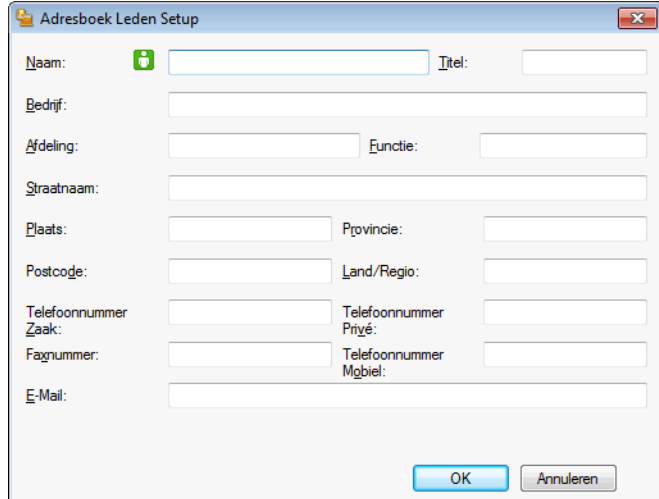

b Voer in het dialoogvenster voor de naaminstelling de gegevens van de betreffende persoon in. **Naam** is een verplicht veld. Klik op **OK** om de informatie op te slaan.

#### **Een groep voor groepsverzenden instellen**

U kunt een groep creëren om dezelfde PC-Fax tegelijkertijd naar meerdere ontvangers te verzenden.

**1** Klik in het dialoogvenster Adresboek op het pictogram  $\mathbb{F}_q$  om een groep te maken. Het dialoogvenster **Adresboek Groepen Setup** wordt weergegeven:

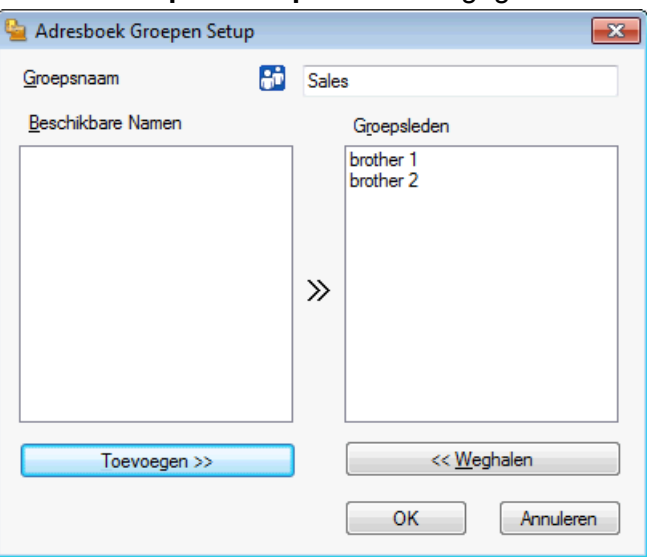

- b Voer de naam van de nieuwe groep in het veld **Groepsnaam** in.
- **3** Selecteer in het venster **Beschikbare Namen** alle namen die u in de groep wilt opnemen en klik vervolgens op **Toevoegen >>**.

De aan de groep toegevoegde namen verschijnen in het venster **Groepsleden**.

d Als alle leden aan de groep zijn toegevoegd, klikt u op **OK**.

#### **OPMERKING**

Een groep kan maximaal 50 leden bevatten.

#### **Gegevens van groepsleden bewerken**

- **1** Selecteer de naam of de groep die u wilt bewerken.
- **2** Klik op het pictogram  $\mathbb{E}$  (Bewerken).
- **3** Wijzig de gegevens van de naam of de groep.
- 4 Klik op OK.

#### **Een naam of een groep verwijderen**

- **1** Selecteer de naam of de groep die u wilt verwijderen.
- **2** Klik op het pictogram **(2** (Verwijderen).
- **3** Wanneer het dialoogvenster ter bevestiging verschijnt, klikt u op OK.

#### **Het adresboek exporteren**

U kunt het volledige adresboek exporteren als ASCII-tekstbestand (\*.csv). U kunt ook een vCard maken voor een persoon in het adresboek die u bij uitgaande e-mail kunt voegen (een vCard is een elektronisch visitekaartje dat de contactgegevens van de afzender bevat). U kunt het adresboek ook exporteren als Remote Setup-kiesgegevens die door het programma Remote Setup van de machine kunnen worden gebruikt. (Zie *Remote Setup (Voor MFC-modellen)* >> pagina 97.) Als u een vCard maakt, moet u eerst op de persoon in het adresboek klikken voor wie u de vCard wilt maken.

#### **Het huidige adresboek exporteren**

#### **OPMERKING**

Als u een vCard wilt maken, moet u eerst de persoon selecteren.

Als u **vC[a](#page-115-0)rd** selecteert in **O**, wordt **Opslaan als: vCard (\*.vcf)**.

**5**

<span id="page-115-0"></span>Ga op een van de volgende manieren te werk:

- Klik in het adresboek op **Bestand**, **Exporteren** en vervolgens op **Tekst**.
- **Klik in h[e](#page-116-0)t adresboek op Bestand, Exporteren, klik vervolgens op <b>vCard** en ga naar stap **6.**
- Klik in het adresboek op **Bestand**, **Exporteren**, klik vervolgens op **Kiesgegevens externe setup** en qa naar stap  $\bigcirc$ .
- **2** Selecteer in de kolom **Beschikbare items** de gegevensvelden die u wilt exporteren en klik vervolgens op **Toevoegen >>**.

#### **OPMERKING**

Selecteer de items in de volgorde waarin deze moeten worden weergegeven.

c Als u exporteert naar een ASCII-bestand, selecteert u **Tab** of **Komma** bij **Deelteken**. Zo geeft u aan of een **Tab** of **Komma** moet worden gebruikt om de gegevensvelden van elkaar te scheiden.

**4** Klik op **OK** om de gegevens op te slaan.

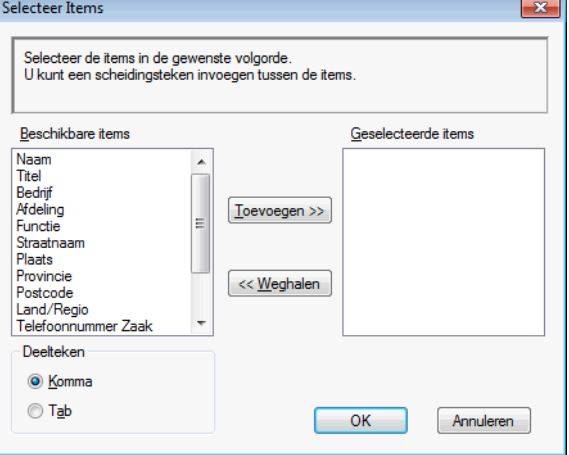

<span id="page-116-0"></span>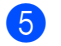

e Voer de bestandsnaam in en klik op **Opslaan**.

#### **In het adresboek importeren**

U kunt ASCII-tekstbestanden (\*.csv), vCards (elektronische visitekaartjes) of **Kiesgegevens externe setup** in uw adresboek importeren.

<span id="page-116-1"></span>Ga op een van de volgende manieren te werk:

- Klik in het adresboek op **Bestand**, **Importeren** en vervolgens op **Tekst**.
- **Klik in h[e](#page-117-0)t adresboek op Bestand, Importeren, klik vervolgens op <b>vCard** en ga naar stap  $\bigcirc$ .
- Klik in het adresboek op **Bestand**, **Importeren**, klik vervolgens op **Kiesgegevens externe setup** en ga naar stap  $\bigcirc$ .

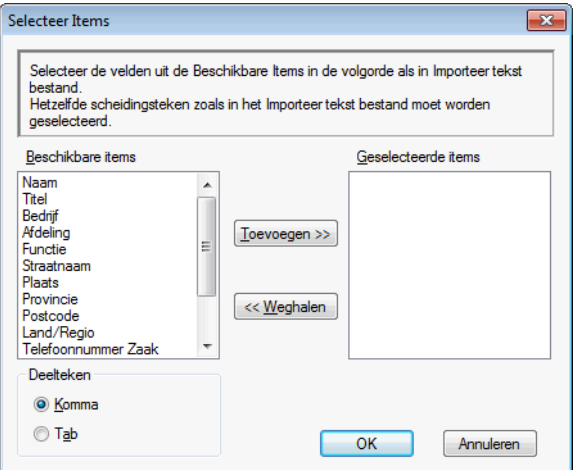

**2** Selecteer in de kolom **Beschikbare items** de gegevensvelden die u wilt importeren en klik op **Toevoegen >>**.

#### **OPMERKING**

Selecteer de velden uit de lijst Beschikbare items in dezelfde volgorde waarin ze worden opgesomd in het tekstbestand dat voor het importeren wordt gebruikt.

**3** Selecteer Tab of Komma, afhankelijk van het bestandsformaat dat u gaat importeren, bij Deelteken.

Klik op OK om de gegevens te importeren.

Brother PC-FAX-software (Voor MFC-modellen)

<span id="page-117-0"></span>e Voer de bestandsnaam in en klik op **Openen**.

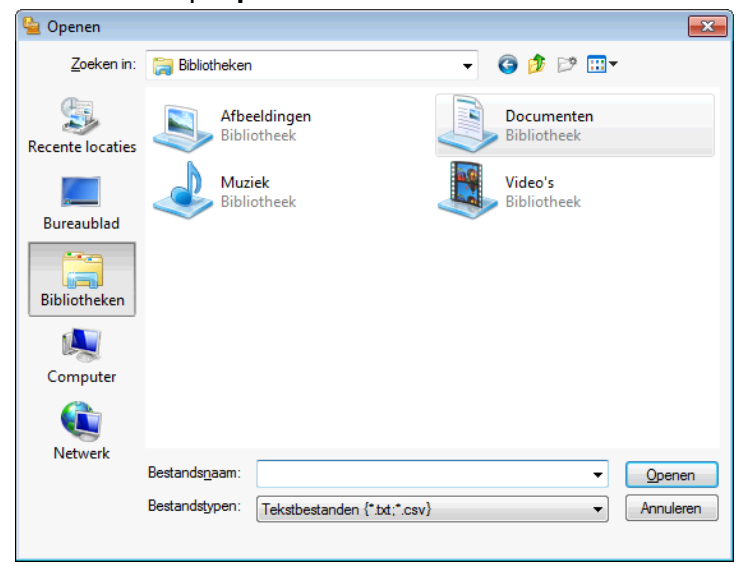

#### **OPMERKING**

Als u Tekst hebt gekozen in st[a](#page-116-1)p  $\bigcirc$ , wordt Bestandstypen: ingesteld op Tekstbestanden (\*.txt;\*.csv).

# **PC-FAX ontvangen**

Met de software Brother PC-FAX Ontvangen kunt u faxen weergeven en opslaan op uw pc. Dit programma wordt automatisch geïnstalleerd wanneer u MFL-Pro Suite installeert en werkt op lokale of via het netwerk aangesloten apparaten.

Als dit programma is geactiveerd, worden faxen in het geheugen van de machine ontvangen. Zodra een fax in het geheugen is ontvangen, wordt deze automatisch naar uw computer verzonden.

Als de computer is uitgeschakeld, worden binnenkomende faxen in het geheugen van de machine opgeslagen. Op het LCD-scherm van de machine wordt als volgt aangegeven hoeveel faxen in het geheugen zijn opgeslagen.

Zodra u de computer inschakelt, worden de faxen via de software PC-FAX Ontvangen automatisch naar uw computer overgebracht.

Om de software PC-FAX Ontvangen te activeren, gaat u als volgt te werk:

- **Voordat u de functie PC-FAX Ontvangen kunt gebruiken, moet u PC-FAX Ontvangen selecteren via het menu op de machine.**
- Start de software Brother PC-FAX Ontvangen op uw computer. (We raden u aan het selectievakje Voeg toe aan map Opstarten in te schakelen, zodat de software automatisch wordt gestart en eventuele faxen worden overgebracht zodra de computer is opgestart.)

#### **OPMERKING**

**•** Raadpleeg onderstaande handleiding en website voor meer informatie.

>> Basis gebruikershandleiding: *Problemen oplossen.* 

Ga naar het Brother Solutions Center [\(http://solutions.brother.com/](http://solutions.brother.com/))

**•** Om PC-FAX Ontvangen te gebruiken op een computer die door een firewall wordt beschermd, moet u het programma Netwerk PC-FAX Ontvangen uitsluiten van de firewallbescherming. Als u Windows® Firewall gebruikt en MFL-Pro Suite vanaf de cd-rom hebt geïnstalleerd, zijn de benodigde firewallinstellingen al ingevoerd. Zie *Firewallinstellingen (voor netwerkgebruikers)* >> pagina 118 voor meer informatie.

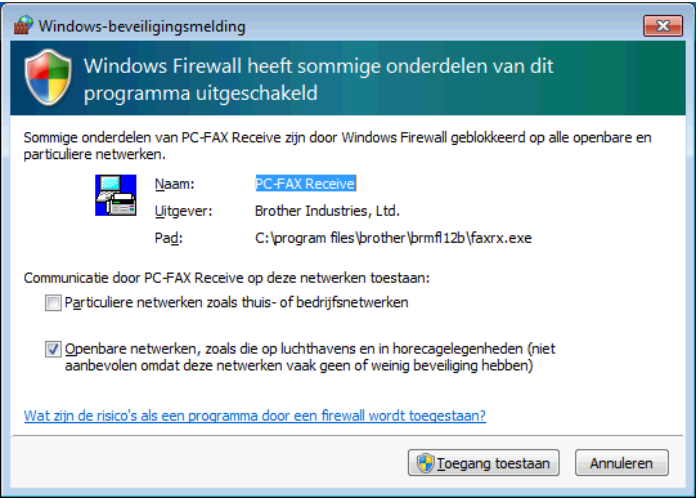

**•** (Voor MFC-J4710DW)

Als u een fax ontvangt die uit verschillende papierformaten bestaat (bijvoorbeeld een pagina met Letterof A4-gegevens en een pagina met Ledger- of A3-gegevens) maakt de machine steeds een nieuw bestand aan voor elk nieuw papierformaat. Wanneer uw computer is uitgeschakeld, worden de bestanden in het geheugen van de machine opgeslagen. Op het LCD-scherm wordt dan weergegeven dat er meer dan één fax is ontvangen.

#### **De software PC-FAX Ontvangen op het apparaat inschakelen**

U kunt desgewenst de optie Backup Print instellen. Als deze optie is ingeschakeld, wordt de fax afgedrukt voordat deze naar de computer wordt verzonden of als de computer is uitgeschakeld.

#### **(Voor MFC-J4510DW/J4710DW)**

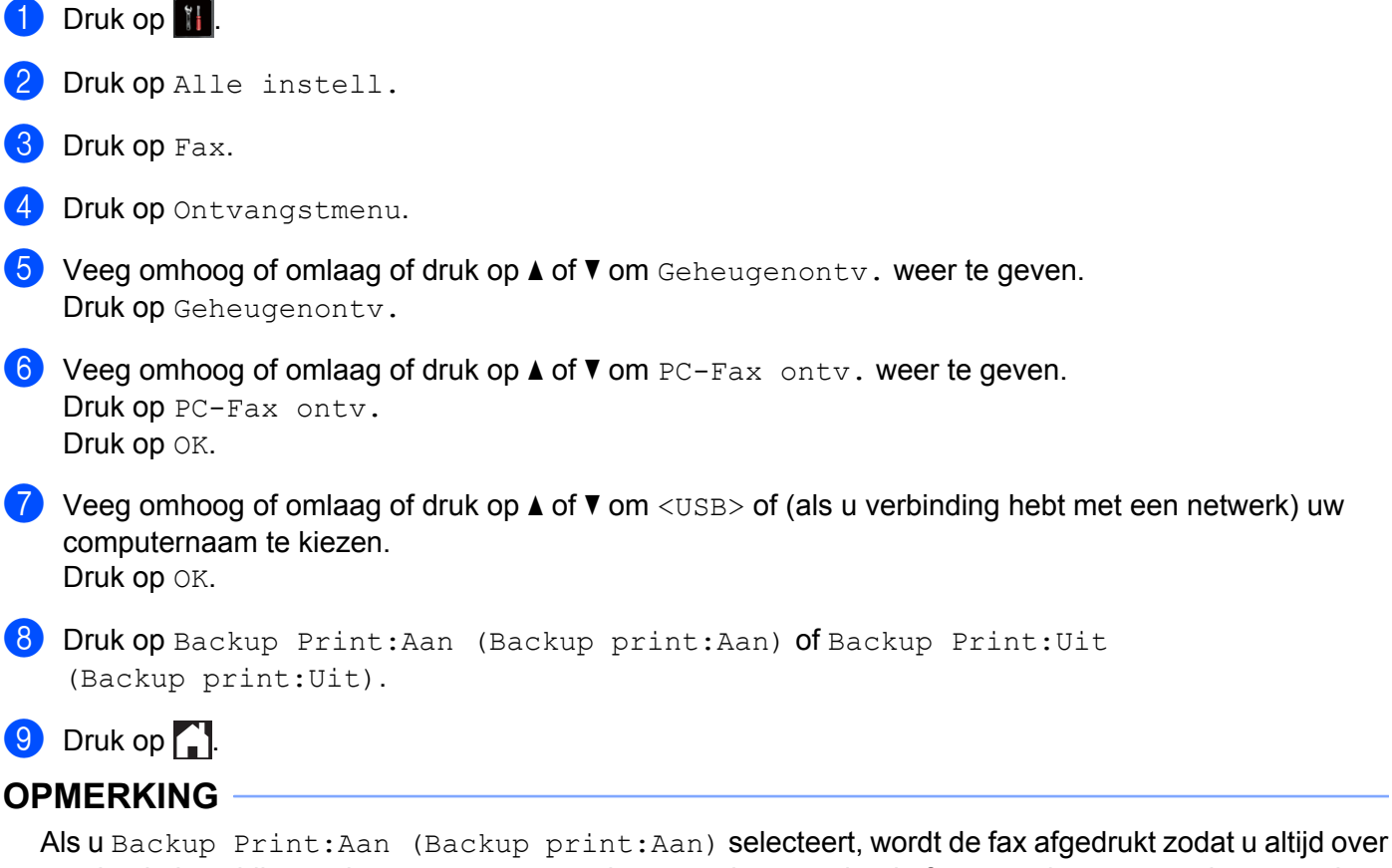

een kopie beschikt mocht er een stroomstoring optreden voordat de fax naar de computer is verzonden. De faxberichten worden automatisch uit het geheugen van de machine verwijderd zodra deze met succes zijn afgedrukt en naar de computer zijn verzonden. Wanneer u Backup Print: Uit (Backup print:Uit) selecteert, worden de faxberichten automatisch uit het geheugen van het apparaat verwijderd zodra deze met succes naar de computer zijn verzonden.

**(Voor MFC-J4310DW/J4410DW/J4610DW)**

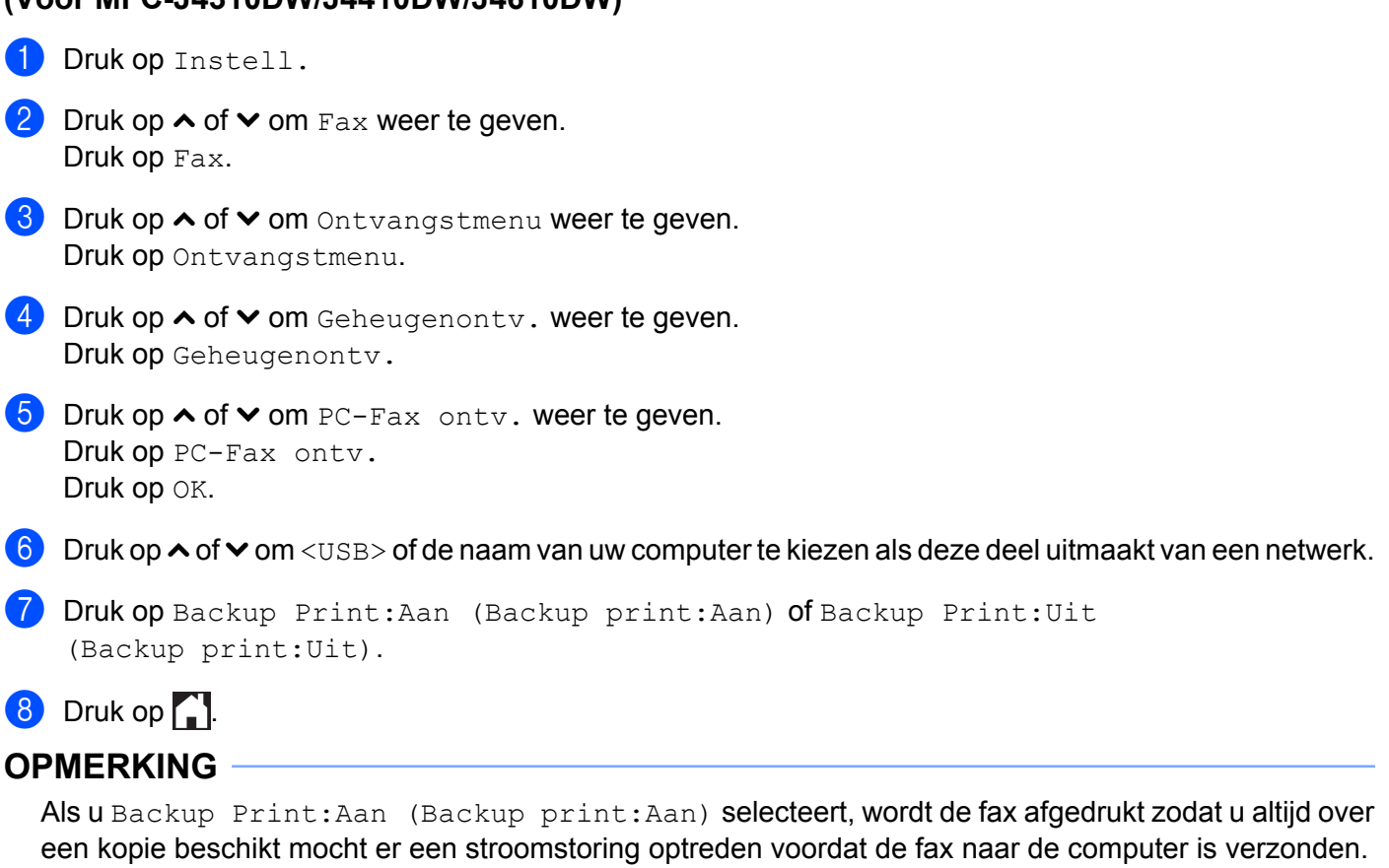

De faxberichten worden automatisch uit het geheugen van de machine verwijderd zodra deze met succes zijn afgedrukt en naar de computer zijn verzonden. Wanneer u Backup Print: Uit (Backup print:Uit) selecteert, worden de faxberichten automatisch uit het geheugen van het apparaat verwijderd zodra deze met succes naar de computer zijn verzonden.

### **De software PC-FAX Ontvangen op de computer starten**

Klik achtereenvolgens op de knop ( $\frac{1}{2}$ ), Alle programma's, Brother, MFC-XXXX, PC-FAX Ontvangst en

#### **Ontvangen**.

Het dialoogvenster **PC-Fax Ontvangst** wordt weergegeven. Bevestig het bericht en klik op **OK**.

Het pictogram PC-FAX wordt weergegeven op de taakbalk van het computerscherm.

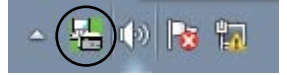

**5**

**112**

#### **Uw computer instellen**

a Klik met de rechtermuisknop op het pictogram PC-FAX op de taakbalk van het computerscherm

en klik vervolgens op **PC-Fax RX Setup**. Het dialoogvenster **PC-Fax RX Setup** verschijnt:

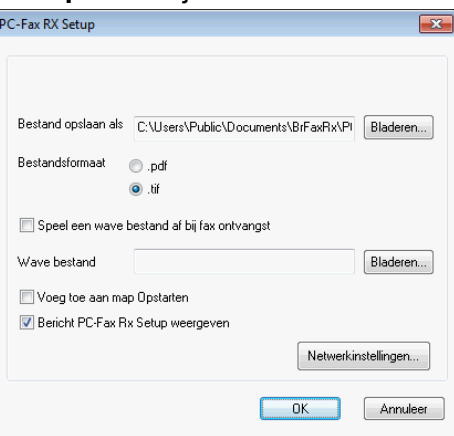

- **2** Klik in **Bestand opslaan als** op **Bladeren** als u het pad waar de PC-FAX-bestanden worden opgeslagen wilt wijzigen.
- **8** Kies in **Bestandsformaat .tif** of **.pdf** als indeling voor ontvangen documenten. De standaardindeling is **.tif**.
- d Als u een Wave-bestand (.wav-geluidsbestand) wilt afspelen bij het ontvangen van een fax, schakelt u het selectievakje **Speel een wave bestand af bij fax ontvangst** in en geeft u een pad op naar het Wavebestand.
- 6 Om het programma PC-FAX Ontvangen automatisch te starten bij het opstarten van Windows®, schakelt u **Voeg toe aan map Opstarten** in.
- **6** Zie *Instellingen voor PC-FAX Ontvangen configureren* >> pagina 114 als u de software PC-Fax ontvangen via het netwerk wilt gebruiken.

#### <span id="page-122-0"></span>**Instellingen voor PC-FAX Ontvangen configureren**

De instellingen om ontvangen faxen naar uw computer te zenden zijn automatisch geconfigureerd tijdens de installatie van MFL-Pro Suite.  $\triangleright\triangleright$  Installatiehandleiding.

Als u niet de machine gebruikt die tijdens de installatie van MFL-Pro Suite voor uw computer is geregistreerd, voert u de volgende stappen uit.

**1** Klik in het dialoogvenster PC-Fax RX Setup op Netwerkinstellingen. Het dialoogvenster **Netwerkinstellingen** verschijnt.

**2** U moet het IP-adres of de knooppuntnaam van het apparaat opgeven. Selecteer de juiste verbindingsmethode.

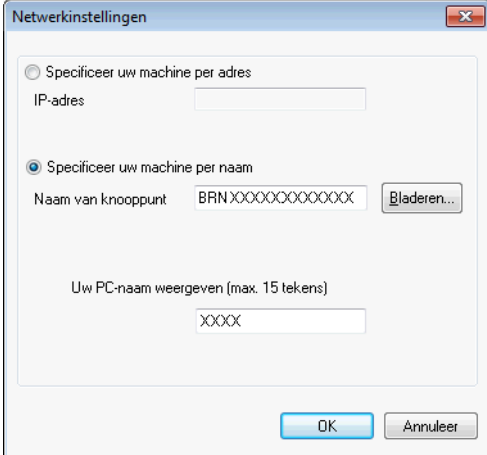

#### **Specificeer uw machine per adres**

Voer in het veld **IP-adres** het IP-adres van het apparaat in.

#### **Specificeer uw machine per naam**

Voer in het veld **Naam van knooppunt** de knooppuntnaam van het apparaat in of klik op **Bladeren** en kies de gewenste Brother-machine uit de lijst.

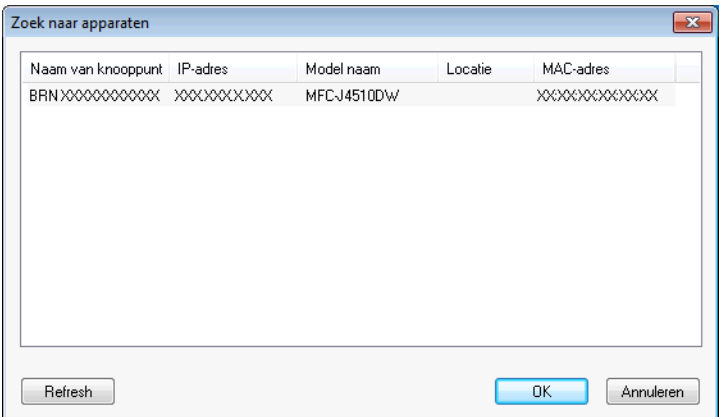

#### **Uw PC-naam weergeven**

U kunt de computernaam opgeven die op het display van het apparaat wordt weergegeven. Als u de naam wilt wijzigen, voert u de nieuwe naam in het veld **Uw PC-naam weergeven** in.

#### **Nieuwe PC-FAX-berichten weergeven**

Wanneer uw computer bezig is met het ontvangen van een PC-FAX, wordt het pictogram afwisselend als en **Pacia** weergegeven. Zodra de fax ontvangen is, verandert het pictogram in **Pacia**. Het pictogram verandert in zodra de ontvangen fax is weergegeven. Dubbelklik op **om Nuance™ PaperPort™ 12SE uit te voeren.** Open de map met ontvangen faxen. **3** Dubbelklik op alle nieuwe faxberichten die u wilt openen en bekijken. **OPMERKING** De naam van een ongelezen computerbericht bestaat uit de datum en tijd van ontvangst tot u een eigen bestandsnaam invoert. Bijvoorbeeld: 'Fax 20-2-2012 16:40:21.tif'.

**6**

# **PhotoCapture Center™**

#### **BELANGRIJK**

Start uw computer niet terwijl er een geheugenkaart of USB-flashstation is geïnstalleerd in het mediastation van de machine. Als u dit toch doet, kunnen er gegevens verloren gaan of kan het medium beschadigd raken.

#### **OPMERKING**

- **•** PhotoCapture Center™ leest alleen het medium dat het eerst is geplaatst.
- **•** Tijdens het afdrukken vanuit PhotoCapture Center™ kunt u via de computer geen andere bewerkingen uitvoeren met PhotoCapture Center™.

## **PhotoCapture Center™ gebruiken**

- **D** Open het klepje van de mediasleuf.
- **Plaats een geheugenkaart of USB-flashstation in de machine.**
- **3** Dubbelklik in Windows<sup>®</sup> Verkenner op het pictogram **Verwisselbare schijf** <sup>[1](#page-124-0)</sup>. De bestanden en mappen op de geheugenkaart of het USB-flashstation worden op het beeldscherm weergegeven. U kunt een bestand bewerken en het opslaan op een ander station van de computer.
	- Als u met Windows® XP/Windows Vista®/Windows® 7 werkt en een naam opgeeft voor het volumelabel van de geheugenkaart of het USBflashstation, wordt deze naam weergegeven in plaats van **Verwisselbare schijf**.

#### <span id="page-124-0"></span>**Wanneer u de geheugenkaart of het USB-flashstation verwijdert, ga dan als volgt te werk om schade aan de geheugenkaart of het USB-flashstation te voorkomen:**

- **4** Klik in Windows<sup>®</sup> Verkenner met de rechtermuisknop op het pictogram van de verwisselbare schijf en kies **Uitwerpen**.
- **2** Wacht tot de melding op het LCD-scherm verdwijnt, voordat u het medium verwijdert.

#### **BELANGRIJK**

U mag de geheugenkaart of het USB-flashstation NIET verwijderen zolang er een melding op het LCDscherm staat. Anders kunnen de kaart, het USB-flashstation of de op de kaart opgeslagen gegevens beschadigd raken.

Als u de geheugenkaart of het USB-flashgeheugenstation verwijdert terwijl er een melding op het LCDscherm staat, moet u de computer opnieuw opstarten voordat u de geheugenkaart of het USBflashgeheugenstation weer terugplaatst in de machine. Als u de computer niet opnieuw opstart, kunnen de gegevens op het medium verloren gaan.

# **Voor netwerkgebruikers**

- **a** Open het klepje van de mediasleuf.
	- **Plaats een geheugenkaart of USB-flashstation in de machine.**
- <sup>3</sup> Start een webbrowser die FTP ondersteunt. De browsersoftware gebruikt FTP als protocol en de hostnaam van de machine in het netwerk om toegang te krijgen tot het medium. U kunt ook ftp:// XXX.XXX.XXX.XXX (waarbij XXX.XXX.XXX.XXX het IP-adres van uw Brother-machine is) in uw webbrowser invoeren om toegang te krijgen tot het medium.
- 4 Klik op de naam van het bestand dat u wilt weergeven.

#### **OPMERKING**

Als u bepaalde tekens of symbolen in een bestandsnaam op de geheugenkaart of het USB-flashstation gebruikt, kan dit problemen geven met het openen van het bestand. We raden u aan in bestandsnamen uitsluitend combinaties van de volgende tekens te gebruiken.

1234567890 **ABCDEFGHIJKLMNOPORSTUVWXYZ** abcdefghijklmnopgrstuvwxyz  $!$  # \$ % & '() -, @ ^ '{}

**Wanneer u de geheugenkaart of het USB-flashstation verwijdert, ga dan als volgt te werk om schade aan de geheugenkaart of het USB-flashstation te voorkomen:**

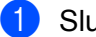

Sluit de browser.

2) Wacht totdat de melding van het LCD-scherm verdwijnt voordat u de geheugenkaart of het USBflashgeheugenstation verwijdert.

#### **BELANGRIJK**

U mag de geheugenkaart of het USB-flashstation NIET verwijderen zolang er een melding op het LCDscherm staat. Anders kunnen de kaart, het USB-flashstation of de op de kaart opgeslagen gegevens beschadigd raken.

Als u de geheugenkaart of het USB-flashgeheugenstation verwijdert terwijl er een melding op het LCDscherm staat, moet u de computer opnieuw opstarten voordat u de geheugenkaart of het USBflashgeheugenstation weer terugplaatst in de machine. Als u de computer niet opnieuw opstart, kunnen de gegevens op het medium verloren gaan.

# <span id="page-126-0"></span>**Firewallinstellingen (voor netwerkgebruikers)**

# **Voordat u de software van Brother gebruikt**

Door de instellingen van de firewall op uw computer kan de benodigde netwerkaansluiting voor printen via het netwerk, netwerkscannen en faxen via de pc mogelijk niet tot stand worden gebracht. Als u Windows® Firewall gebruikt en MFL-Pro Suite vanaf de cd-rom hebt geïnstalleerd, zijn de benodigde firewallinstellingen al ingevoerd. Als u het programma niet vanaf de cd-rom hebt geïnstalleerd, volgt u de onderstaande instructies om Windows<sup>®</sup> Firewall te configureren. Raadpleeg de gebruikershandleiding van uw software of neem contact op met de softwarefabrikant als u een andere firewall gebruikt.

#### **Informatie over het UDP-poortnummer voor het configureren van de firewall**

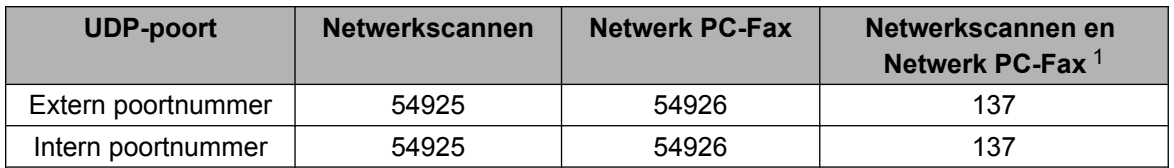

<span id="page-126-1"></span><sup>1</sup> Voeg poortnummer 137 toe als u nog steeds problemen hebt met de netwerkaansluiting nadat u poort 54925 en 54926 hebt toegevoegd. Poortnummer 137 biedt ook ondersteuning voor afdrukken en het gebruik van PhotoCapture Center™ en Remote Setup via het netwerk.

# **Gebruikers van Windows® XP SP2 of recenter**

a Klik op de knop **start**, **Configuratiescherm**, **Netwerk- en Internet-verbindingen** en vervolgens op **Windows Firewall**.

Controleer of **Windows Firewall** op het tabblad **Algemeen** is **Ingeschakeld**.

b Open het tabblad **Geavanceerd** en klik op **Instellingen**.

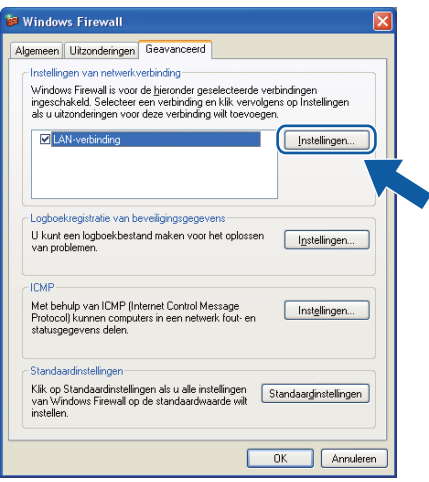

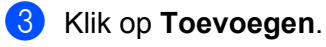

**7**

Voeg poort **54925** voor netwerkscannen toe door de onderstaande informatie in te voeren:

1 Bij **Beschrijving van de service**: Voer een willekeurige beschrijving in, bijvoorbeeld "Brother Scanner".

- 2 Geef bij **Naam of IP-adres (bijvoorbeeld 192.168.0.12) van de computer die als host voor deze service optreedt**: "Localhost" op.
- 3 Geef bij **Nummer van de externe poort voor deze service**: "**54925**" op.
- 4 Geef bij **Nummer van de interne poort voor deze service**: "**54925**" op.
- 5 Controleer of **UDP** is geselecteerd.
- 6 Klik op **OK**.

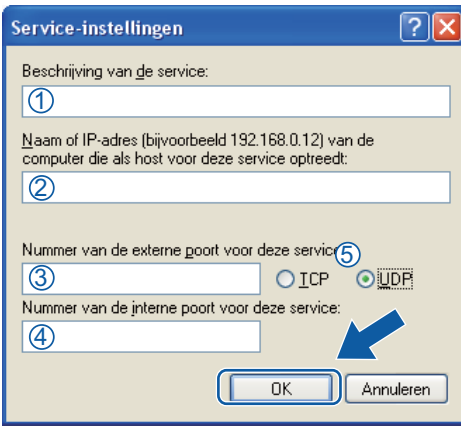

**6** Klik op **Toevoegen**.

- **6** Voeg poort **54926** voor Netwerk PC-Fax toe door de onderstaande informatie in te voeren:
	- 1 Voer bij **Beschrijving van de service**: een willekeurige beschrijving in, bijvoorbeeld "Brother PC-Fax".
	- 2 Geef bij **Naam of IP-adres (bijvoorbeeld 192.168.0.12) van de computer die als host voor deze service optreedt**: "Localhost" op.
	- 3 Geef bij **Nummer van de externe poort voor deze service**: "**54926**" op.
	- 4 Geef bij **Nummer van de interne poort voor deze service**: "**54926**" op.
	- 5 Controleer of **UDP** is geselecteerd.
	- 6 Klik op **OK**.
- g Als de netwerkaansluiting nog steeds problemen geeft, klikt u op de knop **Toevoegen**.
- **(8)** Voeg poort 137 voor zowel netwerkscannen als Netwerk PC-Fax ontvangen toe door de onderstaande informatie in te voeren:
	- 1 Voer bij **Beschrijving van de service**: een willekeurige beschrijving in, bijvoorbeeld "Brothernetwerkprinter".
	- 2 Geef bij **Naam of IP-adres (bijvoorbeeld 192.168.0.12) van de computer die als host voor deze service optreedt**: "Localhost" op.
	- 3 Geef bij **Nummer van de externe poort voor deze service**: "**137**" op.
	- 4 Geef bij **Nummer van de interne poort voor deze service**: "**137**" op.
	- 5 Controleer of **UDP** is geselecteerd.
	- 6 Klik op **OK**.

**119**

**19** Controleer of de nieuwe instelling is toegevoegd en geselecteerd, en klik vervolgens op OK.

#### **Gebruikers van Windows Vista®**

- **4** Klik op de knop  $\bigoplus$ , **Configuratiescherm**, **Netwerk en internet, Windows Firewall** en vervolgens op **Instellingen wijzigen**.
- **2** Als het venster Gebruikersaccountbeheer verschijnt, gaat u als volgt te werk:
	- Als u beheerdersrechten hebt, klikt u op **Doorgaan**.

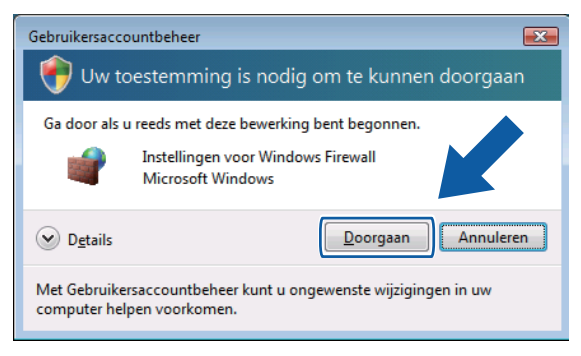

Gebruikers zonder beheerdersrechten voeren het beheerderswachtwoord in en klikken op **OK**.

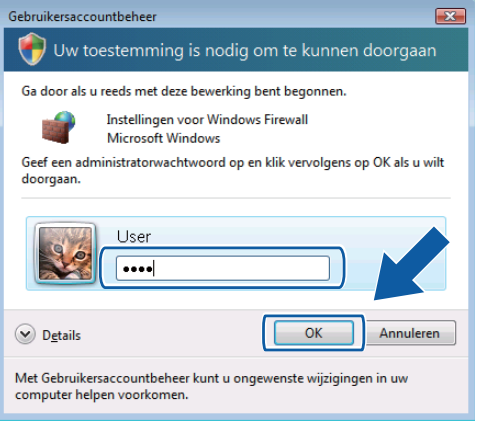

c Controleer of **Windows Firewall** op het tabblad **Algemeen** is **Ingeschakeld**.

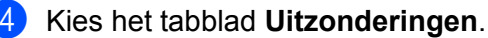

Instellingen voor Windows Firewall  $\mathbf{E}$ Algemeen Uitzonderingen Geavanceerd Uitzonderingen bepalen hoe programma's via Windows Firewall communiceren.<br>Voeg een programma- of poortuitzondering toe om communicatie via de firewall<br>toe te staan. Er worden nu instellingen voor de netwerklocatie 'Openbaar' voor Windo<br>Firewall gebruikt. Wat is het risico van het opheffen van een blokkering<br>programma? .............<br>or een Schakel het selectievakje in als u een uitzondering wilt inschakelen: Programma of poort Bestands- en printerdeling BITS Peercaching Core Networking **Nistributed Transaction Coordinator** Extern beheer Extern beheer van geplande taken Extern beheer van Windows Firewall Extern bureaublad Extern Event Log-beheer Extern servicebehee Extern volumebeheer Programma toevoegen... Poort toevoegen... | Eigenschappen | Verwijd Melding weergeven als Windows Firewall een nieuw programma blokkeert OK Annuleren Depas

#### **b** Klik op **Poort toevoegen**.

- **6** Om poort 54925 voor netwerkscannen toe te voegen, voert u de onderstaande informatie in:
	- 1 Voer bij **Naam**: een willekeurige beschrijving in, bijvoorbeeld "Brother Scanner".
	- 2 Geef bij **Poortnummer**: "**54925**" op.
	- 3 Controleer of **UDP** is geselecteerd. Klik vervolgens op **OK**.

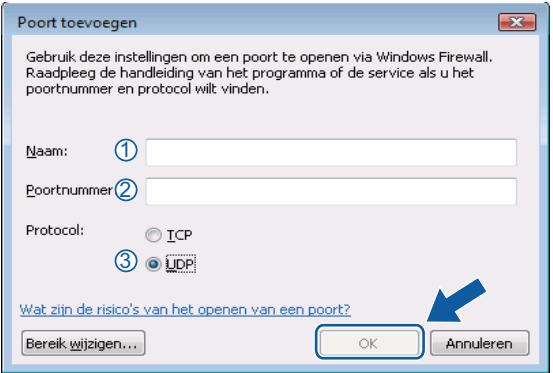

#### g Klik op **Poort toevoegen**.

- **(8)** Om poort **54926** voor Netwerk PC-Fax toe te voegen, voert u de onderstaande informatie in:
	- 1 Voer bij **Naam**: een willekeurige beschrijving in, bijvoorbeeld "Brother PC-Fax".
	- 2 Geef bij **Poortnummer**: "**54926**" op.
	- 3 Controleer of **UDP** is geselecteerd. Klik vervolgens op **OK**.

i Controleer of de nieuwe instelling is toegevoegd en geselecteerd, en klik vervolgens op **OK**.

10 Als u daarna nog steeds problemen met uw netwerkverbinding hebt, bijvoorbeeld bij het scannen of afdrukken via het netwerk, controleert u of het selectievakje **Bestands- en printerdeling** is ingeschakeld op het tabblad **Uitzonderingen** en klikt u vervolgens op **OK**.

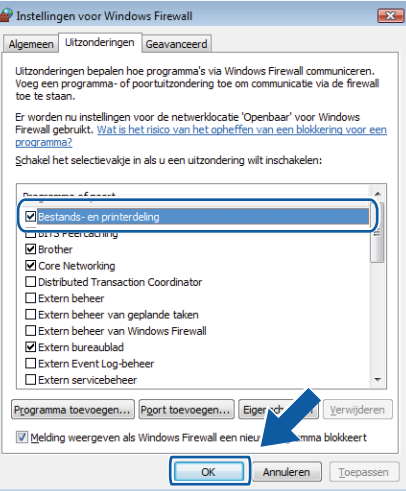

## **Gebruikers van Windows® 7**

**1** Klik achtereenvolgens op de knop ( $\bigtriangledown$ ), **Configuratiescherm**, **Systeem en beveiliging** en **Windows Firewall**.

Controleer of **Status van Windows Firewall** op **Ingeschakeld** staat.

- **2** Klik op Geavanceerde instellingen. Het venster Windows Firewall met geavanceerde beveiliging verschijnt.
- **3** Klik op **Regels voor binnenkomende verbindingen**.

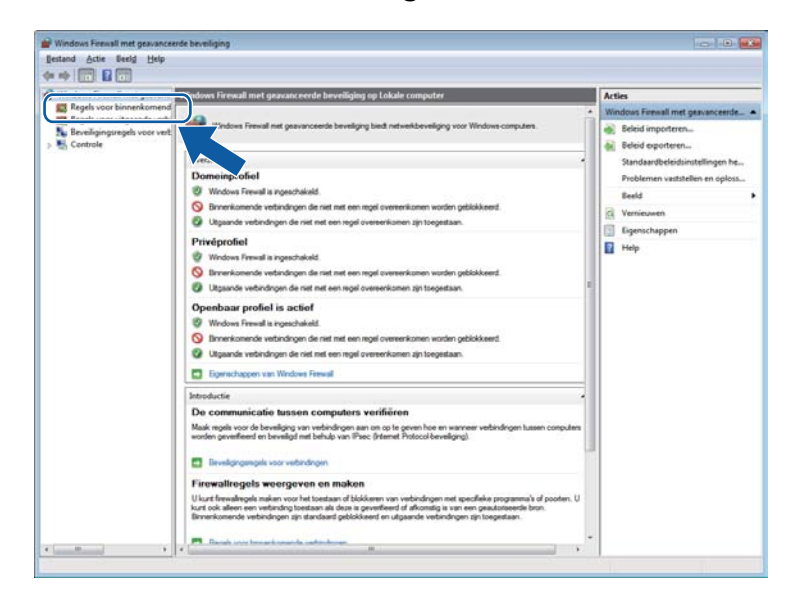

Firewallinstellingen (voor netwerkgebruikers)

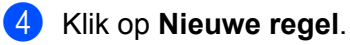

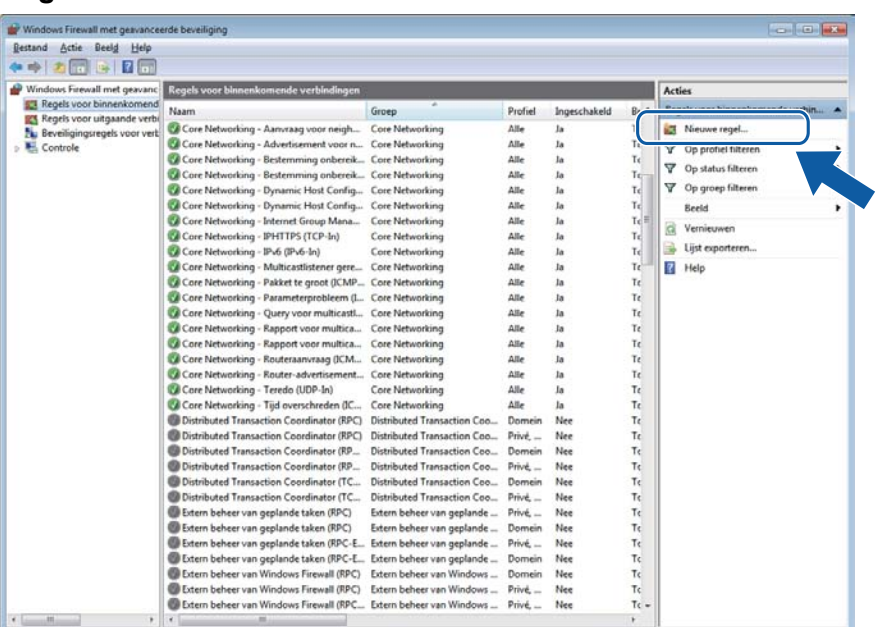

**6** Selecteer **Poort** en klik op **Volgende**.

- 6 Voer de onderstaande informatie in om een poort toe te voegen:
	- Voor netwerkscannen

Selecteer **UDP** en voer "**54925**" in het veld **Specifieke lokale** in.

Klik op **Volgende**.

**Voor Netwerk PC-Fax** 

Selecteer **UDP** en voer "**54926**" in het veld **Specifieke lokale** in. Klik op **Volgende**.

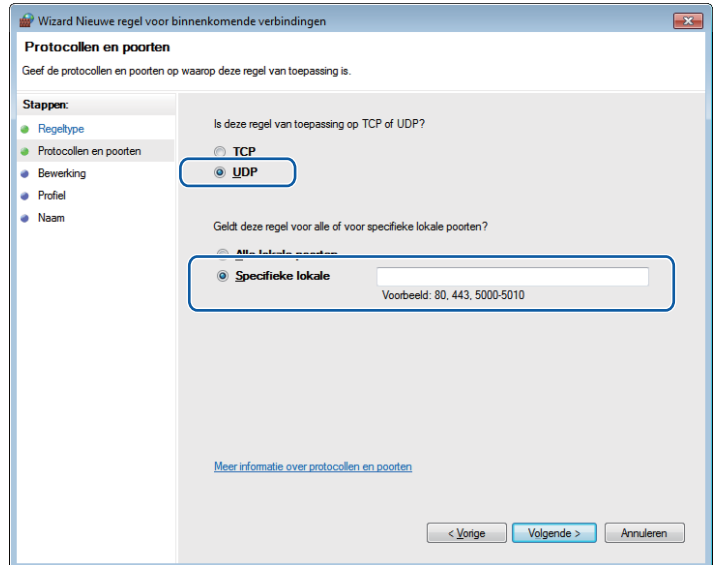

- g Selecteer **De verbinding toestaan** en klik op **Volgende**.
- **8** Schakel de gewenste onderdelen in en klik op Volgende.
- i Voer een beschrijving in bij **Naam:** (bijvoorbeeld "Brother-scanner" of "Brother PC-Fax") en klik op **Voltooien**.

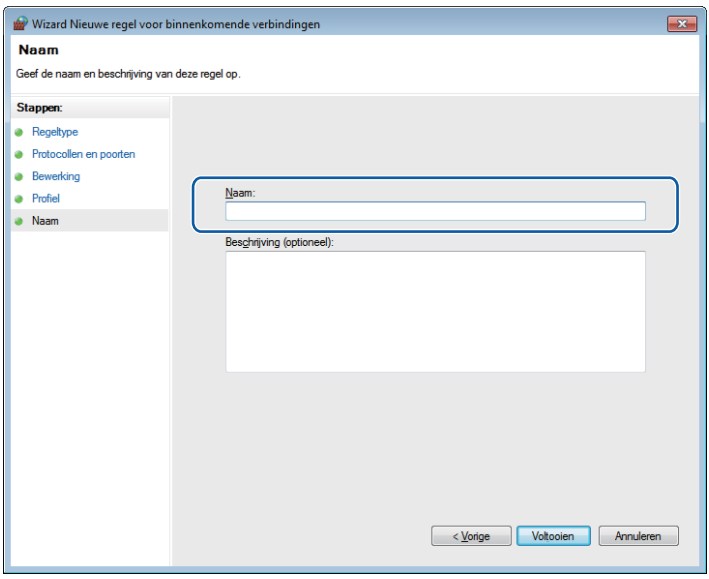

- 10 Controleer of de nieuwe instelling is toegevoegd en ingeschakeld.
- k Klik op **Regels voor uitgaande verbindingen**.

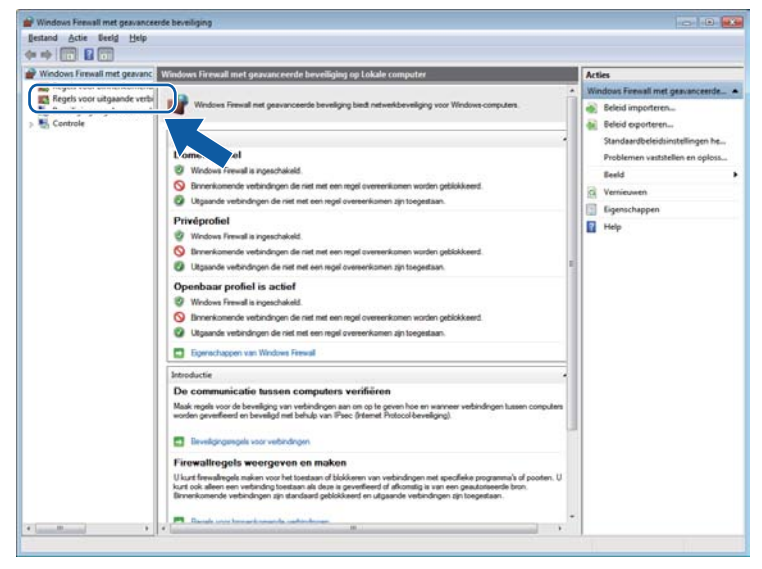

Firewallinstellingen (voor netwerkgebruikers)

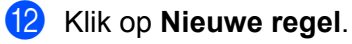

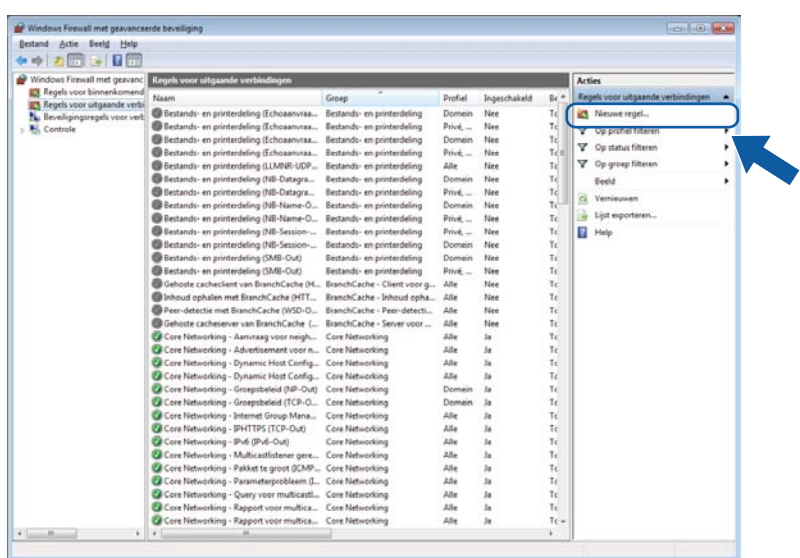

- **13** Selecteer **Poort** en klik op **Volgende**.
- 14 Voer de onderstaande informatie in om een poort toe te voegen:
	- Voor netwerkscannen

Selecteer **UDP** en voer "**54925**" in het veld **Specifieke poorten** in. Klik op **Volgende**.

**Voor Netwerk PC-Fax** 

Selecteer **UDP** en voer "**54926**" in het veld **Specifieke poorten** in. Klik op **Volgende**.

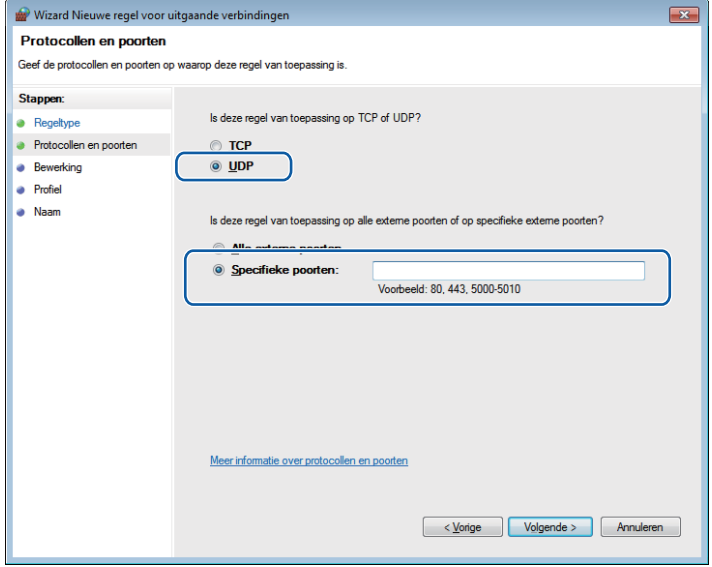

**15** Selecteer De verbinding toestaan en klik op Volgende.

p Schakel de gewenste onderdelen in en klik op **Volgende**.

q Voer een beschrijving in bij **Naam:** (bijvoorbeeld "Brother-scanner" of "Brother PC-Fax") en klik op **Voltooien**.

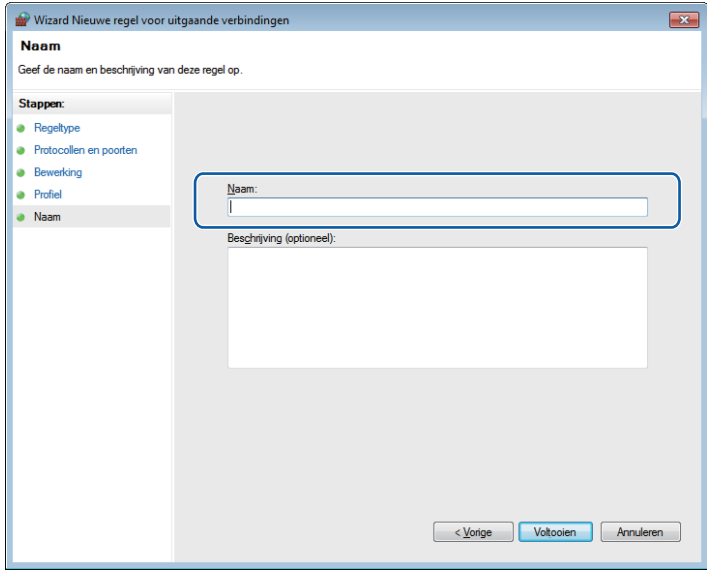

**8** Controleer of de nieuwe instelling is toegevoegd en ingeschakeld.

# **Paragraaf II**

# **Apple Macintosh**

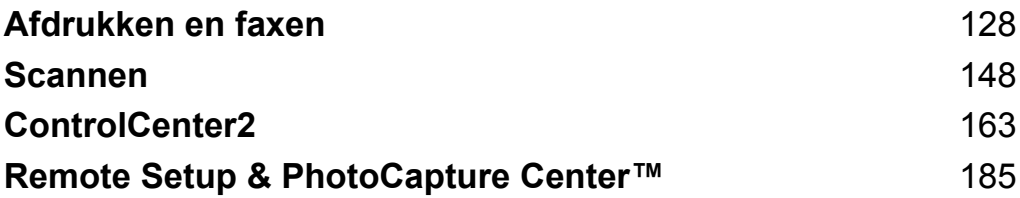

<span id="page-136-0"></span>**8**

# **Afdrukken en faxen**

## **Uw computer instellen**

#### **OPMERKING**

De schermen die in dit gedeelte worden weergegeven, zijn voornamelijk afkomstig van Mac OS X v10.7.x. De schermen op uw computer kunnen hiervan afwijken, afhankelijk van uw besturingssysteem en toepassing.

# **Het juiste type papier kiezen**

Voor afdrukken van een hoge kwaliteit is het belangrijk dat u het juiste type papier kiest. Lees *Papier laden* en *Documenten laden* in de *Basis gebruikershandleiding* voordat u papier koopt en om het afdrukgebied voor de instellingen van de printerdriver te bepalen.

#### **Gelijktijdig afdrukken, scannen en faxen**

Uw machine kan gegevens van uw computer afdrukken terwijl een fax in het geheugen wordt verzonden of ontvangen, of terwijl er gegevens naar de computer worden gescand. Tijdens het afdrukken via de computer wordt het versturen van de fax niet onderbroken.

Als de machine echter kopieert of een fax op papier ontvangt, onderbreekt de machine het afdrukken via de computer en gaat daar pas weer mee verder nadat het kopiëren is voltooid of de hele fax is ontvangen.

#### **Gegevens uit het geheugen wissen**

Als Nog gegevens in geheugen wordt weergegeven op het LCD-scherm, kunt u de gegevens uit het geheugen wissen door op  $\blacktriangleright$  op het bedieningspaneel te drukken.

#### **Status Monitor**

Het hulpprogramma Status Monitor is een softwareprogramma dat u zelf kunt configureren en waarmee u de status van de machine kunt controleren. U kunt hiermee foutmeldingen bekijken, bijvoorbeeld wanneer het papier op is, het papier is vastgelopen of de inkt moet worden vervangen. Voordat u het hulpprogramma kunt gebruiken, selecteert u uw machine bij **Model** in ControlCenter2.

U kunt de apparaatstatus controleren door Brother Status Monitor te starten.

(Mac OS X v10.5.8)

**1** Open Systeemvoorkeuren, selecteer Afdrukken en faxen en kies de machine.

**2** Klik op Open afdrukwachtrij en vervolgens op Hulpprogramma. De Status Monitor wordt gestart.

(Mac OS X v10.6.x)

- **1** Open Systeemvoorkeuren, selecteer Afdrukken en faxen en kies de machine.
- b Klik op **Open afdrukwachtrij** en vervolgens op **Printerconfiguratie**. Selecteer het tabblad **Onderhoud** en klik vervolgens op **Open Printerhulpprogramma**. De Status Monitor wordt gestart.

(Mac OS X v10.7.x)

- a Open **Systeemvoorkeuren**, selecteer **Afdrukken en scannen (Print & Scan)** en kies de machine.
- **2** Klik op Open afdrukwachtrij en vervolgens op Printerconfiguratie. Selecteer het tabblad **Onderhoud** en klik vervolgens op **Open Printerhulpprogramma**. De Status Monitor wordt gestart.

U kunt de apparaatstatus ook controleren door op het pictogram **Ink Level** op het tabblad **INSTELLINGEN APPARAAT** van ControlCenter2 te klikken.

De status van de machine updaten

Als u de meest recente status van de machine wilt bekijken terwijl het venster **Status Monitor** is geopend, klikt u op de updateknop (1).

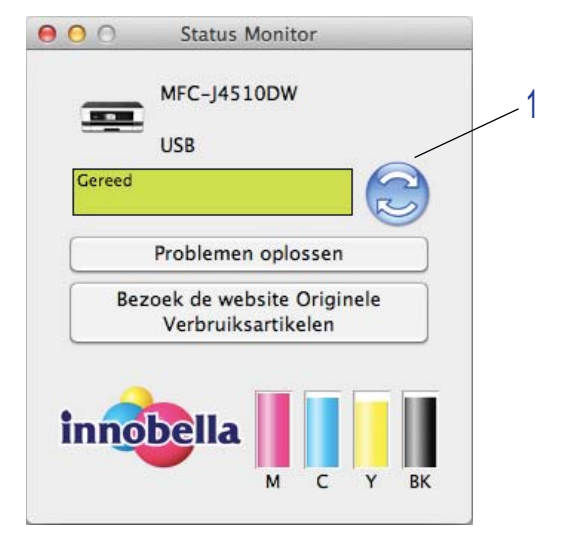

#### ■ Foutmeldingen

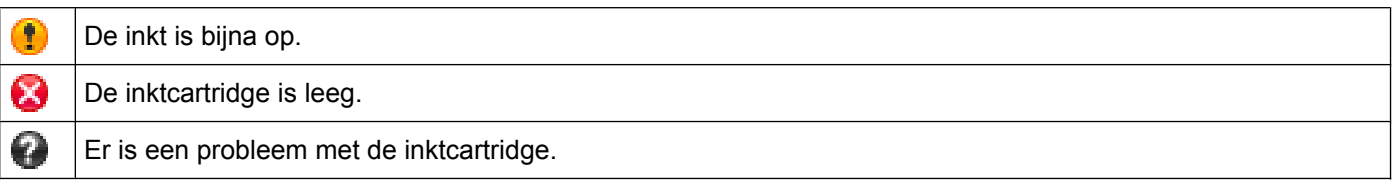

U kunt instellen met welk interval de software de statusinformatie van de machine bijwerkt. Ga naar de menubalk, **Brother Status Monitor** en kies **Voorkeuren**.

■ Het venster weergeven of verbergen

Na het opstarten van de **Status Monitor** kunt u het venster verbergen of weergeven. Als u het venster wilt verbergen, gaat u naar de menubalk, **Brother Status Monitor** en kiest u **Verberg Status Monitor**. Om het venster weer te geven klikt u op het pictogram **Brother Status Monitor** in het hulpvenster of klikt u op **Ink Level** op het tabblad **INSTELLINGEN APPARAAT** van ControlCenter2.

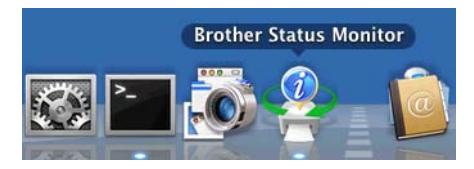

 $\blacksquare$  Het venster afsluiten

Klik in de menubalk op **Brother Status Monitor** en kies vervolgens **Stop Status Monitor** in het menu.

Beheer via een webbrowser (alleen voor netwerkverbindingen)

U kunt Beheer via een webbrowser openen door op het pictogram van de machine op het scherm **Status Monitor** te klikken. U kunt uw machine beheren met een gewone webbrowser en HTTP (Hyper Text Transfer Protocol). Raadpleeg de volgende handleiding voor meer informatie over Beheer via een webbrowser.

>> Netwerkhandleiding: *Beheer via een webbrowser.* 

Kleurgegevens van printer opvragen

Met deze instelling kunt u de afdrukkwaliteit optimaliseren door kleurgegevens van uw apparaat op te vragen. Gebruik deze optie als u het apparaat hebt vervangen of een ander apparaat op het netwerk hebt aangesloten. Ga naar de menubalk, kies **Besturing** en vervolgens **Kleurgegevens van printer opvragen** om deze instelling te configureren.

#### **OPMERKING**

- **•** Als er een foutmelding wordt weergegeven, controleert u of uw computer en Brother-machine correct zijn aangesloten en probeert u het opnieuw.
- **•** Nadat de kleurgegevens van de printer zijn opgehaald, worden deze op de computer opgeslagen en bij het afdrukken toegepast.
- **•** Als uw Brother-machine op meerdere computers is aangesloten, voert u deze functie op elke aangesloten computer uit.
- **•** U kunt de kleurgegevens van de printer alleen van de printerserver opvragen als de printer wordt gedeeld.

# **De Brother-printerdriver gebruiken**

#### **Opties kiezen voor de pagina-instelling**

**1** Klik in een toepassing als Apple TextEdit op Archief en vervolgens op Pagina-instelling. Zorg ervoor dat **Brother MFC-XXXX** (waarbij XXXX de naam is van uw model) is geselecteerd in de keuzelijst **Stel in voor**. Wijzig desgewenst de instellingen bij **Papierformaat**, **Richting** en **Vergroot/verklein**. Klik vervolgens op **OK**.

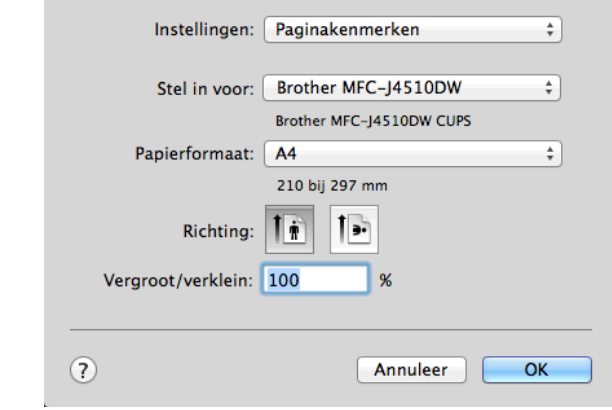

#### **OPMERKING**

- **•** De printerdriver ondersteunt niet het afdrukken van watermerken.
- **•** U kunt alleen afdrukken op papier van het formaat A3, Legal en Ledger via de sleuf voor handmatige invoer.
- **•** Wanneer u A3-, Legal- of Ledger-papier invoert in de sleuf voor handmatige invoer, houdt de machine het papier na het afdrukken vast zodat het niet valt. Trek de pagina na het afdrukken naar buiten en druk op OK.
- **•** (Voor MFC-J4710DW)

U kunt ook afdrukken op A3-, Legal- en Ledger-papier uit **Lade2**.

• De papierrichting (staand of liggend) hangt af van het papierformaat. **>>** Basis gebruikershandleiding.

b Klik in een toepassing zoals Apple TextEdit op **Archief** en vervolgens op **Druk af** om te beginnen met afdrukken. U kunt een set vooraf geprogrammeerde afdrukinstellingen selecteren in de keuzelijst **Instellingen**.

 $M$  (Mac OS X v10.5.8 tot 10.6.x)

Klik op het driehoekje naast het menu **Printer** voor meer opties voor de pagina-instelling.

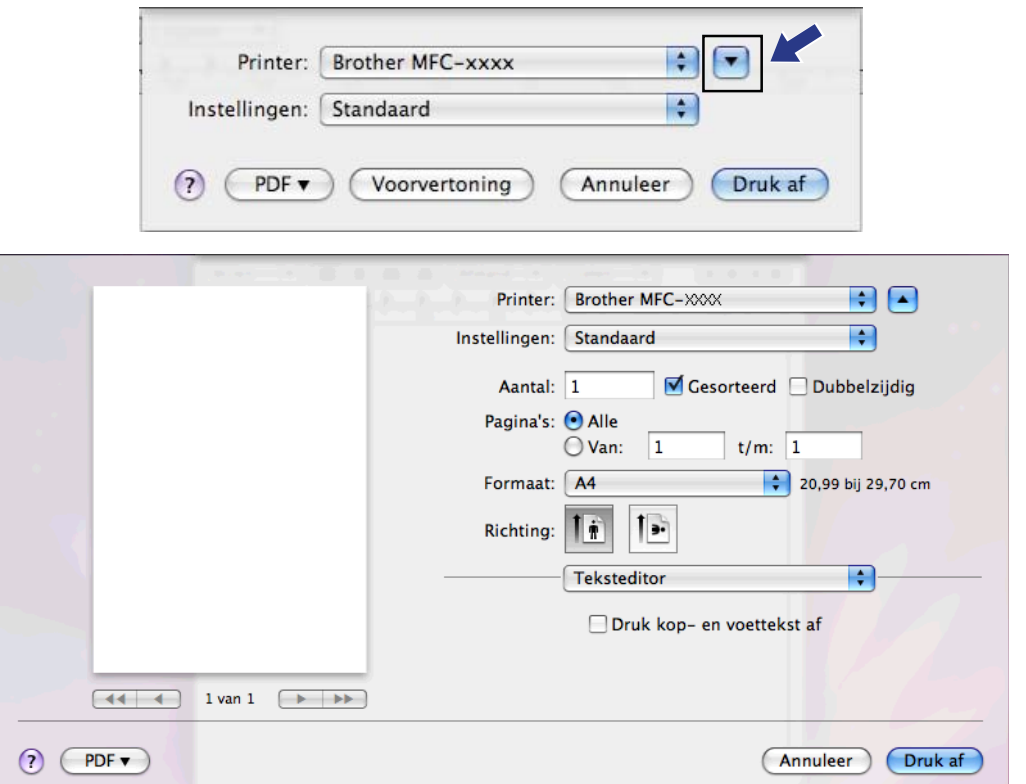

#### **OPMERKING**

U kunt de huidige instellingen als voorinstelling opslaan door **Bewaar als** te kiezen in het menu **Instellingen**.

Afdrukken en faxen

 $\blacksquare$  (Mac OS X v10.7.x)

Klik voor meer opties voor de pagina-instelling op **Toon details**.

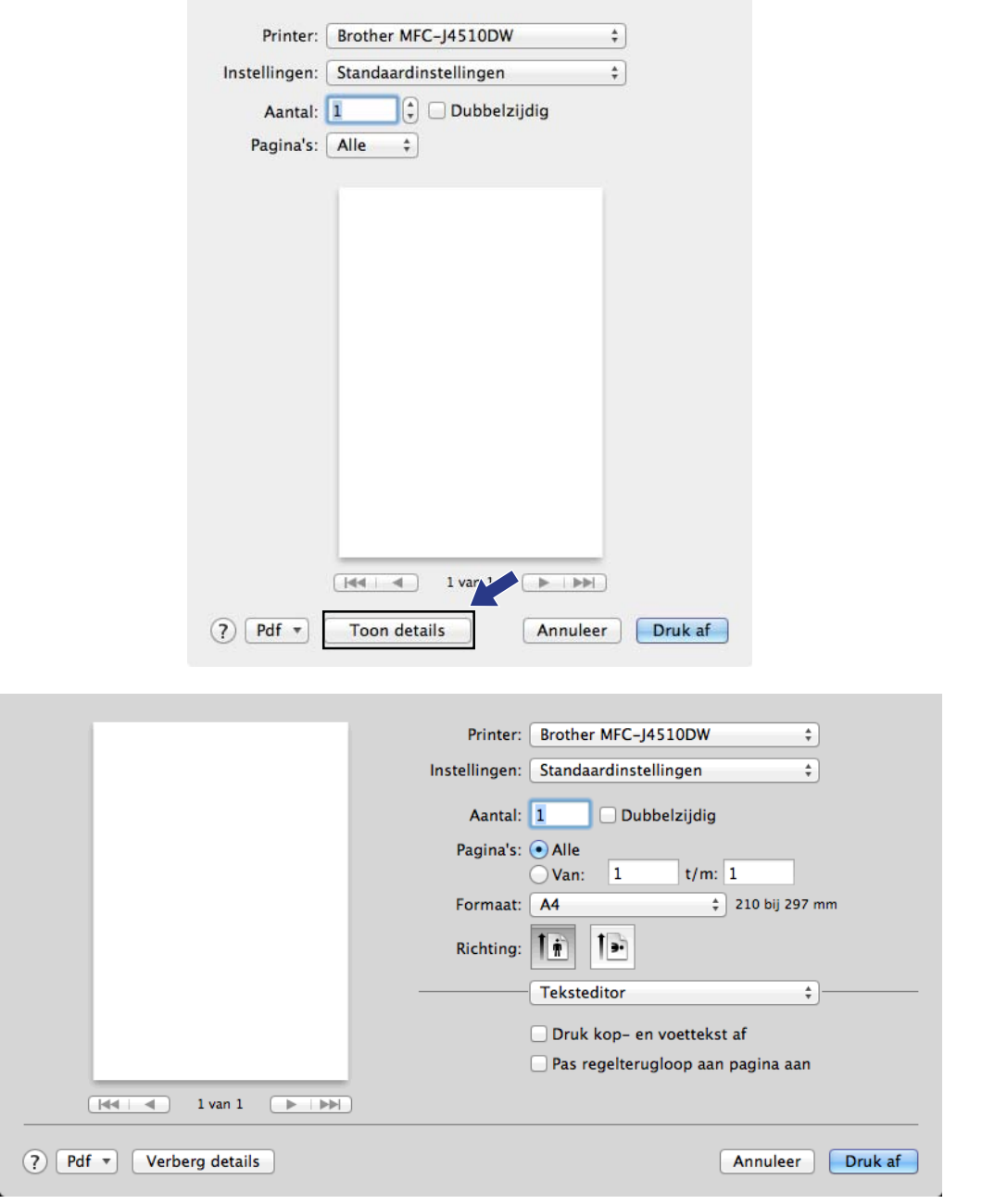

#### **OPMERKING**

U kunt de huidige instellingen als voorinstelling opslaan door **Bewaar huidige instellingen als voorinstelling** te kiezen in het menu **Instellingen**.

#### **Afdrukken zonder marges**

Kies in het menu **Formaat** het papierformaat waarop u wilt afdrukken, zoals **A4 zonder rand** of **A3 zonder rand**.

#### **2-zijdig afdrukken**

**1** Selecteer Lay-out.

b Kies **Lange kant binden** of **Korte kant binden** in **Dubbelzijdig**.

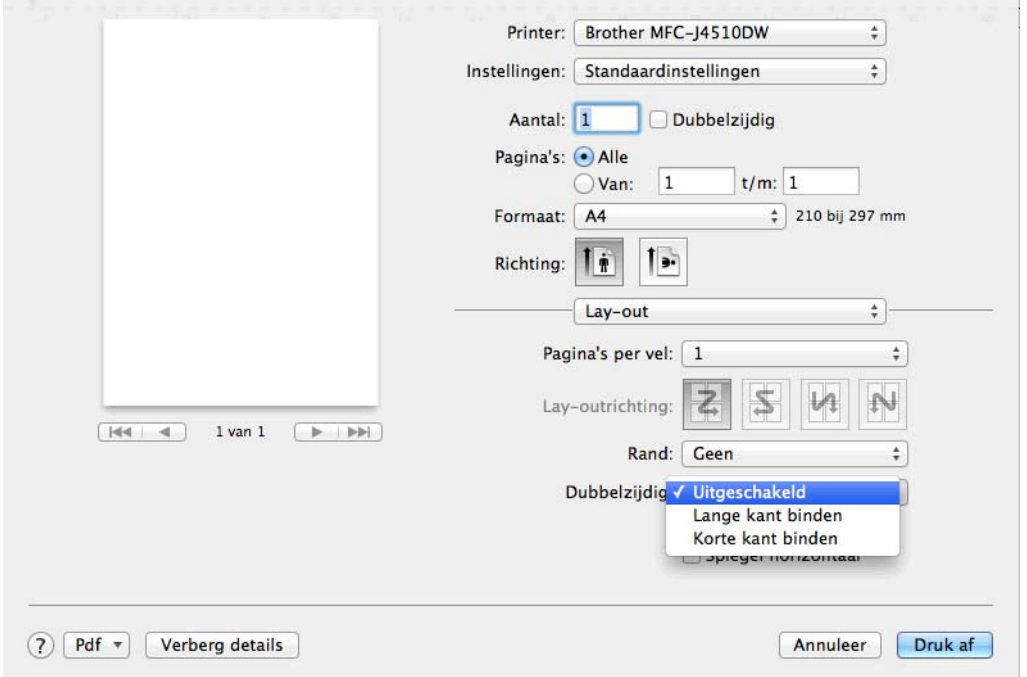

#### **OPMERKING**

- **•** De functie **zonder rand** is niet beschikbaar voor 2-zijdig afdrukken.
- **•** U kunt niet 2-zijdig afdrukken op papier van het formaat A3, Legal of Ledger.
# **Afdrukopties kiezen**

Als u speciale afdrukfuncties wilt gebruiken, kiest u **Afdrukinstellingen** of **Kleurinstellingen** in het dialoogvenster Afdrukken.

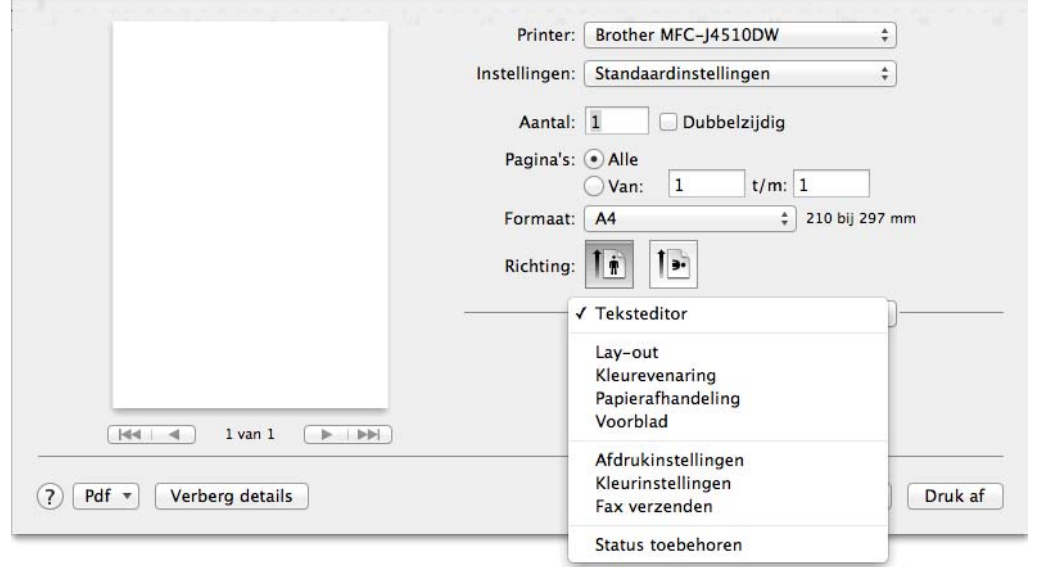

# **Afdrukinstellingen**

U kunt de instellingen **Mediatype**, **Langzaam drogend papier**, **Afdrukkwaliteit** en **Kleur/Grijstinten** opgeven.

(Voor MFC-J4610DW/J4710DW)

U kunt ook de instelling bij **Papierbron** configureren.

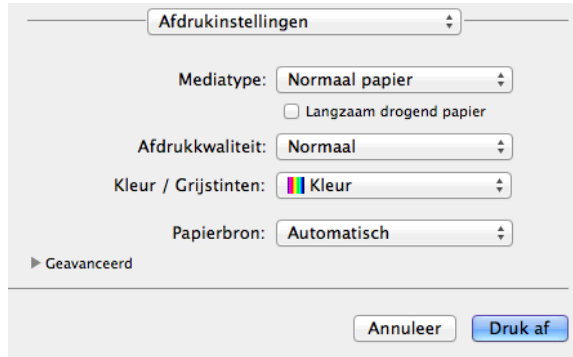

### **OPMERKING**

Schakel **Langzaam drogend papier** in wanneer u afdrukt op normaal papier waarop de inkt langzaam droogt. Tekst kan enigszins vervagen met deze instelling.

### **Mediatype**

Voor de beste afdrukresultaten moet u het soort papier waarop wordt afgedrukt selecteren in de driver. De manier van afdrukken wordt door het apparaat aangepast op basis van het geselecteerde soort papier.

- **Normaal papier**
- **Inkjetpapier**
- Brother BP71-fotopapier
- **Brother BP60 mat papier**
- **Ander fotopapier**
- **Transparanten**

# **Afdrukkwaliteit**

Met de instelling voor de kwaliteit kunt u de gewenste afdrukresolutie voor het document kiezen. De afdrukkwaliteit is van invloed op de afdruksnelheid. Hoe hoger de kwaliteit, hoe langer het duurt om het document af te drukken. Welke kwaliteitsopties beschikbaar zijn, hangt af van het soort papier dat u hebt gekozen.

#### **Snel**

De snelste afdrukmodus en het laagste inktverbruik. Gebruik deze modus voor het afdrukken van grote documenten of voor proefversies van documenten.

**Normaal**

Goede afdrukkwaliteit met een normale afdruksnelheid.

#### **Foto**

Gebruik deze modus voor het afdrukken van foto's. Omdat er meer afdrukgegevens zijn dan bij een normaal document, zijn de verwerkingstijd, de gegevensoverdrachttijd en de afdruktijd langer.

#### ■ Hoogst

Gebruik deze modus voor het afdrukken van gedetailleerde afbeeldingen zoals foto's. Dit is de hoogste resolutie en de laagste snelheid.

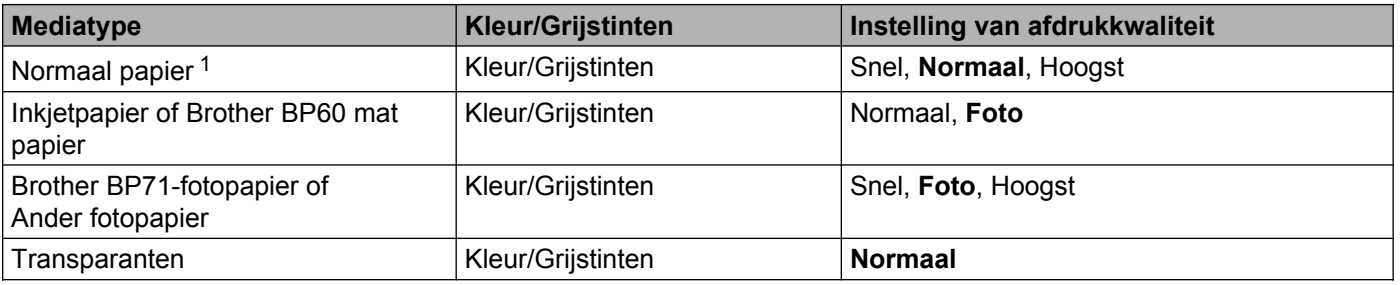

<span id="page-146-0"></span><sup>1</sup> Als u **A3 zonder rand** opgeeft bij **Formaat**, kunt u alleen **Hoogst** selecteren.

### **OPMERKING**

De standaardinstellingen worden vetgedrukt weergegeven.

# **Kleur/Grijstinten**

Deze functie kunt u gebruiken om kleurendocumenten af te drukken in zwart-wit met grijstinten.

# **Papierbron (Voor MFC-J4610DW/J4710DW)**

U kunt **Automatisch**, **Lade1** of **Lade2** kiezen bij **Papierbron**. Als u één vel papier in de sleuf voor handmatige invoer steekt, wordt automatisch het papier uit de sleuf gekozen. Plaats geen papier in de sleuf wanneer u afdrukt op papier uit **Lade1** of **Lade2**.

### **OPMERKING**

**•** U kunt alleen afdrukken op papier van het formaat A3, Legal en Ledger via de sleuf voor handmatige invoer.

**8**

- **•** Wanneer u A3-, Legal- of Ledger-papier invoert in de sleuf voor handmatige invoer, houdt de machine het papier na het afdrukken vast zodat het niet valt. Trek de pagina na het afdrukken naar buiten en druk op OK.
- **•** (Voor MFC-J4710DW)

U kunt ook afdrukken op A3-, Legal- en Ledger-papier uit **Lade2**.

## **Lay-out**

Als u **Keer paginarichting om** of **Spiegel horizontaal** wilt gebruiken, selecteert u eerst **Lay-out**.

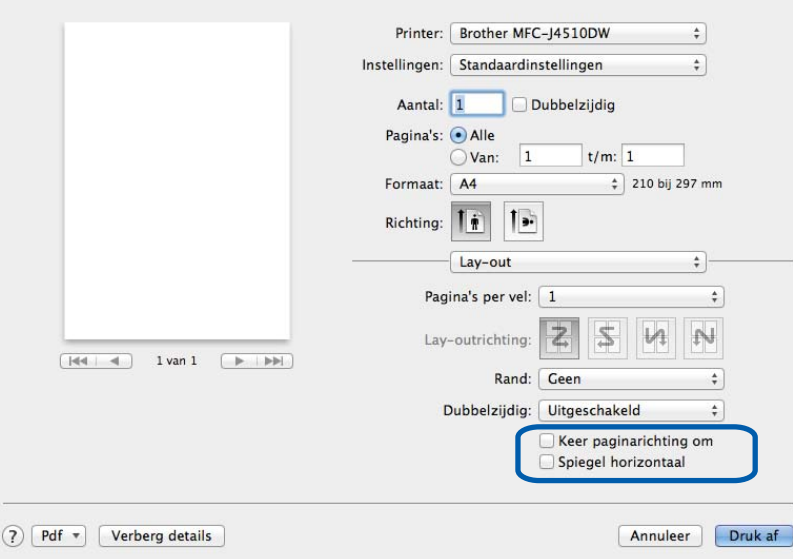

#### **Keer paginarichting om**

Schakel **Keer paginarichting om** in om de gegevens van boven naar beneden om te draaien.

#### **Spiegel horizontaal**

Schakel **Spiegel horizontaal** in om de gegevens van links naar rechts om te draaien.

## **OPMERKING**

(Voor gebruikers van Mac OS X v10.5.8)

- **Spiegel horizontaal** wordt weergegeven als **In spiegelbeeld afdrukken** in het menu **Geavanceerd**.
- **In spiegelbeeld afdrukken** is niet beschikbaar als u **Transparanten** als **Mediatype** kiest.

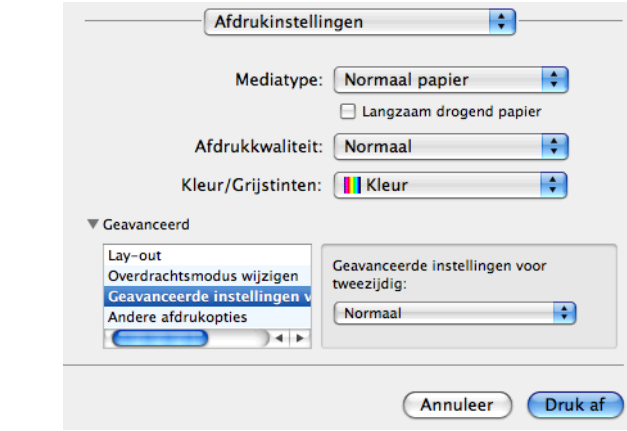

# **Geavanceerde instellingen**

Klik op **Geavanceerd** om de instellingen te configureren voor **Overdrachtsmodus wijzigen**, **Geavanceerde instellingen voor tweezijdig** en **Andere afdrukopties**.

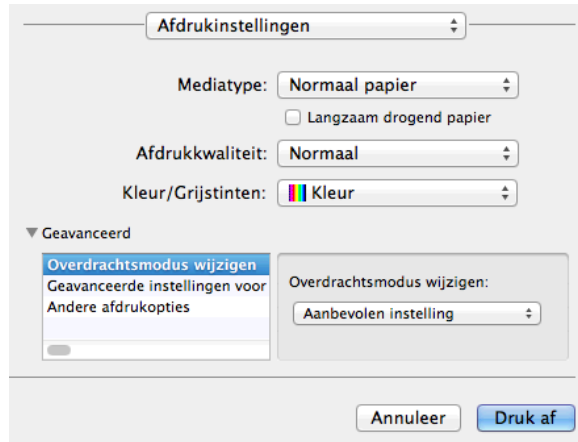

#### **Overdrachtsmodus wijzigen**

Bij **Overdrachtsmodus wijzigen** kunt u opgeven op welke wijze afdrukgegevens naar de printer worden overgedragen om de afdrukkwaliteit of afdruksnelheid te verbeteren.

#### **Aanbevolen instelling**

Kies **Aanbevolen instelling** voor algemeen gebruik.

#### **Betere afdrukkwaliteit**

Kies **Betere afdrukkwaliteit** voor een hogere afdrukkwaliteit. De afdruksnelheid kan hierdoor enigszins afnemen, afhankelijk van de afdrukgegevens.

#### **Betere afdruksnelheid**

Kies **Betere afdruksnelheid** voor een hogere afdruksnelheid.

#### **Geavanceerde instellingen voor 2-zijdig**

Sommige typen afdrukmedia hebben een langere droogtijd nodig wanneer de functie voor 2-zijdig afdrukken wordt gebruikt. Pas de **Geavanceerde instellingen voor tweezijdig** aan als uw 2-zijdige afdrukken vlekken krijgen of het papier vastloopt.

#### **Normaal**

Kies **Normaal** om af te drukken met een normale afdruksnelheid waarbij een normale hoeveelheid inkt wordt gebruikt.

#### **Tweezijdig 1 (langzamer afdrukken)**

Kies **Tweezijdig 1** om langzamer af te drukken waarbij een normale hoeveelheid inkt wordt gebruikt.

#### **Tweezijdig 2 (langzamer afdrukken en minder inkt)**

Kies **Tweezijdig 2** om af te drukken met dezelfde snelheid als wanneer **Tweezijdig 1** wordt gebruikt, maar met minder verbruik van inkt.

### **Andere afdrukopties**

U kunt de instellingen **Papier dikte** en **Bi-directioneel afdrukken** kiezen.

■ Papier dikte

U kunt als **Papier dikte** kiezen uit **Normaal**, **Dik** en **Envelope**.

#### **Bi-directioneel afdrukken**

Wanneer **Bi-directioneel afdrukken** is ingeschakeld, drukt de printkop in twee richtingen af, waardoor de afdruksnelheid wordt verhoogd. Als deze optie niet is ingeschakeld, drukt de printkop slechts in één richting af, waardoor de afdrukkwaliteit wordt verhoogd, maar de snelheid wordt verlaagd.

**8**

# **Kleurinstellingen**

De kleur wordt aangepast om zo goed mogelijk overeen te komen met de kleur op het scherm van uw computer.

- **Natuurlijk**: Gebruik deze optie voor foto's. De kleur wordt aangepast om meer natuurlijke kleuren af te drukken.
- **Levendig**: Gebruik deze optie voor zakelijke afbeeldingen, zoals diagrammen, grafische afbeeldingen en tekst. De kleur wordt aangepast om levendigere kleuren af te drukken.
- **Geen**

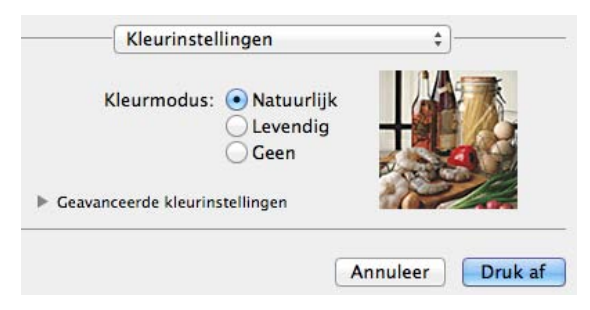

 **ColorSync**: Deze optie wordt weergegeven en automatisch gebruikt wanneer u **ColorSync** hebt gekozen in het menu **Kleurevenaring**.

### **Geavanceerde kleurinstellingen**

Klik op **Geavanceerde kleurinstellingen** om **Kleur verbetering** en **Halftoon patroon** te configureren.

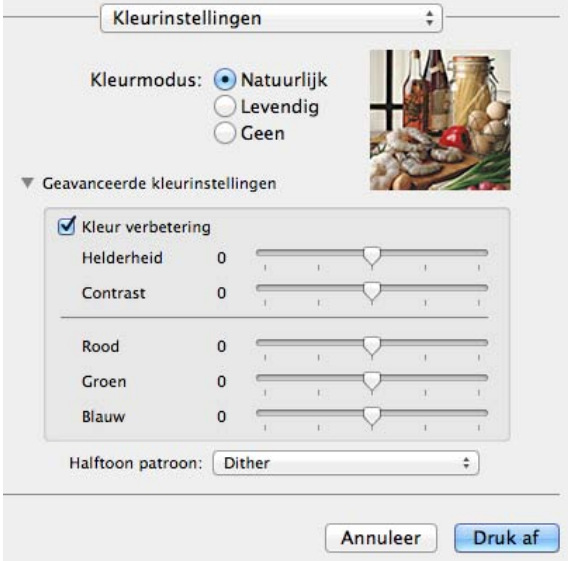

#### **Kleurverbetering**

#### **Helderheid**

Hiermee kunt u de helderheid van de hele afbeelding aanpassen. Sleep de schuifbalk naar rechts of links om het beeld lichter of donkerder te maken.

#### ■ Contrast

Hiermee kunt u het contrast van een afbeelding aanpassen. Verhoog het contrast wanneer u een afbeelding helderder wilt maken. Verlaag het contrast wanneer u een afbeelding wilt verzachten.

#### **Rood**

Hiermee verhoogt u de intensiteit van **Rood** in de afbeelding.

#### **Groen**

Hiermee verhoogt u de intensiteit van **Groen** in de afbeelding.

#### **Blauw**

Hiermee verhoogt u de intensiteit van **Blauw** in de afbeelding.

### **Halftoon patroon**

De machine kan twee methoden (**Diffusie** of **Dither**) gebruiken om stippen te rangschikken voor de weergave van halftonen. Er zijn verschillende vooraf gedefinieerde patronen en u kunt kiezen welk patroon u wilt gebruiken voor uw document.

#### **Diffusie**

Halftonen worden gemaakt met willekeurig geplaatste puntjes. Gebruik deze optie voor het afdrukken van foto's met subtiele tinten en grafische afbeeldingen.

#### ■ Dither

Halftonen worden gemaakt door puntjes in een vooraf gedefinieerd patroon te plaatsen. Gebruik deze optie voor het afdrukken van grafische afbeeldingen met duidelijke kleurgrenzen of voor het afdrukken van (zakelijke) diagrammen.

# **Een fax verzenden (Voor MFC-modellen)**

U kunt rechtstreeks vanuit een toepassing een fax verzenden.

- 
- **a** Maak een document in een toepassing.
- b Klik in een toepassing zoals Apple TextEdit op **Archief** en vervolgens op **Druk af**.
	- $M$  (Mac OS X v10.5.8 tot 10.6.x)

Klik op het driehoekje naast het menu **Printer**.

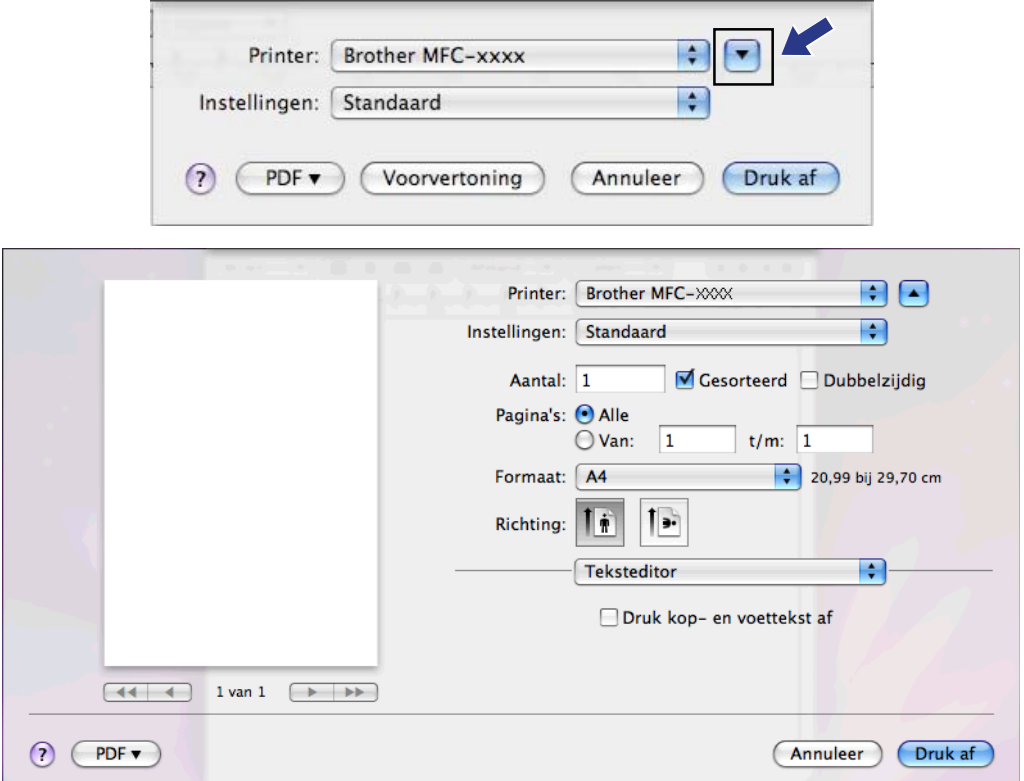

 $\blacksquare$  (Voor Mac OS X v10.7.x)

Klik voor meer opties voor de pagina-instelling op **Toon details**.

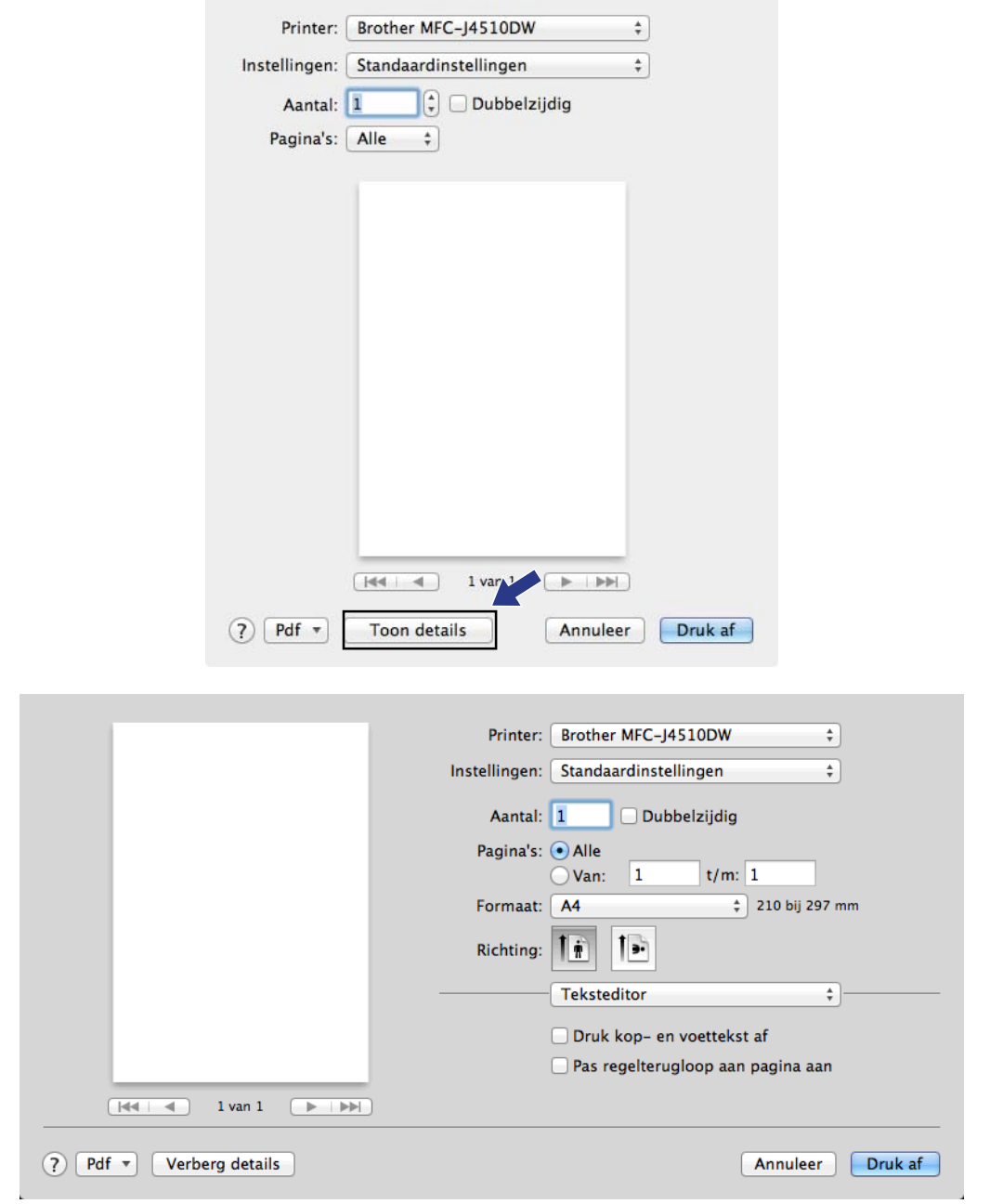

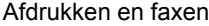

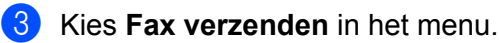

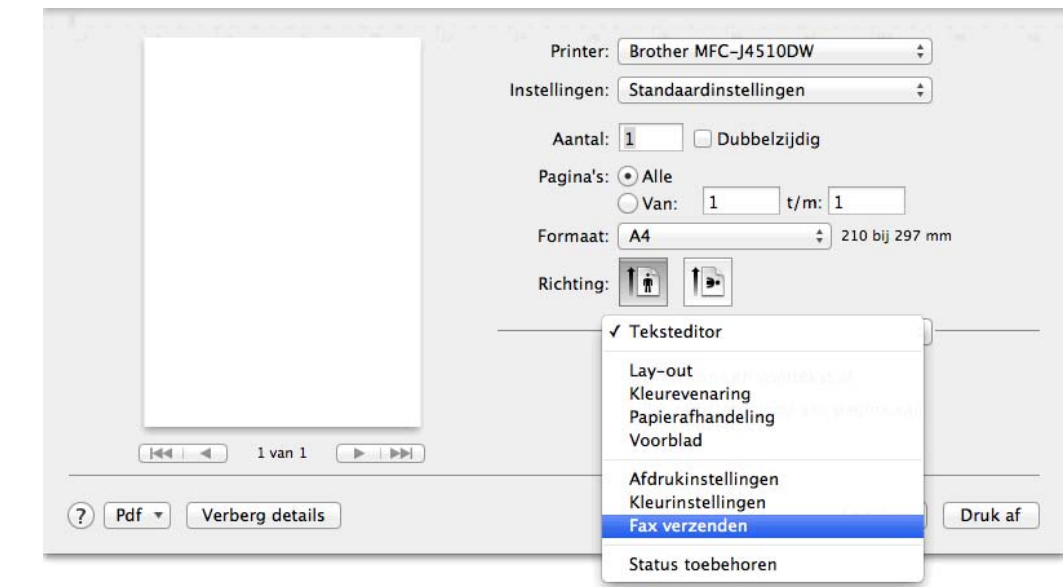

### d Kies **Fax** in het menu **Uitvoer**.

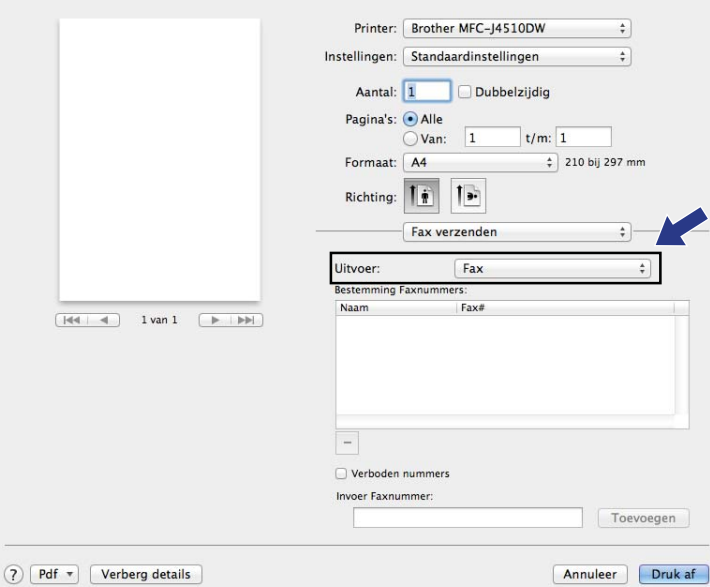

**6** Voer een faxnummer in het vak **Invoer Faxnummer** in en klik op **Druk af** om de fax te verzenden.

# **OPMERKING**

- **•** Als u het selectievakje **Verboden nummers** inschakelt, wordt u in een dialoogvenster gevraagd om het faxnummer nog een keer in te voeren met de kiestoetsen. Deze functie voorkomt dat u naar de verkeerde bestemming faxt.
- **•** Als u een fax naar meerdere nummers wilt verzenden, klikt u op **Toevoegen** nadat u het eerste faxnummer hebt ingevoerd. De bestemmingsfaxnummers worden weergegeven in het veld **Bestemming Faxnummers**.

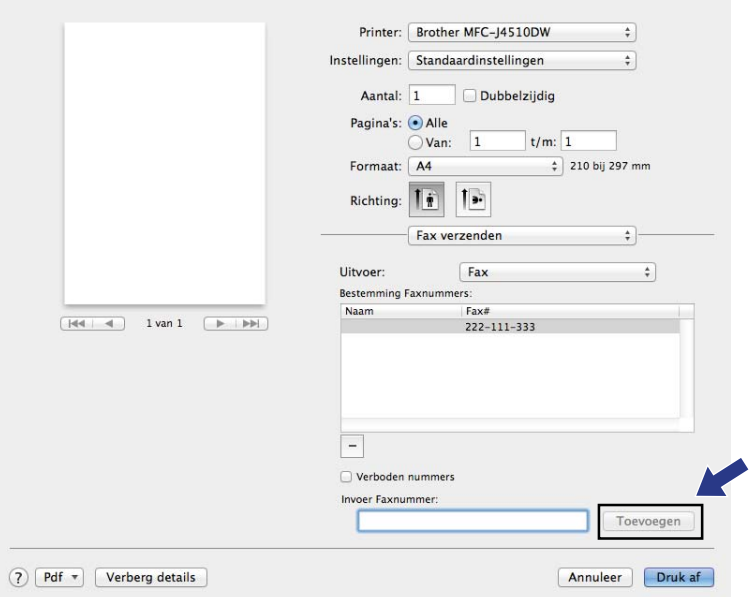

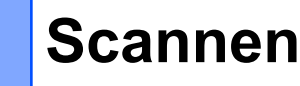

# **Een document scannen met de TWAIN-driver**

De software van de Brother-machine wordt geleverd met een TWAIN-scannerdriver voor Macintosh. U kunt deze TWAIN-scannerdriver gebruiken met alle toepassingen die de TWAIN-specificaties ondersteunen.

Om een document te scannen kunt u de ADF (automatische documentinvoer) of de glasplaat gebruiken.

Raadpleeg de onderstaande handleiding voor meer informatie over het laden van documenten.

- **EXA** Basis gebruikershandleiding: *De ADF gebruiken.*
- >> Basis gebruikershandleiding: *De glasplaat gebruiken.*

#### **OPMERKING**

**9**

Als u via het netwerk wilt scannen met de machine, moet u de machine kiezen in het venster **Device Selector**. Het venster **Device Selector** kan worden geopend via het menu **Model** in het hoofdscherm van ControlCenter2.

### **De TWAIN-driver openen**

Start de met TWAIN compatibele toepassing. Als u de Brother TWAIN-driver de eerste keer gebruikt, stelt u deze als standaarddriver in via **Select Source** (Bron selecteren) (of een andere optie voor het kiezen van de standaarddriver). Kies **Acquire Image Data** (Ontvangen van het beeld) of **Acquire** (Verwerven) voor elk document dat u hierna scant. Het dialoogvenster voor het instellen van de scanner verschijnt.

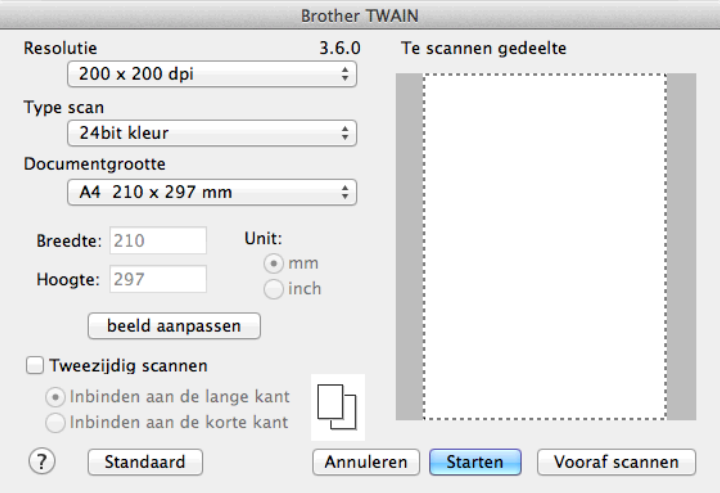

# **OPMERKING**

De methode voor het selecteren van de standaarddriver of het scannen van een document kan variëren, afhankelijk van de toepassing die u gebruikt.

# **Een afbeelding scannen naar uw computer**

U kunt een hele pagina of een deel ervan scannen door het document vooraf te scannen.

#### **Een hele pagina scannen**

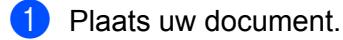

b Kies, indien nodig, de volgende instellingen in het dialoogvenster voor het instellen van de scanner:

- **Resolutie**
- **Type scan**
- Te scannen gedeelte
- Documentgrootte
- **beeld aanpassen**
	- **Helderheid**
	- **Contrast**

c Klik op **Starten**. Nadat het scannen is voltooid, wordt het beeld in uw grafische toepassing weergegeven.

# **Een afbeelding vooraf scannen**

De knop **Vooraf scannen** wordt gebruikt om een voorbeeld van het beeld te bekijken, en stelt u ook in staat om alle ongewenste delen bij te snijden. Wanneer u tevreden bent met het getoonde voorbeeld, klikt u op de knop **Starten** in het scandialoogvenster om het beeld te scannen.

<span id="page-157-0"></span> $\blacksquare$  Plaats uw document.

**2** Klik op **Vooraf scannen**. Het hele beeld wordt naar uw computer gescand en verschijnt in het **Te scannen gedeelte**.

**3** Sleep de muisaanwijzer over het gedeelte dat u wilt scannen (1).

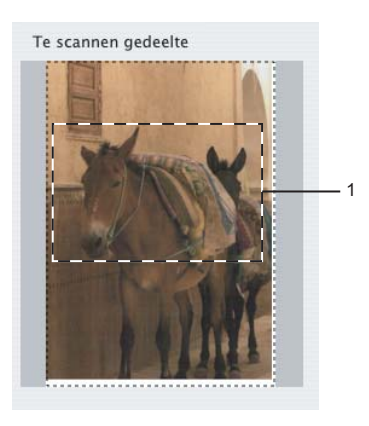

4 Laad het document opnieuw.

## **OPMERKING**

Sl[a](#page-157-0) deze stap over als u het document op de glasplaat hebt geplaatst in stap  $\bigcirc$ .

**EXT** Pas de instellingen voor **Resolutie**, **Type scan, Helderheid** en **Contrast** naar wens aan in het dialoogvenster voor het instellen van de scanner. f Klik op **Starten**. Nu wordt alleen het geselecteerde gedeelte van het document weergegeven in het venster van de toepassing. **T** U kunt het beeld met uw bewerkingssoftware verbeteren. **OPMERKING** (Voor MFC-J4710DW) Vooraf scannen is niet beschikbaar als u **Tweezijdig scannen** kiest.

# **Een 2-zijdig document scannen (Voor MFC-J4710DW)**

**1** Plaats uw document.

b Schakel **Tweezijdig scannen** in en kies **Inbinden aan de lange kant** of **Inbinden aan de korte kant**.

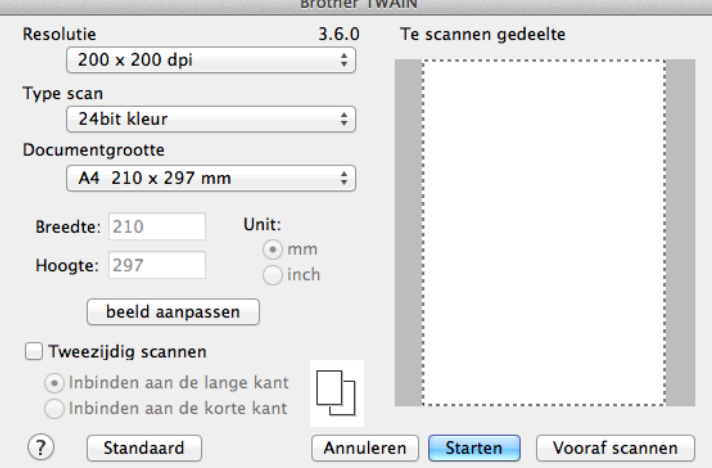

8) Kies, indien nodig, de volgende instellingen in het dialoogvenster voor het instellen van de scanner:

- **Resolutie**
- **Type scan**
- Documentgrootte
- **beeld aanpassen**
	- **Helderheid**
	- **Contrast**

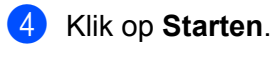

# **OPMERKING**

- **•** U kunt het scangebied niet aanpassen.
- **•** 2-zijdig scannen is alleen mogelijk wanneer u de ADF gebruikt.

# **Instellingen in het scannervenster**

### **Resolutie**

U kunt de scanresolutie wijzigen via het menu **Resolutie**. Hogere resoluties nemen meer geheugen in beslag en de overdracht duur langer, maar leveren een preciezer gescand beeld. In de onderstaande tabel wordt aangegeven welke resoluties u kunt selecteren en welke kleuren beschikbaar zijn.

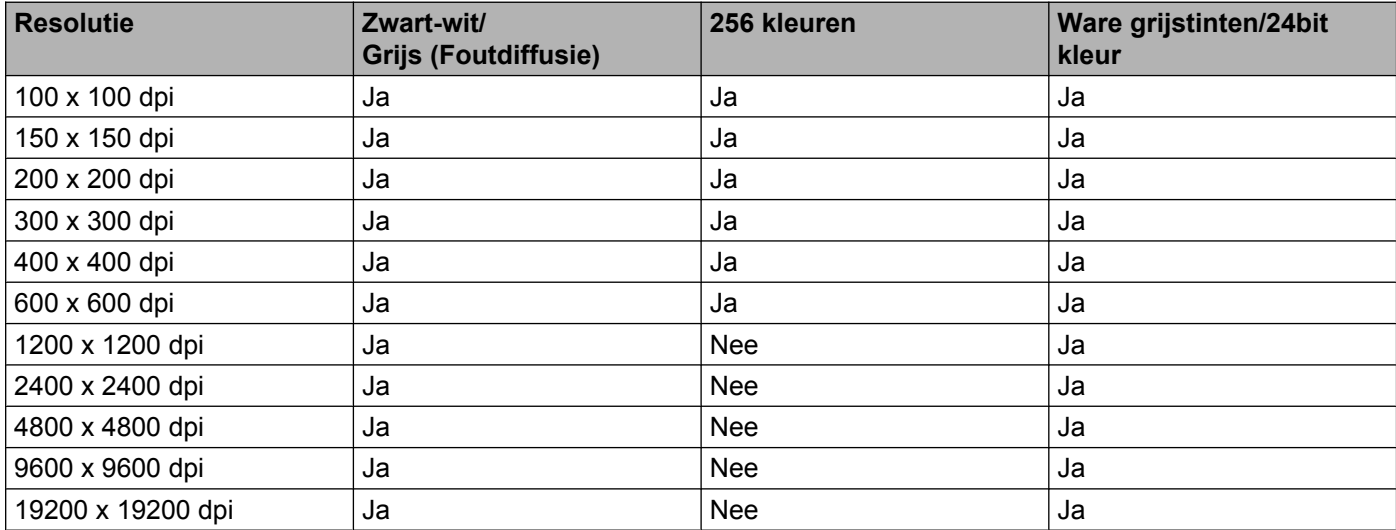

# **Type scan**

#### **Zwart-wit**

Gebruiken voor tekst of lijntekeningen.

#### **Grijs (Foutdiffusie)**

Gebruiken voor fotografische beelden of grafische afbeeldingen. (Foutdiffusie is een methode waarbij beelden met gesimuleerde grijstinten worden gemaakt, zonder grijze stippen te gebruiken. Zwarte stippen worden in een specifiek patroon geplaatst zodat het beeld grijs lijkt.)

#### **Ware grijstinten**

Gebruiken voor fotografische beelden of grafische afbeeldingen. Deze modus is exacter omdat deze tot 256 tinten grijs gebruikt.

#### **256 kleuren**

Gebruikt tot 256 kleuren om het beeld te scannen.

#### **24bit kleur**

Gebruikt tot 16,8 miljoen kleuren om het beeld te scannen.

Hoewel het gebruik van **24bit kleur** een beeld met de meest nauwkeurige kleurreproductie oplevert, is het beeldbestand ongeveer drie keer zo groot als een bestand dat met de optie **256 kleuren** wordt gecreëerd. Deze modus vergt het meeste geheugen en de langste overdrachtstijd.

#### **Documentgrootte**

Kies een van de volgende formaten:

■ Automatisch

U kunt een document van standaardformaat scannen zonder **Documentgrootte** verder aan te passen.

- $AA$  210 x 297 mm
- **JIS B5 182 x 257 mm**
- Letter 215,9  $\times$  279,4 mm
- Legal 215,9 x 355,6 mm (beschikbaar op ADF-modellen)
- $\blacksquare$  A5 148 x 210 mm
- **JIS B6 128 x 182 mm**
- A6 105 x 148 mm
- Executive  $184.1 \times 266.7$  mm
- Business Card 90 x 60 mm

Als u visitekaartjes wilt scannen, selecteert u de grootte voor **Business Card** en legt u het visitekaartje linksboven op de glasplaat, met de bedrukte zijde naar beneden.

- $10 \times 15$  cm
- $13 \times 20$  cm
- $9 \times 13$  cm
- $13 \times 18$  cm
- Briefkaart 100 x 148 mm
- Briefkaart 2 (dubbel) 148 x 200 mm
- Afwijkend

Als u een afwijkend formaat hebt gekozen, kunt u het te scannen gedeelte bijstellen. Klik en sleep met ingedrukte muisknop om het beeld bij te snijden.

**Breedte:** Voer de breedte van het afwijkende formaat in.

**Hoogte:** Voer de hoogte van het afwijkende formaat in.

#### **Het beeld bijstellen**

Als u foto's of andere beelden scant die u in een tekstverwerker of een andere grafische toepassing wilt gebruiken, probeer dan verschillende instellingen uit voor **Resolutie**, **Type scan**, **Helderheid** en **Contrast** om te zien welke instelling het best voldoet.

#### **Helderheid**

Stel de instelling voor de helderheid bij (-50 tot 50) tot u het beste resultaat krijgt. De standaard ingestelde waarde is 0, wat als een gemiddelde wordt beschouwd en over het algemeen geschikt is voor de meeste afbeeldingen.

U kunt de **Helderheid** instellen door de schuifbalk naar rechts of naar links te slepen om het beeld lichter of donkerder te maken. U kunt ook een waarde in het vakje invoeren om het niveau in te stellen.

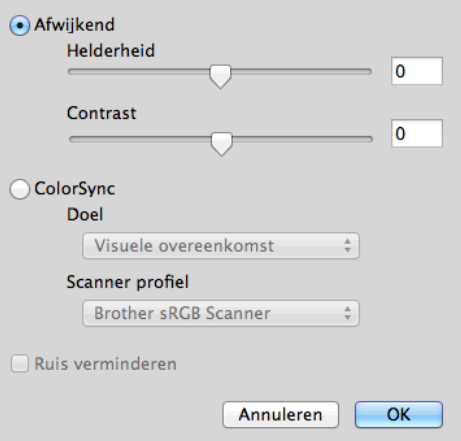

Als het gescande beeld te licht is, moet u voor de **Helderheid** een lagere waarde opgeven en het document nogmaals scannen.

Als het gescande beeld te donker is, moet u voor de **Helderheid** een hogere waarde opgeven en het beeld nogmaals scannen.

### **OPMERKING**

De instelling **Helderheid** is alleen beschikbaar als de instelling **Type scan** is ingesteld op **Zwart-wit**, **Grijs (Foutdiffusie)**, **Ware grijstinten** of **24bit kleur**.

#### **Contrast**

U kunt het contrast verhogen of verlagen door de schuifbalk naar rechts of links te slepen. Het verhogen van het contrast benadrukt de donkere en lichte gedeelten van het beeld, terwijl het verlagen ervan meer details weergeeft in de grijze zones. U kunt ook een waarde in het vakje invoeren om het **Contrast** in te stellen.

#### **OPMERKING**

De instelling **Contrast** is alleen beschikbaar als de instelling **Type scan** is ingesteld op **Grijs (Foutdiffusie)**, **Ware grijstinten** of **24bit kleur**.

#### **Ruis verminderen**

Met deze instelling kunt u de kwaliteit van gescande beelden verbeteren. De instelling **Ruis verminderen** is beschikbaar bij gebruik van **24bit kleur** en een scanresolutie van 300 x 300 dpi, 400 x 400 dpi of 600 x 600 dpi.

# <span id="page-163-0"></span>**Documenten scannen met de ICA-driver (Mac OS X v10.6.x, 10.7.x)**

U kunt documenten scannen met de ICA-driver. Als u MFL-Pro Suite hebt geïnstalleerd vanaf de installatiecd-rom, is de ICA-driver al op uw Macintosh geïnstalleerd. U kunt ook rechtstreeks scannen met de toepassing Image Capture.

# **OPMERKING**

De schermen in dit gedeelte zijn voornamelijk afkomstig van Mac OS X v10.7.x. De schermen op uw Macintosh kunnen hiervan afwijken, afhankelijk van uw besturingssysteem.

**1** Sluit uw Brother-machine via een USB-kabel op de computer aan. Of sluit uw Brother-machine aan op hetzelfde LAN (als u een netwerkmodel gebruikt) of draadloos LAN waarop de computer is aangesloten.

b Start de toepassing **Fotolader**.

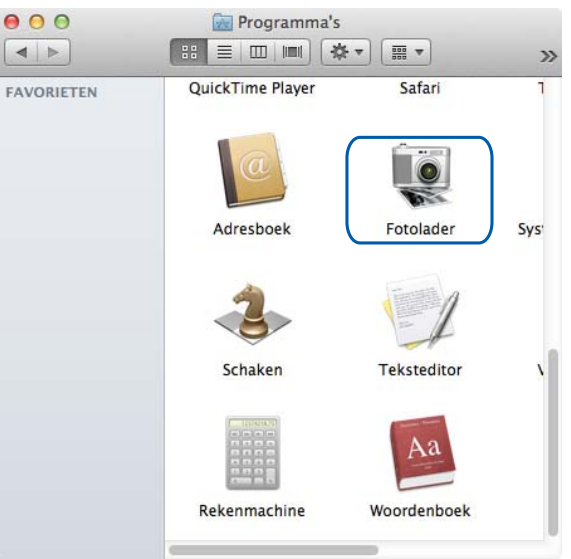

**3** Selecteer de machine in de lijst aan de linkerzijde van het scherm.

Als u de Brother-machine met een USB-kabel op uw computer hebt aangesloten, wordt de machine in het gedeelte **APPARATEN** weergegeven. Als u de machine via het LAN of draadloze LAN hebt aangesloten, wordt de machine in het gedeelte **GEDEELD** weergegeven.

# **OPMERKING**

(Voor Mac OS X v10.7.x)

Als de machine niet in het gedeelte **APPARATEN** of **GEDEELD** wordt weergegeven, plaatst u de cursor in het gedeelte en klikt u op **Toon**.

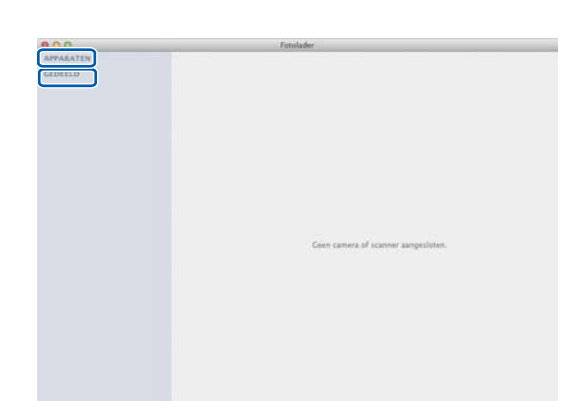

<span id="page-164-0"></span>4 Plaats uw document in de ADF of op de glasplaat.

Als u het document in de ADF plaatst, selecteert u **Documentlade** bij **Modus** en de grootte van uw document bij **Scangrootte**.

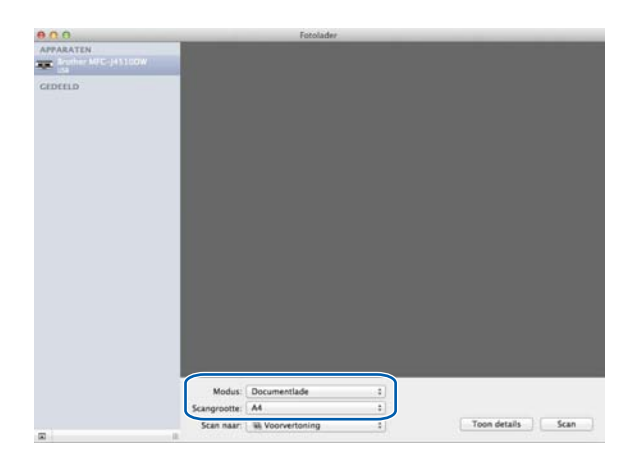

Als u het document op de glasplaat plaatst, selecteert u **Flatbed** bij **Modus**.

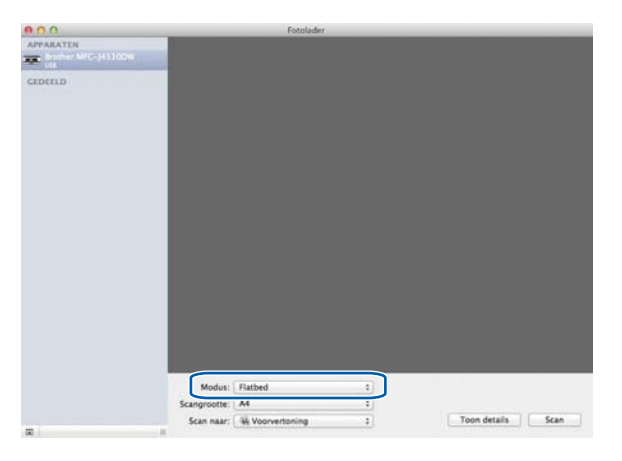

## **OPMERKING**

- **•** Als uw Brother-machine niet over een ADF beschikt, wordt de optie **Modus** niet weergegeven.
- **•** (Voor Mac OS X v10.6.x)

Als het selectievakje **Detecteer aparte onderdelen** is uitgeschakeld, wordt het document als één geheel gescand en als één bestand opgeslagen. Als het selectievakje **Detecteer aparte onderdelen** is ingeschakeld, detecteert het programma elk afzonderlijk beeld en worden deze als aparte bestanden opgeslagen. Als het programma het document niet automatisch bijsnijdt, kunt u dit handmatig doen door de cursor over het gedeelte dat u wilt scannen te slepen in het dialoogvenster dat u opent door op **Toon details** te klikken.

**•** (Voor Mac OS X v10.7.x)

Wanneer het selectievakje **Detecteer omvattende vak (Detect Enclosing Box)** is ingeschakeld bij **Scangrootte**, wordt het document als één geheel gescand en als één bestand opgeslagen. Wanneer het selectievakje **Detecteer aparte onderdelen** is ingeschakeld bij **Scangrootte**, detecteert het programma elk afzonderlijk beeld en worden deze beelden als aparte bestanden opgeslagen. Als het programma het document niet automatisch bijsnijdt, kunt u dit handmatig doen door de cursor over het gedeelte dat u wilt scannen te slepen in het dialoogvenster dat u opent door op **Toon details** te klikken.

e Selecteer de gewenste map of toepassing voor **Scan naar**.

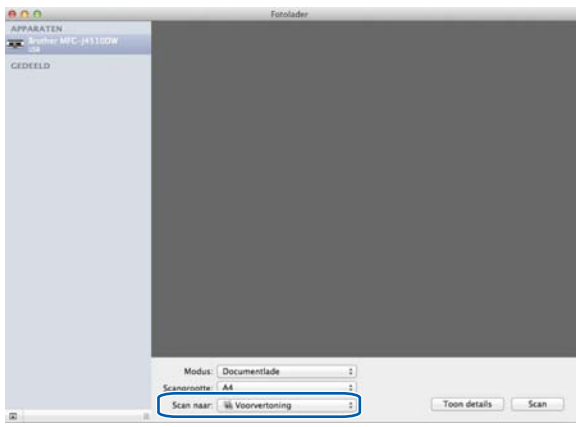

In het dialoogvenster dat u opent door op **Toon details** te klikken, kunt u desgewenst de volgende instellingen aanpassen. De scanopties en instellingen kunnen afhankelijk van de machine variëren.

- **Scanmodus**: Kies Documentlade of Flatbed.
- **Soort**: Kies Kleur, Zwart-wit of Tekst.
- **Resolutie**: Kies de resolutie waarmee u het document wilt scannen.
- **Gebruik aangepaste grootte (Use Custom Size)** (Mac OS X v10.7.x): Schakel dit selectievakje in om de documentgrootte aan te passen.
- **Scangrootte** of **Grootte**: Selecteer het papierformaat van het document dat u wilt scannen via de documentlade of het scangedeelte van de glasplaat.
- **Richting** of **Rotatiehoek**: Selecteer de richting van het document als u scant via de documentlade of de scanhoek als u scant via de glasplaat.
- **Automatische selectie (Auto selection)** (Mac OS X v10.7.x): Als u het selectievakje **Gebruik aangepaste grootte (Use Custom Size)** inschakelt bij gebruik van de glasplaat, kunt u de automatische detectiefuncties van de scanner gebruiken.
- **Dubbelzijdig** (Voor MFC-J4710DW): Schakel dit selectievakje in wanneer u 2-zijdig scant via de documentlade.
- **Scan naar**: Kies de map of toepassing waarnaar u het document wilt scannen.
- **Naam**: Voer de naam zonder extensie van de gescande afbeelding in.
- **Structuur**: Selecteer de bestandsstructuur van de gescande gegevens.
- Combineer tot één document (Combine into single document) (Mac OS X v10.7.x): Wanneer u PDF of TIFF als bestandsindeling kiest, schakelt u dit selectievakje in om een document als één geheel te scannen en als één bestand op te slaan.
- **Beeldcorrectie**: Als u handmatig selecteert, kunt u de helderheid, het contrast (alleen Mac OS X v10.7.x), de tint, temperatuur, drempel en verzadiging aanpassen.

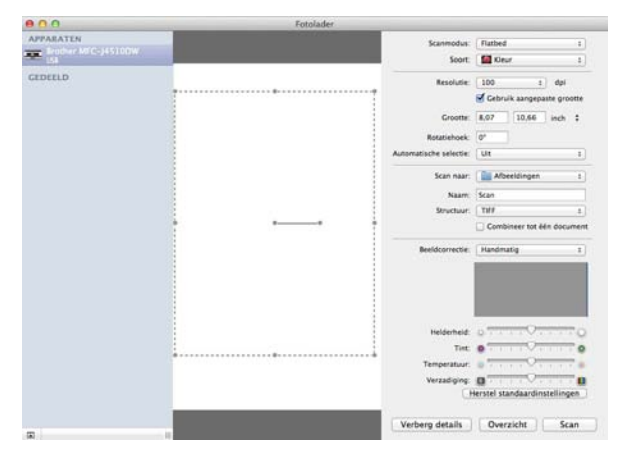

f Klik op **Scan** om het scannen te starten.

# **Uw machine selecteren in het menu Afdrukken en faxen of Afdrukken en scannen**

- **1** Sluit uw Brother-machine via een USB-kabel op de computer aan. Of verbind de Brother-machine met hetzelfde (al dan niet draadloze) netwerk als de computer.
- **2** Selecteer Systeemvoorkeuren in het Apple-menu.
- c Klik op **Afdrukken en faxen** of **Afdrukken en scannen (Print & Scan)**.
- d Selecteer de machine in de linkerzijde van het scherm en klik op **Open afdrukwachtrij**.

### **OPMERKING**

Als het tabblad Scannen niet wordt weergegeven, verwijdert u de machine door op de knop met het minteken (**-**) te klikken in de lijst **Afdrukken en faxen** of **Afdrukken en scannen (Print & Scan)**. Voeg de machine vervolgens toe door op de knop met het plusteken (**+**) te klikken.

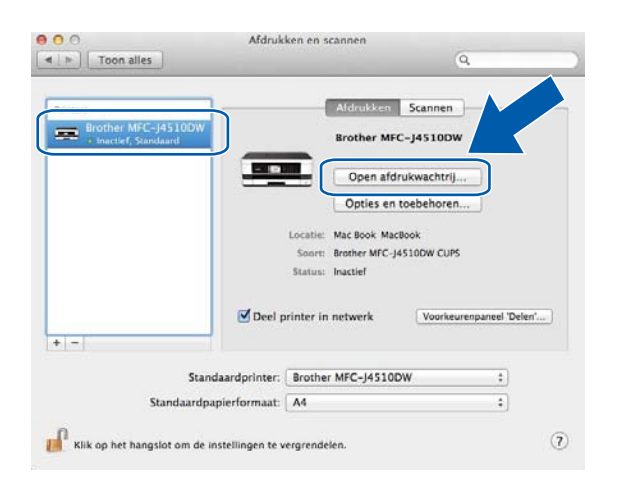

e Klik op het pictogram **Scanner**.

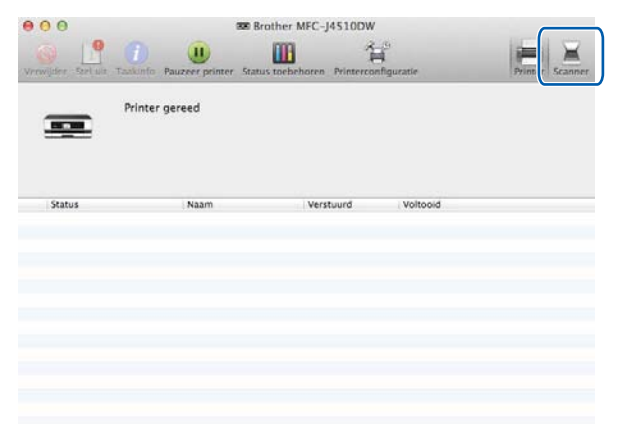

**6** Ga naar stap **@** van *Documenten scannen met [d](#page-164-0)e ICA-driver (Mac OS X v10.6.x, 10.7.x)*  $\rightarrow$  [pagina 155](#page-163-0) om het scannen te vervolgen.

Afhankelijk van de scanmethode die u gebruikt, kunnen de getoonde schermen afwijken.

# <span id="page-168-0"></span>**Presto! PageManager gebruiken**

Presto! PageManager is een toepassing voor het beheren van documenten in uw computer. Omdat het compatibel is met de meeste beeld- en tekstbewerkingprogramma's, biedt Presto! PageManager u ongekende controle over uw bestanden. U kunt eenvoudig uw documenten beheren, en uw e-mail en bestanden lezen met de ingebouwde OCR-software van Presto! PageManager.

Als u de machine als scanner gebruikt, adviseren wij u Presto! PageManager te installeren. U kunt Presto! PageManager van Brother Support installeren via de meegeleverde cd-rom.

## **OPMERKING**

De complete gebruikershandleiding van NewSoft Presto! PageManager 9 kan worden bekeken via **Help** in de menubalk van NewSoft Presto! PageManager 9.

# **Functies**

- OCR: In één stap een afbeelding scannen, tekst herkennen en bewerken met een tekstverwerker.
- Beeldbewerking: Afbeeldingen verbeteren, bewerken en draaien, of openen met een beeldbewerkingsprogramma van uw keuze.
- Noot: Verwijderbare notities, stempels en tekeningen toevoegen aan afbeeldingen.
- Mappenvenster: Uw maphiërarchie bekijken en indelen voor eenvoudige toegang.
- Weergavevenster: Bestanden, zoals miniaturen, lijsten of Cover Flow bekijken.

# **Systeemvereisten voor Presto! PageManager**

- Mac OS X v10.5.8, 10.6.x, 10.7.x
- Harde schijf met minimaal 400 MB beschikbare schijfruimte

# **Technische ondersteuning**

# **Verenigde Staten**

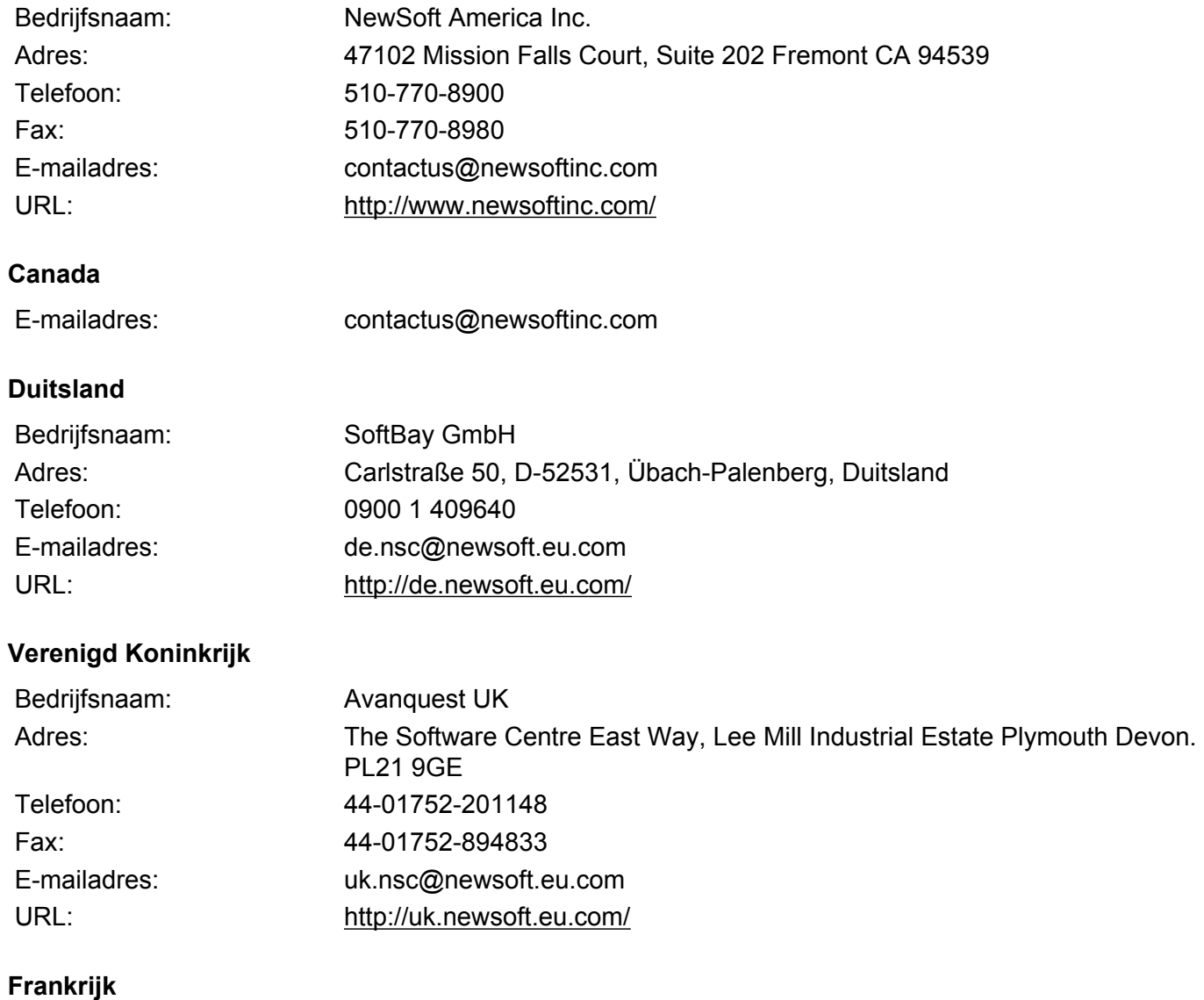

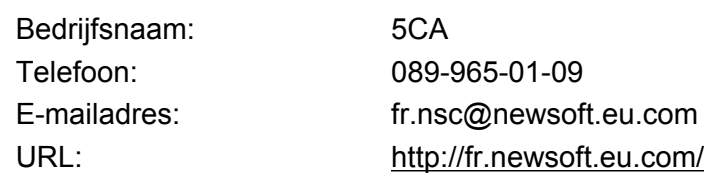

### **Italië**

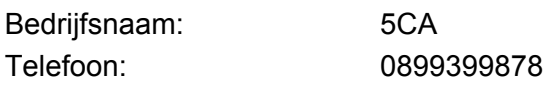

# **Italië (Vervolg)**

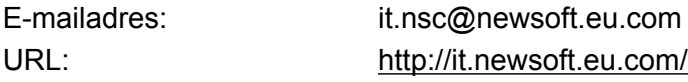

## **Spanje**

Bedrijfsnaam: 5CA Telefoon: 0807505598

E-mailadres: sp.nsc@newsoft.eu.com

## **Overige landen**

E-mailadres: tech@newsoft.eu.com

# **OPMERKING**

- **•** De schermen die in dit gedeelte worden weergegeven, zijn voornamelijk afkomstig van Mac OS X v10.7.x. De schermen op uw computer kunnen hiervan afwijken, afhankelijk van uw besturingssysteem en toepassing.
- **•** De functies die tot uw beschikking staan in ControlCenter2 kunnen variëren, al naar gelang het modelnummer van uw machine.

# **ControlCenter2 gebruiken**

ControlCenter2 is een softwarehulpprogramma waarmee u snel en eenvoudig toegang hebt tot uw meest gebruikte programma's. Met ControlCenter2 worden specifieke toepassingen automatisch geladen. Het pictogram verschijnt op de menubalk. Als u het venster ControlCenter2 wilt openen, klikt op u op het pictogram

en kiest u **Open**. ControlCenter2 beschikt over de volgende opties:

- **1** Rechtstreeks scannen naar een bestand, e-mail, tekstverwerker of grafische toepassing van uw keuze. (1)
- 2 U kunt programmeerbare scanknoppen configureren om aan uw specifieke vereisten te voldoen. (2)
- **3** Toegang tot de kopieerfuncties via uw computer en toegang tot de PC-FAX-toepassingen voor uw apparaat. (Mac OS X v10.5.8, 10.6.x) (3)
- $\overline{4}$  Beschikbare instellingen openen om uw apparaat te configureren. (4)
- **5** Met het menu **Model** bepaalt u welke machine verbinding maakt met ControlCenter2. (5) U kunt het venster **Device Selector** ook openen door het selecteren van **Andere** in het menu **Model**.
- f U kunt het configuratievenster voor elke functie ook openen door op **Configuratie** te klikken. (6)

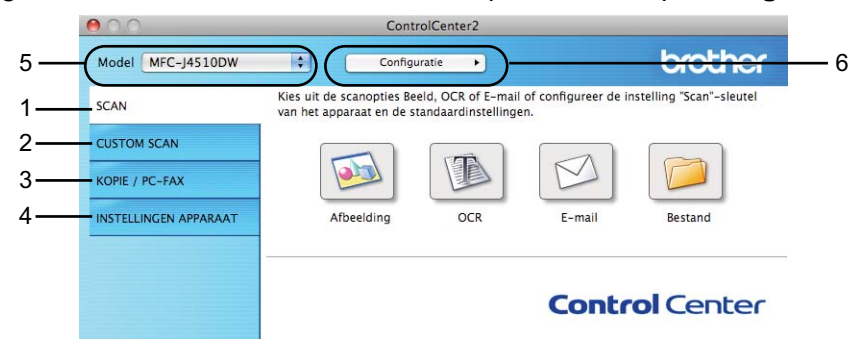

# **Automatisch laden uitschakelen**

Ga als volgt te werk als u niet wilt dat ControlCenter2 automatisch wordt gestart als uw computer wordt gestart:

a Klik op het pictogram van ControlCenter2 in de menubalk en kies **Voorkeuren**. Het voorkeurvenster van ControlCenter2 verschijnt.

**2** Schakel het selectievakje Start het ControlCenter op de computer startup uit.

**8** Klik op OK om het venster te sluiten.

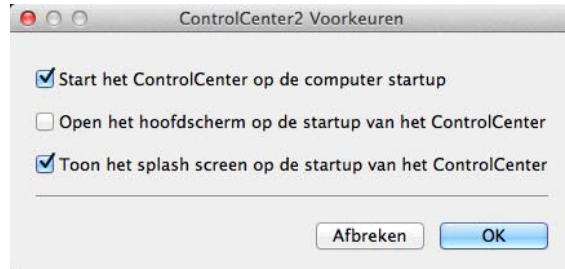

### **OPMERKING**

Het pictogram van de toepassing ControlCenter2 kunt u vinden via **Macintosh HD**/**Programma's**/ **Brother**.

# **SCANNEN**

Er zijn vier scanknoppen voor de toepassingen **Scannen naar Afbeelding**, **Scannen naar OCR**, **Scannen naar E-mail** en **Scannen naar Bestand**.

**Afbeelding** *(Standaard: Apple Preview)*

Hiermee kunt u een pagina rechtstreeks naar een grafische viewer/bewerkingstoepassing scannen. U kunt selecteren naar welke toepassing de scan wordt overgebracht, zoals Adobe<sup>®</sup> Photoshop<sup>®</sup> of een andere beeldbewerkingstoepassing op uw computer.

**OCR** *(Standaard: Apple TextEdit)*

Hiermee kunt u een pagina of document scannen, de OCR-toepassing automatisch starten en de tekst (niet een grafische afbeelding) naar een tekstverwerker overbrengen. U kunt zelf de gewenste tekstverwerker selecteren, zoals Microsoft<sup>®</sup> Word of een andere tekstverwerker op uw computer. U moet Presto! PageManager downloaden en installeren op uw computer. Zie *[Presto! PageManager gebruiken](#page-168-0)*  $\rightarrow$  [pagina 160](#page-168-0) voor informatie over de installatie.

**E-mail** *(Standaard: uw standaard-e-mailsoftware)*

Hiermee kunt u een pagina of document als een normale bijlage rechtstreeks naar een e-mailtoepassing scannen. U kunt het bestandstype en de resolutie voor de bijlage selecteren.

#### ■ Bestand

Hiermee kunt u rechtstreeks naar een schijfbestand scannen. U kunt het bestandstype en de map van bestemming zo nodig wijzigen.

Met ControlCenter2 kunt u de hardwareknop Scannen en de softwareknop van ControlCenter2 voor elke scanfunctie op uw machine configureren. Als u de hardwareknop Scannen op uw machine wilt configureren, kiest u het tabblad **Bedieningsknop Apparaat** in het configuratiemenu voor elk van de **SCAN**-knoppen. Als u de softwareknop in ControlCenter2 wilt configureren, kiest u het tabblad **Bedieningsknop Software** in het configuratiemenu voor elk van de **SCAN**-knoppen.

### **OPMERKING**

U kunt de instellingen voor de knop Scannen aanpassen met behulp van uw Brother-machine, maar deze wijzigingen zijn slechts tijdelijk.

Als u de aanpassingen permanent wilt maken, kiest u het tabblad **Bedieningsknop Apparaat** in het configuratiemenu voor elk van de **SCAN**-knoppen en geeft u daar de gewenste instellingen op.

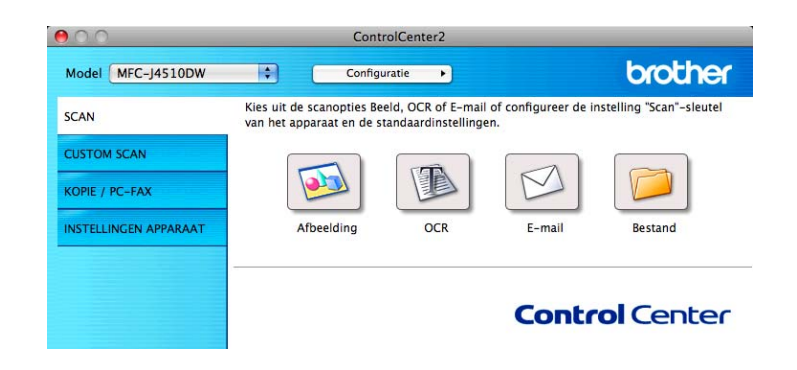

# **Bestandstypen**

Kies in het menu het type bestand waarin u de gescande afbeeldingen wilt opslaan.

### **Voor Afbeelding, E-mail en Bestand**

- Windows<sup>®</sup> Bitmap (\*.bmp)
- $\blacksquare$  JPEG (\*.jpg)
- $\blacksquare$  TIFF (\*.tif)
- TIFF Multi-Page (\*.tif)
- Portable Network Graphics (\*.png)
- PDF (\*.pdf)
- **PDF** met extra sterke compressie (\*.pdf)
- Beveiligde PDF (\*.pdf)
- Doorzoekbare PDF (\*.pdf)

#### **Voor OCR**

- Doorzoekbare PDF (\*.pdf)
- $\blacksquare$  Text (\*.txt)
- Rich Text Format (\*.rtf)
- $\blacksquare$  HTML (\*.htm)
- Excel 97  $(*.x\&s)$

### **OPMERKING**

Als u het bestandstype instelt op TIFF of TIFF Multi-Page, kunt u **Niet gecomprimeerd** of **Gecomprimeerd** kiezen.

### **Documentgrootte**

U kunt de documentgrootte uit de keuzelijst kiezen. Als u een documentgrootte van het type 1 naar 2 kiest, zoals **1 - 2 (A4)**, wordt de gescande afbeelding verdeeld in twee documenten van A5-formaat.

# **Geavanceerde instellingen**

U kunt geavanceerde instellingen configureren. Klik op de knop **Geavanceerde Instellingen** in het dialoogvenster met scaninstellingen.

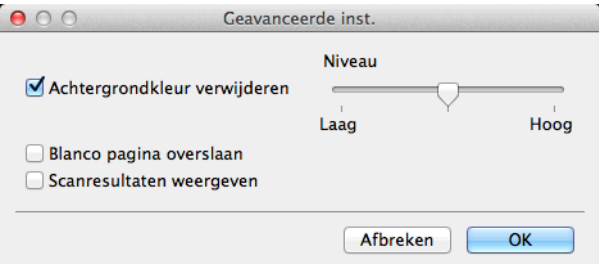

#### **Achtergrondkleur verwijderen**

Hiermee verwijdert u de basiskleur van documenten, zodat de gescande gegevens beter worden herkend. Wanneer u deze functie gebruikt, kunt u kiezen uit 3 niveaus: laag, middel en hoog.

#### **Blanco pagina overslaan (Voor MFC-J4710DW)**

Hiermee verwijdert u blanco pagina's van het document uit de scanresultaten.

#### **Scanresultaten weergeven (Voor MFC-J4710DW)**

Hiermee krijgt u het totale aantal pagina's dat is opgeslagen te zien en de blanco pagina's die zijn overgeslagen.

# **Afbeelding (voorbeeld: Apple Preview)**

Met de functie **Scannen naar Afbeelding** kunt u een beeld rechtstreeks naar uw grafische toepassing voor beeldbewerking scannen.

Selecteer het tabblad **SCAN**.

**b** Klik op **(a)** (Afbeelding). Het dialoogvenster **Scannen naar Afbeelding** wordt weergegeven.  $A \cap A$ Scannen naar Afbeelding Bedieningsknop Software Doelprogramma **Example 2** Toevoegen Verwijderen Apple Preview Type Bestand Bestandsgrootte PDF (\*.pdf)  $-1$  $\overline{\mathbf{x}}$ Croot Doalhastandslocatie Mbeeldingen/CCl20120827.pdf  $[ \begin{array}{c} \textbf{Wijzigen...} \end{array}$  $\Box$  Scannerinterface weergeven Helderheid Resolutie  $\blacksquare$  $\sim$  10 300 x 300 dpi  $\boxed{50}$ **Type Scan**  $\qquad \qquad$   $\Box$ 24 bit Kleur Contrast  $\equiv$ ≣  $\sqrt{50}$ A4 210 x 297 mm  $\left| \cdot \right\rangle$ Continu scannen  $\boxed{\frac{c}{c}}$ Tweezijdig scannen  $\begin{tabular}{l} (a) Inbinden aan de lange & \\ \hline \end{tabular}$ Niet opnieuw laten zien. Terugzetten Standaard Instellingen Ceavanceerde inst....

**3** U kunt scaninstellingen configureren.

 Als u een deel van een pagina wilt scannen en vervolgens wilt bijsnijden nadat u het document vooraf hebt gescand, schakelt u het selectievakje **Scannerinterface weergeven** in.

Sluiten Starten met scannen

(Voor MFC-J4710DW)

Als u een 2-zijdig document wilt scannen, schakelt u het selectievakje **Tweezijdig scannen** in en kiest u **Inbinden aan de lange kant** of **Inbinden aan de korte kant**.

 Als u de te gebruiken toepassing wilt wijzigen, kiest u de juiste toepassing in het menu **Doelprogramma**. U kunt een toepassing aan de lijst toevoegen door op **Toevoegen** te klikken. Als u een toepassing wilt verwijderen, klikt u op **Verwijderen**.

#### **4** Klik op **Starten met scannen**.

Uw standaardtoepassing wordt gestart met daarin de afbeelding weergegeven.

#### **OPMERKING**

Als u **Beveiligde PDF** kiest uit de lijst **Type Bestand**, verschijnt het dialoogvenster **PDF-wachtwoord instellen**. Voer uw wachtwoord in het vak **Wachtwoord** en **Wachtwoord opnieuw** in en klik op **OK**. U kunt ook **Beveiligde PDF** kiezen voor **Scannen naar E-mail** en **Scannen naar Bestand**.

# **OCR (tekstverwerkingsprogramma)**

Met **Scannen naar OCR** kunt u gegevens van het grafische beeld converteren naar tekst die in een tekstverwerkingstoepassing kan worden bewerkt. U kunt de standaard tekstverwerkingstoepassing wijzigen.

Selecteer het tabblad **SCAN**.

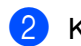

b Klik op (**OCR**).

Het dialoogvenster **Scannen naar OCR** wordt weergegeven.

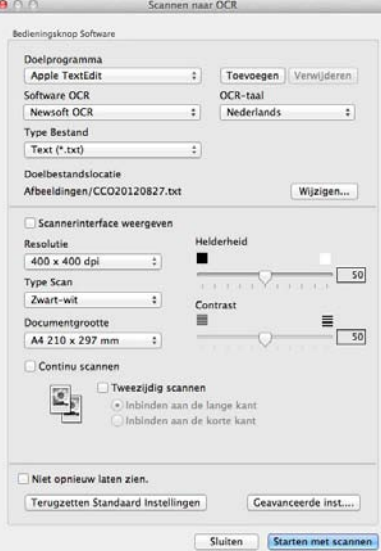

**3** U kunt scaninstellingen configureren.

- Als u een deel van een pagina wilt scannen en vervolgens wilt bijsnijden nadat u het document vooraf hebt gescand, schakelt u het selectievakje **Scannerinterface weergeven** in.
- (Voor MFC-J4710DW)

Als u een 2-zijdig document wilt scannen, schakelt u het selectievakje **Tweezijdig scannen** in en kiest u **Inbinden aan de lange kant** of **Inbinden aan de korte kant**.

 Als u het te gebruiken tekstverwerkingsprogramma wilt wijzigen, kiest u het juiste programma in het menu **Doelprogramma**. U kunt een toepassing aan de lijst toevoegen door op **Toevoegen** te klikken. Als u een toepassing wilt verwijderen, klikt u op **Verwijderen**.

#### **4** Klik op **Starten met scannen**.

Uw standaardtekstverwerkingsprogramma wordt geopend en de omgezette tekstgegevens worden weergegeven.

## **E-mail**

Met de functie **Scannen naar E-mail** kunt u een document naar uw standaard-e-mailprogramma scannen, zodat u het gescande document als bijlage kunt versturen.

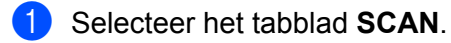

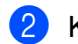

Klik op  $\Box$  (**E-mail**).

Het dialoogvenster **Scannen naar E-mail** wordt weergegeven.

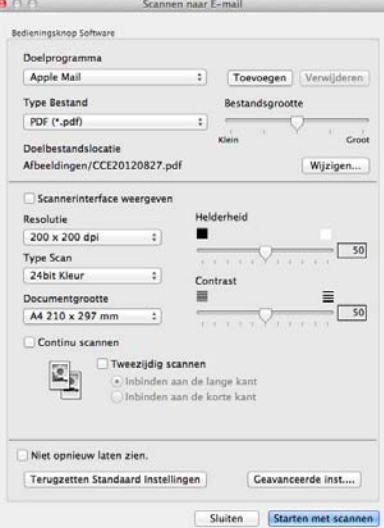

**3** U kunt scaninstellingen configureren.

- Als u een deel van een pagina wilt scannen en vervolgens wilt bijsnijden nadat u het document vooraf hebt gescand, schakelt u het selectievakje **Scannerinterface weergeven** in.
- (Voor MFC-J4710DW)

Als u een 2-zijdig document wilt scannen, schakelt u het selectievakje **Tweezijdig scannen** in en kiest u **Inbinden aan de lange kant** of **Inbinden aan de korte kant**.

 Als u de e-mailtoepassing wilt wijzigen die u wilt gebruiken, kiest u de juiste toepassing in het menu **Doelprogramma**. U kunt een toepassing aan de lijst toevoegen door op **Toevoegen** [1](#page-178-0) te klikken. Als u een toepassing wilt verwijderen, klikt u op **Verwijderen**.

<span id="page-178-0"></span><sup>1</sup> Wanneer u ControlCenter2 voor de eerste keer opstart, verschijnt er in het menu een standaardlijst met compatibele emailtoepassingen. Als u bij ControlCenter2 problemen hebt met het gebruiken van een aangepaste toepassing, kunt u beter een toepassing uit de lijst kiezen.

#### 4 Klik op **Starten met scannen**.

Uw standaard-e-mailtoepassing wordt gestart en de afbeelding wordt als bijlage toegevoegd aan een nieuwe, lege e-mail.

# **OPMERKING**

Webmail wordt niet ondersteund door de functie Scannen naar e-mail.

Gebruik de functie Scannen naar afbeelding of Scannen naar bestand om een document of afbeelding te scannen en het bestand met de scan vervolgens als bijlage toe te voegen aan een e-mailbericht.
# **Bestand**

Met de knop **Scannen naar Bestand** kunt u een afbeelding naar een map op uw harde schijf scannen en in een bepaalde bestandsindeling opslaan. Zo kunt u uw papieren documenten op eenvoudige wijze archiveren.

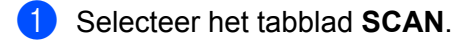

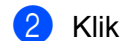

b Klik op (**Bestand**).

Het dialoogvenster **Scannen naar Bestand** wordt weergegeven.

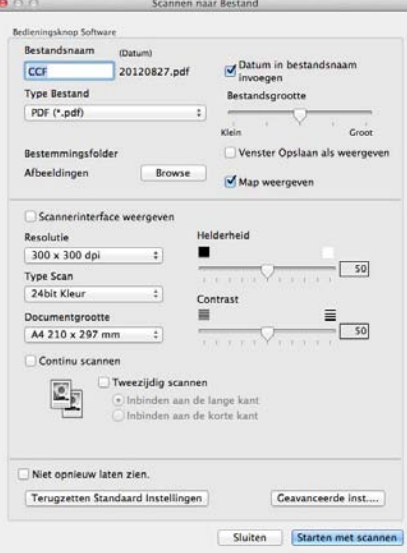

**3** U kunt scaninstellingen configureren.

- Als u een deel van een pagina wilt scannen en vervolgens wilt bijsnijden nadat u het document vooraf hebt gescand, schakelt u het selectievakje **Scannerinterface weergeven** in.
- (Voor MFC-J4710DW)

Als u een 2-zijdig document wilt scannen, schakelt u het selectievakje **Tweezijdig scannen** in en kiest u **Inbinden aan de lange kant** of **Inbinden aan de korte kant**.

- Als u de bestandsnaam wilt wijzigen, geeft u de bestandsnaam voor het document op in het veld **Bestandsnaam** (max. 100 tekens). De bestandsnaam bestaat dan uit de bestandsnaam die u hebt ingevoerd gevolgd door de huidige datum en een volgnummer.
- Selecteer het bestandstype voor het opgeslagen beeld in het menu **Type Bestand**. U kunt het bestand in de standaardmap opslaan of u kunt een andere map selecteren door op de knop **Browse** te klikken.
- Schakel het selectievakje **Map weergeven** in om te laten weergeven waar het gescande beeld is opgeslagen nadat het scannen is beëindigd. Als u de bestemming van het gescande beeld elke keer wilt specificeren, schakelt u het selectievakje **Venster Opslaan als weergeven** in.

### Klik op **Starten met scannen**.

De afbeelding wordt opgeslagen in de door u gekozen map.

#### ControlCenter2

# **De standaardinstellingen van een knop wijzigen**

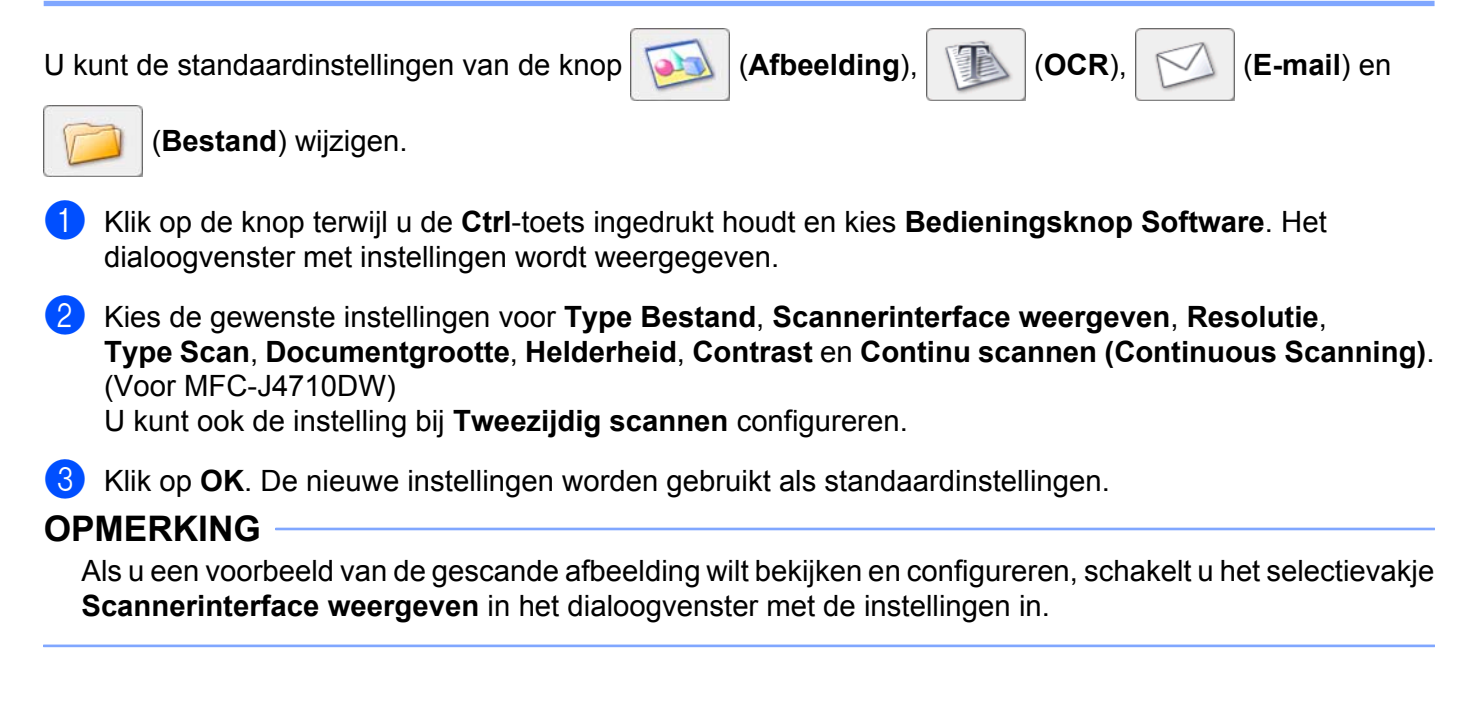

# <span id="page-181-0"></span>**De instellingen van de scanknop configureren**

Met het tabblad **Bedieningsknop Apparaat** kunt u de instellingen van de knop Scannen van de machine configureren.

Er zijn vier scanfuncties die u kunt configureren om aan uw scaneisen te voldoen.

Klik op de knop terwijl u de **Ctrl**-toets ingedrukt houdt en kies **Bedieningsknop Apparaat**. Het dialoogvenster met instellingen wordt weergegeven.

# **OPMERKING**

U kunt de instellingen voor de knop Scannen aanpassen met behulp van uw Brother-machine, maar deze wijzigingen zijn slechts tijdelijk.

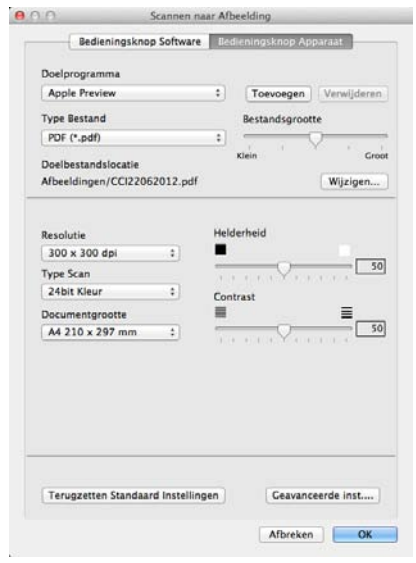

# **CUSTOM SCAN**

Er zijn vier knoppen die u kunt configureren om aan uw scaneisen te voldoen.

Als u een knop wilt aanpassen, klikt u op de knop terwijl u de **Ctrl**-toets ingedrukt houdt. Het configuratievenster verschijnt. Er zijn vier scanfuncties: **Scannen naar Afbeelding**, **Scannen naar OCR**, **Scannen naar E-mail** en **Scannen naar Bestand**.

#### ■ Scannen naar Afbeelding

Hiermee kunt u een pagina rechtstreeks naar een viewer/bewerkingssoftware scannen. U kunt elk type beeldbewerkingstoepassing op uw computer als bestemming selecteren.

### **Scannen naar OCR**

Gescande documenten worden omgezet in bewerkbare tekstbestanden. U kunt zelf de toepassing voor de bewerkbare tekst selecteren. U moet Presto! PageManager downloaden en installeren op uw computer. Zie *Presto! PageManager gebruiken* > > pagina 160 voor informatie over de installatie.

### **Scannen naar E-mail**

Gescande beelden worden als bijlage aan een e-mailbericht gekoppeld. U kunt ook het bestandstype voor de bijlage selecteren en een lijst samenstellen van e-mailadressen uit het standaardadresboek van uw emailtoepassing, zodat u de bijlage sneller kunt verzenden.

#### **Scannen naar Bestand**

Hiermee kunt u een gescand bestand opslaan in een map op de harde schijf van een lokale computer of netwerkcomputer. U kunt ook het bestandstype selecteren.

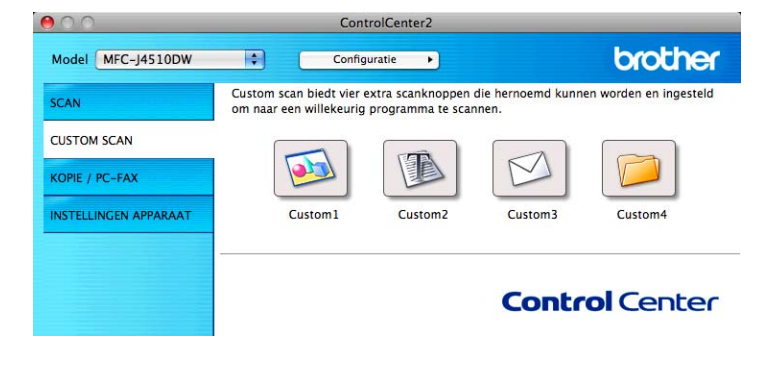

# **Bestandstypen**

U kunt zelf het bestandstype kiezen waarin u de gescande afbeeldingen wilt opslaan. Zie *[Bestandstypen](#page-174-0)*  $\rightarrow$  [pagina 166](#page-174-0) voor meer informatie.

# **Documentgrootte**

U kunt de documentgrootte uit de keuzelijst kiezen. Als u een documentgrootte van het type 1 naar 2 kiest, zoals **1 - 2 (A4)**, wordt de gescande afbeelding verdeeld in twee documenten van A5-formaat.

# **Geavanceerde instellingen**

U kunt geavanceerde instellingen configureren. Zie [Geavanceerde instellingen](#page-175-0) >> pagina 167 voor meer informatie.

# **Door de gebruiker programmeerbare knop**

Als u een knop wilt aanpassen, klikt u op de knop terwijl u de **Ctrl**-toets ingedrukt houdt. Het configuratievenster verschijnt. Volg deze richtlijnen voor de configuratie van de knoppen.

# **Scannen naar Afbeelding/OCR/E-mail/Bestand**

### Het tabblad **Algemeen**

Voer een naam in bij **Naam voor Custom** (max. 30 tekens) om de knopnaam te creëren.

Selecteer het type scan onder **Scanactie**.

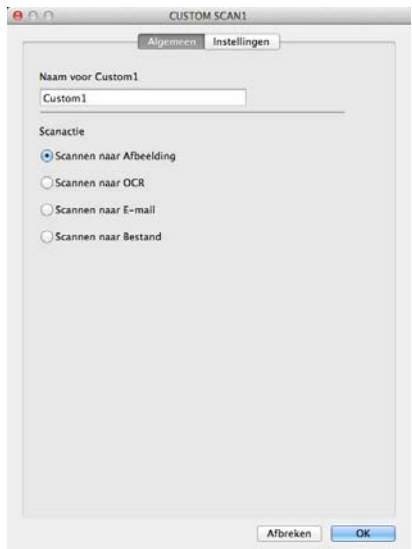

Het tabblad **Instellingen** (Scannen naar Afbeelding/OCR/E-mail)

Kies de instellingen voor **Doelprogramma**, **Type Bestand**, **Resolutie**, **Type Scan**, **Documentgrootte**, **Tweezijdig scannen** [1,](#page-185-0) **Scannerinterface weergeven**, **Helderheid** en **Contrast**.

<span id="page-185-0"></span><sup>1</sup> **(Voor MFC-J4710DW)**

# **OPMERKING**

Webmail wordt niet ondersteund door de functie Scannen naar e-mail.

Gebruik de functie Scannen naar afbeelding of Scannen naar bestand om een document of afbeelding te scannen en het bestand met de scan vervolgens als bijlage toe te voegen aan een e-mailbericht.

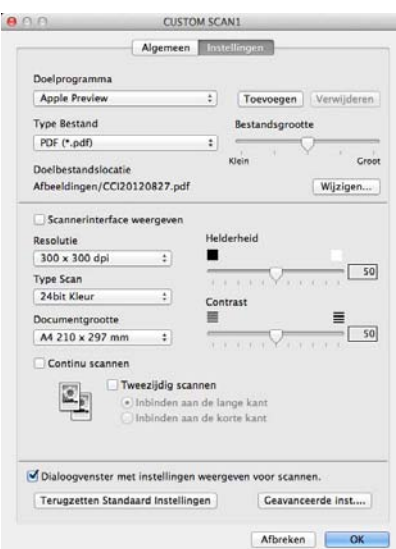

Als u **Beveiligde PDF** kiest uit de lijst **Type Bestand**, verschijnt het dialoogvenster **PDF-wachtwoord instellen**. Voer uw wachtwoord in het vak **Wachtwoord** en **Wachtwoord opnieuw** in en klik op **OK**.

## **OPMERKING**

**Beveiligde PDF** is ook beschikbaar voor Scannen naar afbeelding, Scannen naar e-mail en Scannen naar bestand.

■ Het tabblad **Instellingen** (Scannen naar Bestand)

Kies de bestandsindeling in het menu **Type Bestand**. Sla het bestand in de standaardmap op of selecteer een andere map door op de knop **Browse** te klikken.

Kies de instellingen voor **Resolutie**, **Type Scan**, **Documentgrootte**, **Tweezijdig scannen** [1,](#page-186-0) **Scannerinterface weergeven**, **Helderheid** en **Contrast**.

<span id="page-186-0"></span><sup>1</sup> **(Voor MFC-J4710DW)**

Als u de bestemming van het gescande beeld elke keer wilt specificeren, schakelt u het selectievakje **Venster Opslaan als weergeven** in.

Als u een deel van een pagina wilt scannen en vervolgens wilt bijsnijden nadat u het document vooraf hebt gescand, schakelt u het selectievakje **Scannerinterface weergeven** in.

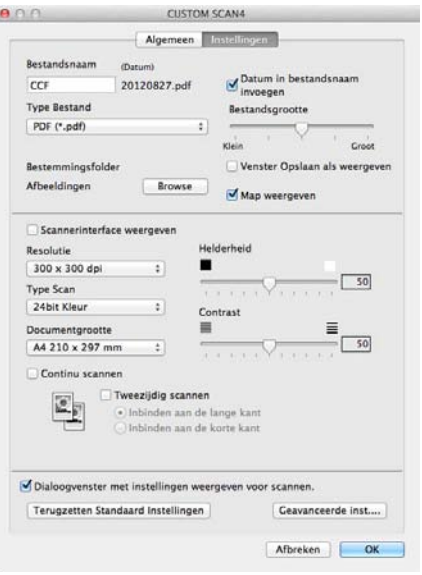

# **KOPIE / PC-FAX (PC-FAX voor MFC-modellen) (Mac OS X v10.5.8, 10.6.x)**

KOPIE - Hiermee kunt u uw computer en een printerdriver gebruiken voor geavanceerde kopieerbewerkingen. U kunt een pagina op de machine scannen en de kopieën afdrukken met een van de functies van de printerdriver voor de machine of u kunt de kopieën naar een standaardprinterdriver verzenden die op uw computer is geïnstalleerd (ook netwerkprinters).

PC-FAX - Hiermee kunt u een pagina of een document scannen en het beeld automatisch als een fax vanaf de computer verzenden.

U kunt de gewenste instellingen op maximaal vier knoppen configureren.

De knoppen **Kopie1**-**Kopie4** kunnen worden aangepast, zodat u geavanceerde kopieer- en faxfuncties kunt gebruiken.

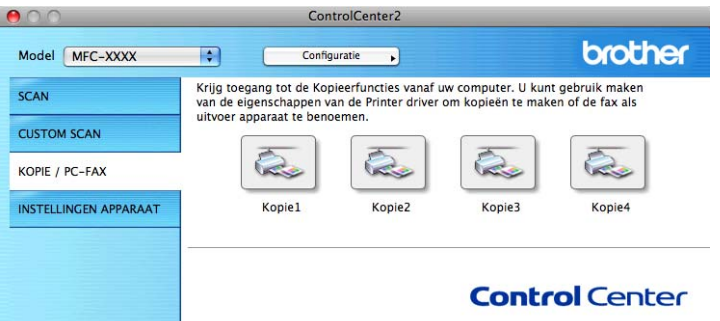

Voordat u de **Kopie**-knoppen kunt gebruiken, moet u de printerdriver configureren door op de knop te klikken terwijl u de **Ctrl**-toets ingedrukt houdt.

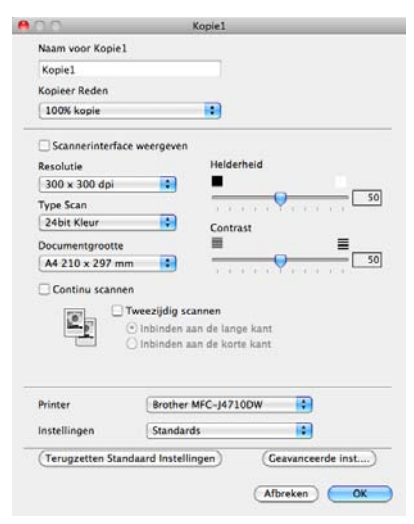

Voer een naam in bij **Naam voor Kopie** (max. 30 tekens) en kies **Kopieer Reden**.

Kies de instellingen voor **Resolutie**, **Type Scan**, **Documentgrootte**, **Tweezijdig scannen** [1](#page-188-0), **Scannerinterface weergeven**, **Helderheid** en **Contrast**.

<span id="page-188-0"></span><sup>1</sup> **(Voor MFC-J4710DW)**

Voordat de configuratie van de knop **Kopie** voltooid is, moet u de **Printer** instellen. Als u op de geconfigureerde kopieerknop klikt, verschijnt het printerdialoogvenster.

Voor meer opties klikt u op het driehoekje naast het menu Printer.

Om te kopiëren klikt u op de knop **Druk af**.

Om te faxen klikt u op het driehoekje naast het menu Printer en kiest u vervolgens **Fax verzenden** in het menu. (Zie *Een fax verzenden (Voor MFC-modellen)* >> pagina 144.)

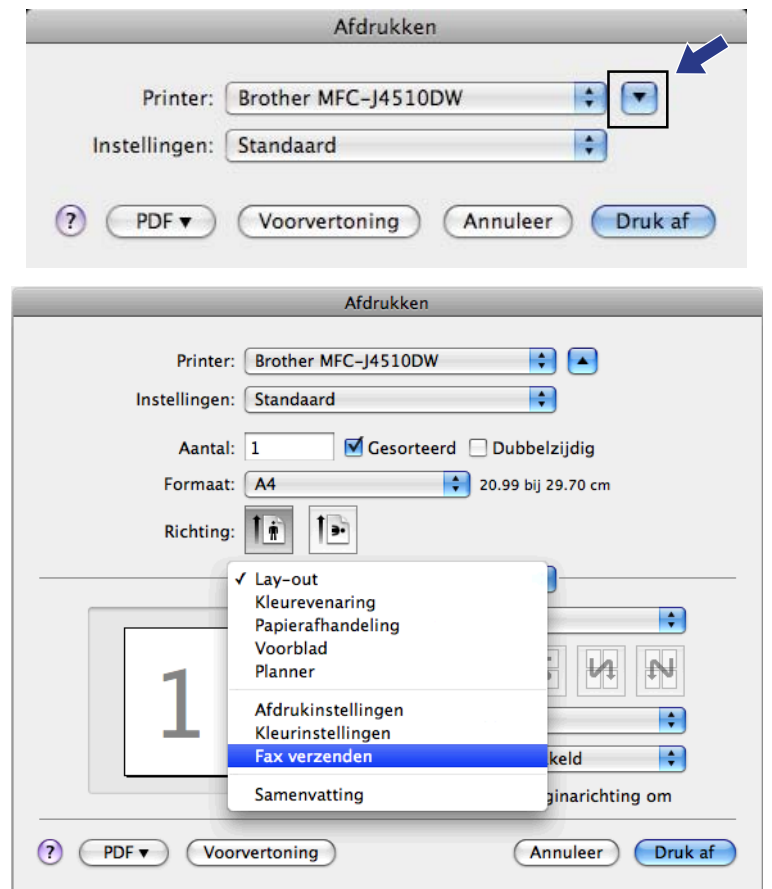

# **INSTELLINGEN APPARAAT**

Hiermee kunt u de instellingen van de machine configureren of de aanwezige hoeveelheid inkt controleren door op een knop te klikken.

■ Remote Setup (Voor MFC-modellen)

Hiermee opent u het programma Remote Setup. (Zie *[Remote Setup \(Voor MFC-modellen\)](#page-193-0)*  $\rightarrow$  [pagina 185.](#page-193-0))

### **Adresboek** (Voor MFC-modellen)

Hiermee opent u het adresboek van Remote Setup. (Zie *[Remote Setup \(Voor MFC-modellen\)](#page-193-0)*  $\rightarrow$  [pagina 185.](#page-193-0))

### ■ Ink Level

Hiermee kunt u Brother Status Monitor openen, waarin het inktniveau voor de cartridges wordt weergegeven.

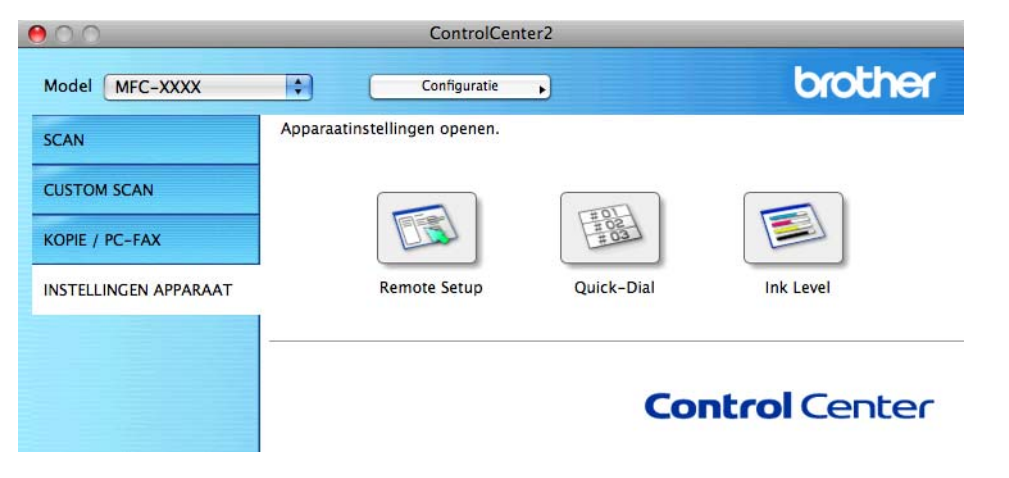

# **Remote Setup (Voor MFC-modellen)**

Met de knop **Remote Setup** opent u het venster van Remote Setup waarin u de instellingenmenu's van het apparaat kunt configureren.

# **OPMERKING**

Zie *Remote Setup (Voor MFC-modellen)* >> pagina 185 voor meer informatie.

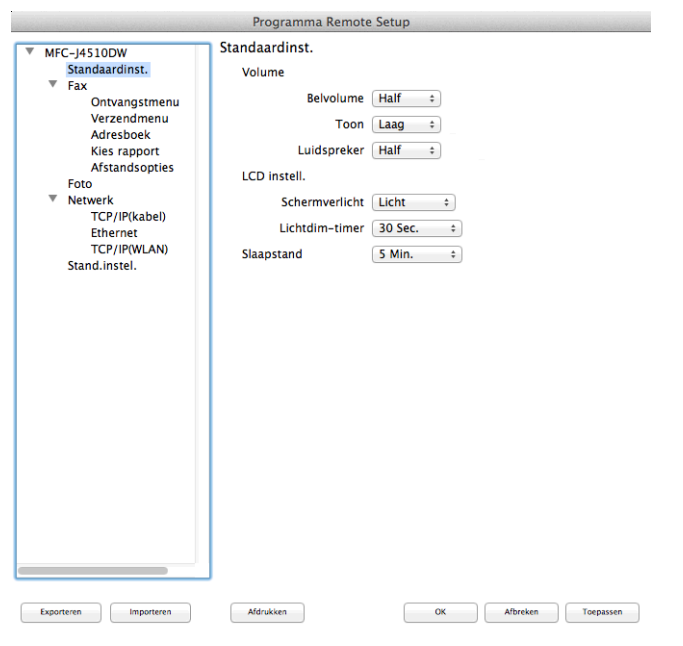

).

# **Adresboek (Voor MFC-modellen)**

Met de knop **Adresboek** opent u het venster **Adresboek** van het programma Remote Setup, zodat u de kiesnummers eenvoudig kunt vastleggen of wijzigen vanaf uw computer.

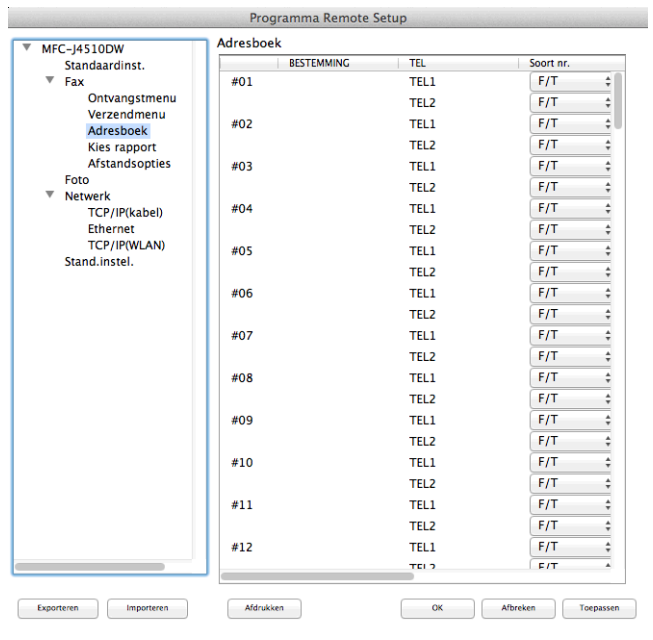

# **Ink Level**

Met de knop **Ink Level** opent u het venster **Status Monitor**, waarin het inktniveau van de cartridges wordt weergegeven.

 $\overline{\lambda}$ 

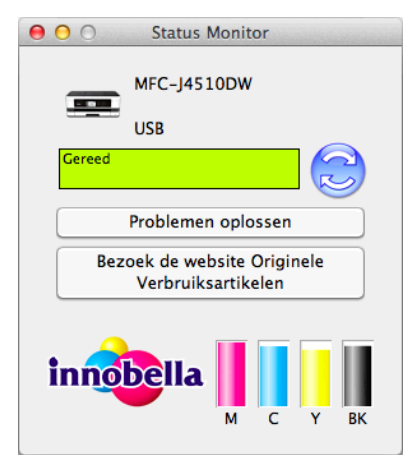

**Remote Setup & PhotoCapture Center™**

# <span id="page-193-0"></span>**Remote Setup (Voor MFC-modellen)**

Met het programma **Remote Setup** kunt u een groot aantal instellingen voor uw machine configureren vanuit een toepassing. Als u deze toepassing opent, worden de instellingen van het apparaat automatisch naar uw computer overgebracht en weergegeven op het scherm van uw Macintosh. Als u de instellingen wijzigt, kunt u deze direct naar de machine overbrengen.

# **OPMERKING**

**11**

Het pictogram van **RemoteSetup** kunt u vinden via **Macintosh HD**/**Programma's**/**Brother**.

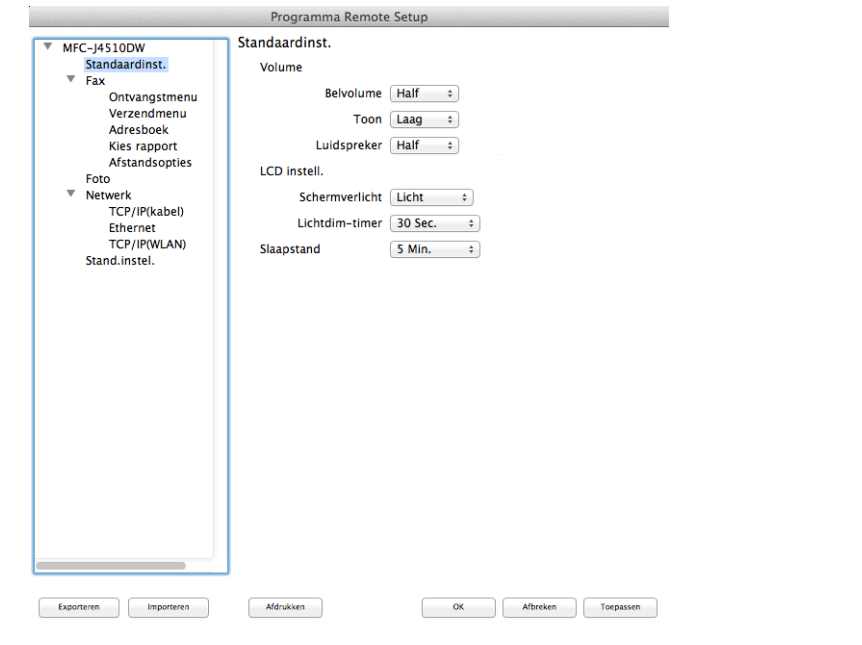

### **OK**

Hiermee start u het overbrengen van gegevens naar de machine en sluit u het programma Remote Setup. Als er een foutmelding verschijnt, voert u de juiste gegevens nogmaals in en klikt u op **OK**.

### **Afbreken**

Hiermee sluit u het programma Remote Setup zonder dat de gegevens naar de machine worden overgebracht.

### ■ Toepassen

Hiermee laadt u de gegevens in de machine zonder de toepassing Remote Setup te sluiten.

### **Afdrukken**

Hiermee drukt u de geselecteerde items op de machine af. U kunt de gegevens pas afdrukken als deze naar de machine zijn overgebracht. Klik op **Toepassen** om de nieuwe gegevens in de machine te laden en klik op **Afdrukken**.

### **Exporteren**

Hiermee slaat u de huidige configuratie in een bestand op.

**Importeren**

Hiermee kunt u de instellingen in het bestand lezen.

# **OPMERKING**

- **•** Met de knop **Exporteren** kunt u alle instellingen voor uw machine opslaan.
- **•** Wanneer u de machine wilt wijzigen die bij het installeren van MFL-Pro Suite op uw computer is geregistreerd (>> Installatiehandleiding) of als de netwerkomgeving is gewijzigd, moet u een andere machine opgeven. Open **Device Selector** en selecteer de nieuwe machine. (Alleen voor netwerkgebruikers)

# **PhotoCapture Center™**

Vanaf de computer kunt u toegang krijgen tot een geheugenkaart of USB-flashstation dat op de machine is geïnstalleerd.

### **BELANGRIJK**

Start uw computer niet terwijl er een geheugenkaart of USB-flashstation is geïnstalleerd in het mediastation van het machine. Als u dit toch doet, kunnen er gegevens verloren gaan of kan het medium beschadigd raken.

# **OPMERKING**

- **•** PhotoCapture Center™ leest alleen het medium dat het eerst is geplaatst.
- **•** Tijdens het afdrukken vanuit PhotoCapture Center™ kunt u via de computer geen andere bewerkingen uitvoeren met PhotoCapture Center™.

# **Voor gebruikers van een USB-kabel**

- Open het klepje van de mediasleuf.
- 2 Plaats een geheugenkaart of USB-flashstation in de machine.

# **OPMERKING**

Als u een naam opgeeft voor het volumelabel van de geheugenkaart of het USB-flashstation, verschijnt de naam in plaats van **Verwisselbare schijf**.

- **3** Dubbelklik op het pictogram **Verwisselbare schijf**. De bestanden en mappen op de geheugenkaart of het USB-flashstation worden op het beeldscherm weergegeven.
- d U kunt een bestand bewerken en het opslaan op een ander station van de computer.
- e Sluit voordat u de geheugenkaart of USB-flashstation uit de machine verwijdert alle toepassingen waarin gegevens worden uitgevoerd die zijn opgeslagen op de geheugenkaart of het USB-flashstation en sleep het pictogram **Verwisselbare schijf** naar de **Prullenmand**.

### **BELANGRIJK**

U mag de geheugenkaart of het USB-flashstation NIET verwijderen zolang er een melding op het LCDscherm staat. Anders kunnen de kaart, het USB-flashstation of de op de kaart opgeslagen gegevens beschadigd raken.

Als u de geheugenkaart of het USB-flashgeheugenstation verwijdert terwijl er een melding op het LCDscherm staat, moet u de computer opnieuw opstarten voordat u de geheugenkaart of het USBflashgeheugenstation weer terugplaatst in de machine. Als u de computer niet opnieuw opstart, kunnen de gegevens op het medium verloren gaan.

# **Voor netwerkgebruikers**

- **D** Open het klepje van de mediasleuf.
- **Plaats een geheugenkaart of USB-flashstation in de machine.**
- **63** Start een FTP-programma of een webbrowser die FTP ondersteunt. De browsersoftware gebruikt het FTP-protocol en de hostnaam van de machine in het netwerk om toegang te krijgen tot de geheugenkaart of het USB-flashstation. Voer ftp://XXX.XXX.XXX.XXX in op de adresbalk (waarbij XXX.XXX.XXX.XXX het IP-adres van uw Brother-machine is). Uw browsersoftware verschijnt en er wordt een lijst weergegeven met de bestandsnamen op de geheugenkaart of het USB-flashstation.
- 4 Klik op de naam van het bestand dat u wilt weergeven.

# **OPMERKING**

Als u bepaalde tekens of symbolen in een bestandsnaam op de geheugenkaart of het USB-flashstation gebruikt, kan dit problemen geven met het openen van het bestand. We raden u aan in bestandsnamen uitsluitend combinaties van de volgende tekens te gebruiken.

1234567890 ABCDEFGHIJKLMNOPQRSTUVWXYZ abcdefghijklmnopgrstuvwxyz  $1 \# \$  % & '() -, @ ^ '{}

### **Wanneer u de geheugenkaart of het USB-flashstation verwijdert, ga dan als volgt te werk om schade aan de geheugenkaart of het USB-flashstation te voorkomen:**

- Sluit de browser.
- b Wacht totdat de melding van het LCD-scherm verdwijnt voordat u de geheugenkaart of het USBflashgeheugenstation verwijdert.

### **BELANGRIJK**

U mag de geheugenkaart of het USB-flashstation NIET verwijderen zolang er een melding op het LCDscherm staat. Anders kunnen de kaart, het USB-flashstation of de op de kaart opgeslagen gegevens beschadigd raken.

Als u de geheugenkaart of het USB-flashgeheugenstation verwijdert terwijl er een melding op het LCDscherm staat, moet u de computer opnieuw opstarten voordat u de geheugenkaart of het USBflashgeheugenstation weer terugplaatst in de machine. Als u de computer niet opnieuw opstart, kunnen de gegevens op het medium verloren gaan.

# **Paragraaf III**

# **De scanknop gebruiken**

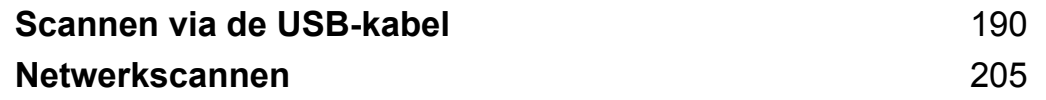

# <span id="page-198-0"></span>**De scanknop gebruiken via een USB-kabelverbinding**

# **OPMERKING**

Zie [Netwerkscannen](#page-213-1) >> pagina 205 als u de knop Scannen in een netwerk wilt gebruiken.

U kunt de knop Scannen op het aanraakscherm gebruiken om documenten rechtstreeks te scannen naar een tekstverwerker, grafisch programma, e-mailtoepassing of een map op de computer, of naar een geheugenkaart of een USB-flashstation.

Voordat u de knop Scannen kunt gebruiken, moet u Brother MFL-Pro Suite installeren en de machine aansluiten op uw computer. Als u MFL-Pro Suite hebt geïnstalleerd vanaf de meegeleverde cd-rom, zijn de juiste drivers en de ControlCenter-software geïnstalleerd.

U kunt de instellingen voor de knop Scannen aanpassen met behulp van uw Brother-machine, maar deze wijzigingen zijn slechts tijdelijk. Als u de aanpassingen permanent wilt maken, gebruik dan ControlCenter. (Voor Windows®: zie *De instellingen van de scanknop configureren* >> pagina 75 wanneer u de Startmodus kiest en zie [De instellingen van de scanknop configureren](#page-99-0) >> pagina 91 wanneer u de Geavanceerde modus kiest. Zie [De instellingen van de scanknop configureren](#page-181-0) **≻** pagina 173 voor Macintosh.)

# **OPMERKING**

(Voor MFC-J4710DW)

- **•** Als u een document wilt scannen met de functie voor 2-zijdig scannen, moet u het document in de ADF plaatsen en 2-zijdige scan: lange zijde of 2-zijdige scan: korte zijde kiezen, afhankelijk van de lay-out van het document.
- **•** Kies de lay-out van het document aan de hand van de volgende tabel:

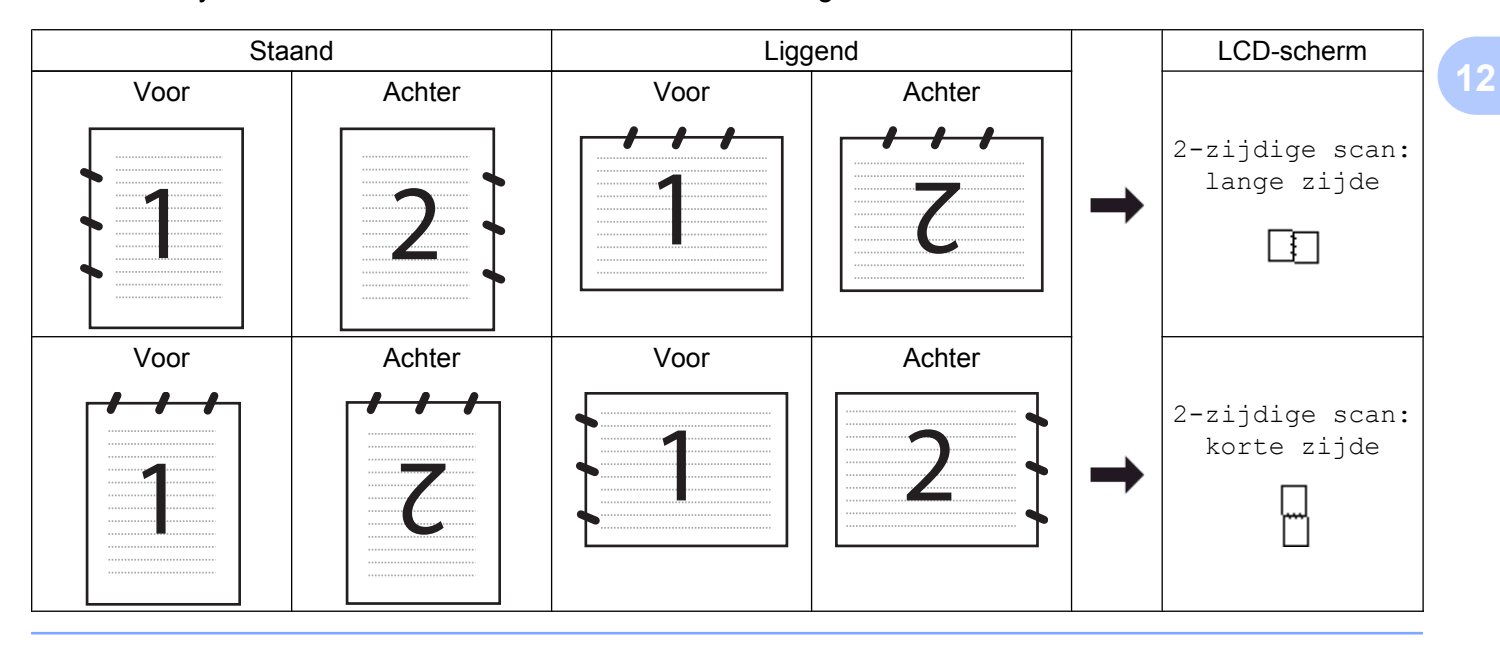

# **Scannen naar E-mail**

U kunt een document in zwart-wit of kleur als een bijlage naar uw e-mailtoepassing scannen.

### **OPMERKING**

Webmail wordt niet ondersteund door de functie Scannen naar e-mail.

Gebruik de functie Scannen naar afbeelding of Scannen naar bestand om een document of afbeelding te scannen en het bestand met de scan vervolgens als bijlage toe te voegen aan een e-mailbericht.

# **Voor MFC-J4510DW/J4710DW** Plaats uw document. Druk op **(Scannen)**. **3** Veeg naar links of rechts om  $\mathbb{R}$  (naar e-mail) weer te geven.  $\bullet$  Druk op  $\sim$  (naar e-mail). Het pictogram gaat naar het midden en wordt blauw gemarkeerd.  $\overline{\mathbf{6}}$  Druk op OK. Ga op een van de volgende manieren te werk:  $\blacksquare$  $\blacksquare$  $\blacksquare$  Ga naar  $\boldsymbol{\bigcirc}$  als u de standaardinstellingen wilt gebruiken.  $\blacksquare$  Ga naar  $\spadesuit$  als u de standaardinstellingen wilt aanpassen. 6 Druk op Opties.  $\n *(* Voor MFC-J4710DW)$ Druk op 2-zijdige scan als u 2-zijdig wilt scannen. Druk op 2-zijdige scan: lange zijde of 2-zijdige scan: korte zijde. 8 Druk op Ingesteld op aanraakscherm. Druk op Aan. **OPMERKING**

<span id="page-199-0"></span>Voor het gebruik van Ingesteld op aanraakscherm moet u ControlCenter hebben geïnstalleerd op de computer die op de machine is aangesloten.

**9) Kies de instellingen voor** Scantype, Resolutie, Bestandstype, Geen lege pagina's <sup>1</sup> en Achtergrondkleur verwijderen.

<span id="page-199-1"></span><sup>1</sup> (Voor MFC-J4710DW)

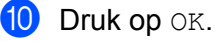

### <span id="page-200-0"></span>**i** Druk op Start.

De machine begint met het scannen van het document, creëert een bijlage en start uw e-mailtoepassing met daarin een nieuw e-mailbericht.

### **Voor DCP-J4110DW, MFC-J4310DW/J4410DW/J4610DW**

- Plaats uw document.
- 2 Druk op Scannen.
- **3** Druk op  $\sim$  of  $\sim$  om scan nr mail weer te geven.
- 4 Druk op Scan nr mail.

Ga op een van de volgende manieren te werk:

- Ga naar  $\odot$  als u de standaard[i](#page-200-1)nstellingen wilt gebruiken.
- $\blacksquare$  $\blacksquare$  Ga naar  $\bigodot$  als u de standaardinstellingen wilt aanpassen.
- <span id="page-200-2"></span>**6** Druk op Opties.
- 6 Druk op Instel.met touchscr. Druk op Aan.

### **OPMERKING**

Voor het gebruik van Instel.met touchscr moet u ControlCenter hebben geïnstalleerd op de computer die op de machine is aangesloten.

7 Kies de instellingen voor Scantype, Resolutie, Bestandstype en Verwijder achtergr.

- $\bullet$  Druk op  $OK$ .
- <span id="page-200-1"></span>**9** Druk op Start.

De machine begint met het scannen van het document, creëert een bijlage en start uw e-mailtoepassing met daarin een nieuw e-mailbericht.

### **OPMERKING**

U kunt de instellingen voor de knop Scannen aanpassen met behulp van uw Brother-machine, maar deze wijzigingen zijn slechts tijdelijk. Als u de aanpassingen permanent wilt maken, gebruik dan ControlCenter. (Voor Windows<sup>®</sup>: zie *De instellingen van de scanknop configureren* >> pagina 75 wanneer u de Startmodus kiest en zie *De instellingen van de scanknop configureren* >> pagina 91 wanneer u de Geavanceerde modus kiest. Zie *De instellingen van de scanknop configureren* >> pagina 173 voor Macintosh.)

# **Scannen naar Afbeelding**

U kunt een document in zwart-wit of kleur naar uw grafische toepassing scannen en dit vervolgens bekijken en bewerken.

# **Voor MFC-J4510DW/J4710DW**

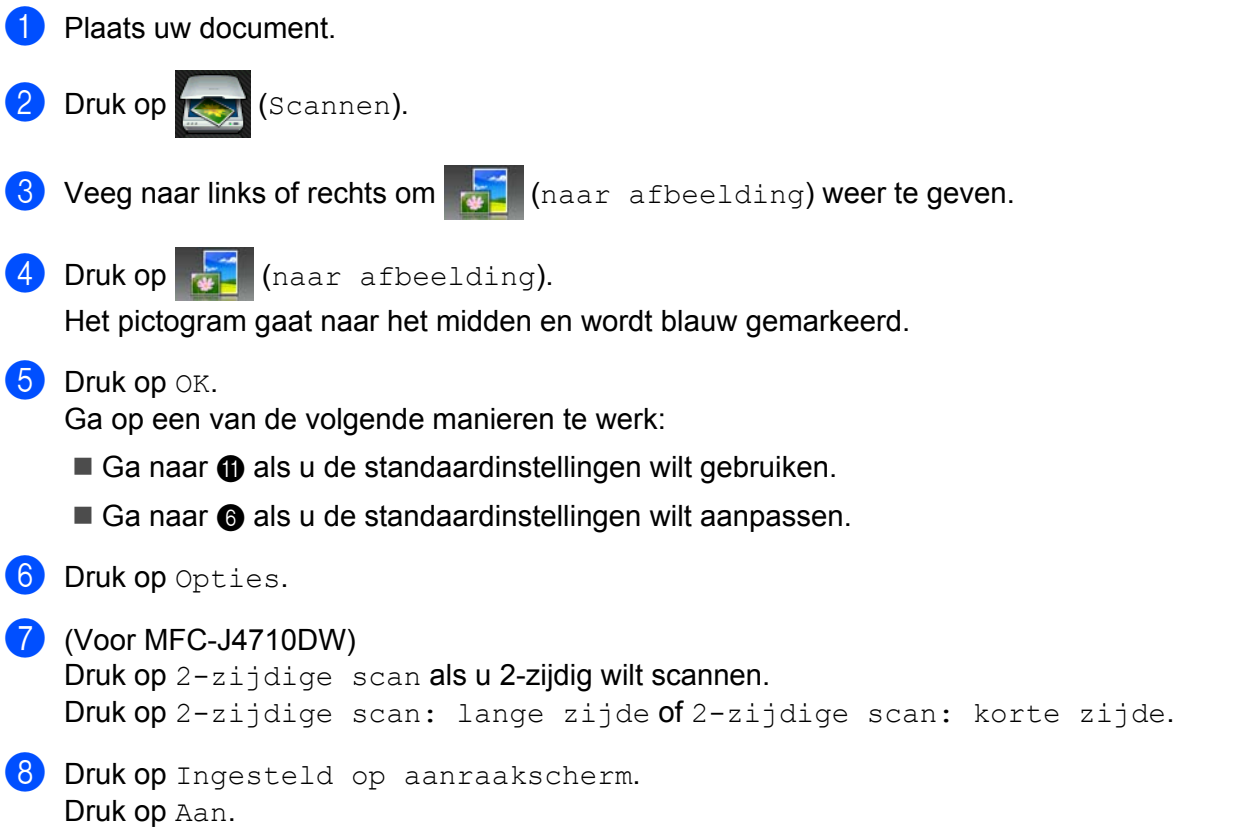

# <span id="page-201-1"></span>**OPMERKING**

Voor het gebruik van Ingesteld op aanraakscherm moet u ControlCenter hebben geïnstalleerd op de computer die op de machine is aangesloten.

- $\left( 9\right)$  Kies de instellingen voor Scantype, Resolutie, Bestandstype, Geen lege pagina's <sup>1</sup> en Achtergrondkleur verwijderen.
	- <sup>1</sup> (Voor MFC-J4710DW)
- <span id="page-201-2"></span> $\bullet$  Druk op  $OK$ .
- <span id="page-201-0"></span>**ii** Druk op Start. De machine begint het document te scannen.

# **Voor DCP-J4110DW, MFC-J4310DW/J4410DW/J4610DW**

- **D** Plaats uw document.
- Druk op Scannen.
- Druk op  $\sim$  of  $\vee$  om Scan nr afb. weer te geven.

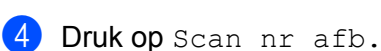

Ga op een van de volgende manieren te werk:

- $\blacksquare$  Ga naar  $\boldsymbol{\odot}$  als u de standaard[i](#page-202-0)nstellingen wilt gebruiken.
- $\blacksquare$  $\blacksquare$  Ga naar  $\spadesuit$  als u de standaardinstellingen wilt aanpassen.

<span id="page-202-1"></span>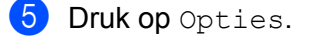

6 Druk op Instel.met touchscr. Druk op Aan.

# **OPMERKING**

Voor het gebruik van Instel.met touchscr moet u ControlCenter hebben geïnstalleerd op de computer die op de machine is aangesloten.

7 Kies de instellingen voor Scantype, Resolutie, Bestandstype en Verwijder achtergr.

- $\bullet$  Druk op  $OK$ .
- <span id="page-202-0"></span>**9** Druk op Start.

De machine begint het document te scannen.

# **OPMERKING**

U kunt de instellingen voor de knop Scannen aanpassen met behulp van uw Brother-machine, maar deze wijzigingen zijn slechts tijdelijk. Als u de aanpassingen permanent wilt maken, gebruik dan ControlCenter. (Voor Windows<sup>®</sup>: zie *De instellingen van de scanknop configureren* >> pagina 75 wanneer u de Startmodus kiest en zie *De instellingen van de scanknop configureren* >> pagina 91 wanneer u de Geavanceerde modus kiest. Zie *De instellingen van de scanknop configureren* >> pagina 173 voor Macintosh.)

# **Scannen naar OCR**

Als het document een tekstdocument is, kunt u Nuance™ PaperPort™ 12SE of Presto! PageManager gebruiken om het document te scannen en het te converteren naar een tekstbestand, dat vervolgens kan worden bewerkt in een tekstverwerkingsprogramma naar keuze.

### **Voor MFC-J4510DW/J4710DW**

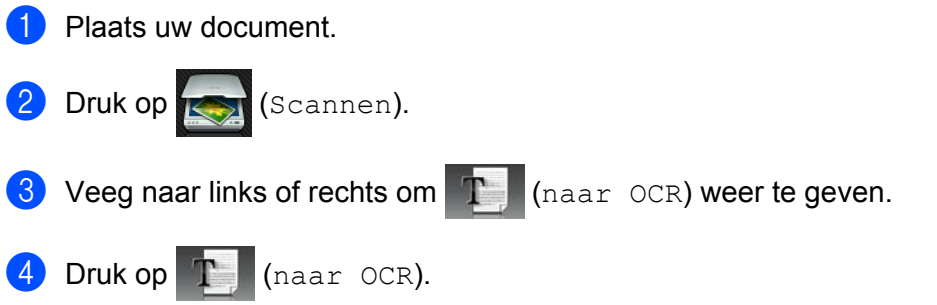

Het pictogram gaat naar het midden en wordt blauw gemarkeerd.

<span id="page-203-3"></span><span id="page-203-2"></span><span id="page-203-1"></span><span id="page-203-0"></span>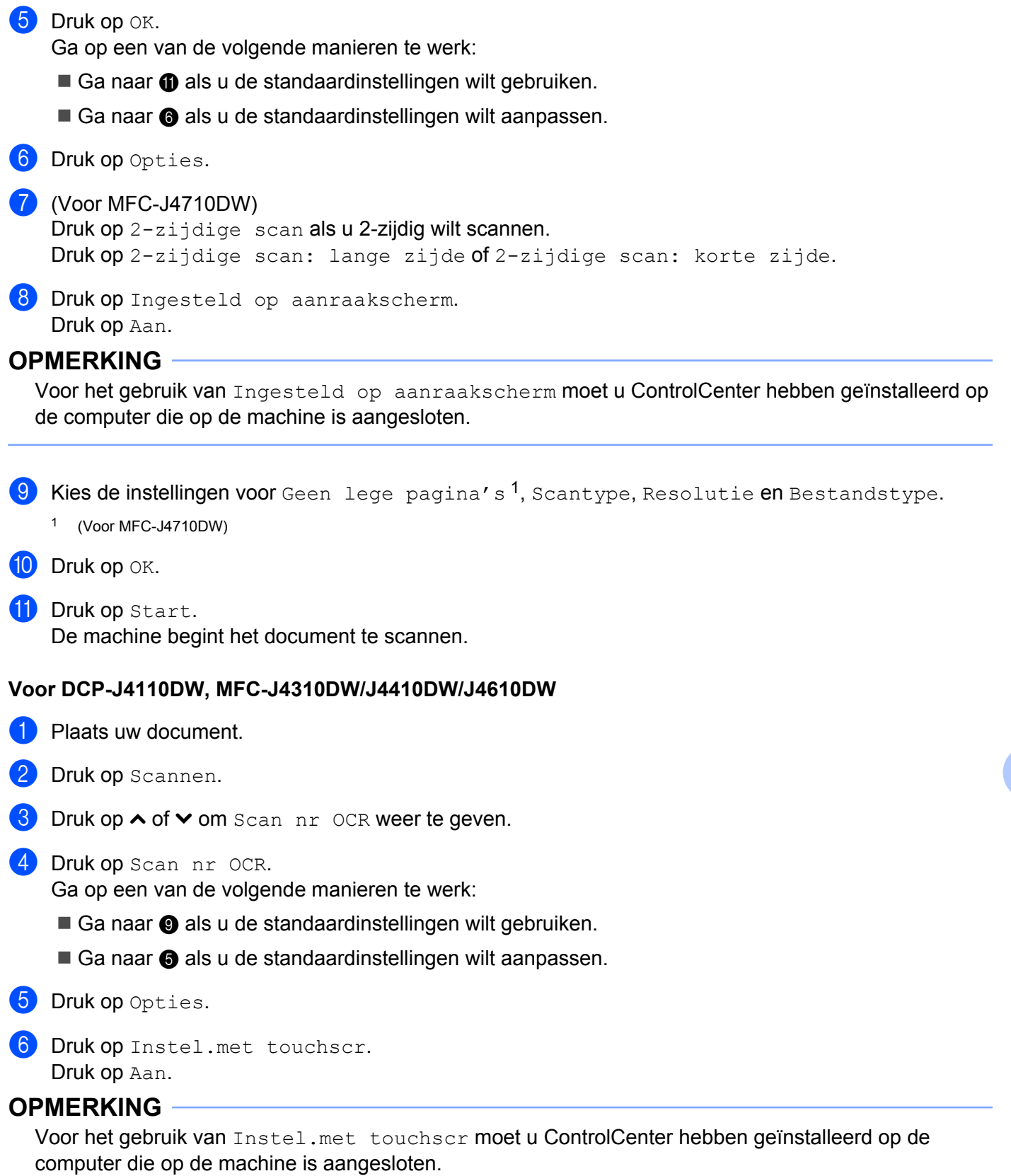

**195**

Kies de instellingen voor Scantype, Resolutie en Bestandstype.

Druk op  $OK$ .

<span id="page-204-0"></span>9 Druk op Start. De machine begint het document te scannen.

# **OPMERKING**

- **•** U kunt de instellingen voor de knop Scannen aanpassen met behulp van uw Brother-machine, maar deze wijzigingen zijn slechts tijdelijk. Als u de aanpassingen permanent wilt maken, gebruik dan ControlCenter. (Voor Windows<sup>®</sup>: zie *De instellingen van de scanknop configureren* >> pagina 75 wanneer u de Startmodus kiest en zie *De instellingen van de scanknop configureren* >> pagina 91 wanneer u de Geavanceerde modus kiest. Zie [De instellingen van de scanknop configureren](#page-181-0) >> pagina 173 voor Macintosh.)
- **•** (Windows®)

Nuance™ PaperPort™ 12SE moet op uw computer zijn geïnstalleerd.

**•** (Macintosh)

Om de knop Scannen of ControlCenter2 te kunnen gebruiken voor de OCR-functie moet u Presto! PageManager downloaden en installeren op uw computer. Zie *[Presto! PageManager gebruiken](#page-168-0)*  $\rightarrow$  [pagina 160](#page-168-0) voor informatie over de installatie.

**•** De functie **Scannen naar OCR** is beschikbaar in het Engels, Frans, Duits, Nederlands, Italiaans, Spaans, Portugees, Deens, Zweeds, Japans, Traditioneel Chinees, Vereenvoudigd Chinees en Koreaans.

# **Scannen naar Bestand**

U kunt een document in zwart-wit of kleur naar uw computer scannen en het vervolgens als een bestand opslaan in de map van uw keuze. Welk type bestand en welke map worden gebruikt, is afhankelijk van de instellingen die u hebt gekozen in het configuratievenster Scannen naar bestand van ControlCenter. (Voor Windows<sup>®</sup>: zie *De instellingen van de scanknop configureren* >> pagina 75 wanneer u de Startmodus kiest en zie *De instellingen van de scanknop configureren* >> pagina 91 wanneer u de Geavanceerde modus kiest. Zie *De instellingen van de scanknop configureren* ▶▶ pagina 173 voor Macintosh.)

### **Voor MFC-J4510DW/J4710DW**

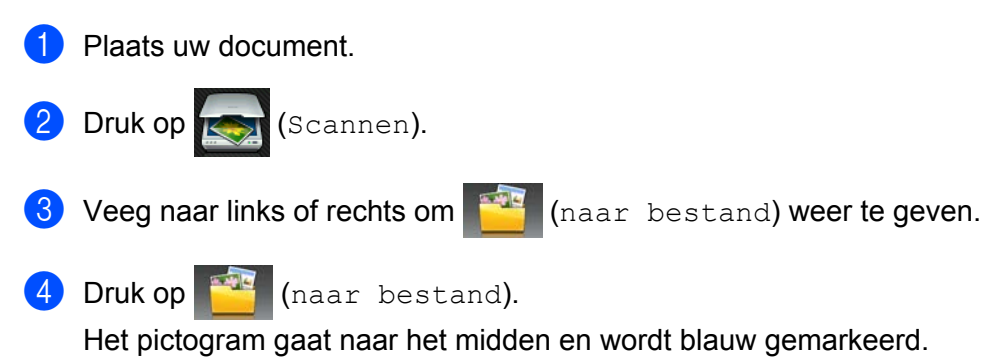

**196**

<span id="page-205-3"></span><span id="page-205-2"></span><span id="page-205-1"></span><span id="page-205-0"></span>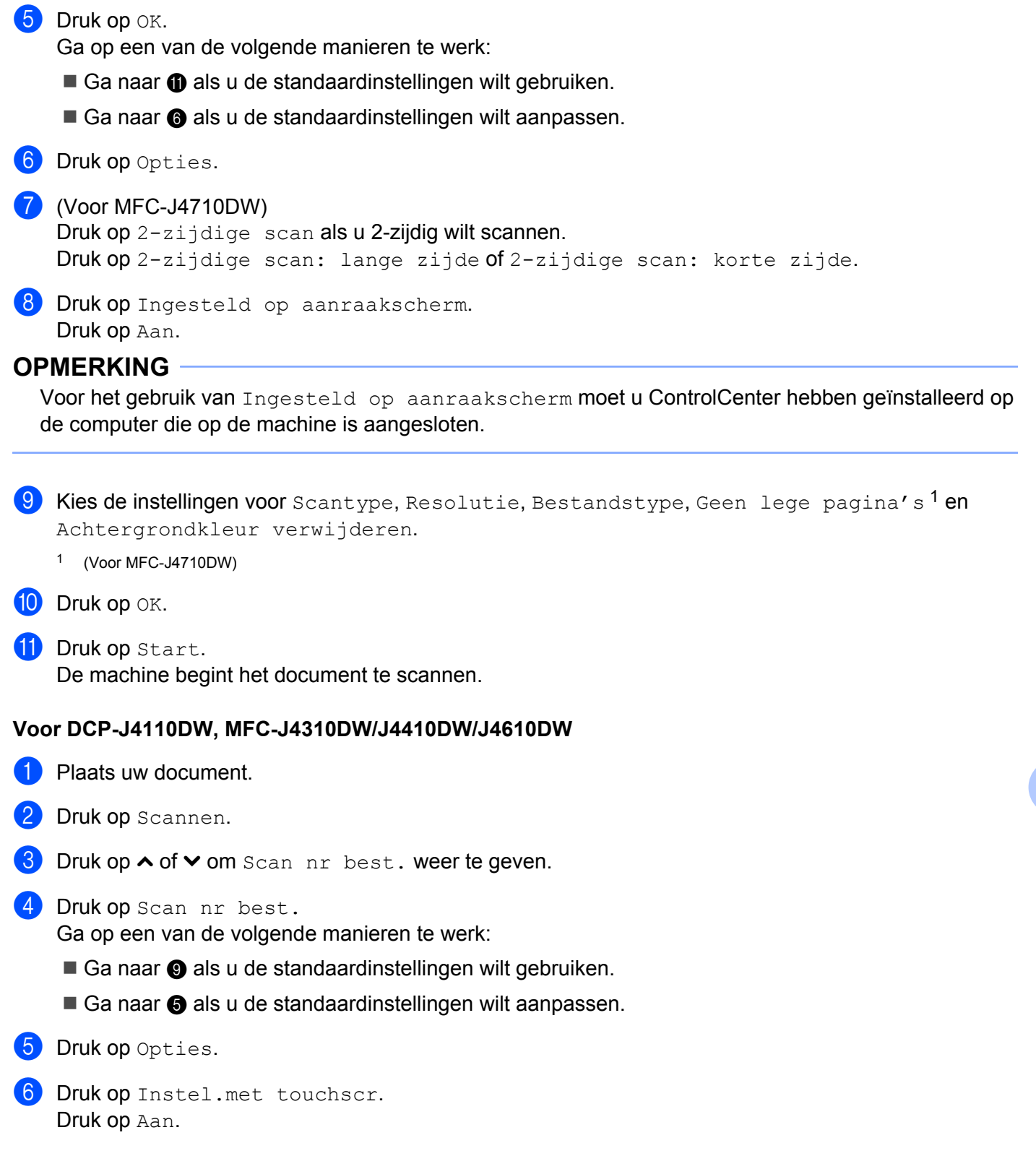

# **OPMERKING**

Voor het gebruik van Instel.met touchscr moet u ControlCenter hebben geïnstalleerd op de computer die op de machine is aangesloten.

<sup>7</sup> Kies de instellingen voor Scantype, Resolutie, Bestandstype en Verwijder achtergr.

- 8 Druk op OK.
- <span id="page-206-0"></span>9 Druk op Start.

De machine begint het document te scannen.

# **OPMERKING**

U kunt de instellingen voor de knop Scannen aanpassen met behulp van uw Brother-machine, maar deze wijzigingen zijn slechts tijdelijk. Als u de aanpassingen permanent wilt maken, gebruik dan ControlCenter. (Voor Windows<sup>®</sup>: zie *De instellingen van de scanknop configureren* >> pagina 75 wanneer u de Startmodus kiest en zie *De instellingen van de scanknop configureren* >> pagina 91 wanneer u de Geavanceerde modus kiest. Zie *De instellingen van de scanknop configureren* >> pagina 173 voor Macintosh.)

# **Scannen naar media**

U kunt documenten in zwart-wit en kleur rechtstreeks naar een geheugenkaart of USB-flashstation scannen. Zwart-witdocumenten worden opgeslagen in de bestandsindeling PDF (\*.PDF) of TIFF (\*.TIF). Documenten in kleur kunnen worden opgeslagen in de bestandsindeling PDF (\*.PDF) of JPEG (\*.JPG). Bestandsnamen worden gebaseerd op de huidige datum. De vijfde afbeelding die op 1 juli 2012 wordt gescand, krijgt bijvoorbeeld de naam 01071205.PDF. U kunt de kleur, kwaliteit en bestandsnaam wijzigen.

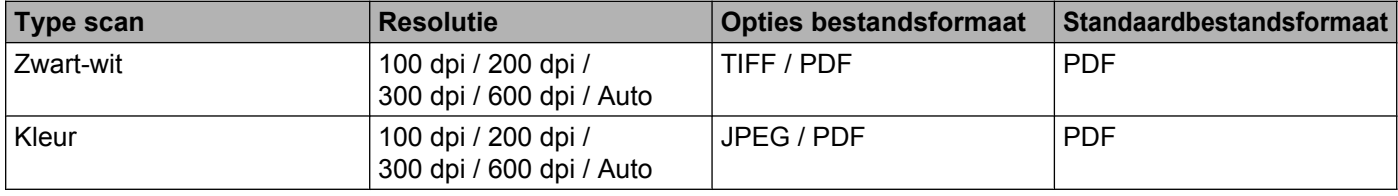

# **OPMERKING**

Wanneer u automatisch instelt voor de resolutie, kiest de machine zelf de beste resolutie voor de bestandsindeling die u selecteert.

### **Automatisch bijsnijden (Voor MFC-J4510DW/J4710DW)**

U kunt meerdere documenten tegelijk via de glasplaat scannen. U kunt een voorbeeld van een afzonderlijk document op het LCD-scherm bekijken voordat u het opslaat. Als u Automatisch bijsnijden kiest, worden van elk document een scan en een afzonderlijk bestand gemaakt. Als u bijvoorbeeld drie documenten op de glasplaat plaatst, zal de machine de documenten scannen en drie afzonderlijke bestanden aanmaken. Als u een pagina van drie pagina's wilt maken, kiest u TIFF of PDF bij Bestandstype.

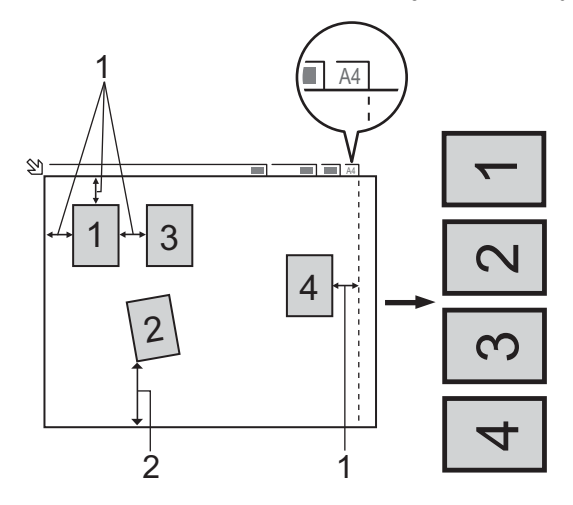

- **1 10 mm of meer**
- **2 20 mm of meer (onderzijde)**

# **OPMERKING**

De functie Automatisch bijsnijden wordt ondersteund door technologie van Reallusion, Inc.

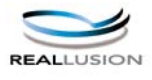

### **Richtlijnen voor automatisch bijsnijden**

- Deze instelling is alleen beschikbaar voor rechthoekige of vierkante documenten.
- Als uw document te lang of te breed is, werkt deze instelling niet goed.
- Houd bij het plaatsen van documenten de randen van de glasplaat vrij, zoals in de illustratie getoond.
- Plaats de documenten met een tussenruimte van minimaal 10 mm naast elkaar op de glasplaat.
- Bij Automatisch bijsnijden wordt de scheve hoek van het document op de glasplaat aangepast. Deze instelling werkt echter niet als het document meer dan 10 graden scheef op de glasplaat ligt.
- Om de functie Automatisch bijsnijden te kunnen gebruiken moet de ADF leeg zijn.
- De functie Automatisch bijsnijden is beschikbaar voor maximaal 16 documenten, afhankelijk van de grootte van uw documenten.

### **Voor MFC-J4510DW/J4710DW**

**i** Plaats uw document.

- Open het klepje van de mediasleuf.
- **C** Plaats een geheugenkaart of USB-flashstation in de machine. Het LCD-scherm verandert automatisch. Druk op Scannen naar media.

### **BELANGRIJK**

U mag de geheugenkaart of het USB-flashstation NIET verwijderen zolang er een melding op het LCDscherm staat. Anders kunnen de kaart, het USB-flashstation of de op de kaart opgeslagen gegevens beschadigd raken.

Als u de geheugenkaart of het USB-flashgeheugenstation verwijdert terwijl er een melding op het LCDscherm staat, moet u de computer opnieuw opstarten voordat u de geheugenkaart of het USBflashgeheugenstation weer terugplaatst in de machine. Als u de computer niet opnieuw opstart, kunnen de gegevens op het medium verloren gaan.

4) Ga op een van de volgende manieren te werk:

- Ga naar  $\odot$  als u de standaard[i](#page-209-0)nstellingen wilt gebruiken.
- Ga naar  $\bigcirc$  als u d[e](#page-208-0) standaardinstellingen wilt aanpassen.

<span id="page-208-0"></span>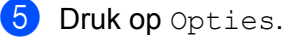

**6** Kies de instellingen voor 2-zijdige scan <sup>1</sup>, Scantype, Resolutie, Bestandstype, Bestandsnaam, Automatisch bijsnijden, Geen lege pagina's <sup>1</sup> en Achtergrondkleur verwijderen.

<span id="page-209-1"></span><sup>1</sup> (Voor MFC-J4710DW)

### **OPMERKING**

- **•** Als u kleur kiest bij de instelling van de kwaliteit, kunt u TIFF niet kiezen.
- **•** Als u zwart-wit kiest bij de instelling van de kwaliteit, kunt u JPEG niet kiezen.

g De bestandsnaam wordt automatisch ingesteld. U kunt echter een eigen naam opgeven met behulp van de letterknoppen op het LCD-scherm. Druk op Bestandsnaam en voer de bestandsnaam in. U kunt alleen de eerste 6 cijfers van de bestandsnaam wijzigen. Druk op OK.

8 Druk op OK.

### **OPMERKING**

Druk op Opslaan als snelkoppeling als u de instellingen wilt opslaan als snelkoppeling. Zie Geavanceerde gebruikershandleiding voor meer informatie.

### <span id="page-209-0"></span>**9** Druk op Start.

Als u de glasplaat gebruikt, wordt Volgende Pagina? (Volgende pagina?) weergegeven op het LCD-scherm. Druk op Ja of Nee. Als u klaar bent met scannen, moet u Nee selecteren voordat u de geheugenkaart of het USB-flashgeheugenstation uit het apparaat verwijdert.

### **Voor DCP-J4110DW, MFC-J4310DW/J4410DW/J4610DW**

- Plaats uw document.
- Open het klepje van de mediasleuf.
- **3** Plaats een geheugenkaart of USB-flashstation in de machine.

### **BELANGRIJK**

U mag de geheugenkaart of het USB-flashstation NIET verwijderen zolang er een melding op het LCDscherm staat. Anders kunnen de kaart, het USB-flashstation of de op de kaart opgeslagen gegevens beschadigd raken.

Als u de geheugenkaart of het USB-flashgeheugenstation verwijdert terwijl er een melding op het LCDscherm staat, moet u de computer opnieuw opstarten voordat u de geheugenkaart of het USBflashgeheugenstation weer terugplaatst in de machine. Als u de computer niet opnieuw opstart, kunnen de gegevens op het medium verloren gaan.

 $\overline{4}$  Druk op  $\overline{1}$ .

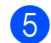

5 Druk op Scannen.

6 Druk op Scan nr media.

Ga op een van de volgende manieren te werk:

- Ga naar  $\oplus$  als u de standaardinstellingen wilt gebrui[k](#page-210-0)en.
- $\blacksquare$  Ga naar  $\lozenge$  $\lozenge$  $\lozenge$  als u de standaardinstellingen wilt aanpassen.
- <span id="page-210-1"></span>7 Druk op Opties.
- 8 Kies de instellingen voor Scantype, Resolutie, Bestandstype en Verwijder achtergr.

### **OPMERKING**

- Als u kleur kiest bij de instelling van de kwaliteit, kunt u TIFF niet kiezen.
- **•** Als u zwart-wit kiest bij de instelling van de kwaliteit, kunt u JPEG niet kiezen.
- <sup>9</sup> De bestandsnaam wordt automatisch ingesteld. U kunt echter een eigen naam opgeven met behulp van de letterknoppen op het LCD-scherm. U kunt alleen de eerste 6 cijfers van de bestandsnaam wijzigen. Druk op  $\sim$  of  $\vee$  om Bestandsnaam weer te geven. Druk op Bestandsnaam. Voer de bestandsnaam in en druk op OK.
- $\Box$  Druk op OK.
- <span id="page-210-0"></span>**ii** Druk op Start.

Als u de glasplaat gebruikt, wordt Volgende Pagina? (Volgende pagina?) weergegeven op het LCD-scherm. Als u klaar bent met scannen, moet u Nee selecteren voordat u de geheugenkaart of het USB-flashgeheugenstation uit het apparaat verwijdert.

### **Nieuwe standaardwaarden instellen voor Scannen naar media**

### **De nieuwe standaard instellen (Voor MFC-J4510DW/J4710DW)**

- **1** Open het klepje van de mediasleuf.
- 2 Plaats een geheugenkaart of USB-flashstation in de machine. Het LCD-scherm verandert automatisch. Druk op Scannen naar media.
- **3** Druk op Opties.
- 4 Kies de instellingen voor Scantype, Resolutie, Bestandstype, Bestandsnaam, Automatisch bijsnijden, Geen lege pagina's <sup>1</sup> en Achtergrondkleur verwijderen.
	- <sup>1</sup> (Voor MFC-J4710DW)
- <span id="page-210-2"></span>**(5)** Veeg omhoog of omlaag of druk op **A** of  $\blacktriangledown$  om Nieuwe standaard te kiezen. Druk op Nieuwe standaard.
- $\boxed{6}$  Druk ter bevestiging op Ja.
- Druk op **A**.

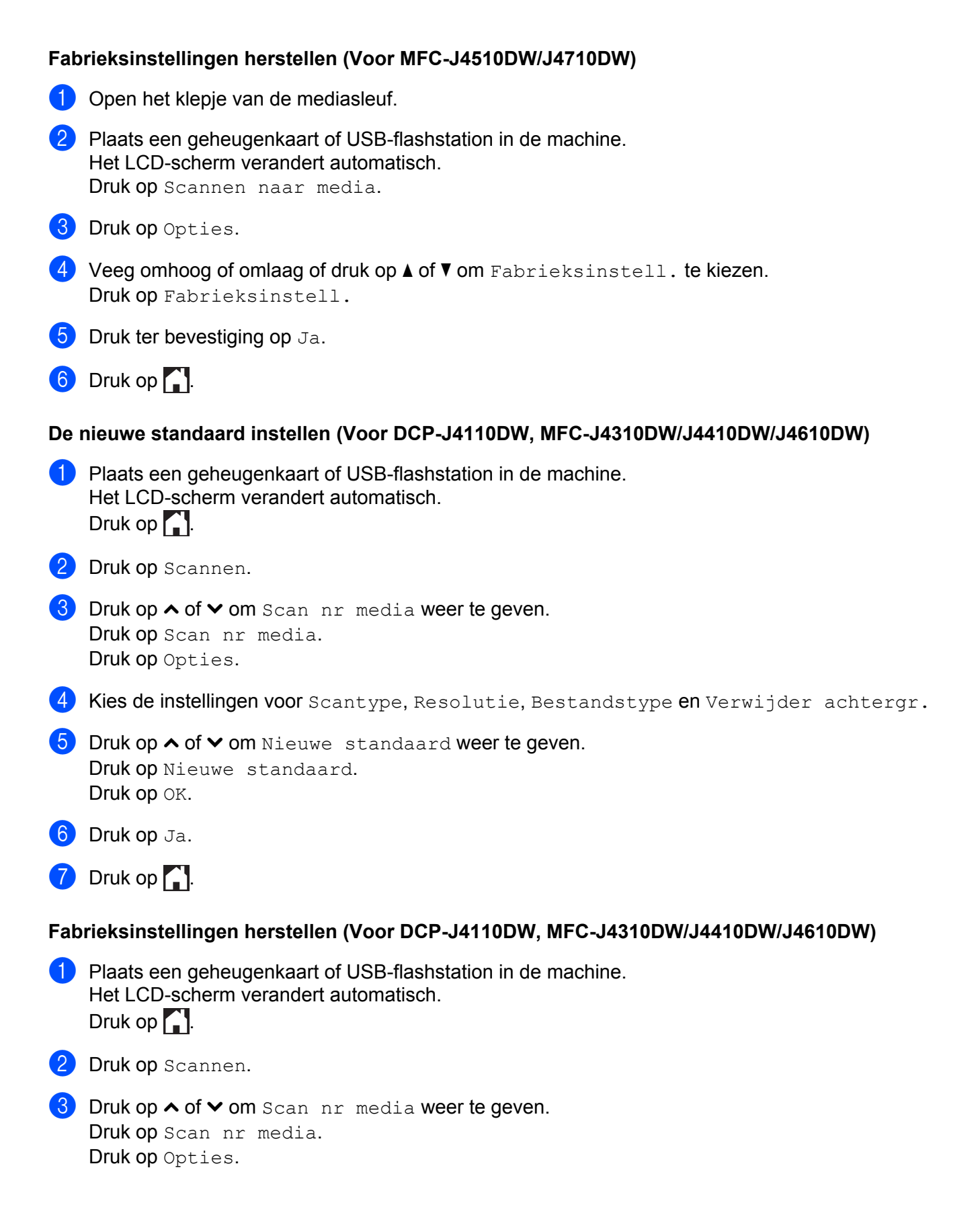

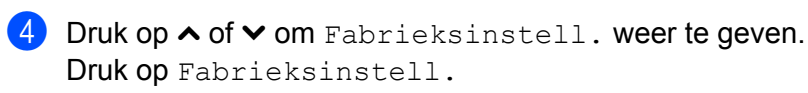

**b** Druk op Ja.

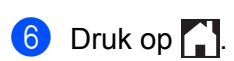

<span id="page-213-1"></span>**Netwerkscannen**

Als u de machine wilt gebruiken als netwerkscanner, moet de machine geconfigureerd zijn met een TCP/IPadres. U kunt de adresinstellingen instellen of wijzigen vanaf het bedieningspaneel ( $\triangleright\triangleright$  Netwerkhandleiding: *Configuratie van het bedieningspaneel*) of met behulp van het programma BRAdmin Light. Als u de machine hebt geïnstalleerd volgens de instructies voor een netwerkgebruiker in de *Installatiehandleiding*, zou de machine al voor uw netwerk geconfigureerd moeten zijn.

# **OPMERKING**

<span id="page-213-0"></span>**13**

**•** Binnen een netwerk kunnen er maximaal 25 gebruikers op een machine zijn aangesloten voor netwerkscannen. Wanneer er bijvoorbeeld 30 gebruikers tegelijk verbinding proberen te maken, worden 5 hiervan niet weergegeven op het LCD-scherm en krijgen die geen verbinding.

### **• (Windows®)**

Als uw computer wordt beschermd door een firewall en u niet via het netwerk kunt scannen, moet u wellicht de instellingen van de firewall aanpassen. Als u Windows® Firewall gebruikt en MFL-Pro Suite vanaf de cd-rom hebt geïnstalleerd, zijn de benodigde firewallinstellingen al ingevoerd. Zie *[Firewallinstellingen](#page-126-0) (voor netwerkgebruikers)* >> pagina 118 voor meer informatie.

# **Voordat u netwerkscannen gebruikt**

# **Netwerklicentie (Windows®)**

Bij dit product is een computerlicentie voor maximaal 2 gebruikers inbegrepen.

Deze licentie ondersteunt de installatie van MFL-Pro Suite inclusief Nuance™ PaperPort™ 12SE voor maximaal 2 pc's op het netwerk.

Wanneer u meer dan 2 pc's met Nuance™ PaperPort™ 12SE wilt installeren, koopt u een Brother NL-5 pack. Dit is een pakket met een licentieovereenkomst voor maximaal 5 extra gebruikers. Neem contact op met uw Brother-leverancier om het NL-5 pack te kopen.

# **OPMERKING**

Afhankelijk van uw model is Nuance™ PaperPort™ 12SE mogelijk niet beschikbaar. Gebruik in dit geval een andere softwaretoepassing om te scannen.

# **Netwerkscannen configureren voor Windows®**

Als u niet de machine gebruikt die tijdens de installatie van MFL-Pro Suite voor uw computer is geregistreerd, voert u de volgende stappen uit.

# $\bigoplus$  (Windows<sup>®</sup> XP)

Klik op **start**, **Configuratiescherm**, **Printers en andere hardware** en vervolgens op **Scanners en camera's** (of **Configuratiescherm**, **Scanners en camera's**). (Windows Vista®)

Klik op de knop , **Configuratiescherm**, **Hardware en geluiden** en vervolgens op

**Scanners en camera's**.

(Windows $^{\circledR}$  7)

Klik op de knop , **Alle programma's**, **Brother**, **MFC-XXXX**, **Instellingen Scanner** en vervolgens op **Scanners en camera's**.

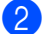

2 Ga op een van de volgende manieren te werk:

 $\blacksquare$  Windows<sup>®</sup> XP

Klik met de rechtermuisknop op het pictogram Scanner en kies **Eigenschappen**.

Het dialoogvenster Eigenschappen netwerkscanner verschijnt.

■ Windows Vista® en Windows<sup>®</sup> 7

Klik op de knop **Eigenschappen**.

### **OPMERKING**

(Windows Vista® en Windows® 7)

Als het venster **Gebruikersaccountbeheer** verschijnt, voert u de volgende stappen uit:

**•** Gebruikers met beheerdersrechten klikken op **Doorgaan** of **Ja**.

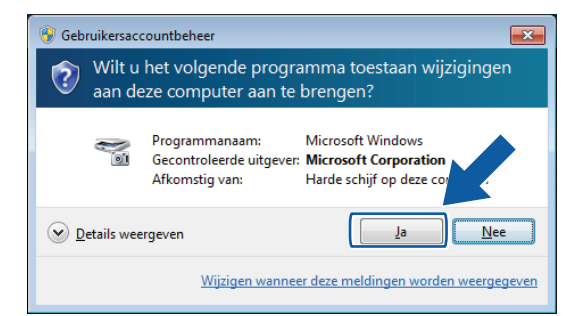

**•** Gebruikers zonder beheerdersrechten voeren het beheerderswachtwoord in en klikken op **OK** of **Ja**.

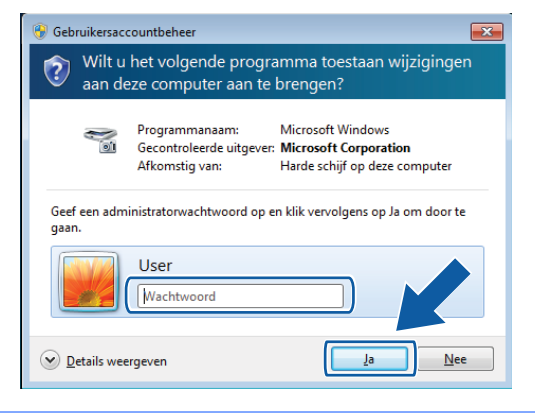

Klik op het tabblad Netwerk instellingen en kies de gewenste verbindingsmethode.

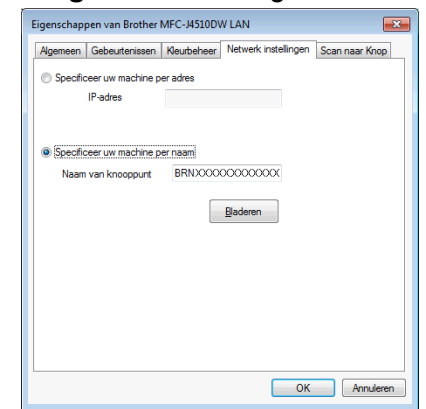

### **Specificeer uw machine per adres**

Voer het IP-adres van de machine bij **IP-adres** in en klik vervolgens op **Toepassen** of op **OK**.

#### **Specificeer uw machine per naam**

- **1** Voer de naam van het knooppunt van de machine in bij **Naam van knooppunt** of klik op **Bladeren** en selecteer de machine die u wilt gebruiken.
- **2** Klik op **OK**.

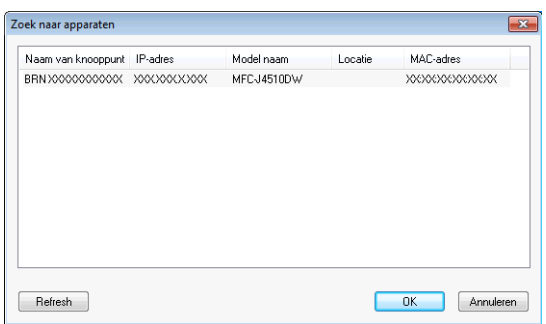

d Klik op het tabblad **Scan naar Knop** en voer de naam van uw computer in het veld **Display naam** in. Het LCD-scherm van de machine geeft de naam weer die u invoert. De standaardinstelling is de naam van uw computer. U kunt elke gewenste naam invoeren.

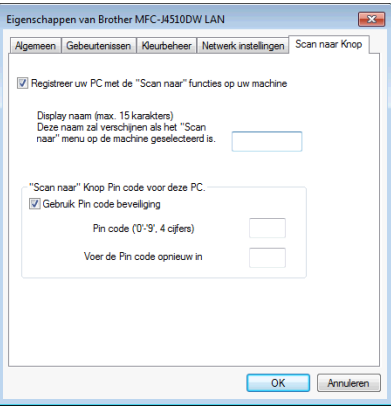
**(5)** Als u het ontvangen van ongewenste documenten wilt vermijden, geeft u een pincode van 4 cijfers op in de velden **Pin code** en **Voer de Pin code opnieuw in**. Om gegevens te verzenden naar een computer die is beveiligd met een pincode, wordt u via het LCD-scherm gevraagd de pincode in te voeren voordat het document kan worden gescand en naar de computer wordt verzonden. (Zie *[De scanknop gebruiken](#page-218-0) in een netwerk* >> pagina 210.)

## **Netwerkscannen configureren voor Macintosh**

Als u via het netwerk wilt scannen met de machine, moet u de machine kiezen in het venster **Device Selector**. Het venster **Device Selector** kan worden geopend via het menu **Model** in het hoofdscherm van ControlCenter2. Als u de MFL-Pro Suite-software al geïnstalleerd hebt volgens de stappen van de netwerkinstallatie in de *Installatiehandleiding*, zou deze selectie al gemaakt moeten zijn.

Als u de machine wilt gebruiken als netwerkscanner, moet de machine geconfigureerd zijn met een TCP/IPadres. U kunt de adresinstellingen via het bedieningspaneel configureren of wijzigen. >> Netwerkhandleiding: *Configuratie van het bedieningspaneel.* 

<span id="page-216-0"></span>Klik op het pictogram en kies Open. Het venster van ControlCenter2 wordt geopend.

- b Kies **Andere** in het menu **Model** in het hoofdscherm van ControlCenter2. Het venster **Device Selector** verschijnt.
- **3** Specificeer uw machine door middel van het IP-adres of een mDNS-servicenaam. Voer het nieuwe IPadres in om het IP-adres te wijzigen.

U kunt ook een machine selecteren uit de lijst met beschikbare machines. Klik op **Bladeren** om de lijst te tonen.

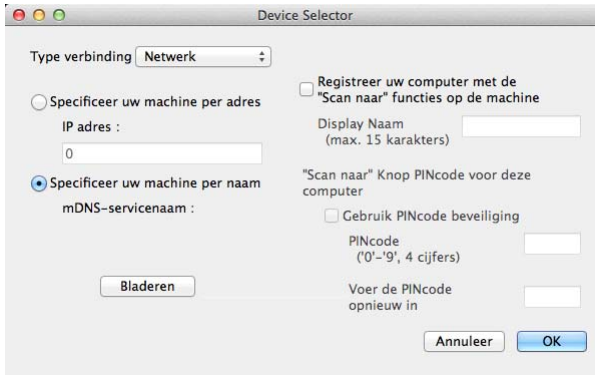

d Klik op **OK**.

## **OPMERKING**

- **•** Als u de functies van de knop Scannen op de machine wilt gebruiken, schakelt u het selectievakje **Registreer uw computer met de "Scan naar" functies op de machine** in. Voer vervolgens de naam in die moet worden weergegeven op het LCD-scherm van de machine voor uw computer. U kunt maximaal 15 tekens gebruiken.
- **•** U kunt het ontvangen van ongewenste documenten vermijden door een pincode van 4 cijfers in te stellen. Voer uw pincode in in het veld **PINcode** en **Voer de PINcode opnieuw in**. Om gegevens te verzenden naar een computer die is beveiligd met een pincode, wordt u via het LCD-scherm gevraagd de pincode in te voeren voordat het document kan worden gescand en naar de machines wordt verzonden. (Zie *[De](#page-218-0) scanknop gebruiken in een netwerk* >> pagina 210.)

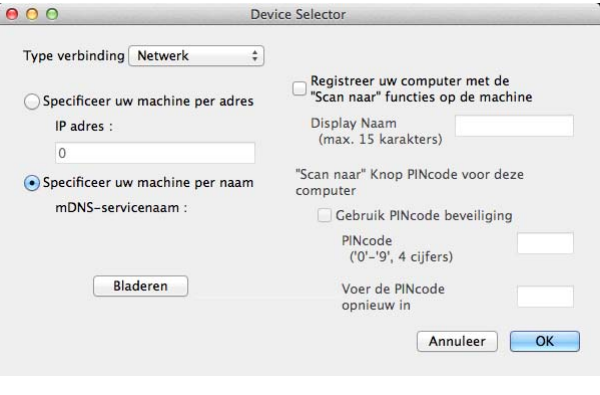

## <span id="page-218-1"></span><span id="page-218-0"></span>**De scanknop gebruiken in een netwerk**

## **OPMERKING**

Zie [Scannen via de USB-kabel](#page-198-0) >> pagina 190 als het apparaat is aangesloten via USB.

## **Scannen naar e-mail (PC)**

Wanneer u Scannen naar e-mail (PC) selecteert, wordt uw document gescand en direct naar de computer verzonden die u in het netwerk hebt ingesteld. ControlCenter start de standaard-e-mailtoepassing op de betreffende computer. U kunt een document in zwart-wit of kleur scannen en verzenden als e-mailbijlage vanaf de computer.

## **OPMERKING**

Webmail wordt niet ondersteund door de functie Scannen naar e-mail.

Gebruik de functie Scannen naar afbeelding of Scannen naar bestand om een document of afbeelding te scannen en het bestand met de scan vervolgens als bijlage toe te voegen aan een e-mailbericht.

### **Voor MFC-J4510DW/J4710DW**

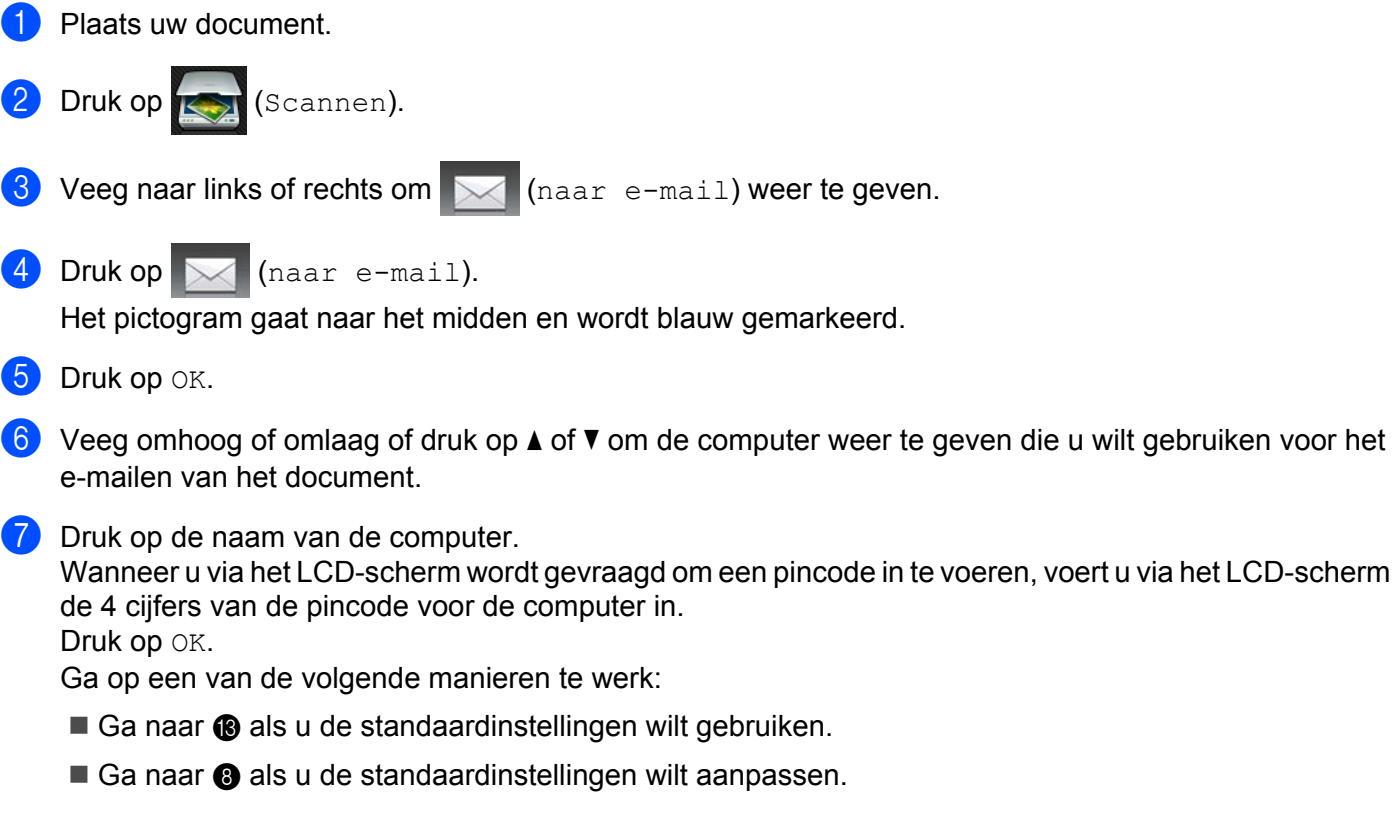

## **OPMERKING**

Druk op Opslaan als snelkoppeling als u de computer wilt opslaan als snelkoppeling.

<span id="page-219-3"></span><span id="page-219-2"></span><span id="page-219-1"></span><span id="page-219-0"></span>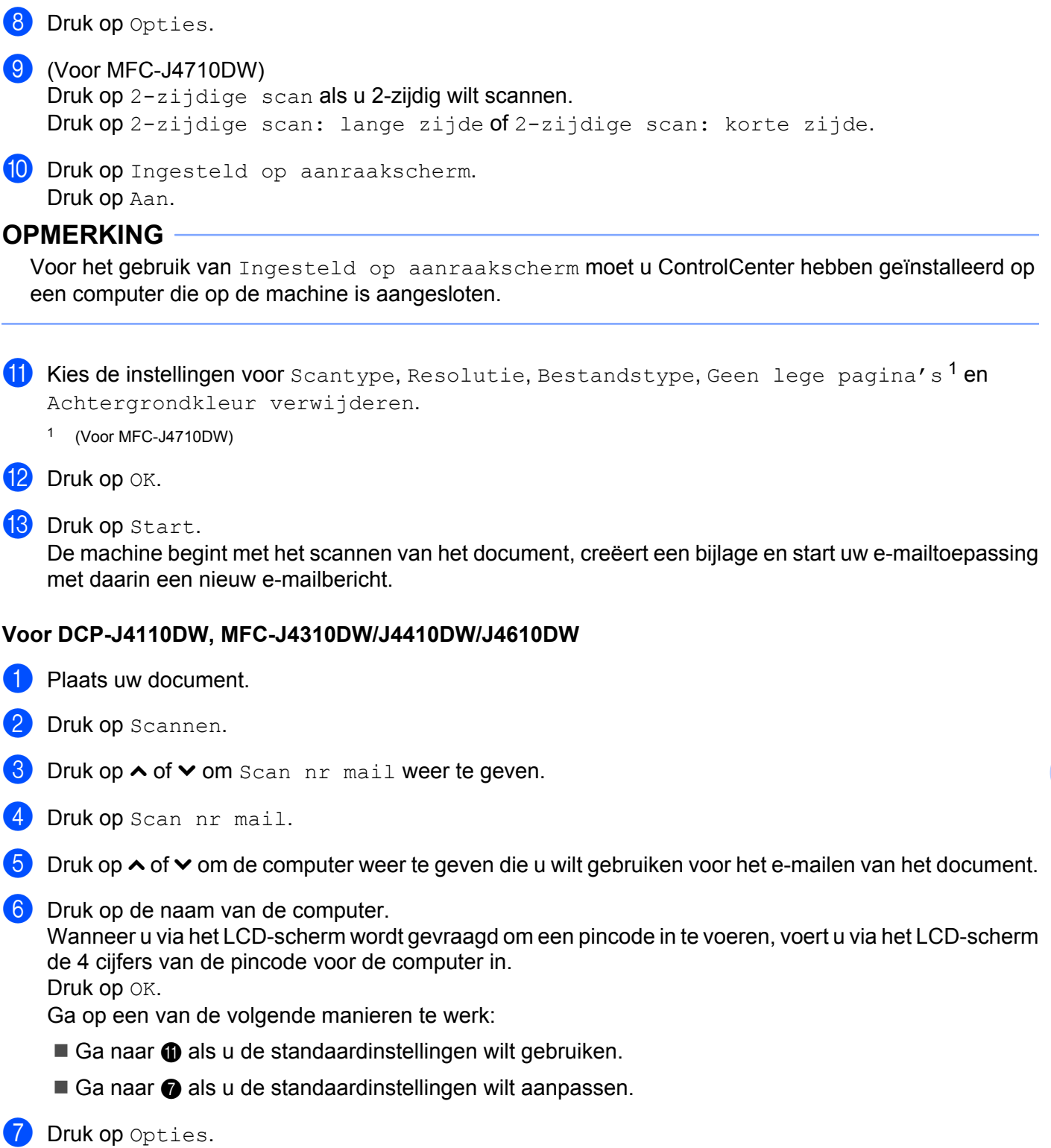

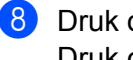

8 Druk op Instel.met touchscr. Druk op Aan.

## **OPMERKING**

Voor het gebruik van Instel.met touchscr moet u ControlCenter hebben geïnstalleerd op een computer die op de machine is aangesloten.

<sup>9</sup> Kies de instellingen voor Scantype, Resolutie, Bestandstype en Verwijder achtergr.

## $\overline{10}$  Druk op OK.

#### <span id="page-220-0"></span>**ii** Druk op Start.

De machine begint met het scannen van het document, creëert een bijlage en start uw e-mailtoepassing met daarin een nieuw e-mailbericht.

## **OPMERKING**

U kunt de instellingen voor de knop Scannen aanpassen met behulp van uw Brother-machine, maar deze wijzigingen zijn slechts tijdelijk. Als u de aanpassingen permanent wilt maken, gebruik dan ControlCenter. (Voor Windows<sup>®</sup>: zie *De instellingen van de scanknop configureren* > > pagina 75 wanneer u de Startmodus kiest en zie *De instellingen van de scanknop configureren* >> pagina 91 wanneer u de Geavanceerde modus kiest. Zie [De instellingen van de scanknop configureren](#page-181-0) **≻≻** pagina 173 voor Macintosh.)

## <span id="page-220-2"></span>**Scannen naar e-mailserver (Voor MFC-modellen)**

Scannen naar e-mail (e-mailserver) kan een e-mailadres toewijzen zodat u via een lokaal netwerk of via het internet documenten kunt verzenden, ontvangen of doorzenden naar computers of andere machines met internetfax. Als u deze functie wilt gebruiken, moet u de benodigde software downloaden via het Brother Solutions Center ([http://solutions.brother.com/\)](http://solutions.brother.com/).

Als u Scannen naar e-mail (e-mailserver) kiest, kunt u een zwart-wit- of kleurendocument scannen en dit rechtstreeks via de machine naar een e-mailadres verzenden. U kunt PDF of TIFF kiezen voor zwart-wit en PDF of JPEG voor kleur.

#### **Voor MFC-J4510DW/J4710DW**

<span id="page-220-1"></span>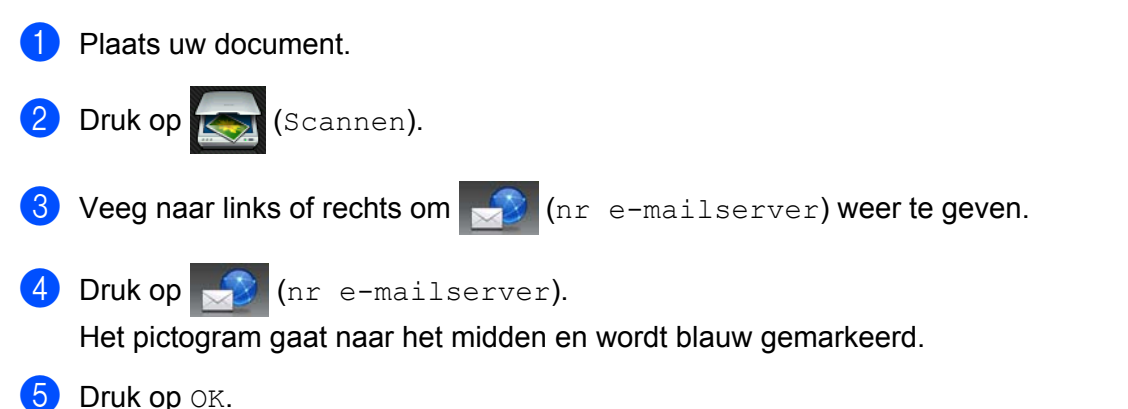

**6** Druk op Adresboek of Handmatig om het e-mailadres in te voeren. Selecteer het e-mailadres als u Adresboek kiest. Druk op OK. Als u Handmatig kiest, moet u het e-mailadres invoeren met de letterknoppen op het LCD-scherm. Druk op OK.

- <span id="page-221-4"></span>7 Druk op OK.
- **8** Ga op een van de volgende manieren te werk:
	- Ga naar  $\otimes$  a[l](#page-221-0)s u de standaardinstellingen wilt gebruiken.
	- $\blacksquare$  Ga naar  $\boldsymbol{\odot}$  als u de standaard[i](#page-221-1)nstellingen wilt aanpassen.
- <span id="page-221-1"></span>**9** Druk op Opties.
- <span id="page-221-2"></span>**(0)** Kies de instellingen voor  $2$ -zijdige scan<sup>1</sup>, Scantype, Resolutie en Bestandstype.
	- <sup>1</sup> (Voor MFC-J4710DW)
- $\bullet$  Druk op  $OK$ .

#### **OPMERKING**

Druk op Opslaan als snelkoppeling als u de instellingen wilt opslaan als snelkoppeling.

<span id="page-221-0"></span>12 Druk op Start.

De machine begint het document te scannen.

#### **Voor MFC-J4310DW/J4410DW/J4610DW**

- **1** Plaats uw document.
- <span id="page-221-5"></span>2 Druk op Scannen.
- **3** Druk op  $\sim$  of  $\vee$  om Scan nr e-mailserver weer te geven.
- 4 Druk op Scan nr e-mailserver.
- <span id="page-221-6"></span>**(5)** Druk op Handmatig of Adresboek om het e-mailadres in te voeren. Als u Handmatig kiest, moet u het e-mailadres invoeren met de letterknoppen op het LCD-scherm. Ga op een van de volgende manieren te werk als u Adresboek kiest:
	- Druk op Alfabetisch of Numeriek en druk vervolgens op het e-mailadres van bestemming.
	- Voer met de kiestoetsen het snelkiesnummer van 2 cijfers in.
- **6** Ga op een van de volgende manieren te werk:
	- Ga naar  $\odot$  als u de standaardinstellingen wilt gebruiken.
	- Ga naar  $\bigcirc$  $\bigcirc$  $\bigcirc$  als u de standaardinstellingen wilt aanpassen.
- <span id="page-221-3"></span>Druk op Opties.
- Kies de instellingen voor Scantype, Resolutie en Bestandstype.

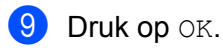

<span id="page-222-0"></span>10 Druk op Start. De machine begint het document te scannen.

## **Nieuwe standaardinstellingen opgeven voor Scannen naar e-mailserver**

#### **De nieuwe standaard instellen (Voor MFC-J4510DW/J4710DW)**

- **1** Vol[g](#page-221-4) de stappen **@** tot en met @ in het gedeelte *[Scannen naar e-mailserver \(Voor MFC-modellen\)](#page-220-2)*  $\rightarrow$  [pagina 212](#page-220-2).
- 2 Druk op Opties.
- **3** Kies de instellingen voor Scantype, Resolutie en Bestandstype.
- **4** Veeg omhoog of omlaag of druk op  $\triangle$  of  $\nabla$  om Nieuwe standaard te kiezen. Druk op Nieuwe standaard.
- **b** Druk ter bevestiging op  $Ja$ .
- $\bullet$  Druk op  $\bullet$  .

#### **Fabrieksinstellingen herstellen (Voor MFC-J4510DW/J4710DW)**

- **1** Vol[g](#page-221-4) de stappen **@** tot en met @ in het gedeelte *[Scannen naar e-mailserver \(Voor MFC-modellen\)](#page-220-2)*  $\rightarrow$  [pagina 212](#page-220-2).
- 2 Druk op Opties.
- **63** Veeg omhoog of omlaag of druk op **A** of  $\blacktriangledown$  om Fabrieksinstell. te kiezen. Druk op Fabrieksinstell.
- $\overline{4}$  Druk ter bevestiging op Ja.
- $\begin{bmatrix} 5 \end{bmatrix}$  Druk op  $\begin{bmatrix} 1 \end{bmatrix}$ .

#### **De nieuwe standaard instellen (Voor MFC-J4310DW/J4410DW/J4610DW)**

- **1** Volg d[e](#page-221-6) stappen **@** tot en met **@** in het gedeelte *[Scannen naar e-mailserver \(Voor MFC-modellen\)](#page-220-2)*  $\rightarrow$  [pagina 212](#page-220-2).
- 2 Druk op Opties.
- **3** Kies de instellingen voor Scantype, Resolutie en Bestandstype.
- $\overline{4}$  Druk op  $\overline{\sim}$  of  $\overline{\vee}$  om Nieuwe standaard weer te geven. Druk op Nieuwe standaard. Druk op OK.

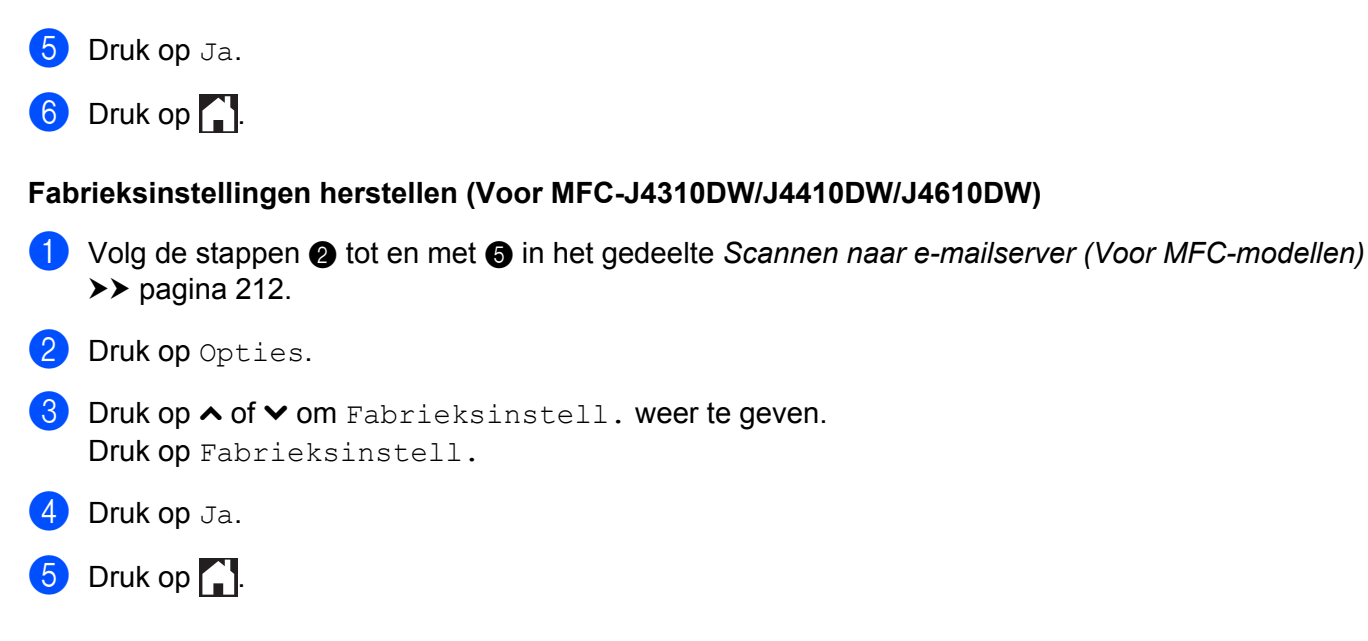

## **Scannen naar Afbeelding**

Wanneer u Scannen naar afbeelding selecteert, wordt uw document gescand en direct naar de computer verzonden die u in het netwerk hebt ingesteld. Door de ControlCenter-software wordt de standaard grafische toepassing op de betreffende computer gestart.

#### **Voor MFC-J4510DW/J4710DW**

Plaats uw document. Druk op (Scannen).  $\frac{3}{2}$  Veeg naar links of rechts om  $\frac{1}{2}$  (naar afbeelding) weer te geven. 4 Druk op  $\frac{1}{\sqrt{2}}$  (naar afbeelding). Het pictogram gaat naar het midden en wordt blauw gemarkeerd.  $\overline{6}$  Druk op OK. **6** Veeg omhoog of omlaag of druk op **A** of **V** om de computer weer te geven waarnaar u wilt verzenden. **T** Druk op de naam van de computer. Wanneer u via het LCD-scherm wordt gevraagd om een pincode in te voeren, voert u via het LCD-scherm de 4 cijfers van de pincode voor de computer in. Druk op OK. Ga op een van de volgende manieren te werk: Ga naar <sup>n</sup> als u de standaardinstellingen wilt gebruiken.  $\blacksquare$  Ga naar  $\odot$  als u de standaardinstellingen wilt aanpassen.

## **OPMERKING**

Druk op Opslaan als snelkoppeling als u de computer wilt opslaan als snelkoppeling.

<span id="page-224-3"></span><span id="page-224-2"></span><span id="page-224-1"></span><span id="page-224-0"></span>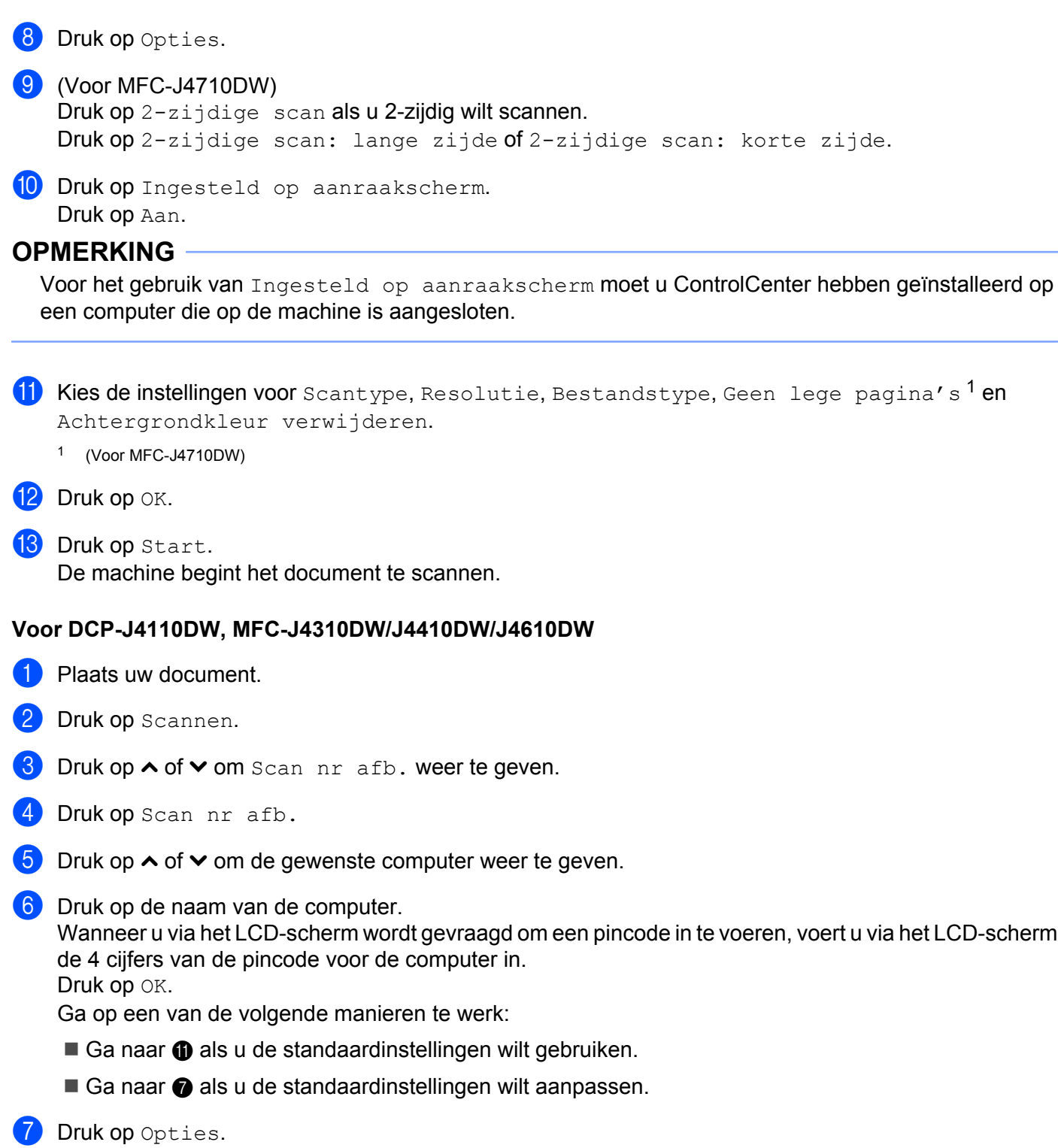

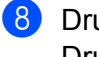

8 Druk op Instel.met touchscr. Druk op Aan.

## **OPMERKING**

Voor het gebruik van Instel.met touchscr moet u ControlCenter hebben geïnstalleerd op een computer die op de machine is aangesloten.

<sup>9</sup> Kies de instellingen voor Scantype, Resolutie, Bestandstype en Verwijder achtergr.

## $\overline{10}$  Druk op OK.

<span id="page-225-0"></span>**ii** Druk op Start. De machine begint het document te scannen.

## **OPMERKING**

U kunt de instellingen voor de knop Scannen aanpassen met behulp van uw Brother-machine, maar deze wijzigingen zijn slechts tijdelijk. Als u de aanpassingen permanent wilt maken, gebruik dan ControlCenter. (Voor Windows<sup>®</sup>: zie *De instellingen van de scanknop configureren* >> pagina 75 wanneer u de Startmodus kiest en zie *De instellingen van de scanknop configureren* >> pagina 91 wanneer u de Geavanceerde modus kiest. Zie *De instellingen van de scanknop configureren* >> pagina 173 voor Macintosh.)

## **Scannen naar OCR**

Wanneer u Scannen naar OCR selecteert, wordt uw document gescand en direct naar de computer verzonden die u in het netwerk hebt ingesteld. ControlCenter start Nuance™ PaperPort™ 12SE of Presto! PageManager gestart en het document wordt geconverteerd naar tekst die kan worden weergegeven en bewerkt met een tekstverwerkingstoepassing op de computer.

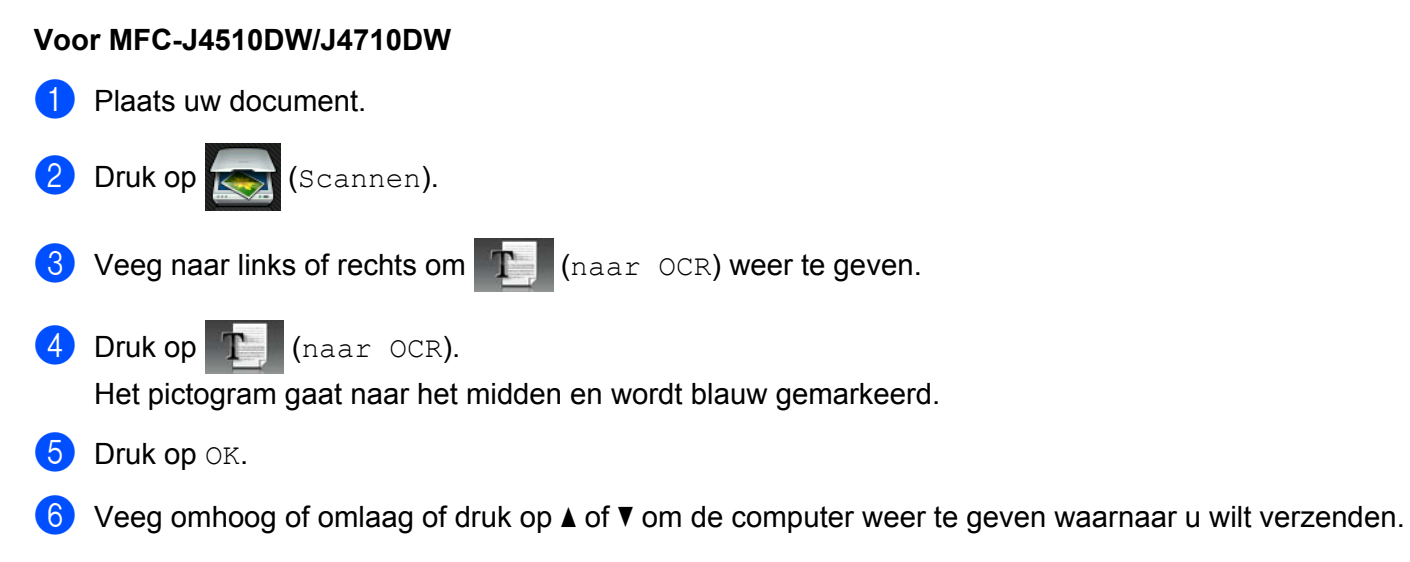

<span id="page-226-2"></span><span id="page-226-1"></span><span id="page-226-0"></span>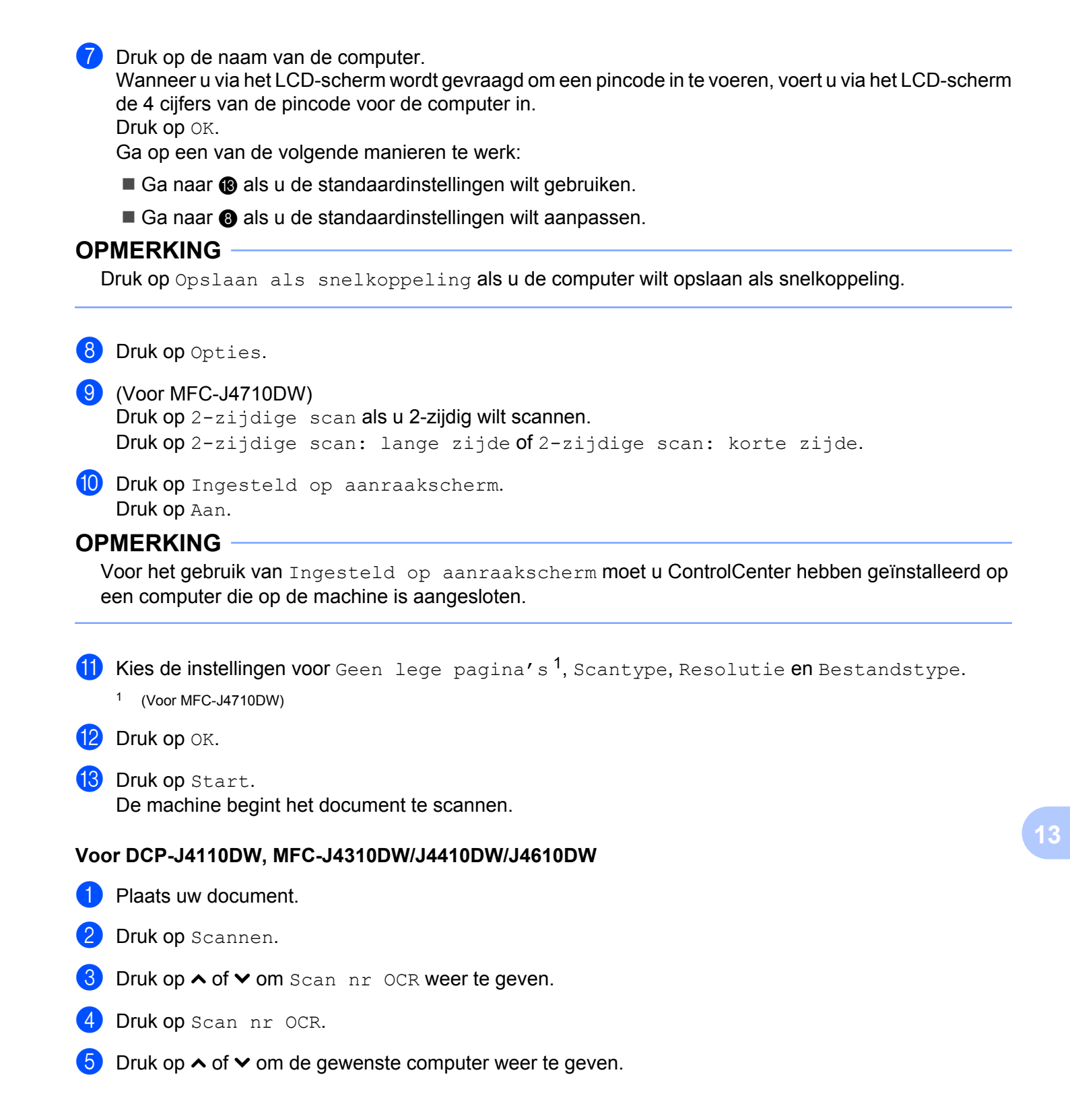

6 Druk op de naam van de computer.

Wanneer u via het LCD-scherm wordt gevraagd om een pincode in te voeren, voert u via het LCD-scherm de 4 cijfers van de pincode voor de computer in.

Druk op OK.

Ga op een van de volgende manieren te werk:

- Ga naar  $\oplus$  als u de standaardinstellingen wilt gebrui[k](#page-227-0)en.
- $\blacksquare$  Ga naar  $\lozenge$  $\lozenge$  $\lozenge$  als u de standaardinstellingen wilt aanpassen.

### <span id="page-227-1"></span>**7** Druk op Opties.

8 Druk op Instel.met touchscr. Druk op Aan.

## **OPMERKING**

Voor het gebruik van Instel.met touchscr moet u ControlCenter hebben geïnstalleerd op een computer die op de machine is aangesloten.

<sup>(9)</sup> Kies de instellingen voor Scantype, Resolutie en Bestandstype.

- $\Box$  Druk op  $OK$ .
- <span id="page-227-0"></span>**ii** Druk op Start. De machine begint het document te scannen.

## **OPMERKING**

- **•** U kunt de instellingen voor de knop Scannen aanpassen met behulp van uw Brother-machine, maar deze wijzigingen zijn slechts tijdelijk. Als u de aanpassingen permanent wilt maken, gebruik dan ControlCenter. (Voor Windows<sup>®</sup>: zie *De instellingen van de scanknop configureren* >> pagina 75 wanneer u de Startmodus kiest en zie *De instellingen van de scanknop configureren* >> pagina 91 wanneer u de Geavanceerde modus kiest. Zie *De instellingen van de scanknop configureren* >> pagina 173 voor Macintosh.)
- **•** (Windows®)

Nuance™ PaperPort™ 12SE moet op uw computer zijn geïnstalleerd.

**•** (Macintosh)

Om de knop Scannen of ControlCenter2 te kunnen gebruiken voor de OCR-functie moet u Presto! PageManager downloaden en installeren op uw computer. Zie *[Presto! PageManager gebruiken](#page-168-0)*  $\rightarrow$  [pagina 160](#page-168-0) voor informatie over de installatie.

**•** De functie **Scannen naar OCR** is beschikbaar in het Engels, Frans, Duits, Nederlands, Italiaans, Spaans, Portugees, Deens, Zweeds, Japans, Traditioneel Chinees, Vereenvoudigd Chinees en Koreaans.

## **Scannen naar Bestand**

Wanneer u Scannen naar bestand selecteert, kunt u een document in zwart-wit of kleur scannen en dit direct naar een aangewezen computer in uw netwerk verzenden. Het bestand wordt opgeslagen in de map en krijgt de bestandsindeling die u hebt geconfigureerd in ControlCenter.

#### **Voor MFC-J4510DW/J4710DW**

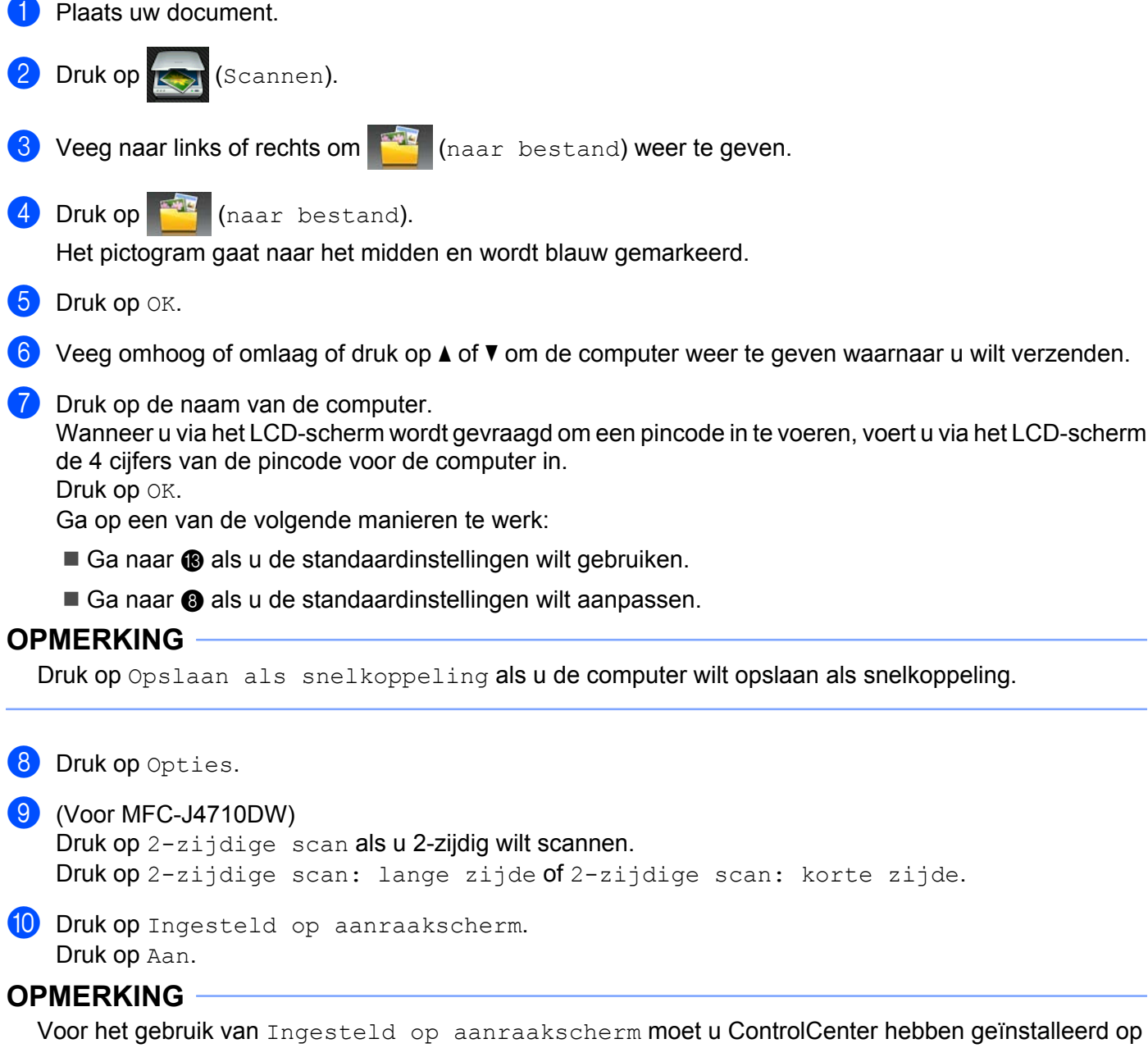

<span id="page-228-0"></span>een computer die op de machine is aangesloten.

<span id="page-229-1"></span><span id="page-229-0"></span>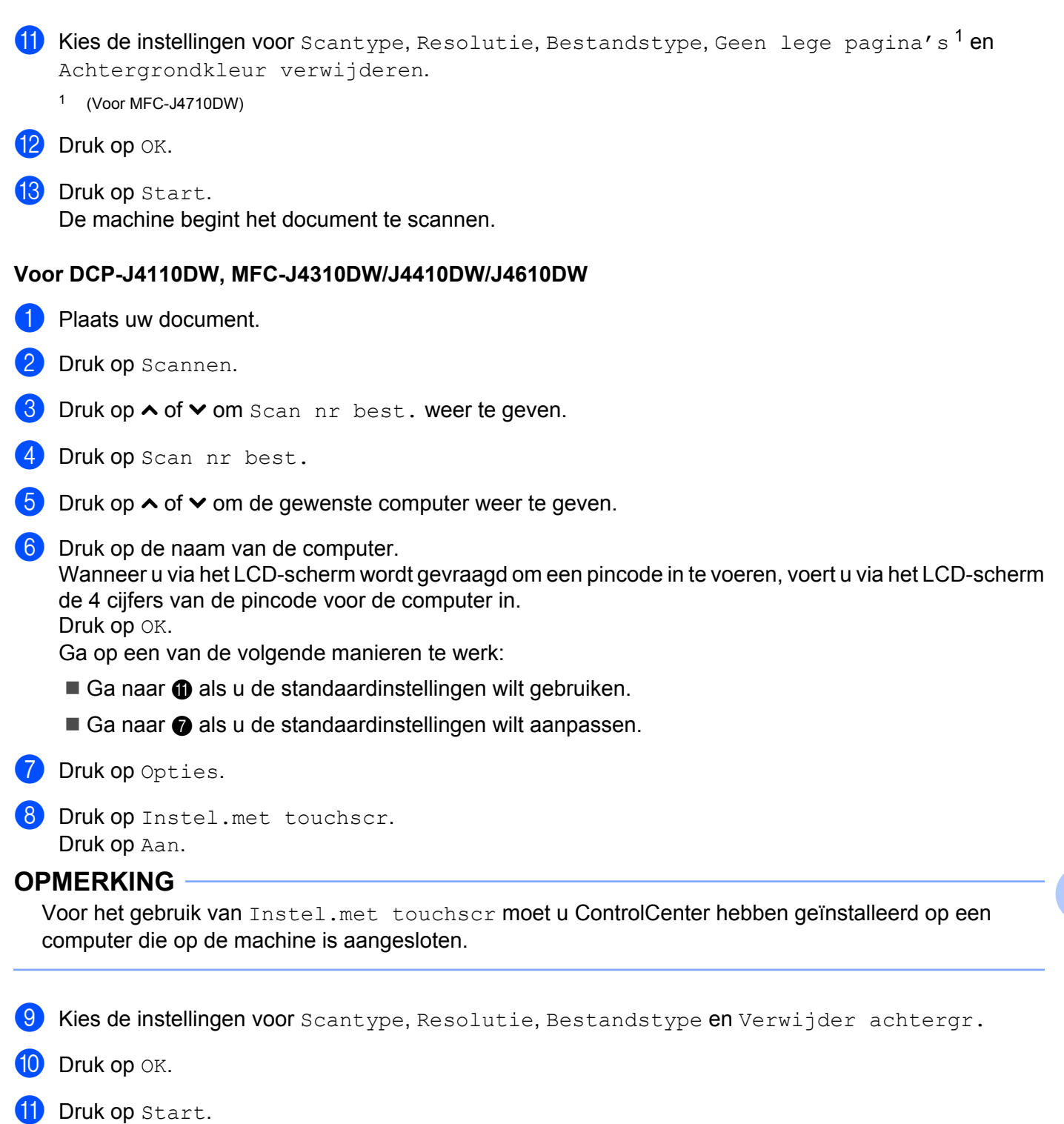

<span id="page-229-3"></span><span id="page-229-2"></span>De machine begint het document te scannen.

## **OPMERKING**

U kunt de instellingen voor de knop Scannen aanpassen met behulp van uw Brother-machine, maar deze wijzigingen zijn slechts tijdelijk. Als u de aanpassingen permanent wilt maken, gebruik dan ControlCenter. (Voor Windows<sup>®</sup>: zie *De instellingen van de scanknop configureren* >> pagina 75 wanneer u de Startmodus kiest en zie [De instellingen van de scanknop configureren](#page-99-0) >> pagina 91 wanneer u de Geavanceerde modus kiest. Zie [De instellingen van de scanknop configureren](#page-181-0) >> pagina 173 voor Macintosh.)

## **Scannen naar FTP**

Als u Scannen naar FTP kiest, kunt u documenten in zwart-wit of kleur direct naar een FTP-server op uw lokale netwerk of op internet scannen.

De vereiste gegevens om Scannen naar FTP te kunnen gebruiken, kunt u invoeren via Beheer via een webbrowser. U stelt de configuratie dan vooraf in en slaat de gegevens op in een FTP-profiel.

## **OPMERKING**

- **•** Scannen naar FTP is beschikbaar als FTP-profielen zijn geconfigureerd met Beheer via een webbrowser.
- **•** Wij raden Microsoft® Internet Explorer® 8.0/9.0 voor Windows® en Safari 5.0 voor Macintosh aan. Zorg er tevens voor dat JavaScript en Cookies altijd zijn ingeschakeld, welke browser u ook gebruikt. Als u een andere webbrowser gebruikt,.controleer dan of de webbrowser compatibel is met HTTP 1.0 en HTTP 1.1.

Als u Beheer via een webbrowser wilt gebruiken, typt u http://xxx.xxx.xxx.xxx.xxx (waarbij xxx.xxx.xxx.xxx voor het IP-adres van uw machine staat) in uw browser. Vervolgens kunt u de instellingen in **Scannen naar FTP/netwerk** op het tabblad **Scannen** wijzigen. U kunt maximaal vijf FTP-serverprofielen configureren en kiezen welk profielnummer (1 t/m 5) wordt gebruikt voor de instellingen Scannen naar FTP in **Scannen naar FTP/netwerkprofiel**.

## **OPMERKING**

Raadpleeg de onderstaande handleiding voor informatie over het achterhalen van het IP-adres van uw machine.

**>>** Netwerkhandleiding: *Het netwerkconfiguratierapport afdrukken.* 

Behalve de zeven vooraf ingestelde bestandsnamen kunt u twee door de gebruiker gedefinieerde bestandsnamen opslaan die kunnen worden gebruikt voor het maken van een FTP-serverprofiel.

Kies **Scannen naar FTP/netwerk** in Beheer via een webbrowser. Onder **Creëer DoorGebr Gedef Bestnaam** voert u in een van de twee door de gebruiker gedefinieerde velden een bestandsnaam in en klikt u op **Indienen**. In elk door de gebruiker gedefinieerde naamveld kunt u maximaal 15 tekens invoeren.

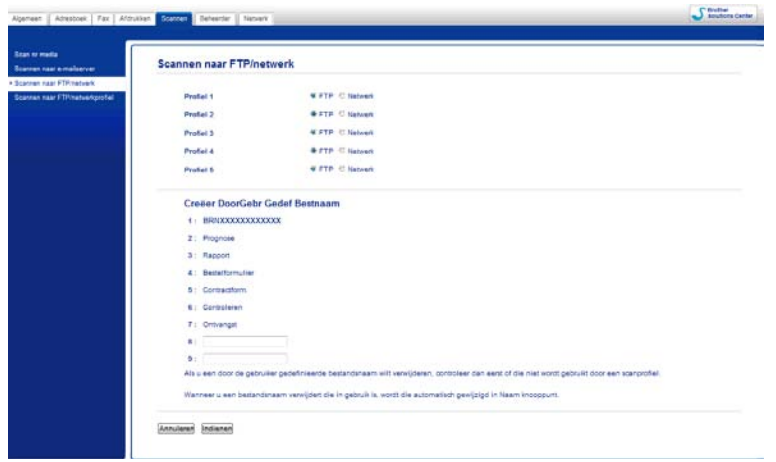

## **OPMERKING**

Gebruik geen ongeschikte tekens in de bestandsnaam (bijvoorbeeld ?, /, \, of \*). Deze tekens kunnen een verzendfout veroorzaken bij Scannen naar FTP.

#### **Standaard-FTP-instellingen configureren**

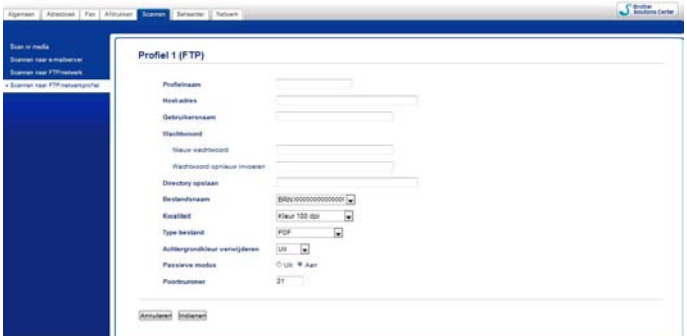

U kunt de **Passieve modus** instellen op **Uit** of **Aan**, afhankelijk van de configuratie van uw FTP-server en de firewall van het netwerk. Standaard staat deze instelling op **Aan**. U kunt ook het poortnummer wijzigen van de poort die wordt gebruikt om toegang te krijgen tot de FTP-server. Standaard is deze instelling poort 21. In de meeste gevallen hoeft u deze twee instellingen niet te wijzigen.

- a Kies **FTP** in **Scannen naar FTP/netwerk** op het tabblad **Scannen**. Klik op **Indienen**.
- **2** Kies het profiel dat u wilt configureren in **Scannen naar FTP/netwerkprofiel**.
- **3** Voer de naam in die u wilt gebruiken voor het profiel van de FTP-server. Deze naam wordt op het LCDscherm van de machine weergegeven en kan maximaal 15 tekens bevatten.
- d Het Host Address (hostadres) is de domeinnaam van de FTP-server. Voer het hostadres (bijvoorbeeld ftp.voorbeeld.com) (max. 64 tekens) of het IP-adres (bijvoorbeeld 192.23.56.189) in.
- **6** Voer de gebruikersnaam in die bij de FTP-server is geregistreerd voor de machine (max. 32 tekens).
- f Voer het wachtwoord in voor toegang tot de FTP-server (max. 32 tekens).
- g Voer de bestemmingsmap in waarin uw document wordt opgeslagen op de FTP-server (bijvoorbeeld brother\abc) (max. 60 tekens).
- **8** Kies de bestandsnaam die u voor het gescande document wilt gebruiken. U kunt kiezen uit zeven vooraf ingestelde en twee door de gebruiker gedefinieerde bestandsnamen. De bestandsnaam die voor uw document wordt gebruikt, is de bestandsnaam die u hebt geselecteerd plus de laatste zes cijfers van de flatbed-/ADF-scannerteller plus de bestandsextensie (bijvoorbeeld: Estimate\_098765.pdf).
- i Kies de scankwaliteit in het menu. De beschikbare opties zijn **Kleur 100 dpi**, **Kleur 200 dpi**, **Kleur 300 dpi**, **Kleur 600 dpi**, **Kleur automatisch**, **Zwart-wit 100 dpi**, **Zwart-wit 200 dpi**, **Zwart-wit 300 dpi**, **Zwart-wit 600 dpi**, **Zwart-wit automatisch** en **Selectie gebruiker**.
- j Kies de bestandsindeling in het menu. De beschikbare opties zijn **PDF**, **JPEG** en **Selectie gebruiker** voor documenten in kleur, en **PDF**, **TIFF** en **Selectie gebruiker** voor documenten in zwart-wit.

k Klik op **Indienen**.

## **Scannen naar FTP met FTP-serverprofielen**

## **Voor MFC-J4510DW/J4710DW**

- Plaats uw document. Druk op **(Scannen)**. **3** Veeg naar links of rechts om **(B)** (naar FTP) weer te geven. 4 Druk op **18** (naar FTP). Het pictogram gaat naar het midden en wordt blauw gemarkeerd. Druk op OK. **6** Veeg omhoog of omlaag of druk op **∆** of ▼ om een van de geregistreerde FTP-serverprofielen te kiezen. Ga op een van de volgende manieren te werk: Als het prof[i](#page-233-0)el voor scannen naar FTP is voltooid, gaat u naar  $\odot$ . Als het profiel voor scannen naar FTP niet is voltooid, wordt u op het LCD-scherm gevraagd de ontbrekende gegevens [i](#page-233-0)n te voeren. Wanneer u klaar bent met de instellingen, gaat u naar  $\odot$ . Als u de instellingen voor het pro[f](#page-233-1)iel voor scannen naar FTP wilt aanpassen, gaat u naar  $\bigcirc$ . **6** Druk op Opties. **7** Kies de instellingen voor  $2$ -zijdige scan<sup>1</sup>, Scantype, Resolutie, Bestandstype,
	- Geen lege pagina's [1,](#page-233-2) Achtergrondkleur verwijderen en Gebruikersnaam. <sup>1</sup> (Voor MFC-J4710DW)

## <span id="page-233-2"></span><span id="page-233-1"></span>8 Druk op OK.

## **OPMERKING**

Druk op Opslaan als snelkoppeling als u het profiel wilt opslaan als snelkoppeling.

<span id="page-233-0"></span>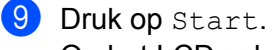

Op het LCD-scherm wordt Aansluiten bezig weergegeven. Als een verbinding met de FTP-server tot stand is gekomen, begint de machine met het scannen van het document. Als u de glasplaat gebruikt, wordt Volgende Pagina? (Volgende pagina?) weergegeven op het LCD-scherm. Druk op Ja of Nee.

#### **Voor DCP-J4110DW, MFC-J4310DW/J4410DW/J4610DW**

Plaats uw document.

Druk op Scannen.

- **3** Druk op  $\sim$  of  $\sim$  om Scan nr FTP te kiezen.
- 4 Druk op Scan nr FTP.

5) Druk op  $\sim$  of  $\vee$  om een van de geregistreerde FTP-serverprofielen te kiezen.

- Als het pro[f](#page-234-0)iel voor scannen naar FTP is voltooid, gaat u naar  $\odot$ .
- Als het profiel voor scannen naar FTP niet is voltooid, wordt u op het LCD-scherm gevraagd de ontbrekende gegevens in te voeren. Wanneer u klaar bent met de instellingen, gaat u naar  $\odot$ .

#### <span id="page-234-0"></span>6 Druk op Start.

Op het LCD-scherm wordt Aansluiten bezig weergegeven. Als een verbinding met de FTP-server tot stand is gekomen, begint de machine met het scannen van het document.

Als u de glasplaat gebruikt, wordt Volgende Pagina? (Volgende pagina?) weergegeven op het LCD-scherm. Druk op Ja of Nee.

## **Scannen naar Netwerk (Windows®)**

Als u Scannen naar Netwerk kiest, kunt u documenten direct naar een gedeelde map op een CIFS-server op uw lokale netwerk of op het internet scannen. Raadpleeg de onderstaande handleiding voor meer informatie over CIFS-servers.

 $\rightarrow$  Netwerkhandleiding.

De functie Scannen naar Netwerk ondersteunt NTLMv2-verificatie.

De vereiste gegevens om Scannen naar Netwerk te kunnen gebruiken kunt u invoeren via Beheer via een webbrowser. U stelt de configuratie dan vooraf in en slaat de gegevens op in een profiel voor Scannen naar Netwerk. In het profiel Scannen naar Netwerk worden gebruikersinformatie en configuratie-instellingen opgeslagen voor gebruik op een netwerk of het internet.

## **OPMERKING**

- **•** Scannen naar Netwerk is beschikbaar als profielen voor Scannen naar Netwerk zijn geconfigureerd met Beheer via een webbrowser.
- **•** U moet het SNTP-protocol configureren (netwerktijdserver) of u moet zelf de datum, tijd en tijdzone goed instellen voor verificatie. Voor meer informatie:  $\rightarrow \rightarrow$  Netwerkhandleiding.
- **•** Wij raden Microsoft® Internet Explorer® 8.0/9.0 aan. Zorg er tevens voor dat JavaScript en Cookies altijd zijn ingeschakeld, welke browser u ook gebruikt. Als u een andere webbrowser gebruikt, controleer dan of de webbrowser compatibel is met HTTP 1.0 en HTTP 1.1.

Als u Beheer via een webbrowser wilt gebruiken, typt u http://xxx.xxx.xxx.xxx.xxx (waarbij xxx.xxx.xxx.xxx voor het IP-adres van uw machine staat) in uw browser. Vervolgens kunt u de instellingen in **Scannen naar FTP/netwerk** op het tabblad **Scannen** wijzigen. U kunt maximaal vijf profielen voor Scannen naar Netwerk configureren en kiezen welk profielnummer (1 t/m 5) wordt gebruikt voor de instellingen Scannen naar Netwerk in **Scannen naar FTP/netwerkprofiel**.

Behalve de zeven vooraf ingestelde bestandsnamen kunt u twee door de gebruiker gedefinieerde bestandsnamen opslaan die kunnen worden gebruikt voor het maken van een profiel voor Scannen naar Netwerk.

Kies **Scannen naar FTP/netwerk** in Beheer via een webbrowser. Onder **Creëer DoorGebr**

**Gedef Bestnaam** voert u in een van de twee door de gebruiker gedefinieerde velden een bestandsnaam in en klikt u op **Indienen**. In elk door de gebruiker gedefinieerde naamveld kunt u maximaal 15 tekens invoeren.

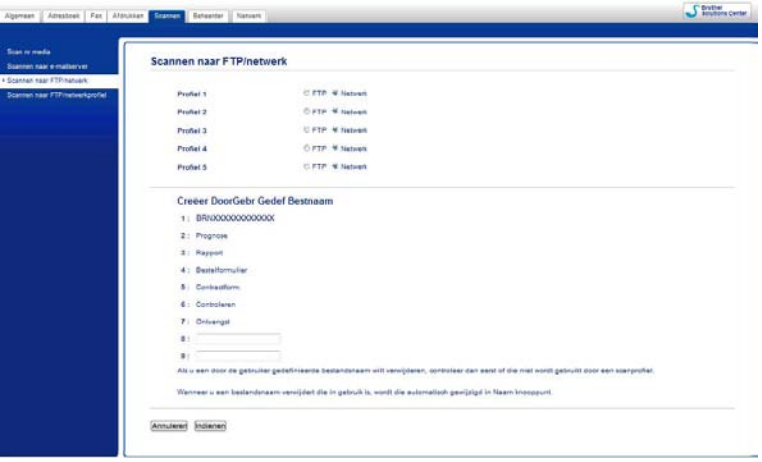

## **OPMERKING**

Gebruik geen ongeschikte tekens in de bestandsnaam (bijvoorbeeld ?, /, \, of \*). Deze tekens kunnen een verzendfout veroorzaken bij Scannen naar Netwerk.

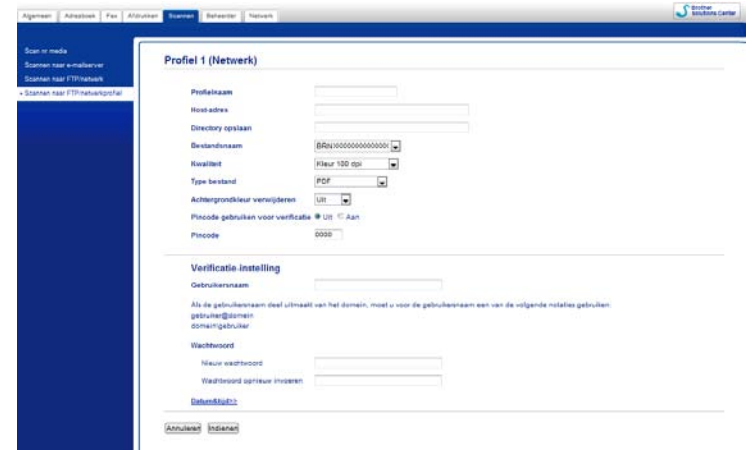

#### **Standaardinstellingen voor Scannen naar Netwerk configureren**

- **1** Kies Netwerk in Scannen naar FTP/netwerk op het tabblad Scannen. Klik op Indienen.
- **2** Kies het profiel dat u wilt configureren in **Scannen naar FTP/netwerkprofiel**.
- **3** Voer de naam in die u wilt gebruiken voor het profiel Scannen naar Netwerk. Deze naam wordt op het LCD-scherm van de machine weergegeven en kan maximaal 15 tekens bevatten.
- 4) Het Host Address (hostadres) is de domeinnaam van de CIFS-server. Voer het hostadres (bijvoorbeeld ftp.voorbeeld.com) (max. 64 tekens) of het IP-adres (bijvoorbeeld 192.23.56.189) in.

- 6 Voer de bestemmingsmap op de CIFS-server in waarin uw document wordt opgeslagen (bijvoorbeeld brother\abc) (max. 60 tekens).
- **6** Kies de bestandsnaam die u voor het gescande document wilt gebruiken. U kunt kiezen uit zeven vooraf ingestelde en twee door de gebruiker gedefinieerde bestandsnamen. De bestandsnaam die voor uw document wordt gebruikt, is de bestandsnaam die u hebt geselecteerd plus de laatste zes cijfers van de flatbed-/ADF-scannerteller plus de bestandsextensie (bijvoorbeeld: Estimate\_098765.pdf).
- g Kies de scankwaliteit in het menu. De beschikbare opties zijn **Kleur 100 dpi**, **Kleur 200 dpi**, **Kleur 300 dpi**, **Kleur 600 dpi**, **Kleur automatisch**, **Zwart-wit 100 dpi**, **Zwart-wit 200 dpi**, **Zwart-wit 300 dpi**, **Zwart-wit 600 dpi**, **Zwart-wit automatisch** en **Selectie gebruiker**.
- h Kies de bestandsindeling in het menu. De beschikbare opties zijn **PDF**, **JPEG** en **Selectie gebruiker** voor documenten in kleur, en **PDF**, **TIFF** en **Selectie gebruiker** voor documenten in zwart-wit.
- **19** Als u het profiel wilt beveiligen, kiest u **Aan** bij **Pincode gebruiken voor vevificatie** en voert u een pincode van 4 cijfers in bij **Pincode**.
- **10** Voer de Gebruikersnaam in die voor de machine is geregistreerd bij de CIFS-server (max. 96 tekens).
- **k Voer het Wachtwoord** in om toegang te krijgen tot de CIFS-server (max. 32 tekens).
- **la** Klik op **Indienen**.
- **18** Selecteer **Datum&tijd** op het tabblad **Algemeen**.
- 14 Voer de datum en tijd van de CIFS-server in.
- **6** Kies de tijdzone uit de keuzelijst.
- p Selecteer de optie **Aut. zomertijd**. Als u **Aan** selecteert, worden de datum en tijd automatisch gewijzigd wanneer de zomertijd begint of eindigt.
- *Klik op Indienen.*

#### **Scannen naar Netwerk met profielen voor Scannen naar Netwerk**

#### **Voor MFC-J4510DW/J4710DW**

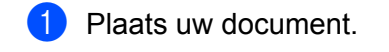

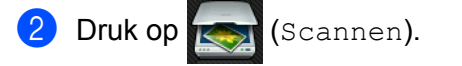

- **3** Veeg naar links of rechts om **Communist (naar netwerk)** weer te geven.
- 4 Druk op (naar netwerk).

Het pictogram gaat naar het midden en wordt blauw gemarkeerd. Druk op OK.

**6** Veeg omhoog of omlaag of druk op ▲ of ▼ om een van de geregistreerde netwerkserverprofielen te kiezen. Wanneer u via het LCD-scherm wordt gevraagd om een pincode in te voeren, voert u via het LCD-scherm de 4 cijfers van de pincode voor het profiel in.

Druk op OK.

Ga op een van de volgende manieren te werk:

- Als het prof[i](#page-237-0)el voor Scannen naar Netwerk is voltooid, gaat u naar  $\mathbf{\Theta}$ .
- Als het profiel voor Scannen naar Netwerk niet is voltooid, wordt u op het LCD-scherm gevraagd de ontbrekende gegevens [i](#page-237-0)n te voeren. Wanneer u klaar bent met de instellingen, gaat u naar  $\odot$ .
- Als u de instellingen voor het pro[f](#page-237-1)iel voor Scannen naar Netwerk wilt aanpassen, gaat u naar  $\bigcirc$ .

### <span id="page-237-1"></span>6 Druk op Opties.

 $\gamma$  Kies de instellingen voor 2-zijdige scan<sup>1</sup>, Scantype, Resolutie, Bestandstype, Geen lege pagina's<sup>1</sup>, Achtergrondkleur verwijderen en Gebruikersnaam. <sup>1</sup> (Voor MFC-J4710DW)

#### <span id="page-237-2"></span>8 Druk op OK.

### **OPMERKING**

Druk op Opslaan als snelkoppeling als u de instellingen wilt opslaan als snelkoppeling.

#### <span id="page-237-0"></span>**9** Druk op Start.

Op het LCD-scherm wordt Aansluiten bezig weergegeven. Als de verbinding met het netwerk tot stand is gekomen, begint de machine met het scannen van het document. Als u de glasplaat gebruikt, wordt Volgende Pagina? (Volgende pagina?) weergegeven op het LCD-scherm. Druk op Ja of Nee.

#### **Voor DCP-J4110DW, MFC-J4310DW/J4410DW/J4610DW**

- Plaats uw document.
- **Druk op Scannen.**
- **3** Druk op  $\sim$  of  $\sim$  om scan nr netwerk te kiezen.
- 4 Druk op Scan nr netwerk.
- **5** Druk op  $\sim$  of  $\sim$  om een van de profielen voor Scannen naar Netwerk te kiezen. Wanneer u via het LCD-scherm wordt gevraagd om een pincode in te voeren, voert u via het LCD-scherm de 4 cijfers van de pincode voor het profiel in. Druk op OK.
	- Als het pro[f](#page-238-0)iel voor Scannen naar Netwerk is voltooid, gaat u naar  $\bigcirc$ .
	- Als het profiel voor Scannen naar Netwerk niet is voltooid, wordt u op het LCD-scherm gevraagd de ontbrekende gegevens in te voeren. Wanneer u klaar bent met de instellingen, gaat u naar  $\odot$ .

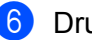

## <span id="page-238-0"></span>6 Druk op Start.

Op het LCD-scherm wordt Aansluiten bezig weergegeven. Als de verbinding met het netwerk tot stand is gekomen, begint de machine met het scannen van het document.

Als u de glasplaat gebruikt, wordt Volgende Pagina? (Volgende pagina?) weergegeven op het LCD-scherm. Druk op Ja of Nee.

# **Met Webservices scannen op uw netwerk (Windows Vista® SP2 of recenter en Windows® 7)**

Als u met Windows Vista® (SP2 of recenter) of Windows<sup>®</sup> 7 werkt, kunt u het Webservices-protocol gebruiken om met een Brother-machine op het netwerk te scannen. Hiervoor moet u de driver installeren via Webservices. Raadpleeg de Netwerkhandleiding (zie hierna) voor informatie over het installeren van **Webservices** 

**▶▶ Netwerkhandleiding:** *Drivers installeren voor afdrukken en scannen via Webservices (Windows Vista***<sup>®</sup>** *en Windows® 7).*

## **OPMERKING**

- **•** Er kunnen maximaal 5 gebruikers op een machine binnen het netwerk zijn aangesloten voor netwerkscannen. Wanneer er bijvoorbeeld 8 gebruikers tegelijk verbinding proberen te maken, worden 3 hiervan niet weergegeven op het LCD-scherm.
- **•** U kunt vijf clients toevoegen aan de lijst op het LCD-scherm. Als er al vijf clients in de lijst worden weergegeven, kunt u extra clients toevoegen door eerst de installatie van Webservices ongedaan te maken van een of meer clients op het LCD-scherm en vervolgens Webservices te installeren op de clientcomputer die u wilt toevoegen en de Brother-machine uit en aan te zetten.

Ga als volgt te werk om de installatie van Webservices ongedaan te maken.

 $\bigoplus$  (Windows Vista®)

Klik op de knop **(14)** en kies vervolgens **Netwerk**.

(Windows® 7)

Klik op de knop (14), Configuratiescherm, Netwerk en internet en vervolgens op

#### **Computers en apparaten in het netwerk weergeven**.

- 2) De Webservicesnaam van de machine wordt bij het printerpictogram weergegeven. Klik met de rechtermuisknop op de machine waarvan u de installatie ongedaan wilt maken.
- **63** Klik in de keuzelijst op **Verwijderen**.
- **•** Als uw computer wordt beschermd door een firewall en u niet via het netwerk kunt scannen, moet u wellicht de instellingen van de firewall aanpassen. Zie *[Firewallinstellingen \(voor netwerkgebruikers\)](#page-126-0)*  $\rightarrow$  [pagina 118](#page-126-0) voor meer informatie.
- **•** Vanuit de ADF (automatische documentinvoer) kunt u meerdere documenten scannen.

## **Vanaf een computer met Webservices scannen op uw netwerk (Windows Vista® SP2 of recenter en Windows® 7)**

Het is ook mogelijk om vanaf uw computer te scannen met het Webservices-protocol.

- Plaats uw document.
- b Open uw softwaretoepassing voor het scannen van het document.

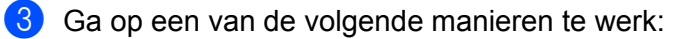

■ Windows<sup>®</sup> Fotogalerie

Klik op **Bestand** en vervolgens op **Van camera of scanner importeren**.

- Windows<sup>®</sup> Faxen en scannen Klik op **Bestand**, **Nieuw** en vervolgens op **Scan**.
- 4 Kies de scanner die u wilt gebruiken.
- Ga op een van de volgende manieren te werk:
	- Windows<sup>®</sup> Fotogalerie

Klik op **Importeren**.

- Windows<sup>®</sup> Faxen en scannen
	- Klik op **OK**.

Het scandialoogvenster verschijnt.

Kies, indien nodig, de volgende instellingen in het dialoogvenster voor het instellen van de scanner:

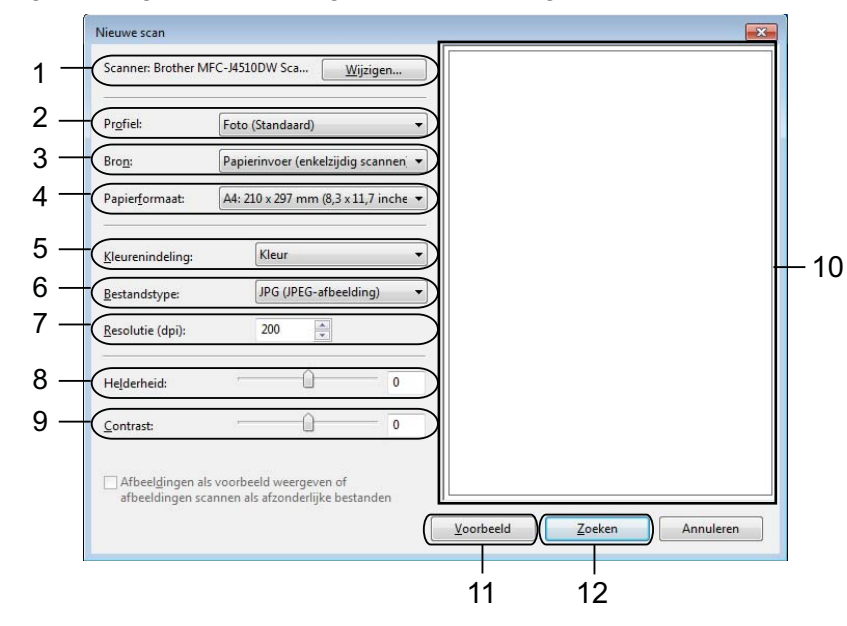

- 1 **Scanner**
- 2 **Profiel**
- 3 **Bron**
- 4 **Papierformaat**
- 5 **Kleurenindeling**
- 6 **Bestandstype**
- 7 **Resolutie** (maximaal 300 dpi)
- 8 **Helderheid**

#### 9 **Contrast**

10 Te scannen gedeelte

11 **Voorbeeld**

12 **Zoeken**

**T** Klik op Zoeken in het scandialoogvenster. De machine begint het document te scannen.

## **OPMERKING**

Als Geheugen vol op het LCD-scherm wordt weergegeven, geeft u een kleiner **Papierformaat** of lagere **Resolutie** op. Zie *Scaninstellingen configureren* >> pagina 234 voor meer informatie.

## **Vanaf de Brother-machine met Webservices scannen op uw netwerk (Windows Vista® SP2 of recenter en Windows® 7)**

Het menu waarmee u Webservices voor scannen kunt inschakelen, wordt op het LCD-scherm van uw Brothermachine weergegeven als u de driver voor scannen via Webservices hebt geïnstalleerd.

>> Netwerkhandleiding: *Drivers installeren voor afdrukken en scannen via Webservices (Windows Vista<sup>®</sup> en Windows® 7).*

## **OPMERKING**

- **•** Bepaalde tekens in het bericht dat op het LCD-scherm wordt weergegeven, worden mogelijk door spaties vervangen als de taalinstellingen van uw besturingssysteem en uw Brother-machine van elkaar verschillen.
- **•** Als Geheugen vol op het LCD-scherm wordt weergegeven, geeft u een kleiner **Papierformaat** of lagere **Resolutie** op. Zie *Scaninstellingen configureren* ▶▶ pagina 234 voor meer informatie.
- **•** Vanuit de ADF (automatische documentinvoer) kunt u meerdere documenten scannen.

#### **Voor MFC-J4510DW/J4710DW**

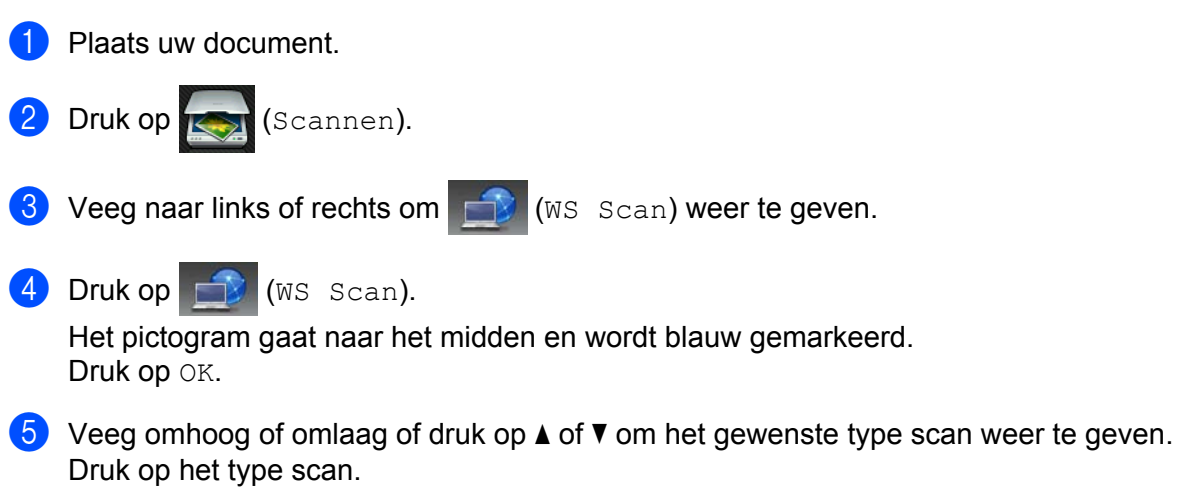

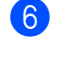

**6** Veeg omhoog of omlaag of druk op  $\triangle$  of  $\blacktriangledown$  om de computer weer te geven waarnaar u wilt verzenden. Druk op de naam van de computer.

#### **Druk op Start.**

De machine begint het document te scannen.

#### **Voor DCP-J4110DW, MFC-J4310DW/J4410DW/J4610DW**

- **1** Plaats uw document.
- 2 Druk op Scannen.
- **8** Druk op  $\sim$  of  $\vee$  om Webservice weer te geven. Druk op Webservice.
- **4** Druk op  $\sim$  of  $\vee$  om het gewenste type scan weer te geven. Druk op het type scan.
- **b** Druk op  $\sim$  of  $\sim$  om de gewenste computer weer te geven. Druk op de naam van de computer.
- 6 Druk op Start. De machine begint het document te scannen.

## **OPMERKING**

Als Geheugen vol op het LCD-scherm wordt weergegeven, geeft u een kleiner **Papierformaat** of lagere **Resolutie** op.

#### <span id="page-242-0"></span>**Scaninstellingen configureren**

 $\blacksquare$  (Windows Vista®)

Klik op de knop , **Configuratiescherm**, **Hardware en geluiden** en vervolgens op

#### **Scanners en camera's**.

(Windows $^{\circledR}$  7)

Klik op de knop , **Alle programma's**, **Brother**, **MFC-XXXX**, **Instellingen Scanner** en vervolgens op **Scanners en camera's**.

- **2** Klik op uw machine en vervolgens op de knop **Profielen voor scannen**. Het dialoogvenster **Profielen voor scannen** wordt weergegeven.
- **(3)** Kies het scanprofiel dat u wilt gebruiken. Let op dat de scanner die u bij **Scanner** selecteert een Brothermachine is die Webservices voor scannen ondersteunt. Klik op **Als standaard instellen**.
- d Klik op **Bewerken**. Het dialoogvenster **Standaardprofiel bewerken** wordt weergegeven.
- e Selecteer de instellingen voor **Invoer**, **Papierformaat**, **Kleurenindeling**, **Bestandstype**, **Resolutie**, **Helderheid** en **Contrast**.

f Klik op **Profiel opslaan**. De instellingen worden toegepast tijdens het scannen met behulp van het Webservices-protocol.

## **OPMERKING**

Als u wordt gevraagd een softwaretoepassing te kiezen om te scannen, kiest u Windows® Fax & Scan of Windows<sup>®</sup> Photo Gallery uit de lijst.

# **A** Index

## A

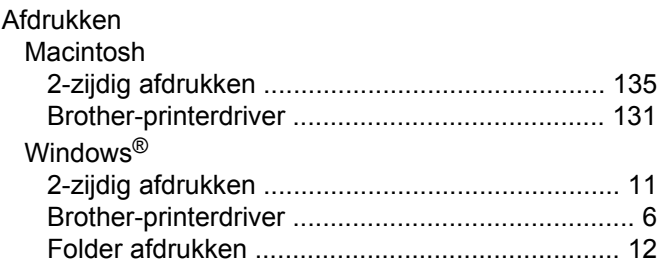

<u> 1989 - Johann Barn, mars eta bainar eta idazlea (</u>

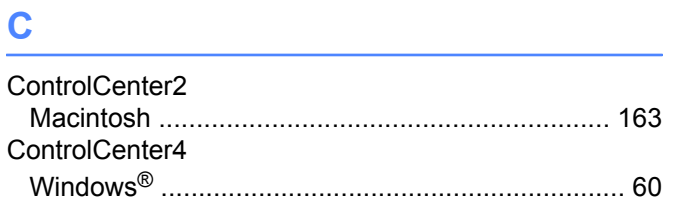

## D

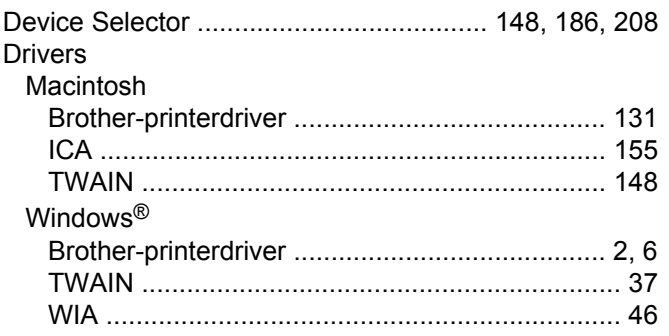

## F

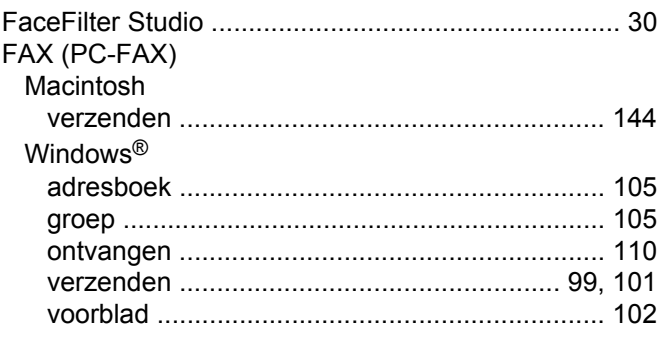

## P

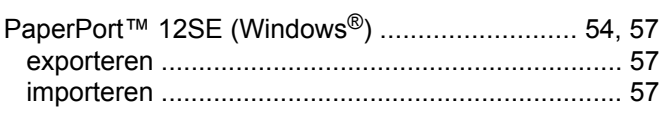

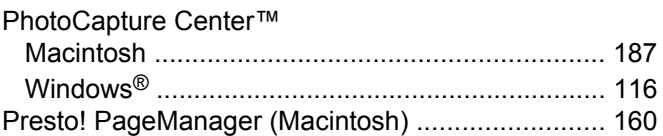

## **R Executive Executive Construction**

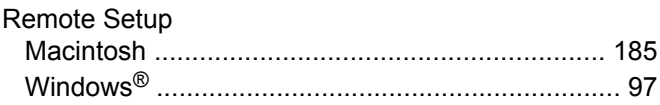

the control of the control of the control of the control of

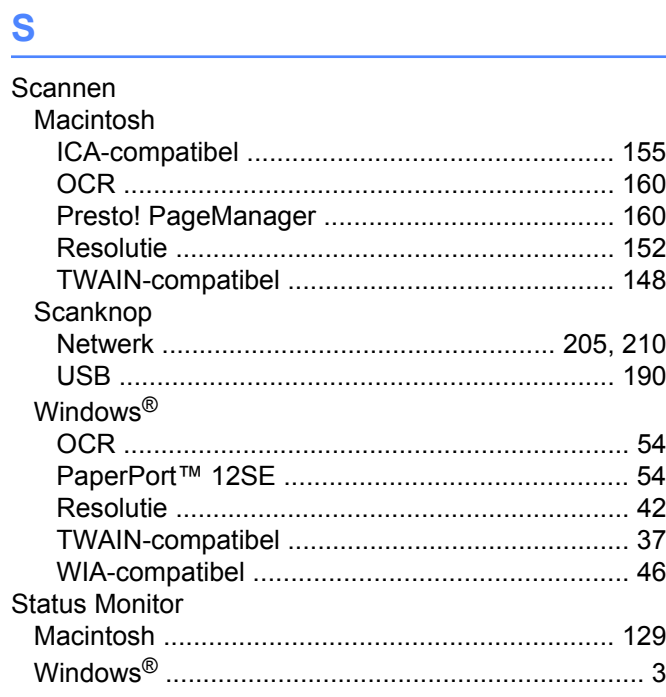

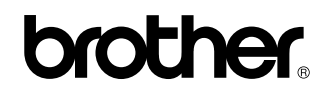

**Bezoek ons op het world wide web <http://www.brother.com/>**

Dit product is enkel goedgekeurd voor gebruik in het land van aankoop. Plaatselijke Brother-bedrijven of hun dealers verlenen alleen service voor machines die in hun eigen land zijn aangekocht.

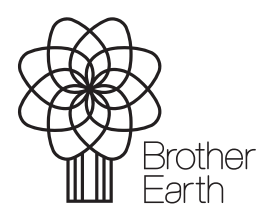

[www.brotherearth.com](http://www.brotherearth.com)